**DYNASCOPE 8000 Series Central Monitor** 

# DS-8900 system

# **Ver. 07**

# **Maintenance Manual**

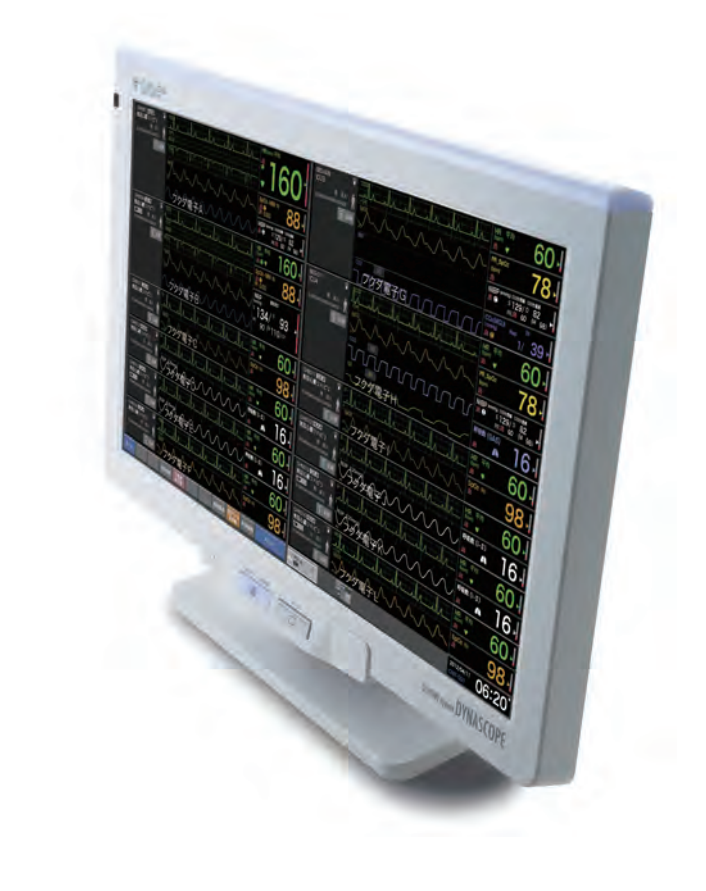

- \* Before using the product,<br>please read this manual thoroughly.
- \* Store this manual where it can be<br>always referred to.

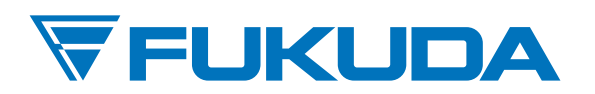

#### This manual is for the DS-8900 System Version 07.

**ACAUTION** 

Federal Law restricts this device to sale by or on the order of a physician.

## **CAUTION**

- Only physician or persons instructed by physicians are allowed to use the equipment.
- The information contained in this document is subject to change without notice due to improvement in the equipment.

© 2014 Fukuda Denshi Co., Ltd.

No part of this document may be reproduced or transmitted in any form without the prior written permission of Fukuda Denshi Co., Ltd.

If this manual has pages missing or out of order, contact Fukuda Denshi for replacement.

# **Contents**

# Preface

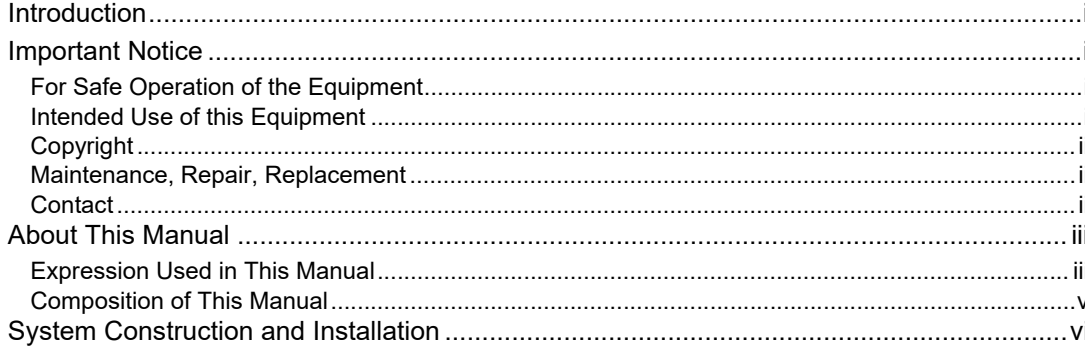

# Safety

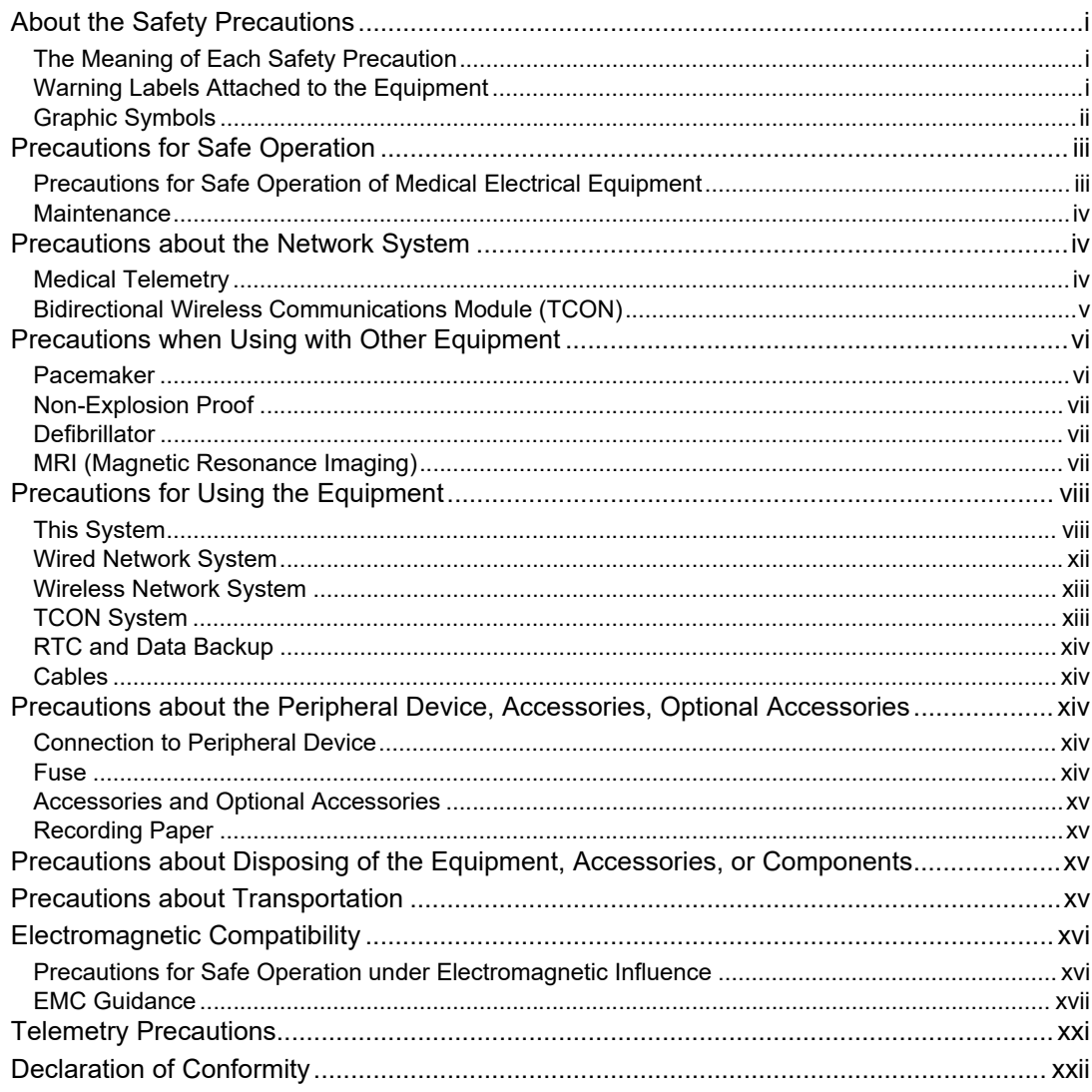

# Chapter 1 Installation of the Unit

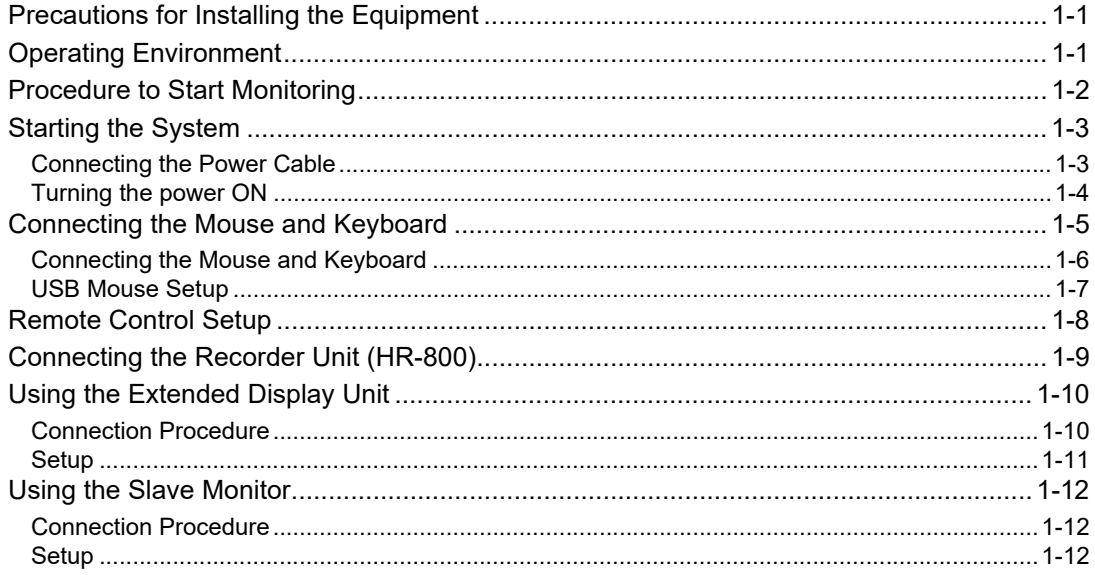

# **Chapter 2 System Construction**

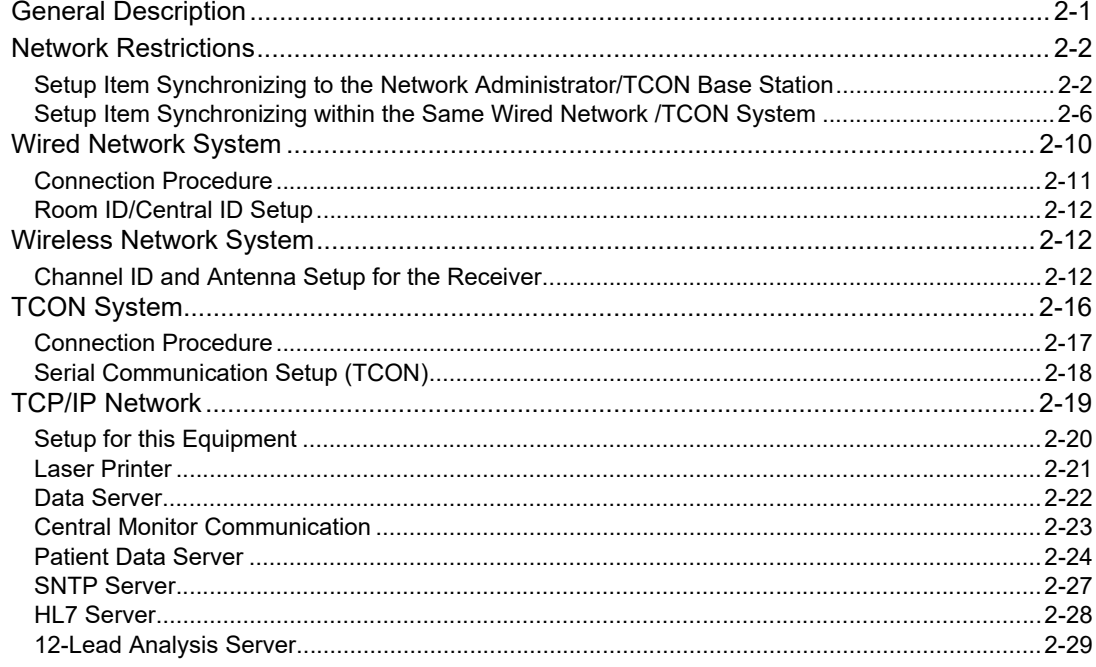

# Chapter 3 Using the Storage Media

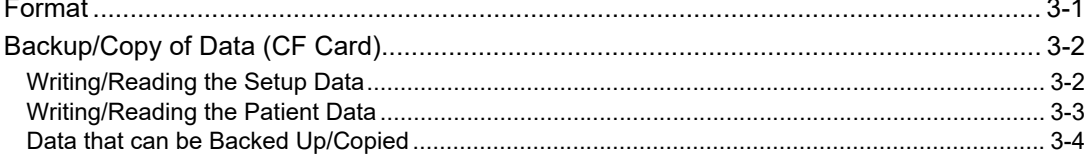

# **Chapter 4 EMR Link Function**

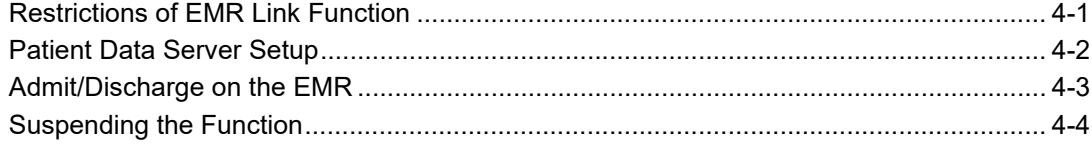

# **Chapter 5 Nurse Call System**

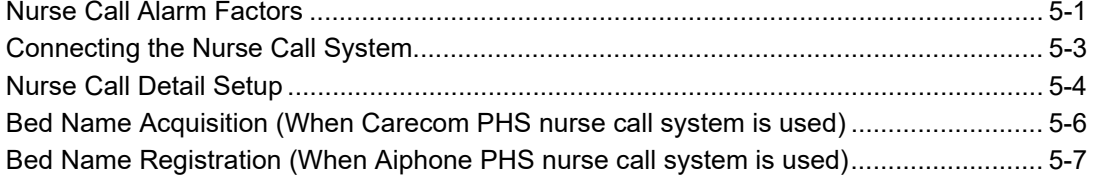

# Chapter 6 Magnetic Card Reader/Barcode Reader

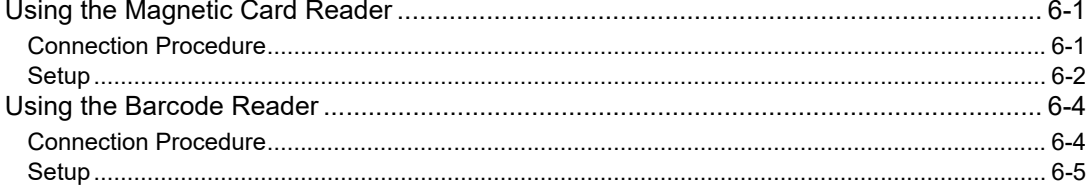

# **Chapter 7 Initial Settings**

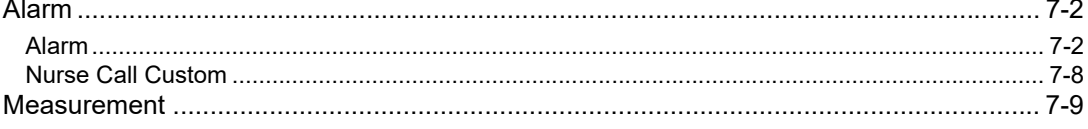

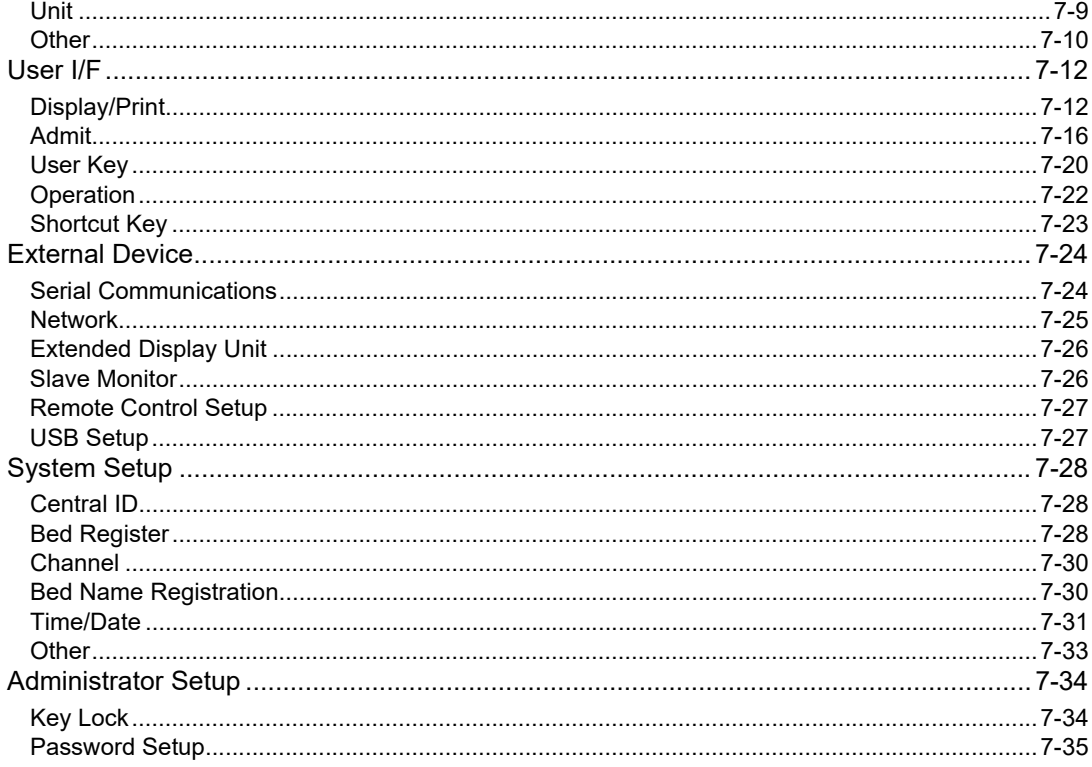

# Chapter 8 Setup Item/Default Value

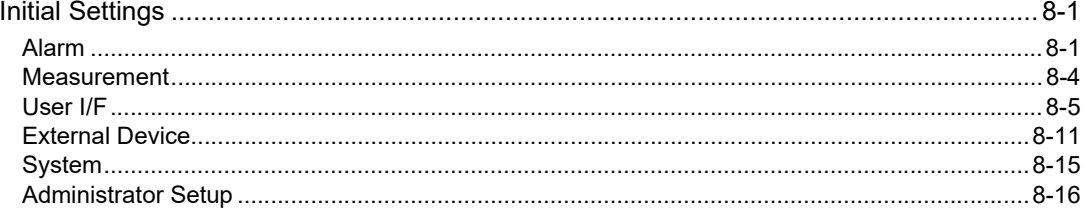

# Chapter 9 Replacing/Disposing the Parts

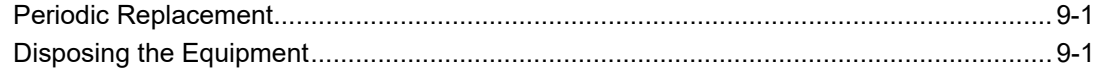

# Chapter 10 Cleaning/Disinfecting/Storing

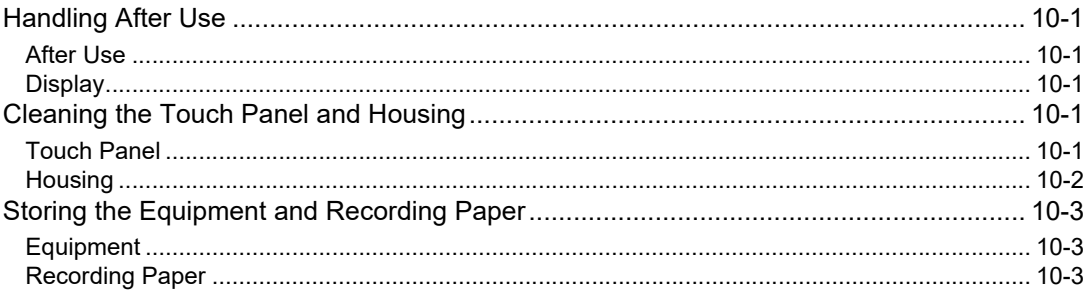

# Chapter 11 Maintenance Check

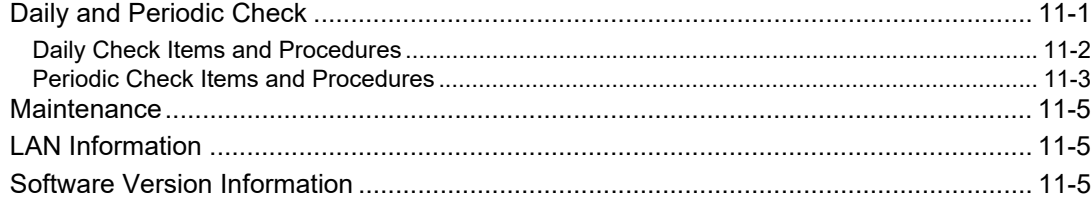

Contents

# **Preface**

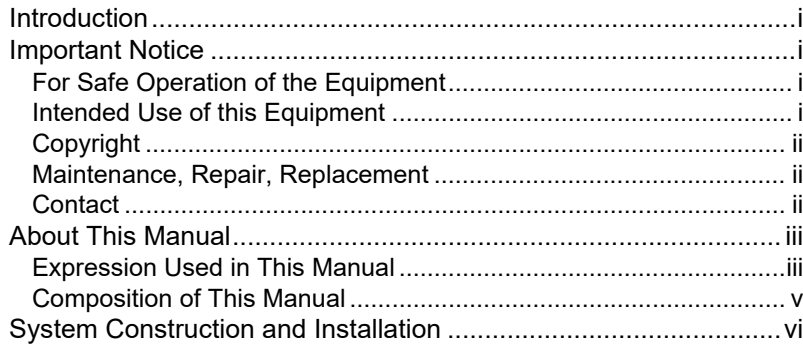

# <span id="page-10-5"></span><span id="page-10-0"></span>**Preface**

## <span id="page-10-6"></span><span id="page-10-1"></span>Introduction

Thank you for purchasing this product. Read the "Safety Precautions" thoroughly before use to ensure correct and safe use of the product.

Before using or installing this product, read this manual thoroughly.

#### <span id="page-10-7"></span><span id="page-10-2"></span>Important Notice

#### <span id="page-10-8"></span><span id="page-10-3"></span>For Safe Operation of the Equipment

- (1) Before using this equipment, read this operation manual.
- (2) Fukuda Denshi cannot predict all the dangers which may be caused by misusage of this product or environmental condition.
- (3) For using this equipment, there are many items that "should be performed", "should not be performed", and "cannot be performed". It is not possible to cover all these items in this manual or warning labels. Therefore, it is necessary to also follow the general safety precaution other than the items described in this manual.
- (4) To prevent accidents, usage other than intended, or usage, cleaning, and maintenance not described in this manual should not be performed.
- (5) When using this equipment, follow the respective regulation to minimize the probability of accidents.

#### <span id="page-10-9"></span><span id="page-10-4"></span>Intended Use of this Equipment

This equipment is designed for the following <Intended Use>.

<Intended Use>

This equipment is intended for monitoring one or more patients in ICU or nurse station in the ward by acquiring data from the bedside monitor through the network. The patient data acquired on the central telemetry receiver can be also monitored through the network.

For specification of this equipment, refer to "Chapter 16 Specification" of this Operation Manual.

This equipment is intended to be used by healthcare professionals. Users should have a thorough knowledge of the function and operation before using this equipment. The maintenance of this equipment should be performed by skilled personnel who received a training of possible hazards and measures to avoid those hazards. Also, your local regulation must be followed. If this equipment is used for the purpose other than intended, or if the user does not follow the safety instructions, the following hazard may result.

- Hazard to the Life and Health of the Patient or the User
- A Problem Related to Medical Practice
- Damage to the Equipment

#### <span id="page-11-3"></span><span id="page-11-0"></span>Copyright

- (1) The copyright of this manual is owned by Fukuda Denshi. No part of this document may be copied or transmitted in any form without the prior written permission of Fukuda Denshi Co., Ltd.
- (2) This manual includes the description for the optional equipments that can be connected.
- (3) The illustration in this manual may differ with the actual equipment.
- (4) If you lose or damage this manual, contact your nearest sales representative. Using the equipment without this manual may cause accidents.
- (5) When handing over this equipment, make sure to also pass this manual to the next owner.

#### <span id="page-11-4"></span><span id="page-11-1"></span>Maintenance, Repair, Replacement

Fukuda Denshi is liable for the safety, reliability, and performance of its equipment only if;

- Maintenance, modifications, and repairs are carried out by authorized personnel or organization.
- Components are used in accordance with Fukuda Denshi operating instructions.

A full technical description of the DS-8900 System is available from your local Fukuda Denshi sales representative.

#### <span id="page-11-5"></span><span id="page-11-2"></span>**Contact**

If you need more detailed information, please contact following.

(1) Fukuda Denshi Co., Ltd., Head Office

3-39-4 Hongo, Bunkyo-ku, Tokyo, Japan Phone:+81-3-5684-1455 Fax:+81-3-3814-1222 E-mail: info@fukuda.co.jp Home Page: http://www.fukuda.com

(2) Fukuda Denshi USA, Inc.

17725-C NE 65th Street Redmond, WA 98052 USA Toll Free: +1-800-365-6668 Local: +1-425-881-7737 Fax: +1-425-869-2018 Home Page: http://www.fukuda.com/index\_usa.html

#### <span id="page-12-2"></span><span id="page-12-0"></span>About This Manual

#### <span id="page-12-3"></span><span id="page-12-1"></span>Expression Used in This Manual

#### **O**Meaning of the Symbols

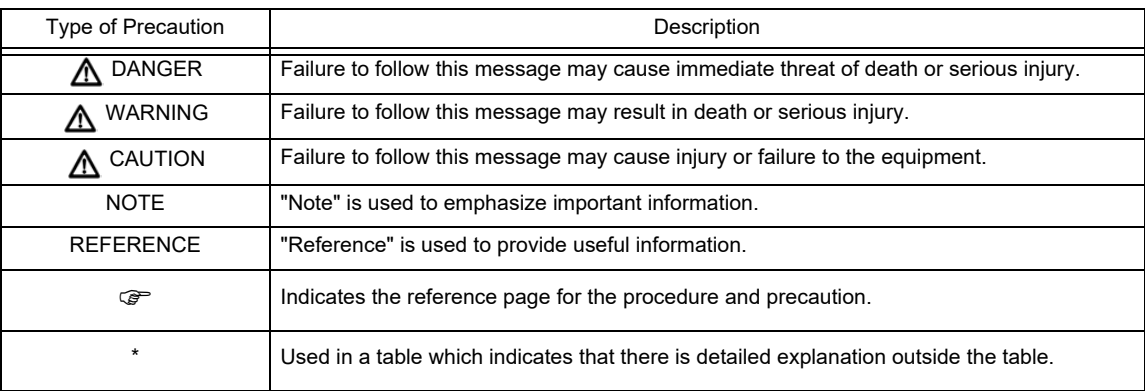

#### **QIndications for the Screens and Keys**

The keys displayed on the monitor screen are indicated by  $[-]$ . (Ex.: [Menu], [Home] etc.)

Other indications on the monitor screen are indicated by " ". (Ex: "Patient Name", "Filter Mode", etc.)

The titles displayed on the monitor screen are indicated by " ". (Ex: "Admit/Discharge" screen, "Parameter Setup" screen, etc.)

The messages displayed on the screen are indicated by  $\leq$  >. (Ex: <Searching>, <Alarm Suspend>, etc.)

#### **Q**Restriction of the Function

Various network system such as wired and wireless network can be constructed with this equipment. Some display and setups on this system are restricted depending on the system construction.

To explain these restrictions in a easy way to understand, the following expressions are used in this operation manual.

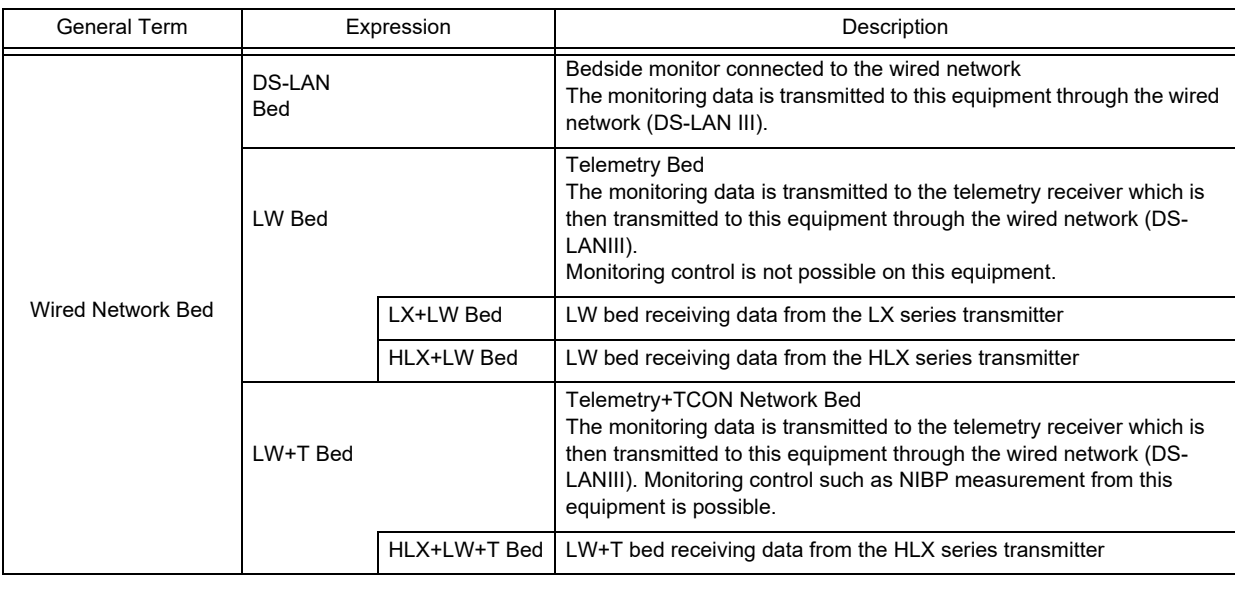

**NOTE** 

 When both telemeter and TCON system are used, the numeric data from the telemeter will be displayed. Even when the telemetry condition is poor, numeric data from TCON will not be displayed.

Maximum of 16 beds can use the telemeter and TCON simultaneously.

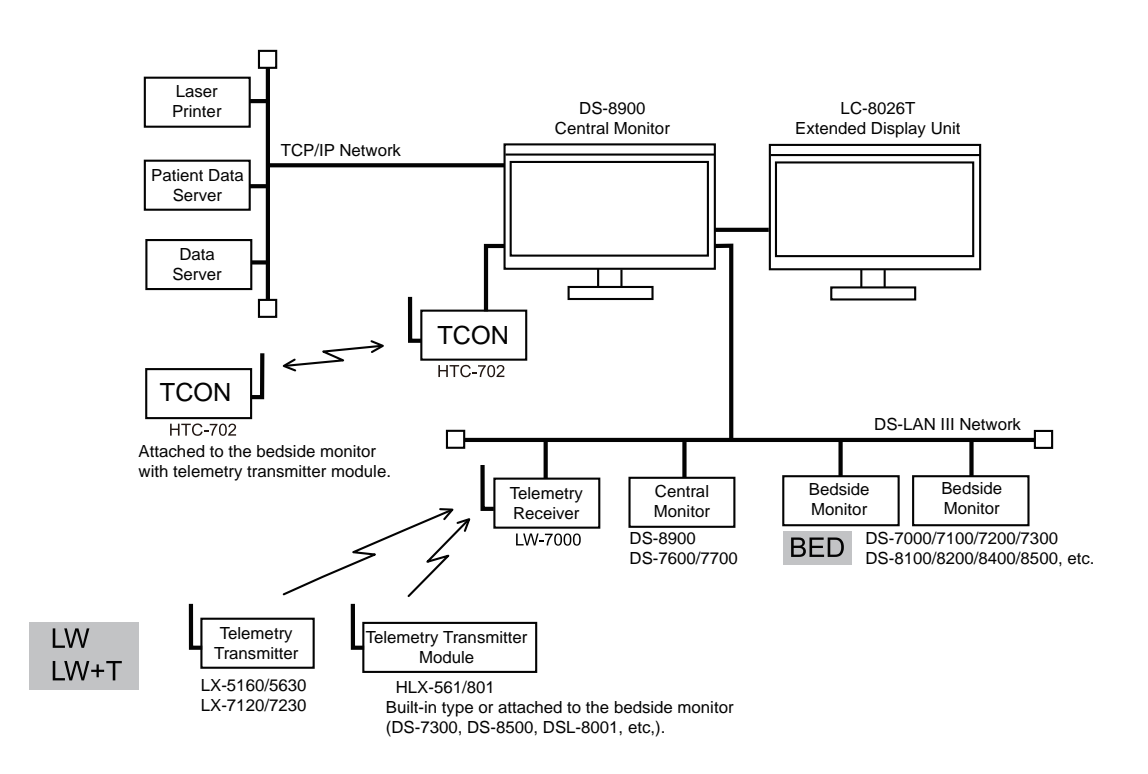

## <span id="page-14-1"></span><span id="page-14-0"></span>Composition of This Manual

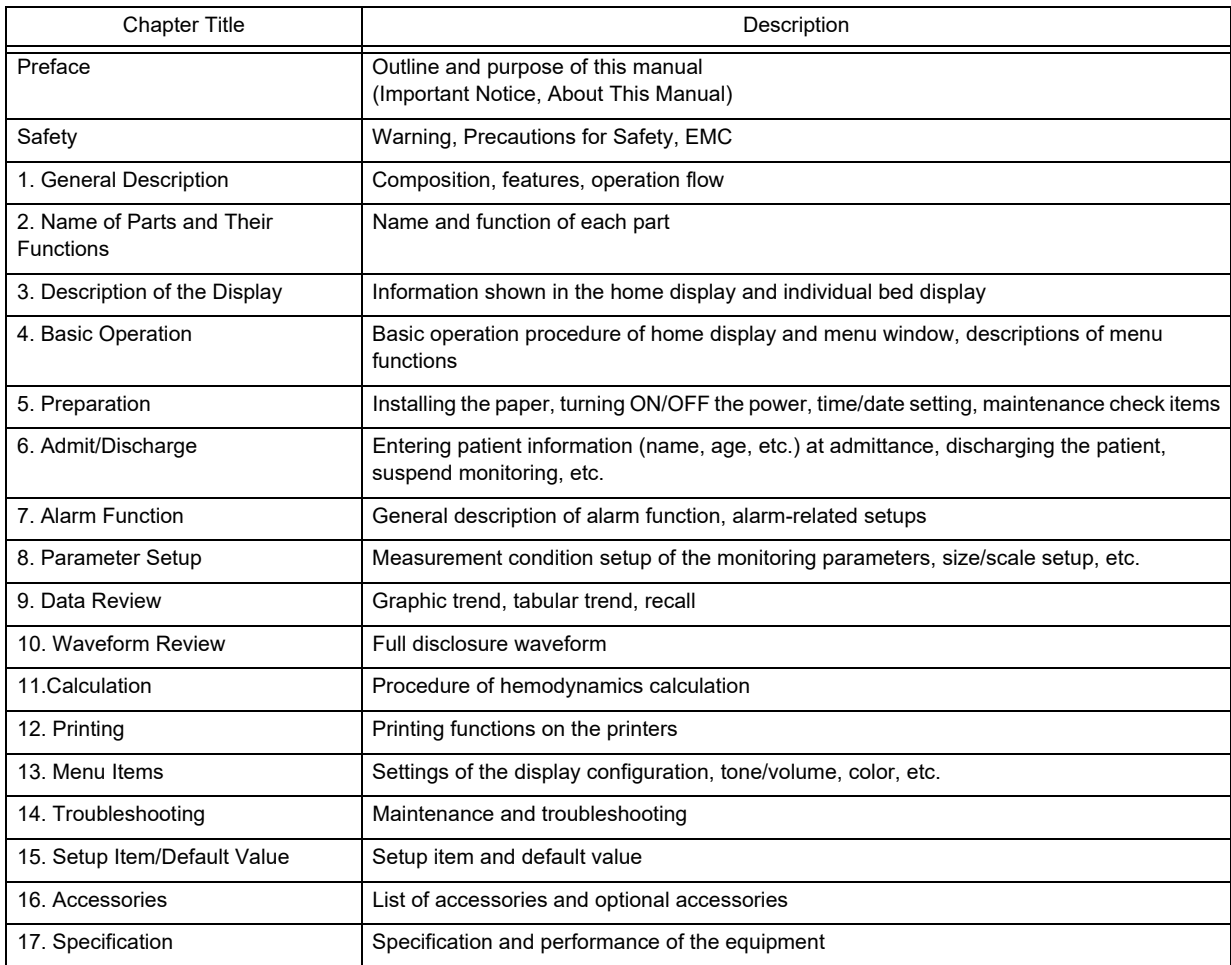

The operation manual is composed of the following chapters.

The maintenance manual is composed of the following chapters.

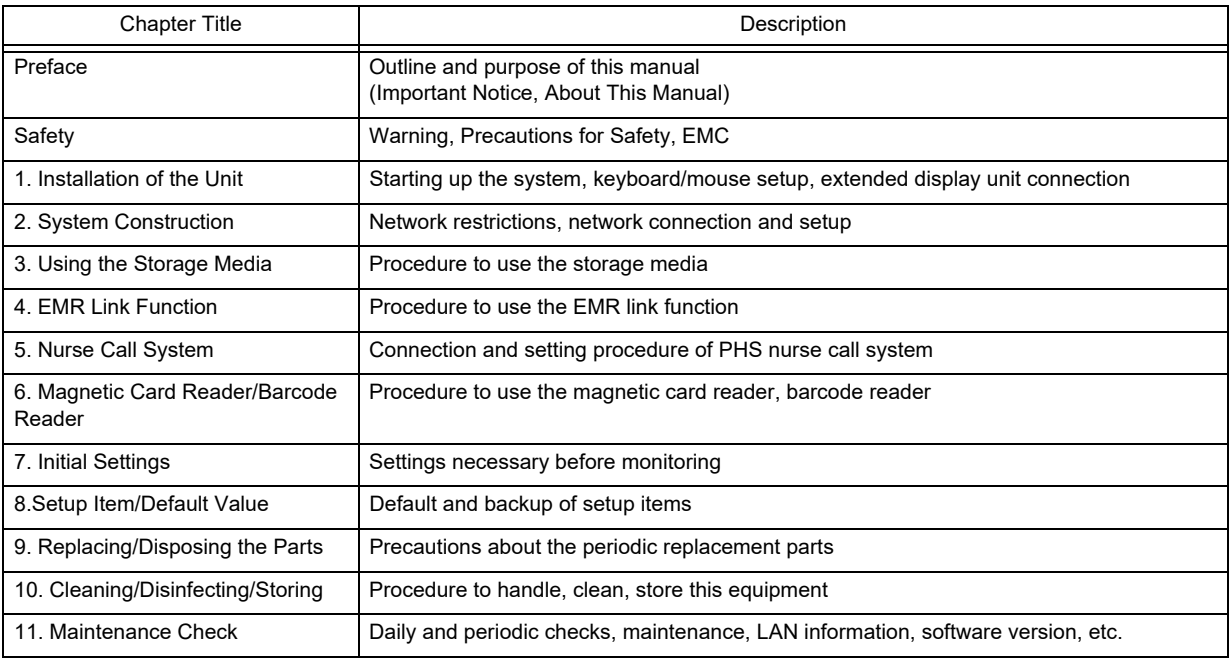

## <span id="page-15-1"></span><span id="page-15-0"></span>System Construction and Installation

#### **WARNING**

- The installation of this equipment should be performed by our service representative. The users should not attempt it.
- The system construction and network setup of this equipment should be performed by our service representative or system administrator of your institution. ( $\textcircled{r}$  [Maintenance Manual "Installation of the Unit" P1-1](#page-42-3)) ( $\textcircled{r}$ [Maintenance Manual "System Construction" P2-1\)](#page-58-2)
- Verify that the initial settings are properly set before monitoring. ( $\textcircled{r}$  [Maintenance Manual "Initial Settings" P7-1\)](#page-132-1)

# **[Safety](#page-18-4)**

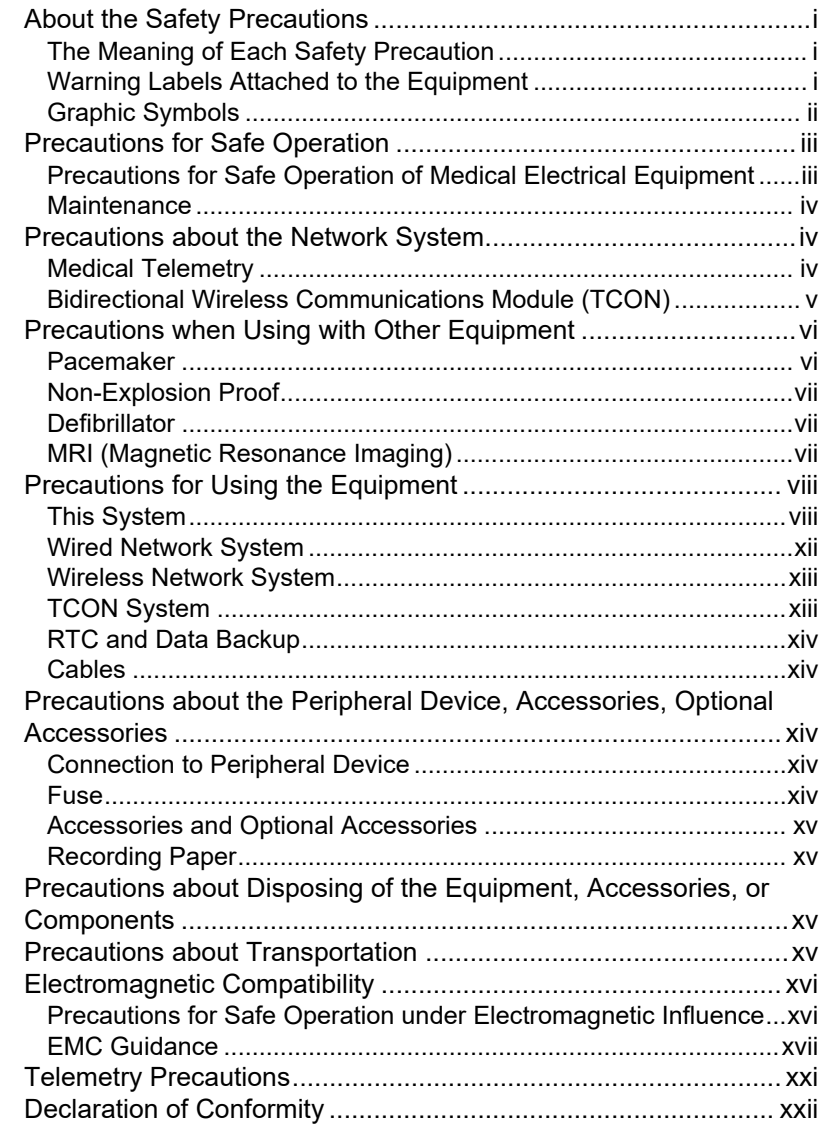

# <span id="page-18-4"></span><span id="page-18-0"></span>**Safety**

## <span id="page-18-5"></span><span id="page-18-1"></span>About the Safety Precautions

#### <span id="page-18-6"></span><span id="page-18-2"></span>The Meaning of Each Safety Precaution

Read this manual thoroughly before use to ensure correct and safe use of the product.

Be sure to follow the precautions indicated below, as these are important messages related to safety.

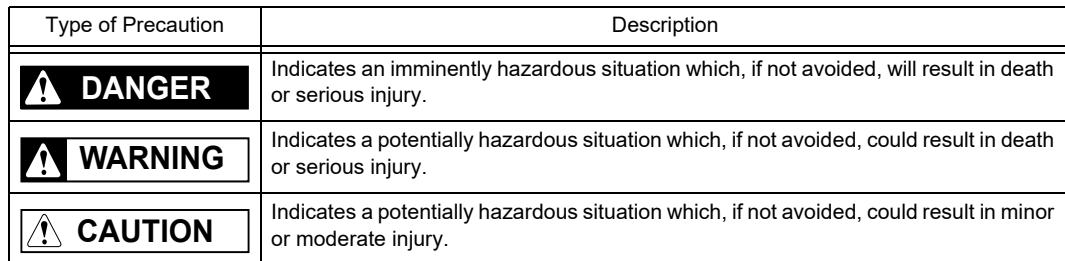

#### <span id="page-18-7"></span><span id="page-18-3"></span>Warning Labels Attached to the Equipment

Make sure to read the warning label attached to the equipment and comply with the requirements while operating the equipment.

#### $\hat{\mathbb{A}}$  caution

 Do not damage or erase the warning label attached to the equipment. This warning label contains descriptions important for handling and operating the equipment properly and safely. A damaged label may compromise safe operation.

#### DS-8900 Main Unit

The warning label is attached to the rear side of the equipment.

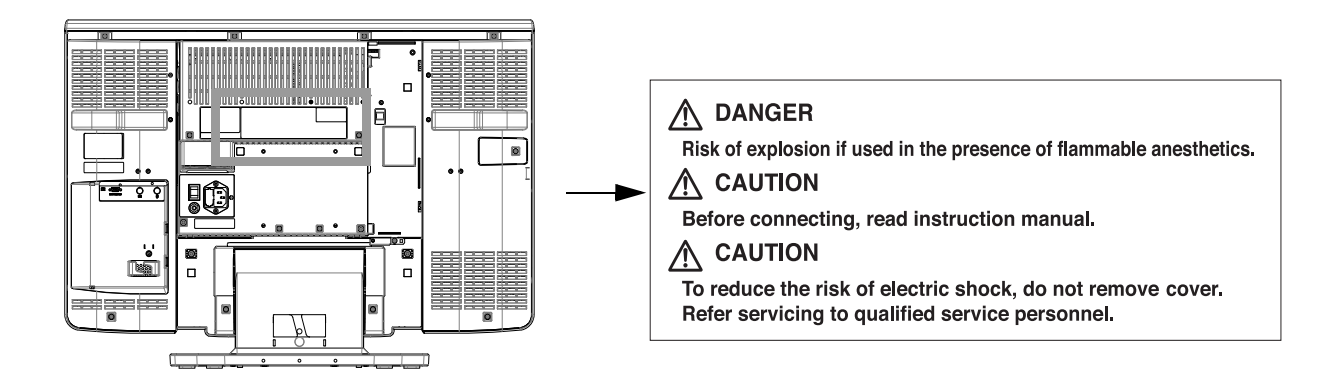

## <span id="page-19-1"></span><span id="page-19-0"></span>Graphic Symbols

## Symbols Indicated on the Power Supply Part

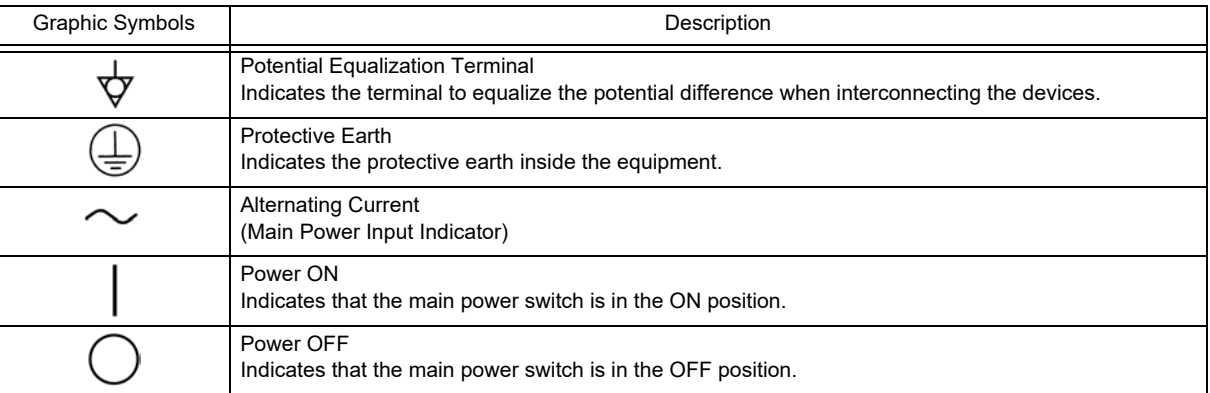

# Symbols Indicated on the Equipment

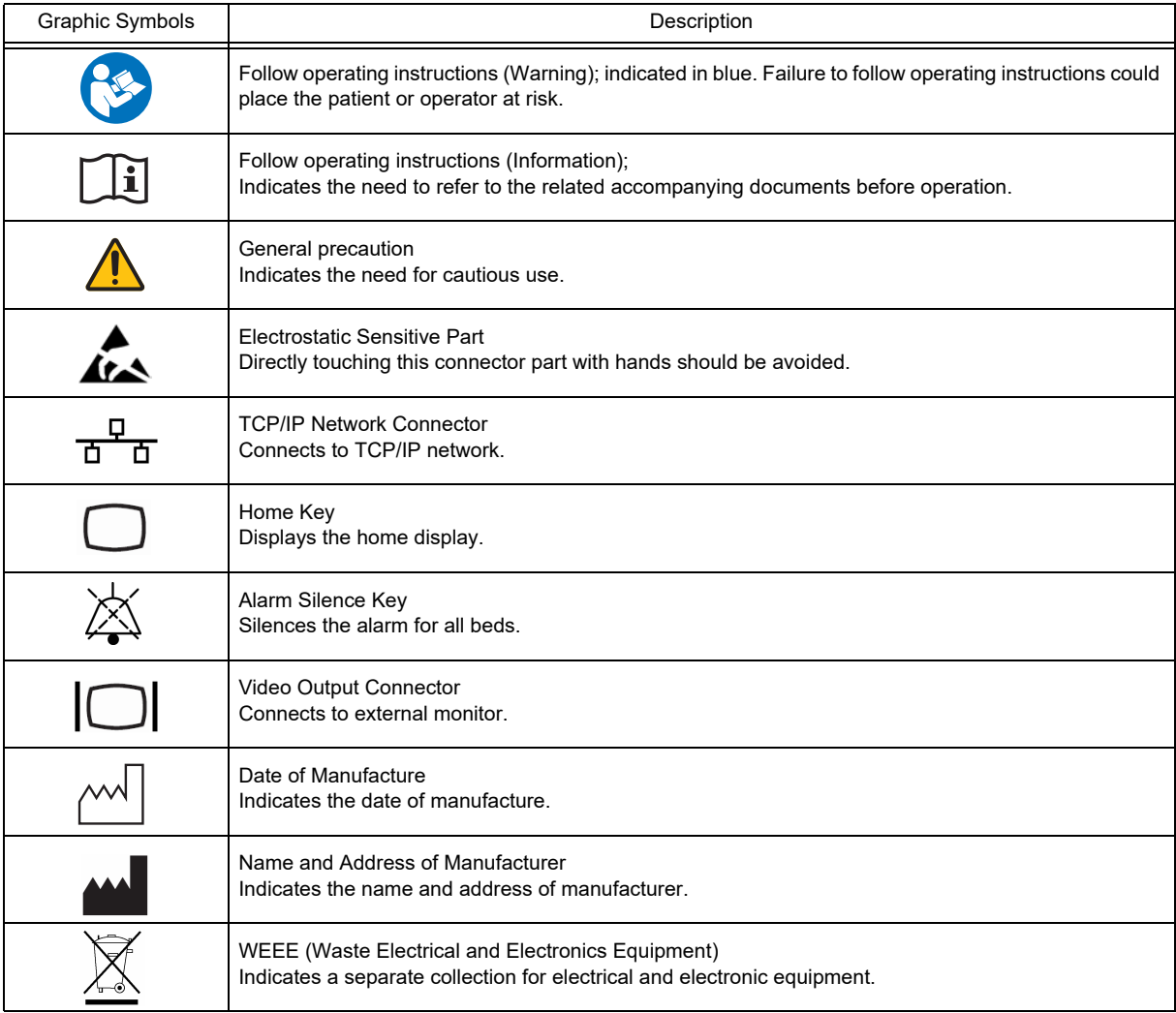

## <span id="page-20-2"></span><span id="page-20-0"></span>Precautions for Safe Operation

Read this section thoroughly before use to ensure correct and safe use of the product.

#### <span id="page-20-3"></span><span id="page-20-1"></span>Precautions for Safe Operation of Medical Electrical Equipment

#### **CAUTION**

Users should have a thorough knowledge of the operation before using this equipment.

#### **O**Precautions about the Location of Installation and Storage of the Equipment

- Install or store in a place where the equipment will not be exposed to splashing water.
- Install or store in a place where the equipment will not be adversely affected by atmospheric pressure, temperature, humidity, ventilation, sunlight, dust or atmosphere containing salt or sulfur.
- Place the equipment on a stable surface where there is no inclination, vibration, or shock (including during transportation).
- Do not install or store in an area where chemicals are stored or gasses are evolved.
- Verify the power frequency, voltage and allowable current (or power consumption).
- Ensure the grounding is proper by connecting the accompanying power cable to the hospital grade outlet.
- Do not install the equipment in a location where it is difficult to unplug the power cable.

#### **OPrecautions Before Using the Equipment**

- Verify the power voltage.
- Check the cable connection and polarity to ensure proper operation of the equipment.
- Make sure the power system has adequate earth ground.
- Ensure that all cables are firmly and safely connected.
- Pay special attention when the equipment is used in conjunction with other equipment as it may cause erroneous diagnosis and danger.

#### **OPrecautions During Using the Equipment**

- Always observe the equipment and patient to ensure safe operation of the equipment.
- If any abnormality is found on the equipment or patient, take appropriate measures such as ceasing operation of the equipment in the safest way for the patient.
- Do not allow the patient to come in contact with the equipment. Also, the operator should not contact the patient and the equipment at the same time.
- Do not assess the patient's condition only by the information from this equipment. A clinical judgment based on the information from this equipment should be made by a physician who fully understands functions of the equipment, in a comprehensive manner combined with clinical findings and other test results.
- On start-up of the system, verify that the start-up tone generates and alarm indicator lights.

#### **OPrecautions After Using the Equipment**

- When unplugging the cables, make sure to pull from the connector part of the cable and avoid applying excessive force.
- Clean the accessories and cables, and keep them together in one place.
- Keep the equipment clean to ensure proper operation for the next use.

#### **OPrecaution when Equipment Failure Occurs**

 If the equipment is damaged and in need of repair, the user should not attempt service. Label the unit "OUT OF ORDER" and contact our service representative.

#### **O**Precaution about Disassembling/Remodeling the Equipment

Do not disassemble or remodel the equipment.

#### **O**Precautions about Maintenance Check

- Make sure to periodically check the equipment, accessories and cables.
- When reusing the equipment which was left unused for a while, always check that the equipment operates properly and safely before use.

#### <span id="page-21-3"></span><span id="page-21-0"></span>**Maintenance**

## **WARNING**

 Never open the housing while the equipment is in operation or connected to hospital grade outlet as it may result in electric shock.

#### $|\mathcal{A}\rangle$ Precautions about Safety Check **CAUTION**

- For safe operation of the equipment, regular inspection and maintenance are required. Once a year, check all cables, devices, and accessories for damage, earth impedance, earth and leakage currents, and all alarm functions. Also, ensure that all safety labels are legible. Maintain a record of these safety inspections.
- Immediate maintenance has to be carried out for the following case.
	- When the equipment was subjected to extreme mechanical stress, e.g. after a heavy fall.
	- When the equipment was subjected to liquid spill.
	- When the monitoring function is interrupted or disturbed.
	- When parts of the equipment enclosure are cracked, removed, or lost.
	- When any connector or cable shows signs of deterioration.

## <span id="page-21-4"></span><span id="page-21-1"></span>Precautions about the Network System

#### <span id="page-21-5"></span><span id="page-21-2"></span>Medical Telemetry

#### Precautions about the Installation **CAUTION**

- The medical institution (hereinafter referred as "Institution" ) must decide the telemetry installation plan for the medical institution in order to prevent interference between transmitters (telemetry based on destination country's radio law). When telemetry has already been installed and been used, radio format, frequency, and antenna power are required to be examined to prevent interference.
- When using telemetry which requires zone location, the institution is to set up the zones as an operation unit for each transmitter to prevent electronic interference between telemetry throughout the Institution.
- When using telemetry which requires zone location, display and identify each prepared zone in the equipment.
- When laying receiver antenna for each transmitter, the Institution has to examine the installation so that electronic interference does not occur.
- Based on the above examination result, the Institution should place each receiver antenna as required.

#### Precautions about the Management **CAUTION**

- The institution appoints a person to manage the wireless channels for the whole medical institution. And when using telemetry which requires zone location, the Institution should nominate a person to manage the wireless channels in each zone (a "Zone Manager" ). However, when using such telemetry in a local medical institution, one person can perform both functions.
- Select a telemetry manager who understands the characteristics and functionality of telemetry systems, and is skilled in operating telemetry.
- When installing telemetry, the Overall Manager and the Zone Manager have to understand the precautions for use of the telemetry in advance.
- The Overall Manager takes responsibility of wireless channel management and transmitter storage for the whole Institution by giving proper instruction.
- The Overall Manager should create a management log (hereinafter referred to as the "log" ), which contains a list of the management status of the wireless channels for the whole Institution. When changing a wireless channel, register it in the log and give proper instructions to the Zone Manager or to the user.
- The Zone Manager assumes responsibility for managing the wireless channels, storing, and managing telemetry.
- The Zone Manager assigns the transmitter to the user, and provides enough education for use inside the zone.
- The telemetry user verifies operation of the transmitter/receiver before use.
- The telemetry user, if using the telemetry in a zone location, follows the instructions of the Zone Manager for the zone and gives instructions to the patient if required.
- When interference or breakdown occurs in telemetry communication, the user is required to inform the zone manager and the overall manager of the problems. The Zone Manager and Overall Manager are to deal with the problem properly and/or contact their nearest Fukuda Denshi representative for service.

#### <span id="page-22-1"></span><span id="page-22-0"></span>Bidirectional Wireless Communications Module (TCON)

#### Precautions about the Installation **CAUTION**

- The medical institution (hereinafter referred to as "Institution" must execute investigation required to prevent interference including types of radio waves, frequencies, and antenna power if wireless equipment is already installed and being used in the facility.
- Even if this equipment is installed within the range of radio communication, the communication may not be possible due to noise or multi-path phasing etc. This should be fully considered when using the TCON network.
- If the TCON is installed in a line-of-sight distance where there are no obstacles or on the upper floors, unexpected long distance transmission may occur which may cause interference with nearby medical institution. Before using the TCON system, test the reception to make sure that it does not interfere with other channels. If the channel is used by other medical institution, change the channel ID.
- Do not install the TCON system in an area where it will be subject to splashing water. Water entering the equipment may cause the equipment to malfunction or be damaged.

#### $\sqrt{N}$ **CAUTION**

- Precautions about the Management
- The Institution should appoint a person (hereinafter referred as the "Overall Manager" to manage the wireless devices for the whole facility. The ME engineer is appropriate for the Overall Manager.
- When installing TCON, the Overall Manager has to receive an explanation of the precautions for use of the TCON from the manufacturer or sales representative.
- The Overall Manager is responsible for the maintenance and storage of the equipment.
- The Overall Manager should create a management log (hereinafter referred to as the "log"), which contains a list of the management status of the wireless channels for the whole Institution. When changing a wireless

channel, register it in the log and give proper instructions to the Zone Manager or to the user.

- The user needs to verify the transmitting/receiving operation before use.
- If interference or breakdown occurs in the communication, the TCON user is required to stop using the TCON and to inform the Overall Manager of the problem. The Overall Manager is to deal with the problem properly and/or contact the nearest Fukuda Denshi representative for service.

#### $|\mathcal{A}\rangle$ **CAUTION**

#### Precautions for Operation

The Bidirectional Wireless Communications Module (TCON) uses radio waves to transmit data. Therefore, necessary precautions need to be taken for the characteristics and difficulties of using the device that emits radio waves. The TCON user should fully understand these precautions beforehand, and use the TCON device safely.The TCON communication status can be verified by the messages and symbols  $(\prod_{i} \prod_{i} \sum_{j} x_i)$  displayed on the screen. If TCON communication is interrupted by other wireless devices, a mark indicating the communication status and technical messages, <TCON Interference>, <Chk TCON Reception> will be displayed. For details, refer to the HTC-702 Operation Manual.

Furthermore, situations in which interference may occur are outlined below. In such cases, pay special attention to the condition of the patient connected to the bedside monitor, and eliminate the cause of interference.

- When the patient's data become mixed with a different patient's data due to interference.
- When there are multiple TCON devices set to the same TCON ID and channel (group).
- When communication failure, unstable communication, or poor reception occur.
- When the radio communication is poor as there are metal, concrete, or other such obstacles between the Bidirectional Wireless Communications Modules (TCON).
- When a different wireless device is using the same frequency (channel).
- When there are other TCON devices nearby using different channels (groups).
- When a cell telephone or other wireless device is being used nearby.
- When citizens broadcast bands such as amateur radio or truck radios are used in the vicinity of the TCON operating area.
- When a computer or word processor, or electrical device that has an internal computer, is used near the TCON device antenna.
- When the TCON device is installed or moved to a location that is outside the radio communication range.
- When the channel settings for the two TCON groups are close to each other.

## <span id="page-23-2"></span><span id="page-23-0"></span>Precautions when Using with Other Equipment

#### <span id="page-23-3"></span><span id="page-23-1"></span>Pacemaker

## **WARNING**

- Minute ventilation rate-adaptive implantable pacemakers can occasionally interact with certain cardiac monitoring and diagnostic equipment, causing the pacemakers to pace at their maximum programmed rate. The cardiac monitoring and diagnostic equipment may possibly send wrong information. If such event occurs, please disconnect the cardiac monitoring and diagnostic equipment, or follow the procedures described in the operation manual of the pacemaker. For more details, contact FUKUDA DENSHI personnel, your institution's professionals, or your pacemaker distributors.
- Rate meters may continue to count the pacemaker rate during occurrences of cardiac arrest or some arrhythmias. Do not rely entirely upon rate meter alarms. Keep pacemaker patients under close surveillance.

#### Reference

"Minute Ventilation Rate-Adaptive Pacemakers"

FDA alerts health professionals that minute ventilation rate-adaptive implantable pacemakers can occasionally interact with certain cardiac monitoring and diagnostic equipment, causing pacemakers to pace at their maximum programmed rate. [Based on a safety bulletin issued by FDA Center for Devices and Radiological Health on October 14, 1998]

#### <span id="page-24-3"></span><span id="page-24-0"></span>Non-Explosion Proof

#### **DANGER**

Never operate the equipment in the presence of flammable anesthetics, high concentration of oxygen, or inside hyperbaric chamber. Also, do not operate the equipment in an environment in which there is a risk of explosion. Explosion or fire may result.

#### <span id="page-24-4"></span><span id="page-24-1"></span>**Defibrillator**

## **WARNING**

 When defibrillating, keep away from the electrodes or medicament applied to the patient chest. If this is not possible, remove the electrodes or medicament before defibrillating. If the defibrillator paddles are directly in contact with the electrodes or medicament, an electrical shock may result by the discharged energy.

 When defibrillating, make sure that the electrodes, sensor cables, or relay cables are firmly connected to the device.

Contacting the metal part of the disconnected cable may result in electrical shock from the discharged energy.

 When defibrillating, do not touch the patient and the metal part of the device or cables. Electric shock may result from the discharged energy.

#### <span id="page-24-5"></span><span id="page-24-2"></span>MRI (Magnetic Resonance Imaging)

#### **WARNING**

MR Unsafe-Keep away from magnetic resonance imaging (MRI) equipment.

- Do not use this equipment in magnetic resonance imaging (MRI) environments.
- When conducting MRI test, remove the electrodes and sensors connected to the patient (test subject). This equipment may be pulled towards the MRI device. Also, the local heating caused by the induced electromotive force may cause burn injury to the patient or performance degradation, failure, damage of this equipment.

For details, refer to the operation manual for the MRI testing device.

## <span id="page-25-2"></span><span id="page-25-0"></span>Precautions for Using the Equipment

#### <span id="page-25-3"></span><span id="page-25-1"></span>This System

## **WARNING**

- Do not connect any equipment or cable not authorized by Fukuda Denshi to any I/O connector. Also, do not connect any damaged equipment or cable.If done so by mistake, not only that the equipment cannot deliver its maximum performance, the equipment may be damaged and safety cannot be ensured.
- $\bullet$  "For the connector with  $\begin{bmatrix} \mathbf{i} \\ \mathbf{j} \end{bmatrix}$  mark, only the peripheral devices specified by Fukuda Denshi should be connected with the given procedure on the operation manual. Use of an unspecified device may cause electric shock to the patient and/or operator due to excessive leakage current.
- If the equipment is used under an environment not fulfilling the specified condition, not only that the equipment cannot deliver its maximum performance, the equipment may be damaged and safety cannot be ensured.
- When using multiple ME equipment simultaneously, perform equipotential grounding to prevent potential difference between the equipments.

Even a small potential difference may result in electric shock to the patient and the operator.

- Use only the supplied 3-way AC power cable. Use of other cables may result in electric shock to the patient and the operator.
- The power cable must be connected to a hospital grade outlet of AC 100-240 V AC .When connecting, do not use a multiple portable socket-outlet.
- The PHS nurse call system should be used as supplementary function of alarm notification. Make sure to monitor the alarm on this equipment as it may not be notified to the PHS depending on the nurse call system condition.
- When using the PHS nurse call system, make sure to set the "Bed Name" as it will be used for alarm notification to the PHS. If the "Bed Name" is not set, the patient cannot be specified on the nurse call system.
- The pacemaker use selection influences the precision of the QRS detection and arrhythmia analysis. Make sure the correct selection is made.
- The patient classification selection influences the precision of the QRS detection and NIBP measurement range. Make sure the correct selection is made.
- When [Suspend] is selected for "Setup at Discharge" (Initial Settings>User I/F), the monitoring on this equipment will not resume until the [Resume] key on this equipment is pressed even if the monitoring is resumed on the bedside monitor. (Depends on the software version of the bedside monitor.)
- If a low battery condition occurs for the battery operating bedside monitor or telemetry transmitter, the waveforms and numeric data for the corresponding bed will not be displayed. For the telemetry transmitter and wireless bedside monitor, "Check Battery" mark and a square waveform will be displayed to warn the low battery condition. But for the wired network bedside monitor, "Chk DS-LAN Comm" message will be displayed without prior warning.Therefore, the wired network bedside monitor should be operated by AC power source and not by battery. For the telemetry transmitter and wireless bedside monitor, make sure that "Check Battery" mark is not displayed.
- Objective and constant arrhythmia detection is possible through the fixed algorithm. However, excessive waveform morphology change, motion artifact, or the inability to determine the waveform pattern may cause an error, or fail to make adequate detection. Therefore, physicians should make final decisions using manual printing, alarm printing and recall waveform for evaluation.
- If the QRS pace mask function is set to [OFF], the pace pulse may be erroneously detected as a QRS complex, and HR or asystole alarms may not generate due to incorrect HR measurement. Select [OFF] only if you are sure that pacing failure will not occur, or when the patient can be constantly monitored.
- During TCON connection, make sure to set the channel ID before setting the ID. Miscommunication with a

wrong group may occur.

- The operation cannot be guaranteed if connected to improper TCP/IP network. When changing the network setting, contact your nearest service representative. When connecting to an existing network, follow the instruction of the network administrator.
- Make sure not to duplicate the IP address for DS-8900 System, laser printer, and the server.
- As this system does not support DHCP (Dynamic Host Configuration Protocol) IP address, set the IP address excluded at DHCP if DHCP server is used.
- When a network setting is changed and [Regist] key is pressed, a warning message will be displayed. All the operation controls will not be possible until the system is restarted.

#### Warnings about the Alarm **WARNING**

- The ventilator alarm on this monitor should be used as supplementary function. Check the patient's condition, ventilator alarm sound and message occasionally.
- Depending on the bedside monitor type and software version, the ventilator alarm factor may not be transmitted to the central monitor.

For details of the bedside monitor type and software version, refer to your nearest service representative.

- If the upper/lower alarm limit of the individual parameter is set to OFF, alarm will not generate even if the individual parameter alarm is set to ON. Pay attention when setting them OFF.
- During monitor suspend condition or alarm suspend condition, all the alarms will not generate even if the parameter alarm is set to ON. Also, the alarms will not be stored as recall events. Check the patient's condition frequently.
- If [Displayed Data] is selected for "Numeric Data External Output" on the bedside monitor, the alarm for the parameter not displayed on the bedside monitor will not generate on the central monitor. Make sure to display the parameter on the bedside monitor if alarm monitoring on the central monitor is required for that parameter.
- When a parameter monitored on a bedside monitor or telemetry transmitter is in a connector-off condition, the numeric data and waveform for that parameter will not be displayed on the central monitor. Also the alarm will not generate for that parameter. Make sure that the connectors are securely connected.
- $\cdot$  If the parameter is not selected for the "HR/PR Alarm Source" (ECG/SpO<sub>2</sub>/BP) on wired bedside monitor, the alarm for that parameter will be set to OFF on this equipment.
- When "Chk TLM Receive" or "Chk DS-LAN Comm" is displayed, alarm will not function.
- If the "Alarm Judgment" for "During Lead OFF" is set to OFF, HR alarm and arrhythmia alarm will not be generated at lead-off condition. If this condition is left unresolved, a sudden change of the patient may not be noticed. Take prompt action when the lead-off condition is detected.
- Some delay may occur until the alarm generated on the bedside monitor is displayed on the central monitor.
- The alarm generation will differ for the bedside monitor, telemetry transmitter, and central monitor depending on the communication specification (wired or wireless). Read the operation manual thoroughly before setting the alarm.
- Do not assess the patient's condition only by the alarm generated on this equipment. If the alarm is set to OFF or if low priority is set for the alarm, the alarm condition of the patient may not be noticed.
- If an alarm generates, check the patient's condition first and ensure the safety. Depending on the alarm, take appropriate measures to remove the problem. If the problem lies with the alarm setting, set the alarm properly.
- During monitoring, set the alarm volume according to the surrounding environment so that the alarm sound can be always recognized.

#### $\mathcal{N}$ **CAUTION**

- Use only the spare parts specified for this equipment. Otherwise, proper function cannot be executed.
- For quality improvement, specifications are subject to change without prior notice.
- The maintenance and internal switch setting will be performed by our service representative. Users should not

perform this procedure as malfunction may occur.

- Do not attach film or adhesive tape to the touch panel. It may cause malfunction or damage the touch panel.
- As the touch panel is made of glass, a strong impact may cause damage. Pay attention not to hit or drop the touch panel.
- Always operate the touch panel with fingers or a touch panel pen. Do not touch with a pen-point or other hardedged instruments. It may cause malfunction. In addition, do not apply pressure to whole or part of the panel for a prolonged time.
- Do not press the touch panel with strength or twist your finger on the panel. It may cause malfunction or damage the touch panel.
- Due to its material characteristic, the touch panel expands/contracts depending on the temperature/humidity.
- The LCD of this equipment utilizes LED for the backlight. Since this LED deteriorates by the life cycle, the display may become dark, scintillate, or may not light by the long term use. In such case, contact your nearest service representative.

#### $\sqrt{2}$ **CAUTION** Precautions about the System

- The time will be synchronized with the following priority.
	- 1 Administrating monitor, if wired network is constructed.
	- 2 TCON base station, if TCON system is used.
	- 3 SNTP server, if used.
	- 4 Patient data server, if used, and if [Time Synchronization] is selected on Patient Data Server setup or "Time Synchronization" is set to [ON] for [Link with EMR] or [Search ID].
- Verify that the correct date/time is set on the "Initial Settings>System>Other" before monitoring. If the date/ time is changed during monitoring, error may be caused to the trend data or other patient data.
- Many of the "Initial Settings" items can be set only on the network-administrating monitor (Central ID: 001). These settings will not be displayed on other central monitors.
- Canceling the bed registration will clear all data for that bed.
- The "Drift Filter" setting on the "Initial Settings>Meas.>Other" should be the same for all central monitors. Proper operation will not be performed if the setting is different among the central monitors.
- Unless the correct power frequency is set for "AC Filter" ("Initial Settings" > "System"), the AC filter will not properly function.
- Do not use any slave monitors which does not satisfy the required display resolution. Do not use any monitors which has the function to display higher resolution than the actual resolution.

#### **CAUTION** Precautions about the CF Card, Data Transfer  $\mathcal{N}$

- Do not use unspecified CF card.
- Use only the CF card formatted on this equipment.
- When removing the CF card, make sure that the CF card indicator is not lit.
- Check that the CF card indicator is not lit in red when turning OFF the power.
- The data transfer using the CF card is possible only between the DS-8900 System central monitors. The data cannot be transferred to other central monitors or to bedside monitors.
- If the software version of the two DS-8900 System central monitors are different, the data transfer may not be possible, or part of the data may not be transferred. (The data transfer from the newer version monitor to the older version monitor is not possible.)

#### Precautions about the Patient Admit/Discharge **CAUTION**

 Make sure to discharge the previous patient before admitting a new patient. Otherwise, monitoring data of new patient will be added to that of the previous patient which will result in inaccurate monitoring. When a patient is discharged, make sure to perform the discharge procedure.

- Depending on the model type and software version of the bedside monitor, the monitor suspend operation will synchronize between the bedside monitor and the central monitor. If the bedside monitor is not compatible to synchronizing the monitor suspend operation, the data of the monitoring suspended patient on the central monitor will just not be displayed. If the monitoring is resumed, the data on the central monitor will be displayed again.
- To display the pacemaker pulse, select [Used] for "Pacemaker" on the "Admit/Discharge" menu, and select [ON] or [Distinct Color] for "Pacemaker Pulse". ("Parameter" > "ECG" > "Detail Setup") It is also necessary to select [Used] for "Pacemaker" on the bedside monitor.
- When a patient ID is searched from the patient data server, admit operation should be performed with the patient information acquired from the patient data server. Also, Bed ID of the bedside monitor should not be changed during monitoring.
- When the monitoring is suspended, the trend data and full disclosure waveform data will not be acquired.
- Resuming monitoring will also resume the suspended alarm.
- Depending on the software version of the bedside monitor, monitor suspend function will not synchronize between the central monitor and bedside monitor.
- When a bed transfer procedure is performed, all setup data for the new bed will be updated. The data for the wired network bed and the same data monitored on other central monitor will be initialized.
- Bed transfer/exchange of monitoring data is not possible among different central monitors.
- Depending on the bedside monitor type and software version, the discharge procedure for the TCON bed cannot be performed on this equipment. Even if the TCON bed patient is discharged on this equipment, the patient will not be discharged on the bedside monitor, and vice versa. For details of the bedside monitor type and software version, refer to your nearest service representative.
- When the discharge process is performed on the bedside monitor or other central monitors, the monitoring on this equipment will not be suspended even if [Suspend] is selected for "Setup at Discharge" ("Initial Settings" > [Display/Print] "User I/F").
- When EMR link function is used, the patient admitted on EMR will be also admitted on the central monitor. But it is also necessary to perform admit process for this patient on the central monitor as some items may not be transmitted.

Make sure that the pacemaker usage and patient classification are properly set as these will affect the monitoring accuracy.

 The discharge process on EMR will initialize the patient information and monitoring data, but will not initialize the alarm settings on the central monitor. To initialize these data, it is necessary to perform discharge process on the central monitor.

#### $\mathcal{N}$  Precautions about the Parameter Monitoring **CAUTION**

 The parameters that can be monitored on this equipment differs depending on the bedside monitor type and software version.

#### Precautions about the Alarm Setup **ACAUTION**

- The adjustable alarm limit increment is different between the DS-7000 series and the DS-8000 series monitors. Therefore, the set alarm limit may change to the adjustable value depending on the monitor type constructing the network system.
- The alarm messages will be displayed according to the priority.
- For the same alarm priority, the alarm message for the newer alarm will be displayed.
- The alarm message for the arrhythmia alarm (except Tachy, Brady, Ext Tachy, Ext Brady) will continue to be displayed for 30 seconds even after the alarm condition dissolves.
- Even during arrhythmia learning, alarms for HR, Asystole, VF, Tachy, Brady, Ext Tachy, Ext Brady, Pause will generate.
- Even when the <Cannot analyze> alarm is generated, alarms for HR, Asystole, VF, Tachy, Brady, Ext Tachy, Ext Brady will generate.
- If "Suspend Arrhy. Analysis during Noise Interference" ("Initial Settings" > [Alarm Setup]) is set to [ON], the "Cannot analyze" alarm will generate when analysis is suspended for 30 seconds and longer.
- Depending on the bedside monitor type and software version, BP7, BP8, TEMP3–8, SpMet, SpCO, SpHb alarm will not be generated on the central monitor.
- If the same or similar equipments with different alarm settings are used in the same facility or same department, pay attention not to misjudge the alarms.

#### $\mathcal{N}$ **CAUTION** Precautions about the PHS Nurse Call System

- When connecting multiple central monitors to one nurse call system, LAN adapter is required. When using the LAN adapter, contact your nearest service representative.
- Perform nurse call daily check and make sure that alarm is properly notified to the nurse call system.

#### Precautions about the TCP/IP Network  $\sqrt{2}$ **CAUTION**

Make sure to power cycle the printer after setting the IP address, etc. for the laser printer.

#### $\mathcal{N}$ **CAUTION** Precautions about the Maintenance

- When cleaning the touch panel, never use strong-acidic cleaning solution.
- To clean the touch panel, use an optional cleaning cloth, eyeglass cleaning cloth, soft cotton cloth, or nonwoven cloth (pulp, rayon, polyethylene, etc.).
- Clean the equipment frequently so stains can be removed easily.
- To prevent injury, it is recommended to wear gloves when cleaning the equipment.
- Pay attention not to allow chemical solution to enter the equipment or connectors.
- Do not use organic solvents, thinner, toluene or benzene to avoid damaging the resin case.
- Do not polish the equipment with abrasive or chemical cleaner.
- When disinfecting the entire room using a spray solution, pay close attention not to get any solution into the equipment or connectors.
- Use only neutral detergent to clean the equipment. The surface resin coating may damage, resulting in discoloration, scratches, and malfunction.

Example:

chemical cloth, scrub brush, abrasive, polishing powder, hot water, volatile solvent and chemicals (cleanser, thinner, benzine, benzol, and synthetic detergent for house and furniture), or sharp-edged tools

- Do not open the housing.
- Do not allow alcohol or other liquids to enter the equipment.
- Replace the periodic replacement parts periodically as specified.

#### <span id="page-29-1"></span><span id="page-29-0"></span>Wired Network System

## **WARNING**

- Do not connect unspecified equipment to the wired network.
- This equipment cannot connect to the DS-LANII network.
- For the DS-LANIII network, use the specified HUB. If unspecified HUB is used, a communication error may occur.

#### **CAUTION** $|\mathcal{A}\rangle$

- The DS-5000 series bedside monitors, LW-5500N Telemetry Receiver, and AU-5500N 8ch Recorder are not compatible with the DS-LANIII network.
- The central monitor with the Central ID, "001" will function as a network-administrating monitor, and controls the whole LAN system. One of the central monitors must have the Central ID, "001" in a network system. Also, make sure not to duplicate the Central ID with other monitors.
- The alarm generated on the bedside monitor will be transmitted to the central monitor with maximum of 5 seconds delay for the NIBP alarm and maximum of 2 seconds delay for other alarms.
- If the measurement unit for BP (mmHg/kPa) and temperature ( $\rm{°C/°F}$ ) is different between the bedside monitor and the central monitor, the corresponding waveform and numeric data will not be displayed on the central monitor.
- If the numeric data is displayed as "xxx" (out of measurement range) on the bedside monitor, maximum or minimum value of measurable range will be transmitted to the central monitor.

#### <span id="page-30-2"></span><span id="page-30-0"></span>Wireless Network System

#### **A** DANGER

 When monitoring a patient using medical telemetry, make sure the patient data is properly received at the central monitor. Pay special attention when the channel ID at the bedside monitor is changed.

#### **WARNING**

- Make sure to set the correct channel ID.
- Some combinations of channels may generate interference with other telemetry transmitters. Before selecting a channel, verify it will not interfere with other channels.
- Make sure the telemetry manager of your system is aware of any changes to the telemetry channels.
- If transmitters are used in a neighboring medical facility, your facility and neighboring facility must make agreements on the setting of telemetry channels to prevent telemetry interference.
- If the channel ID of the transmitter is changed, make sure to replace the channel label attached to the transmitter with a new one.
- If the channel ID is changed without notifying, it will result in monitoring an incorrect patient. To avoid incorrect diagnosis, make sure that the channel ID corresponds to the patient.

#### **CAUTION**

- When using the wireless system and TCON at the same time, the registered channel ID will be automatically assigned for the TCON bed. Therefore, if the same channel ID is registered for another bed, malfunction may occur. Make sure to set a unique channel ID for each bed.
- When using the wireless system and TCON at the same time, the numeric data from the telemeter will be displayed. Even when the telemetry condition is poor, numeric data from TCON will not be displayed.
- On a wireless network system, the alarm generated on the bedside monitor will be transmitted to the central monitor with maximum of 13 seconds delay for the NIBP alarm and maximum of 7 seconds delay for other alarms.

#### <span id="page-30-3"></span><span id="page-30-1"></span>TCON System

#### **CAUTION**

- The date/time setting of the TCON remote station synchronizes with the TCON base station. However, if the TCON remote station is connected to the wired network, the date/time setting synchronizes with the network administrating monitor (central ID: 001).
- The TCON installation and setup should be performed by our service representative. The users should not attempt them.
- Follow the instructions of the Overall Manager for the wireless channel when setting the TCON ID or channel (group) to prevent interference within the same institution.
- The same TCON channel (group) should be set for the central monitors and bedside monitors within the same TCON group.

#### <span id="page-31-5"></span><span id="page-31-0"></span>RTC and Data Backup

#### **CAUTION**

- This equipment is equipped with a built-in clock. When the power of this equipment is turned OFF, this clock is backed up by a lithium battery. If incorrect time is displayed when turning ON the power, a low battery may be the cause. In such case, contact your nearest service representative for replacing the battery.
- To protect the data during voltage dip, short interruptions and voltage variations on power supply input lines or during short duration of power turned OFF, this equipment performs 5-minute (approx.) data backup using the secondary battery. If the power is turned OFF for more than 5 minutes, the data will not be protected. The data may not be protected if the power is turned OFF within 30 minutes from power ON. The data that may not be protected are NIBP list data, alarm history, and the data just before turning OFF the power for trend, recall, full disclosure waveform.
- The set alarm limits on this equipment will be retained even after the power is turned OFF.

#### <span id="page-31-6"></span><span id="page-31-1"></span>Cables

#### **CAUTION**

 When disconnecting the cables, pull on the connector and not on the cable itself. For cable with a lock tab, push the tab when disconnecting. Pull the connector straight so the connector pins do not bend. When attaching the cables to each other, both connectors should be directly facing each other.

## <span id="page-31-7"></span><span id="page-31-2"></span>Precautions about the Peripheral Device, Accessories, Optional Accessories

#### <span id="page-31-8"></span><span id="page-31-3"></span>Connection to Peripheral Device

To use the equipment safely and to ensure maximum performance of the equipment, connection of other manufacturer's equipment to this equipment is not authorized, unless the connection is explicitly approved by Fukuda Denshi. It is the user's responsibility to contact Fukuda Denshi to determine the compatibility and warranty status of any connection made to another manufacturer's equipment.

When connecting peripheral devices to this equipment, it is the user's responsibility to verify that the overall system complies with "ES60601-1 Clause 16 "ME SYSTEMS"".

#### **WARNING**

For the connector with  $\Lambda$  mark, only the peripheral devices specified by Fukuda Denshi should be connected with the given procedure. Use of an unspecified device may cause electric shock to the patient and/or operator due to excessive leakage current.

#### <span id="page-31-9"></span><span id="page-31-4"></span>Fuse

#### **A** DANGER

 If the fuse blows, contact Fukuda Denshi service representative. Do not continue using it as internal damage to the equipment may be considered.

#### <span id="page-32-4"></span><span id="page-32-0"></span>Accessories and Optional Accessories

#### **WARNING**

 Use only the cables specified by Fukuda Denshi. Use of other cables may result in increase in emission or decrease in immunity.

#### <span id="page-32-5"></span><span id="page-32-1"></span>Recording Paper

#### Precautions about the Recording Paper **CAUTION**

 Use only the specified recording paper. The surface treatment and thickness of the recording paper affects the printing quality.

#### Storing the Recording Paper **CAUTION**

The recording paper is thermal type. Storage over an extended period of time at a high temperature may change the quality of the printed content, and make it illegible. When storing, follow the precautions below.

- Store in a place where light is shut off and avoid direct sunlight.
- Do not leave the paper in a high temperature (50 °C/122 °F and above).
- Do not store the paper in a polyvinyl chloride bag.
- Do not superpose the papers until the diazo copy is completely dried.
- Do not expose the paper to alcohol, hydrochloric acid, or ester ketone.
- Avoid using adhesive agents other than water based glue.

## <span id="page-32-6"></span><span id="page-32-2"></span>Precautions about Disposing of the Equipment, Accessories, or Components

#### **CAUTION**

- When disposing of this equipment, accessories, or components, use an industrial waste distributor. Do not dispose of as ordinary waste.
- When disposing of the battery, separate it from other wastes and contact your nearest service representative.

## <span id="page-32-7"></span><span id="page-32-3"></span>Precautions about Transportation

#### **CAUTION**

 When transporting the DS-8900 System, pack it with specified packing materials. Also, transport it under appropriate environment condition. ( $\mathcal{F}$  "Specification" P17-1)

## <span id="page-33-2"></span><span id="page-33-0"></span>Electromagnetic Compatibility

The performance of this equipment under electromagnetic environment complies with IEC 60601-1-2: 2007.

#### $\mathcal{N}$ **CAUTION**

Do not use any unauthorized equipment or cables as they may not comply with the EMC standard.

#### <span id="page-33-3"></span><span id="page-33-1"></span>Precautions for Safe Operation under Electromagnetic Influence

If any sorts of electromagnetic wave, magnetic field, or static electricity exist around the device, noise interference or malfunction of the device may occur. If any unintended malfunction or noise occurs during monitoring, check the electromagnetic influence and take appropriate countermeasures.

The following are examples of the common cause and countermeasures.

#### A **WARNING** Cellular Phone

 The radio wave may cause malfunction to the device. Cellular phones and radio sets should be turned off in the room (building) where medical device is located.

#### **WARNING** Lightning  $\mathbf{A}$

A lightning nearby may induce excessive voltage to the equipment. If any danger is suspected;

Use the uninterruptible power supply system.

 High frequency noise interference from other device through the power outlet **IAN** CAUTION

- Check where the noise is originated and remove it using filtering device, etc.
- Stop using the device that is originating the noise.
- Use other power outlet.

#### <span id="page-34-1"></span><span id="page-34-0"></span>EMC Guidance

This device complies with the Safety Standard IEC 60601-1-2: 2007. However, if portable transmitter or wireless LAN equipment is used extremely nearby, the electromagnetic influence may largely exceed the compliance level and may cause unexpected phenomenon such as noise interference on the waveform, etc.

Also, if this equipment is installed close to, or stacked with other equipment, malfunction may occur. Make sure to verify that the equipment operates properly in a used location.

This equipment should be used in a location specified by each medical institution.

If any unexpected noise interference on the waveform or failure to the peripheral device occurs, stop using the equipment and follow the instruction of the technical engineer.

The following is the information relating to EMC (Electromagnetic Compatibility).

(When using this equipment, verify that it is used within the environment specified below.)

#### **QCompliance to the Electromagnetic Emissions**

The DS-8900 System is intended for use in the electromagnetic environment specified below. The customer or the user of the DS-8900 System should assure that it is used in such an environment.

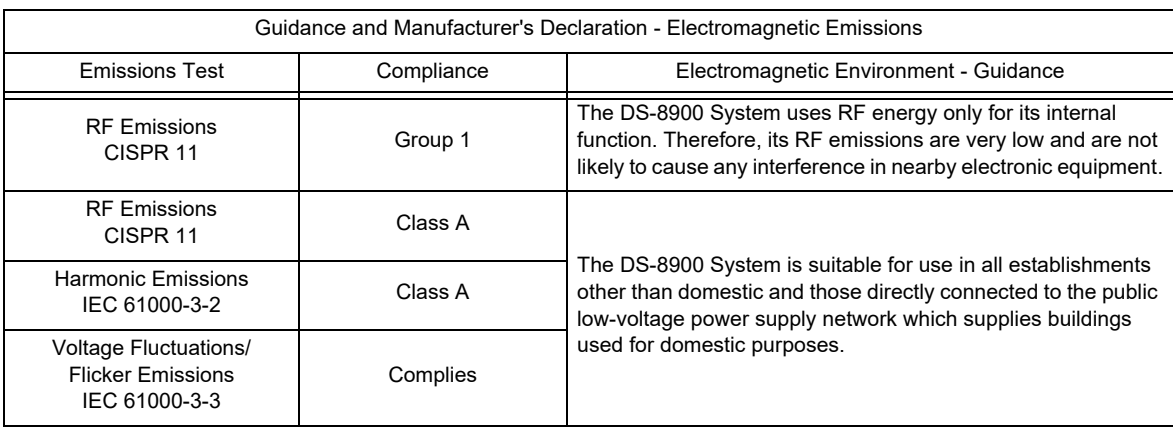

## Compliance to the Electromagnetic Immunity (1)

The DS-8900 System is intended for use in the electromagnetic environment specified below. The customer or the user of the DS-8900 System should assure that it is used in such an environment.

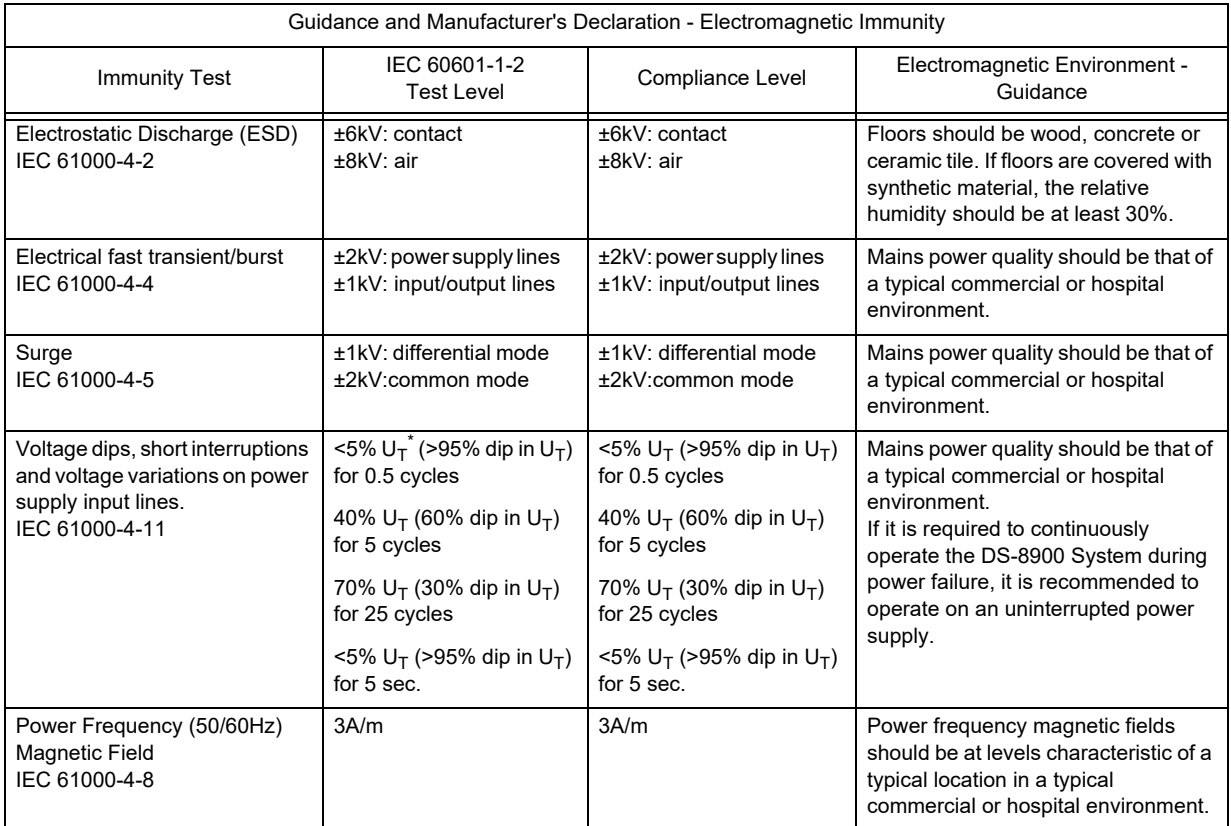

 $*$ :  $U_T$  is the AC mains voltage prior to application of the test level.
# Compliance to the Electromagnetic Immunity (2)

The DS-8900 System is intended for use in the electromagnetic environment specified below. The customer or the user of the DS-8900 System should assure that it is used in such an environment.

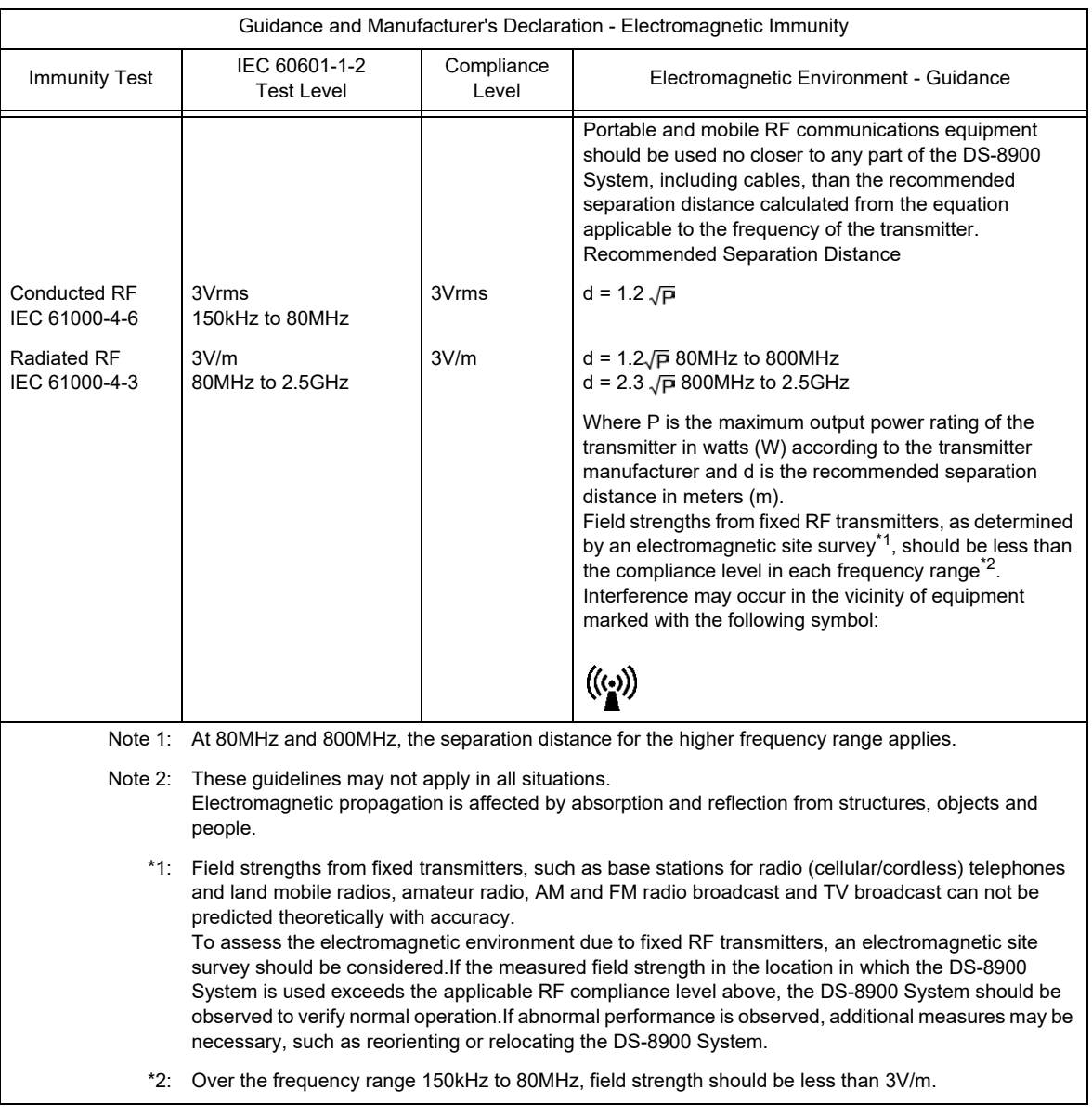

### Recommended Separation Distances between Portable and Mobile RF Communications Equipment and the DS-8900 System

The customer or the user of the DS-8900 System can help prevent electromagnetic interference by maintaining a minimum distance between portable and mobile RF communications equipment (transmitters) and the DS-8900 System as recommended below, according to the maximum output power of the communications equipment.

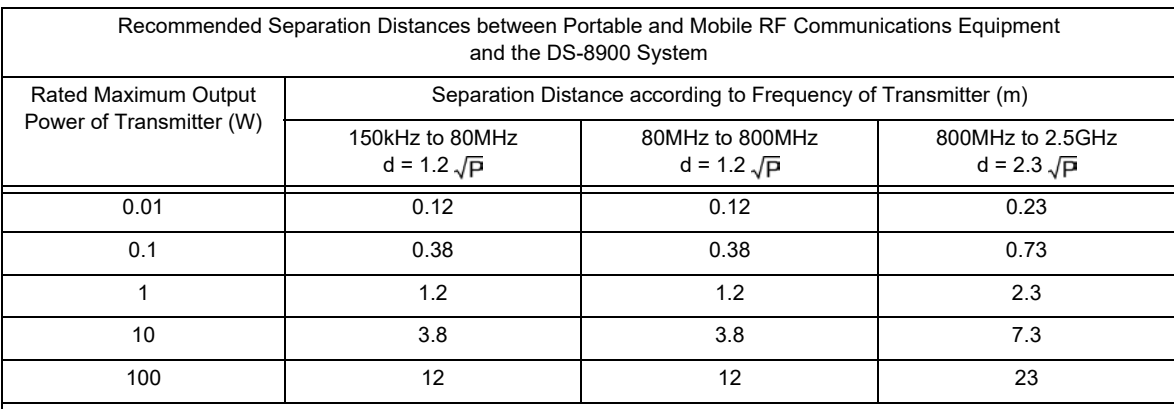

For transmitters rated at a maximum output power not listed above, the recommended separation distance d in meters (m) can be determined using the equation applicable to the frequency of the transmitter, where P is the maximum output power rating of the transmitter in watts (W) according to the transmitter manufacturer.

Note 1: At 80MHz and 800MHz, the separation distance for the higher frequency range applies.

Note 2: These guidelines may not apply in all situations.

Electromagnetic propagation is affected by absorption and reflection from structures, objects and people.

# Telemetry Precautions

For proper management of the telemetry installation, consult your Fukuda Denshi representative concerning the following.

- Plan the installation of your telemetry system, taking into account your entire medical facility needs and plant requirements.
- Be sure the antenna system installed meets the facility and plant requirements.

# **WARNING**

- The Radio Frequency device is susceptible to interference from other outside sources. Interference may prevent the monitoring of patients connected to this device. If problems exist, contact your local service representative.
	- Note: This device operates in the 600MHz UHF band. The exact frequency of operation depends on the destination, and has been preset for your facility, and may be identified by cross-referencing the channel designator on the device with the Telemetry Channel-Frequency Table in the transmitter operating manual.

## A CAUTION

- The manufacturers, installers and users of WMTS equipment are cautioned that operation of this equipment could result in harmful interference to other nearby medical devices.
- Users are advised to periodically contact the FCC or specified frequency coordinator and determine if your transmitter frequencies may cause interference.
- To assure safe and reliable operation, observe the following precautions:
	- Be sure that no other devices are using the frequency assigned to this transmitter.
	- This device is susceptible to interference from electrosurgical knives and other computerized equipment. If problems occur, contact your local Fukuda Denshi service representative.
	- Any obstruction such as reinforced concrete or large metallic surfaces between the receiver and the transmitter can affect reception. If problems occur, contact your local Fukuda Denshi service representative.
	- When a low battery alarm occurs, replace the battery in the transmitter.

# Declaration of Conformity

Device: Central Monitor Model Name: DS-8900

This device complies with part 15 of the FCC Rules. Operation is subject to the following two conditions:

1) This device may not cause harmful interference.

2) This device must accept any interference received, including interference that may cause undesired operation.

The responsible party for this device is:

Fukuda Denshi USA, Inc. 17725-C NE 65th Street Redmond, WA 98052 Phone: (425) 881-7737, US Agent

# **WARNING**

 Changes or modification not approved by the responsible party for compliance of this device could void the user's authority to operate the equipment.

# **Chapter 1 [Installation of the Unit](#page-42-0)**

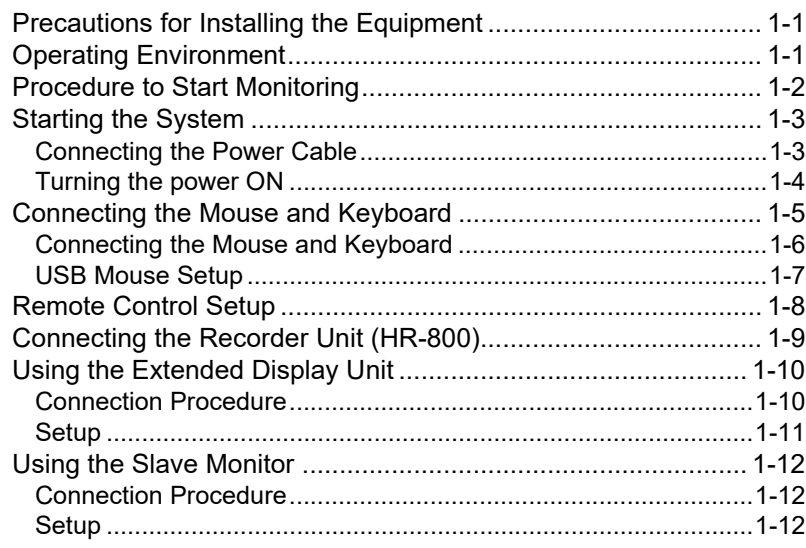

# **Chapter 1 Installation of the Unit**

# <span id="page-42-1"></span>Precautions for Installing the Equipment

# <span id="page-42-0"></span>**WARNING**

- The installation of this unit will be performed by our service representative. Users should not attempt it.
- The system construction and network setup of this equipment should be performed by our service representative or system administrator of your institution.

# <span id="page-42-2"></span>Operating Environment

- The following environmental conditions should be observed when operating the equipment.
	- Surrounding Temperature : 10°C to 40°C
	- Relative Humidity: 30% to 85% (non-condensing)
	- Atmospheric Pressure: 80 kPa to 106 kPa
- This equipment is intended for patient monitoring in ICU or nurse station in the medical facility. Do not use in MRI environment or in a home-care setting.
- The power source should fulfill the following condition.
	- Use a hospital grade 3-way outlet.
	- Verify power voltage and frequency before connecting to an AC power source.
	- Use the power source that can provide adequate power to the device. Refer to  $\epsilon \rightarrow 0$  peration Manual "Specification" P17-1 for power voltage, frequency, and power consumption.
- Pay attention when installing or storing the equipment. Do not install or store in the following locations.
	- where chemicals are stored or gas may generate
	- where the equipment will be subject to splashing water or humidity from a nebulizer or vaporizer
	- where the equipment will be subject to direct sunlight
	- where the equipment will be subject to inclination, vibration, or shock.
- Ensure proper ventilation to cool the device.
	- A minimum space of 5 cm is required between vents on the rear side of the monitor and the wall. If the monitor is embedded in a wall or surrounded by a wall, a minimum space of 10 cm is required.

## **WARNING**

 If the equipment is used under an environment not fulfilling the specified condition, not only that the equipment cannot deliver its maximum performance, the equipment may be damaged and safety cannot be ensured.

If using in an environment other than specified above, contact our service representative.

# <span id="page-43-0"></span>Procedure to Start Monitoring

This section explains the operation flow from installation, preparation, and monitoring condition settings.

- Start the DS-8900 System.
	- Connect the power cable.
	- Connect the extended display unit.
	- Connect the keyboard and mouse (optional).
	- Turn ON the power.

Prepare for network construction. (DS-LANIII, TCON)

- Set the central ID.
- Set the date/time.
- Set the TCON on the serial communication port. (When using the TCON system.)

Construct the network system. (DS-LANIII, TCON)

- Connect the LAN cable.
- Connect the TCON system.
- Set the monitoring beds.
	- Register the monitoring beds.
	- Set the channel ID.
	- Select the monitoring beds on the display configuration setup menu.

Set the monitoring condition on the initial settings menu.

- Set the printing function.
- 2 Set the ST, BP, TEMP measurement unit and  $CO<sub>2</sub>$  atmospheric pressure.
- Set the user key.
- Set the alarm related setup.
- Set the initial settings at admittance.
- Register the bed name.

### NOTE

 The short-term backup battery used on this equipment needs to be periodically replaced (every 3 years depending on the frequency of usage). On the supplied Parts Replacement Label, write down the replacement period and label it on the main unit for indication of replacement period.

# <span id="page-44-0"></span>Starting the System

**WARNING**

When moving the display unit, do not apply excessive force.

### <span id="page-44-1"></span>Connecting the Power Cable

# **WARNING**

- Use only the supplied 3-way AC power cable. Use of other cables may result in electric shock to the patient and the operator.
- The power cable must be connected to a hospital grade outlet of 100-240 V AC . When connecting, do not use a multiple portable socket-outlet.
- When using multiple ME equipment simultaneously, perform equipotential grounding to prevent potential difference between the equipments. Even a small potential difference may result in electric shock to the patient and the operator.
- Refer to the following note regarding the equipotential grounding.

### NOTE

Equipotential Grounding

When connecting multiple equipments, electrical potential difference may be generated between the equipments. This may result in electric shock to the patient connected to these equipments. Pay special attention for use in operating room, ICU, CCU, cardiac catheter laboratory, and cardiovascular X-ray room. To avoid such electrical potential difference, use the ground cable to connect each equipment's potential equalization terminal to the same ground terminal. This is called equipotential grounding.

*1* Connect the accessory power cable (CS-24) to the rear side of the main unit.

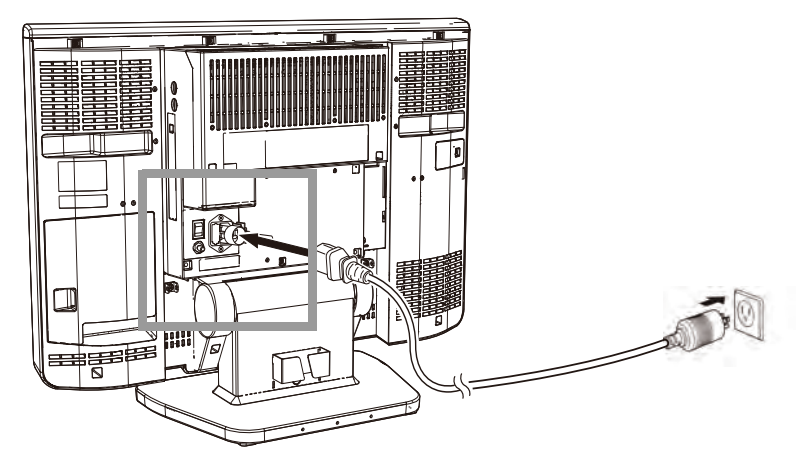

4 Cable Clamp

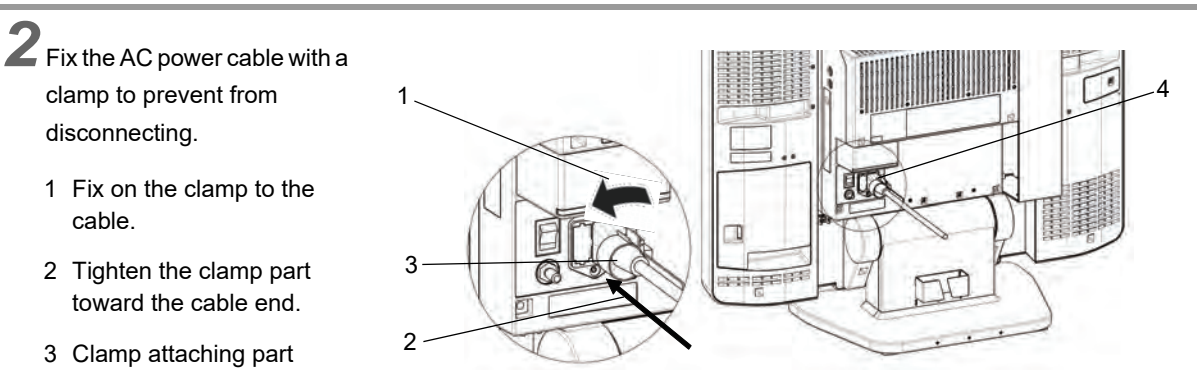

1

 $\boldsymbol{3}$  Connect the other end of the power cable to a 3-way outlet with ground terminal.

### **QUsage of Fall-Prevention Brackets**

Insert the wires through the fall-prevention brackets on the left and right of the rear side of the main unit and fix the wires to the wall or poll. When fixing the wires to the wall or pole, make sure that enough space is acquired to tilt the display.

- 1 Fall-Prevention Brackets (x2 at left and right)
- 2 Insert the wire.
- 3 Fix on to the wall, etc.

When fixing this equipment on a table, use the optional OAO-80A fixing bracket.

**NOTE** 

 This bracket is intended to only reduce the risk of equipment from falling during earthquakes, etc., and no warranty is given.

<del>a 1</del>9 ℕ

 $2 \hspace{2.5cm} 3$ 

Check that all the screws are tightened correctly after assembly and at periodic inspections.

### <span id="page-45-0"></span>Turning the power ON

*1* Turn ON the main power supply switch on the rear side of the equipment.

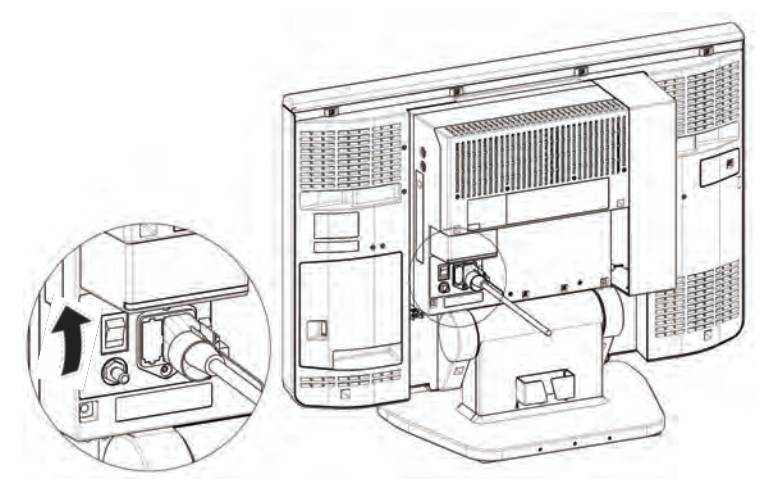

The power supply LED on the front side of the equipment will light in green, and the display will turn ON.

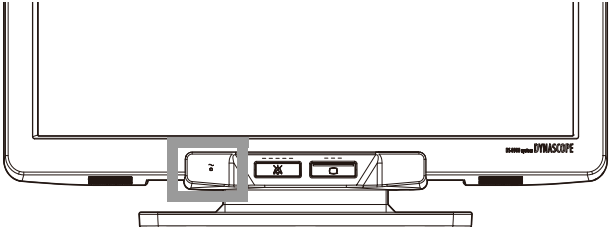

The display brightness can be adjusted for optimum view.  $(\text{C}$  Operation Manual "Brightness" P13-37)

# <span id="page-46-1"></span><span id="page-46-0"></span>Connecting the Mouse and Keyboard

An optional mouse (PS/2 mouse or USB mouse) can be connected allowing touch key control using the mouse. By moving the pointer on the displayed keys, and left-clicking the mouse, the operation can be performed just the same as by directly touching the displayed keys.

Either PS/2 mouse or USB mouse can be connected to the central monitor.

Only PS/2 mouse can be connected to the extended display unit.

The following combinations are possible for mouse connection.

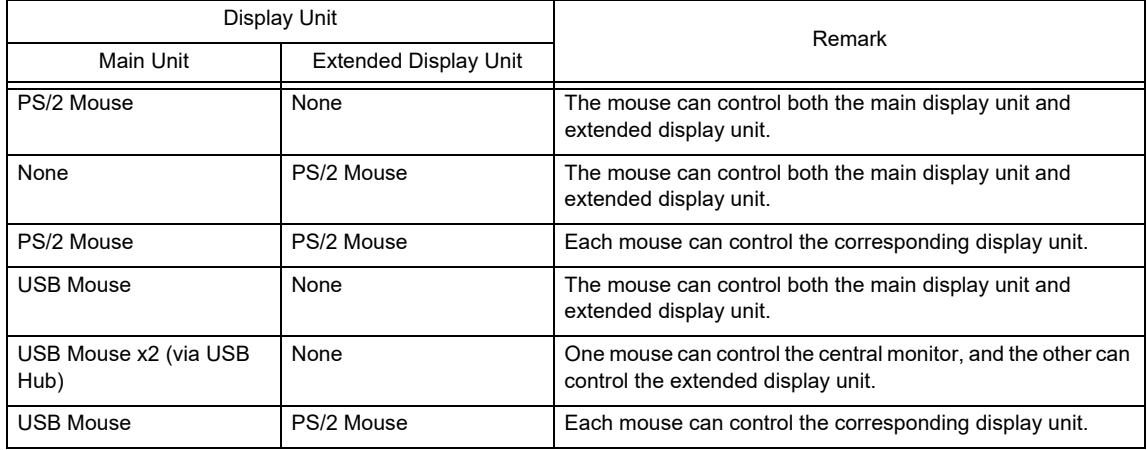

Example of connecting 2 mouses via USB hub

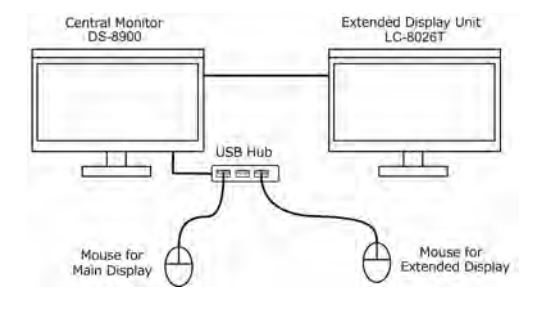

The keyboard can be used when entering patient information.

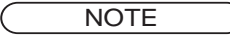

 The keyboard operation is possible only when the alphanumeric keyboard is displayed. (patient name, monitor suspend setup, etc.) It is not possible for the display such as password entering window with only numeric keys displayed.

## <span id="page-47-0"></span>Connecting the Mouse and Keyboard

#### **WARNING** М

 Use the recommended PS/2 mouse, USB mouse, keyboard. Otherwise, it may cause malfunction or failure.

## **QConnecting the PS/2 Mouse/Keyboard**

*1* Remove the cable cover located at the rear side.

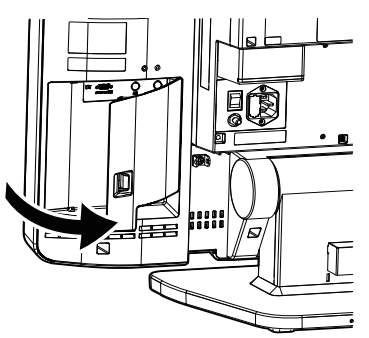

2 Connect the keyboard (mouse) to the keyboard connector (mouse connector) at the rear side. Connect them according to each label.

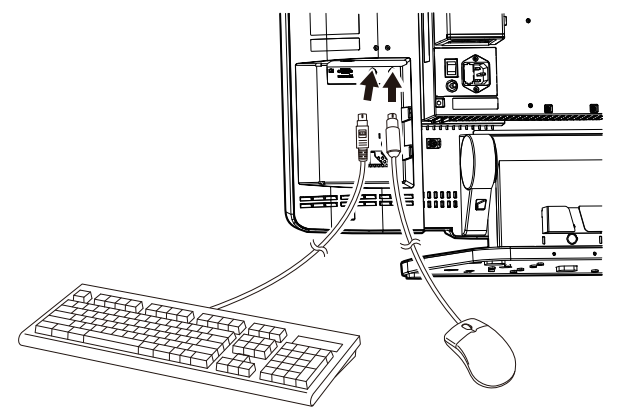

*3* After connecting the keyboard (mouse), attach the cable cover.

### **Q**Connecting the USB Mouse

*1* Connect the USB mouse to the I/O port located at the left side of the central monitor.

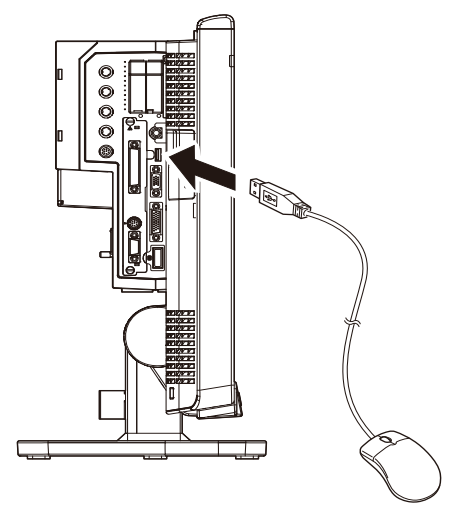

### <span id="page-48-0"></span>USB Mouse Setup

The display to control using the USB mouse can be selected from central monitor or extended display unit.

 NOTE The procedure explained below is for the mouse operation when the mouse is connected to the main unit I/O port. For the operation when the mouse is connected to the extended display unit, refer to the list on [P1-5](#page-46-1).

*1* Press the [Menu], [Initial Settings], [USB] ("External Device") keys.

▶ The list of connected USB mouses will be displayed.

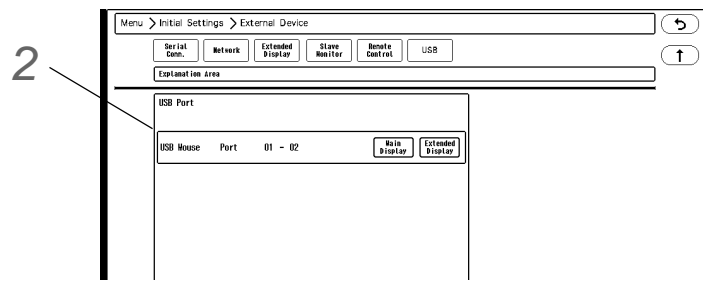

- ▶ For "Port", USB port depth USB hub port number will be displayed. (shown on right)
- If more than one USB mouses are connected, the moved mouse on the list will be indicated by blue frame.

*2* Select the display to control using the USB mouse from [Main Display] or [Extended Display].

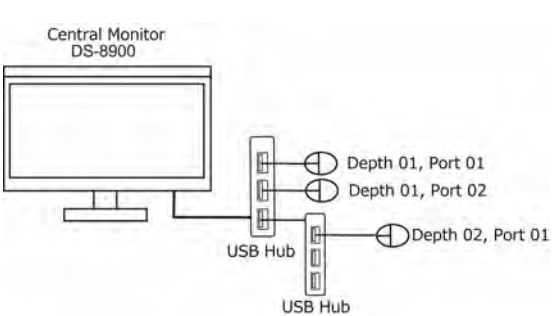

# <span id="page-49-0"></span>Remote Control Setup

Set the Room ID and Bed ID for remote control operation.

- **REFERENCE**
- For procedure to set the Room/Bed ID on the remote control unit, refer to the operation manual of the remote control unit.

*1* Press the [Menu], [Initial Settings], enter password, [Remote Control] ("External Device") keys.

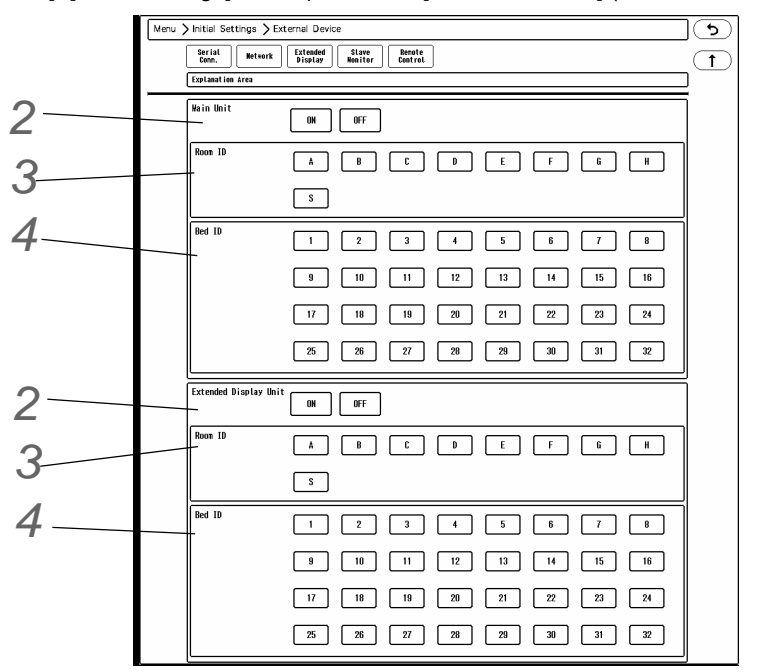

2 Select [ON]/[OFF] of remote control function for "Main Unit" and "Extended Display Unit".

Select [ON] if using the remote control, and [OFF] if not using the remote control.

 $\boldsymbol{3}$  For "Room ID", select from [A] to [H], or [S].

# *4* Select the "Bed ID".

If [S] is selected for "Room ID", central ID setting will be applied for the "Bed ID", and this setting is not necessary.

NOTE

- For the CF-820 IR Remote Control Unit, if [S] is set for Room ID, central ID used on the DS-LAN (displayed on the lower right of the home display) will be set as the remote control ID. If [A] to [H] is set, a different ID for the remote control unit can be set.
- One remote control unit can control maximum of 16 monitors for the Room ID [S], and maximum of 32 monitors for Room ID [A] to [H].

The example of system configuration is shown below.

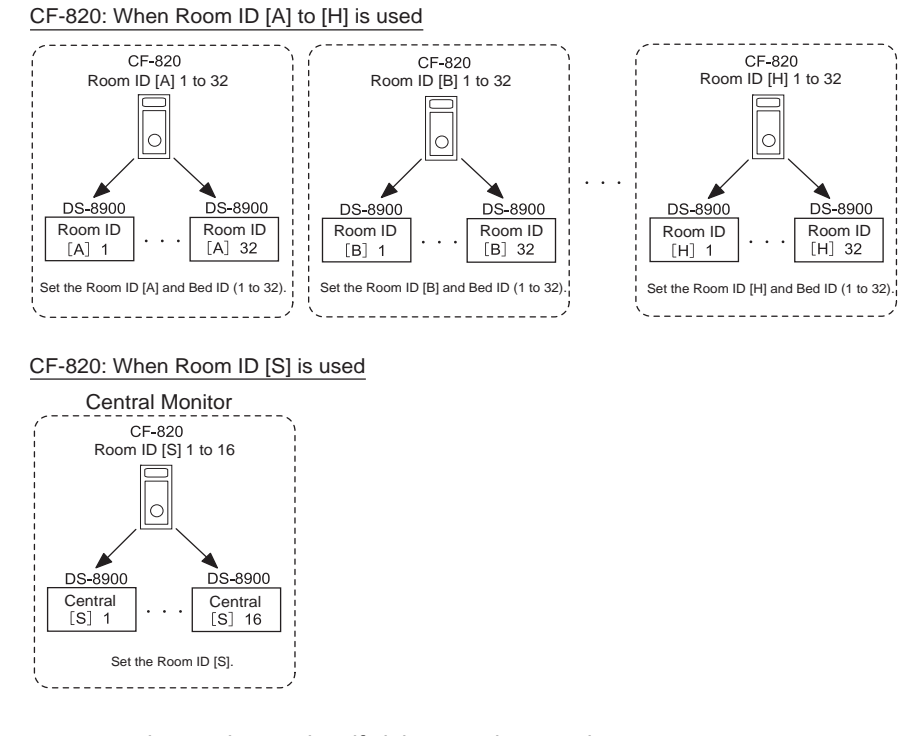

 $\overline{\mathbf{5}}$  Test the remote control operation, and verify it is properly operating.

#### **CAUTION**  $\bigwedge$

- If the same remote control ID is set for the main display unit and the extended display unit, the alarm silence operation from the remote control will silence the alarm on both units.
- Do not set the same remote control ID to multiple monitors in the same floor. Otherwise, the remote control operation may control multiple monitors at the same time.

# <span id="page-50-0"></span>Connecting the Recorder Unit (HR-800)

*1* Connect the HR-800 and this equipment with the unit connection cable (CJO-09SSxx).

- 1 DS-8900 Central Monitor
- 2 Unit Connection Cable (CJO-09SSxx)
- 3 HR-800

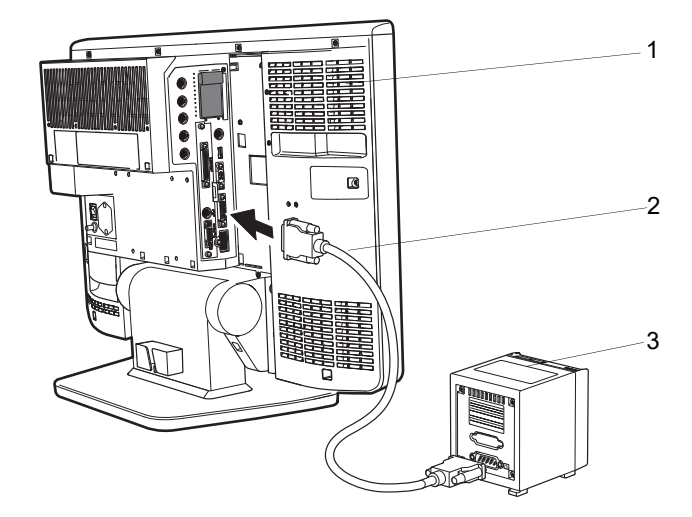

### $|\hat{\Lambda}$  caution

 When connecting the connection cable, make sure to secure the connector with screws. If the connection is not secure, contact failure may occur.

# <span id="page-51-0"></span>Using the Extended Display Unit

The extended display unit (LC-8026T) can be connected to the DS-8900. By using the extended display unit, maximum of 32 beds can be monitored with various display configurations.

### <span id="page-51-1"></span>Connection Procedure

When connecting, contact our service representative.

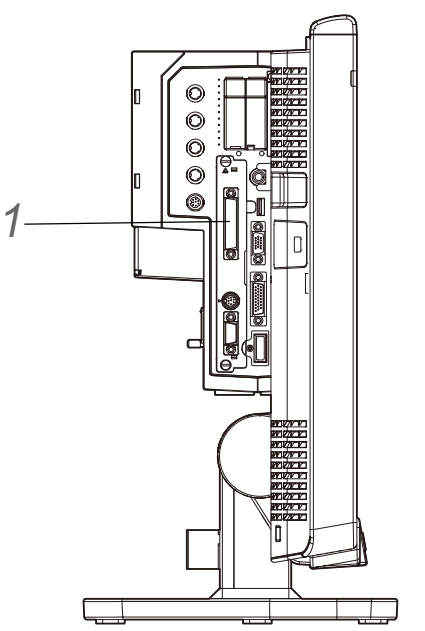

*1* Connect the LC-8026T and DS-8900 using the display unit connection cable (CJ-731B).

#### **CAUTION**  $\bigwedge$

Use only the specified extended display unit.

### <span id="page-52-0"></span>**Setup**

*1* Press the [Menu], [Initial Settings], [Extended Display] ("External Device") keys.

### The extended display unit setup menu will be displayed.

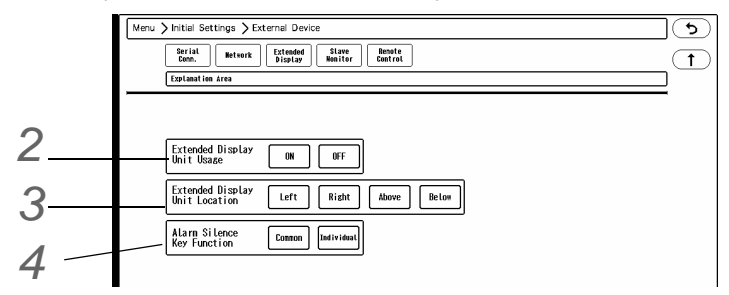

# *2* Extended Display Unit Usage

Select [ON] when using the extended display unit.

*3* Extended Display Unit Location

By viewing the main unit from the front side, select which side of main unit to locate the extended display unit.

*4* Alarm Silence Key Function

- [Common]: Pressing the [Alarm Silence] key on either of the main display unit or the extended display unit will silence the alarms for all the beds monitored on both display units.
- [Individual]: Pressing the [Alarm Silence] key will silence only the alarm for the beds monitored on the display unit which the key was pressed.

# **WARNING**

 Although each of the DS-8900 and LC-8026T is equipped with a speaker, they use the same sound source.

If the [Alarm Silence] key is pressed with [Individual] selected, the alarm may continue to generate from both display units if the alarm is generated for the bed monitored on the display unit which the [Alarm Silence] key was not pressed.

# <span id="page-53-0"></span>Using the Slave Monitor

On the slave monitor, the same display with the main unit or extended unit can be displayed.

### <span id="page-53-1"></span>Connection Procedure

 NOTE When connecting, contact our service representative.

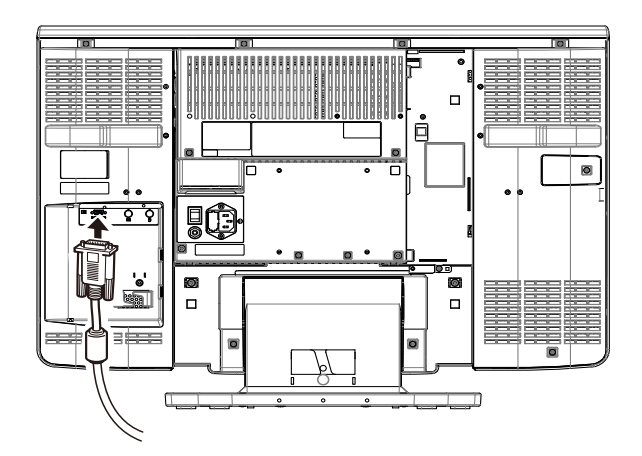

Slave Monitor Specification

A monitor with analog RGB input which satisfies the following condition should be used.

Resolution Full HD (1920dot x 1080dot) Horizontal Frequency 67.5kHz Vertical Frequency 60Hz

#### **CAUTION**  $\mathcal{N}$

 Do not use any slave monitors which does not satisfy the required display resolution. Do not use any monitors which has the function to display higher resolution than the actual resolution.

## <span id="page-53-2"></span>**Setup**

*1* Press the [Menu], [Initial Settings], [Slave Monitor] ("External Device") keys.

 $\blacktriangleright$  The slave monitor setup screen will be displayed.

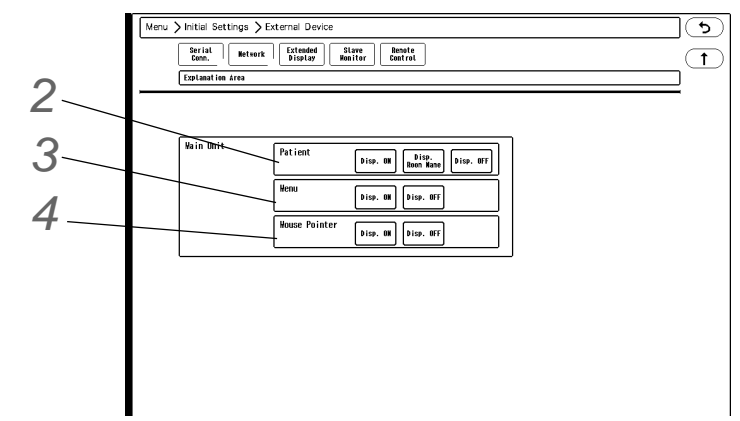

# *2* Patient Name Display

For the slave monitor of the main display unit, select whether or not to display the patient name ([Disp. ON]/ [Disp. OFF]) or display the room name ([Disp. Room Name]).

# *3* Menu Display

For the slave monitor of the main display unit, select [Disp. ON]/[Disp. OFF] of menu display. With this setting, the display on the main unit and slave monitor will be as follows.

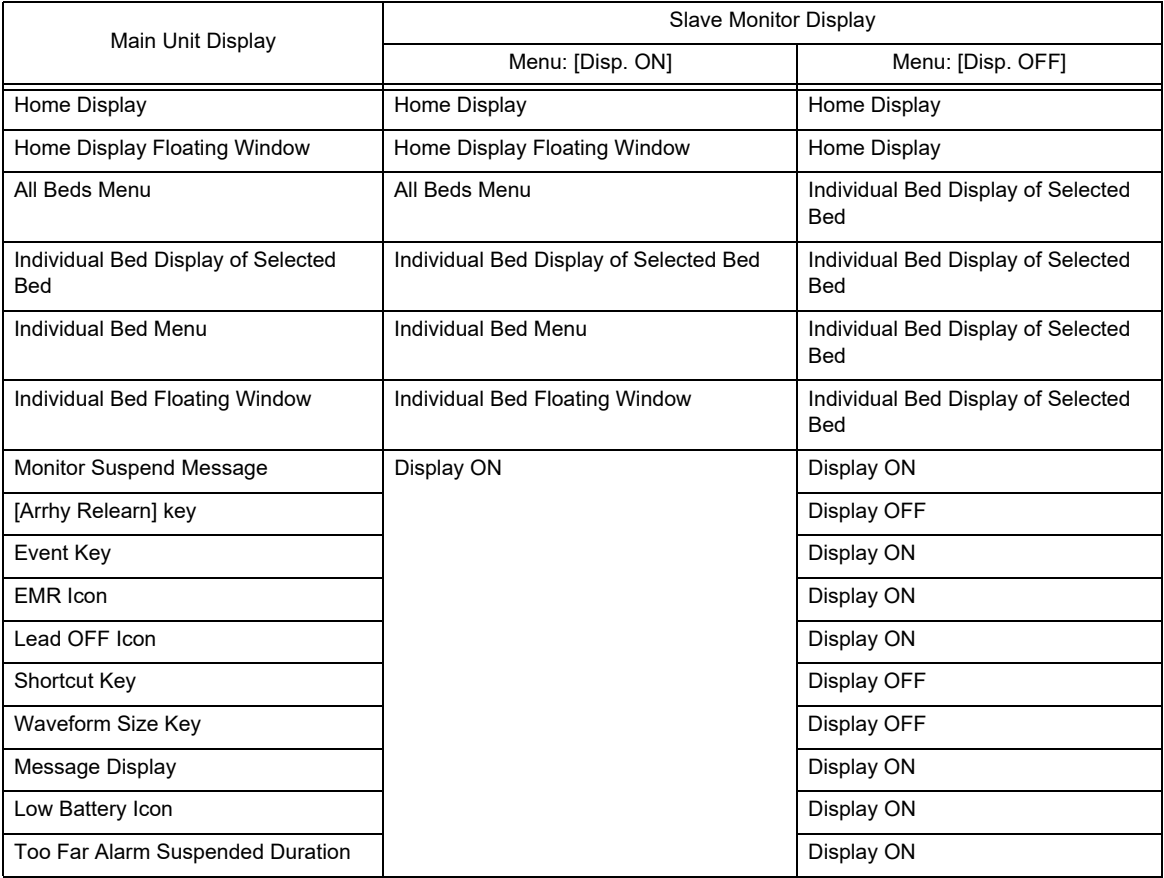

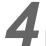

# *4* Mouse Pointer

For the slave monitor of the main display unit,, select [Disp. ON]/[Disp. OFF] of "Mouse Pointer".

Contents

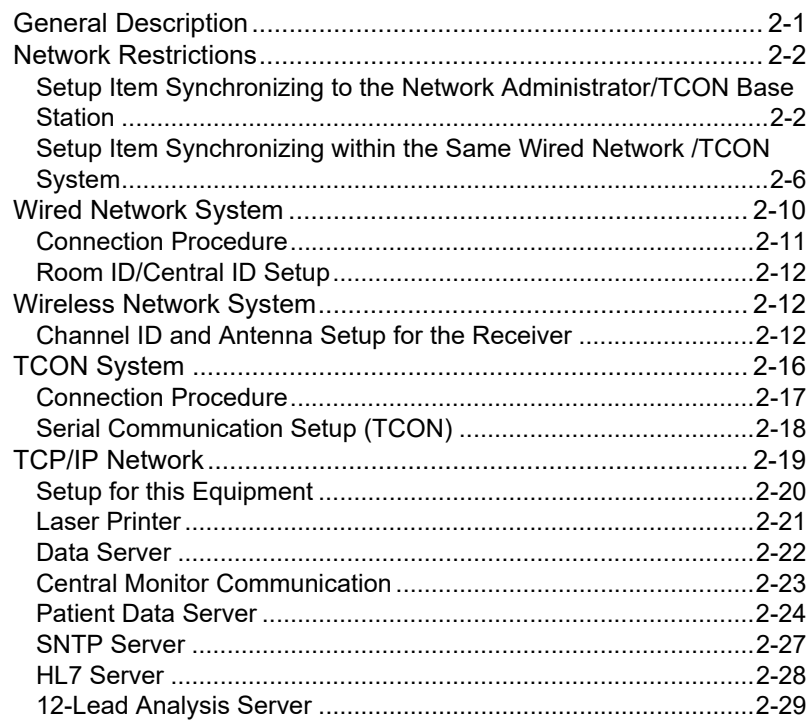

# <span id="page-58-0"></span>**Chapter 2 System Construction**

# <span id="page-58-1"></span>General Description

For the DS-8900 System Central Monitor, the following network system can be constructed.

1 Wired Network (DS-LANIII)

Bedside monitors and central monitors are connected by LAN cable.

The telemetry beds (LW beds) with LW-7000 Telemetry Receiver can be also connected to the central monitor by wired network. The LW beds receive the monitoring data from the bedside monitor with HLX-561 or HLX-801 or LX-7120, LX-7230 Telemetry Transmitter. Maximum of 100 beds can be connected within 1 network segment.

A network administrating monitor (Central ID: 001) is required.

2 TCON System

By using the TCON system, the central monitor can receive the numeric data and alarm settings from the bedside monitor with HTC-702 Bidirectional Wireless Communication Module. When using more than one central monitors, one of the monitors should be set as the TCON base station

(TCON ID: C1).

Other than above, TCP/IP network connection is also possible for printing the review data such as graphic trend on the laser printer or storing the waveform data on the data server.

By performing central monitor communication setup, transfer/exchange of patient information and alarm settings among several central monitors can be performed through the TCP/IP network.

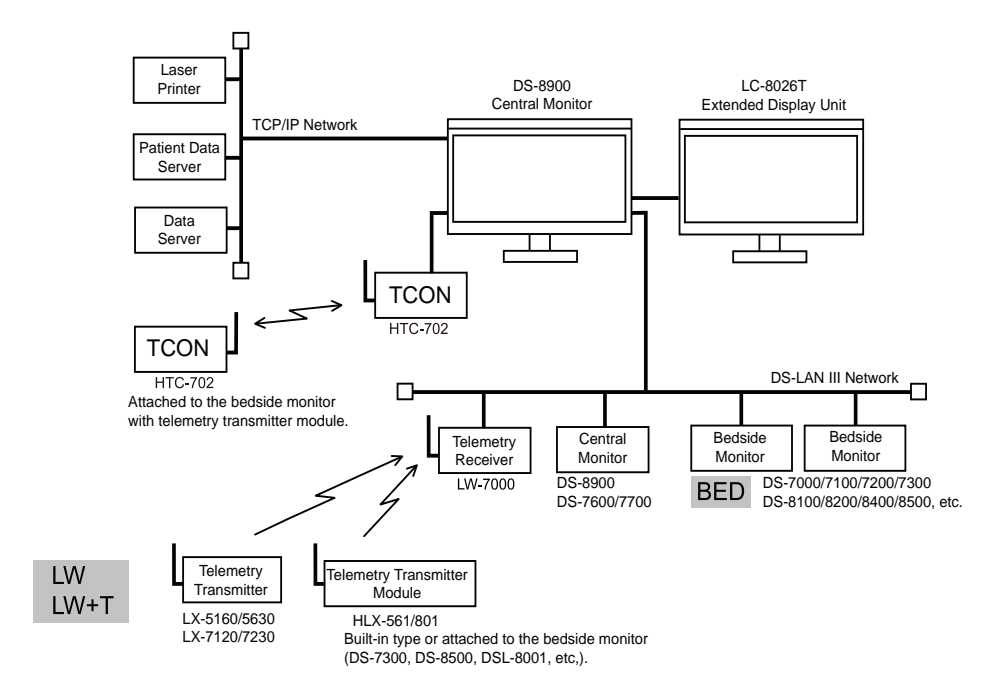

 $(\mathcal{F}$  ["TCP/IP Network" P2-19](#page-76-1))

## <span id="page-59-0"></span>Network Restrictions

There are some setups that can be performed only on the network administrator of the wired network system. Also, when more than one monitor are used in a same network, there are some setups that should be the same for all monitors (both central monitors and bedside monitors).

The following lists show these restrictions for setup.

### <span id="page-59-1"></span>Setup Item Synchronizing to the Network Administrator/TCON Base Station

### Explanation of the List

○: Setup item will be synchronized. x: Setup item will not be synchronized.

\*1: The wired network will be prioritized if simultaneously used.

### □Initial Settings > Alarm

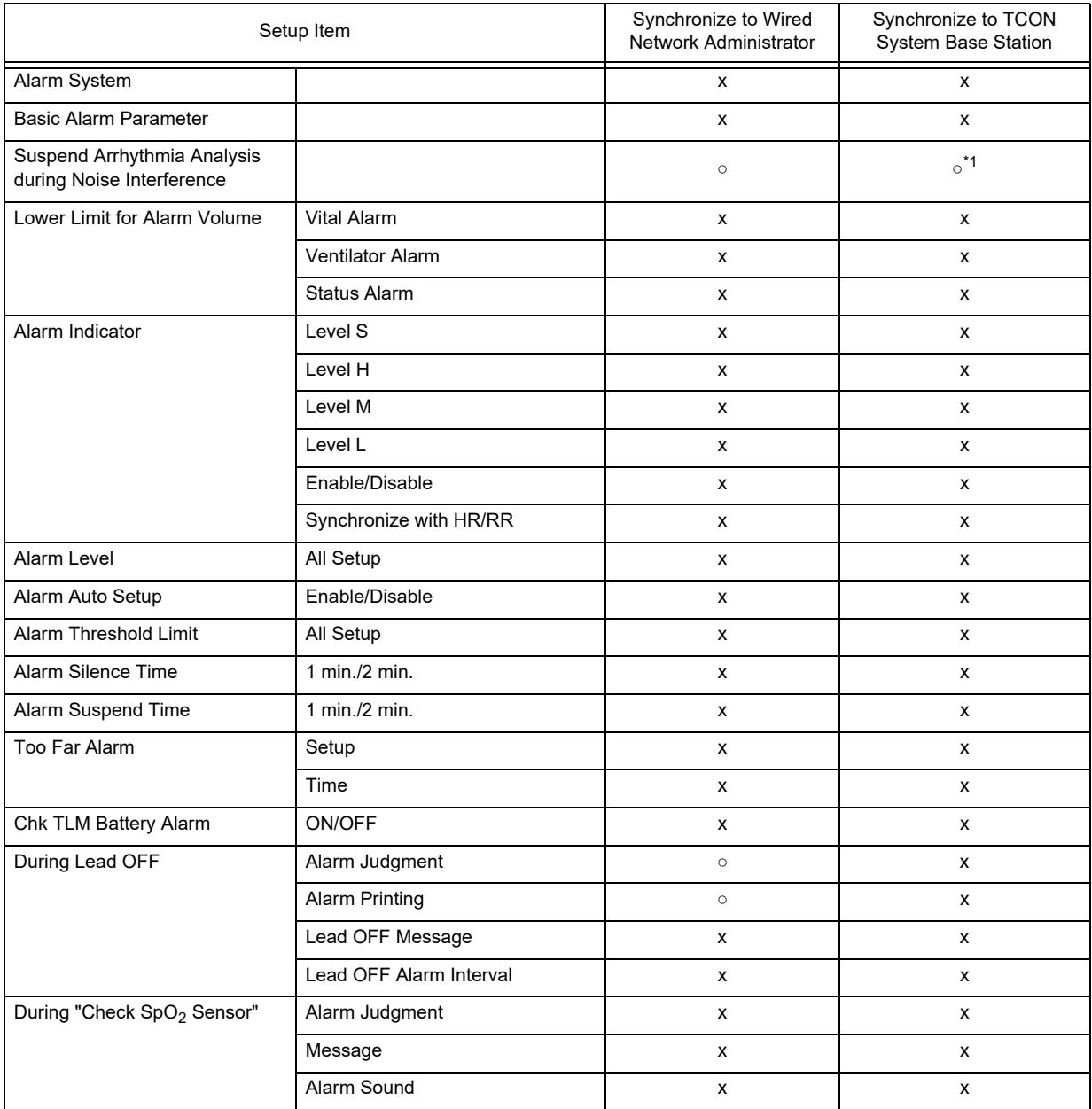

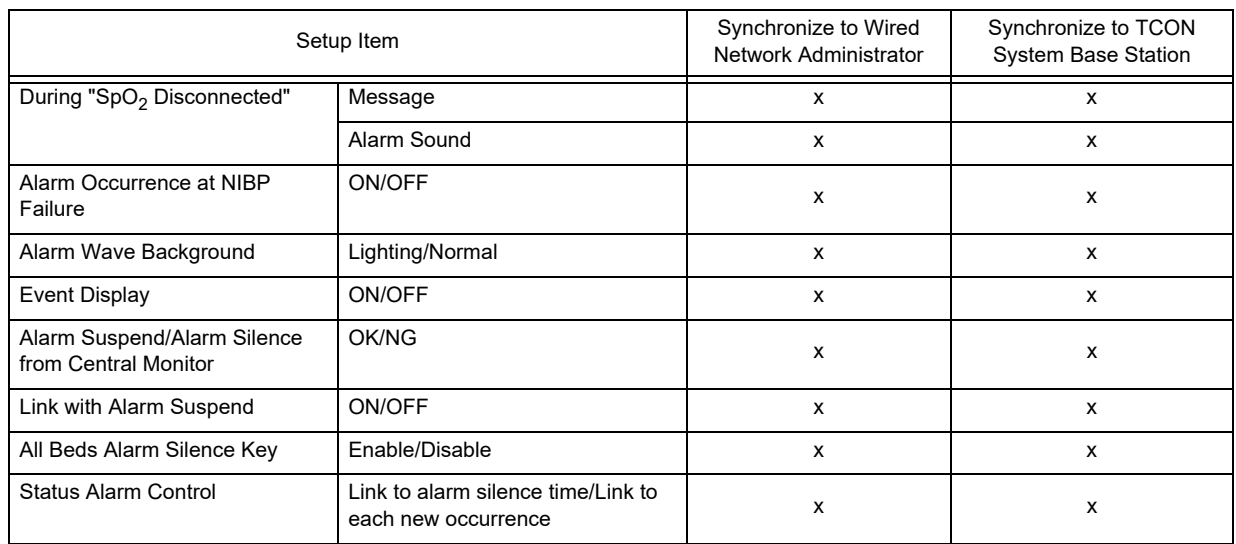

# Initial Settings > Measurement

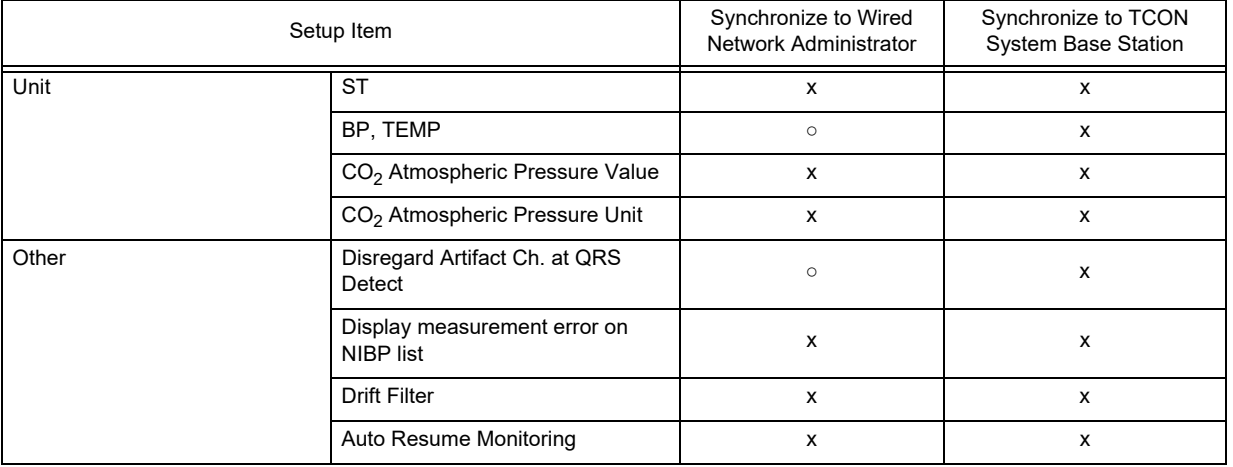

# Initial Settings > User I/F

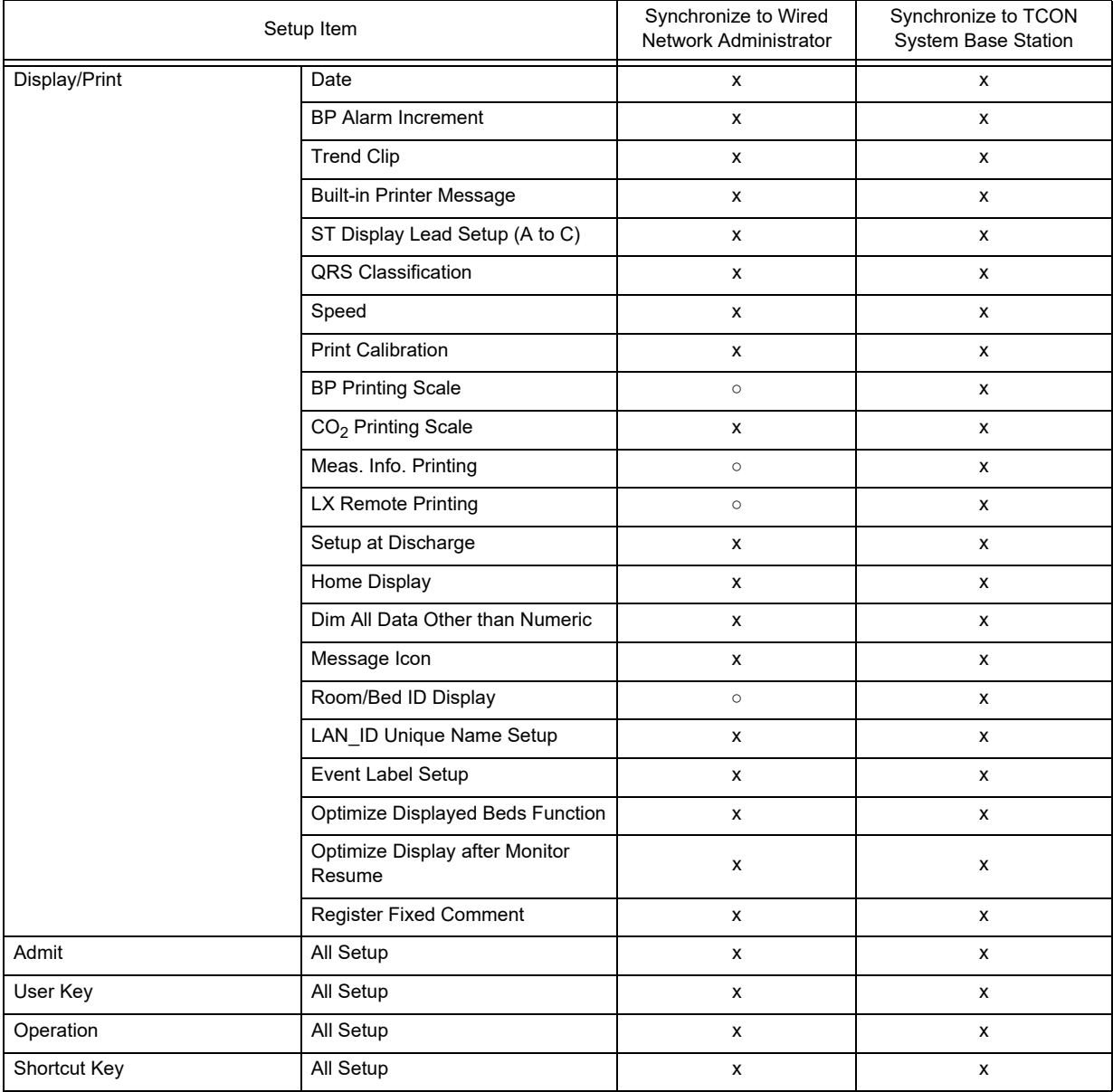

# Initial Settings > External Device

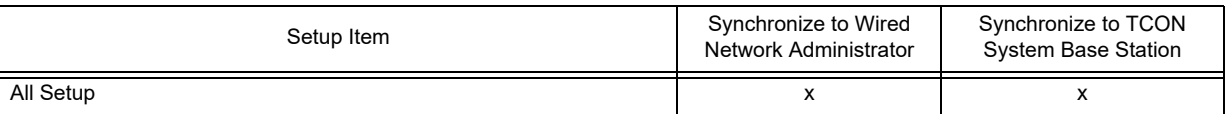

# Initial Settings > System

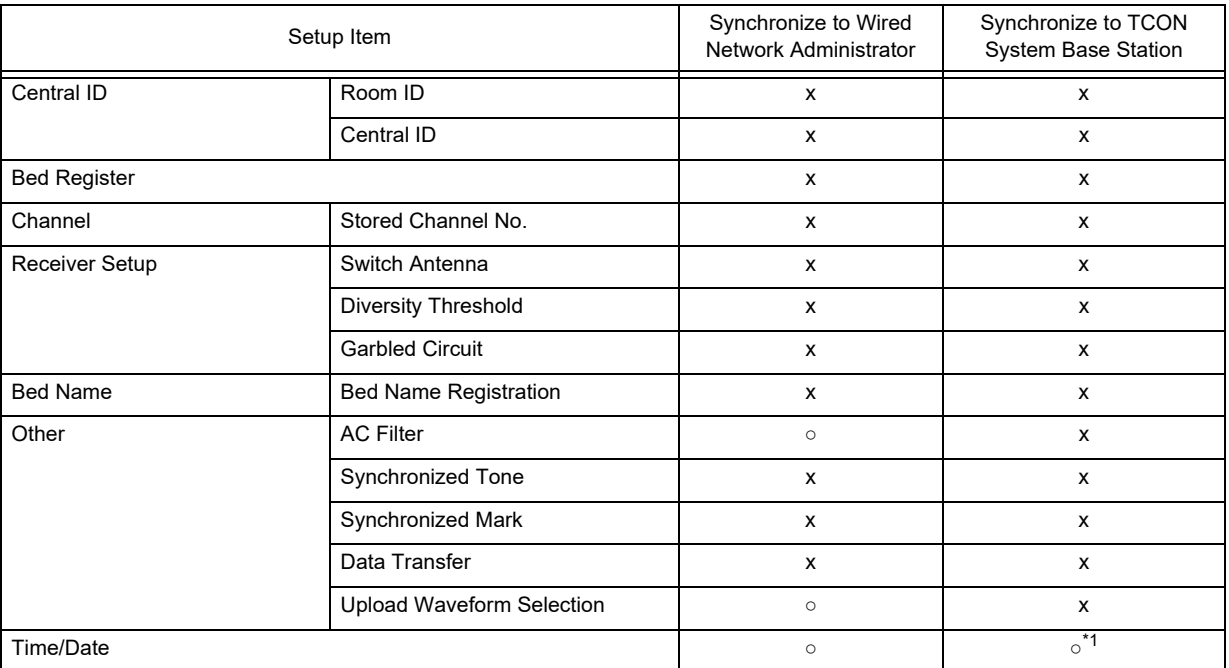

# Initial Settings > Administrator Setup

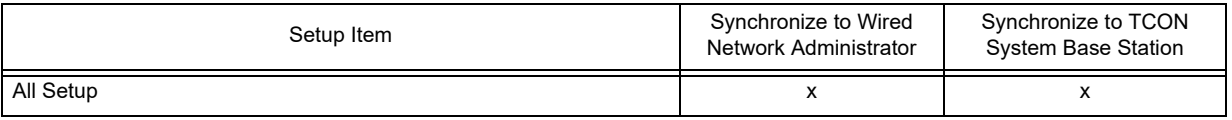

## <span id="page-63-0"></span>Setup Item Synchronizing within the Same Wired Network /TCON System

### Explanation of the List

○: Setup item will be synchronized. ×: Setup item will not be synchronized.

### Admit/Discharge

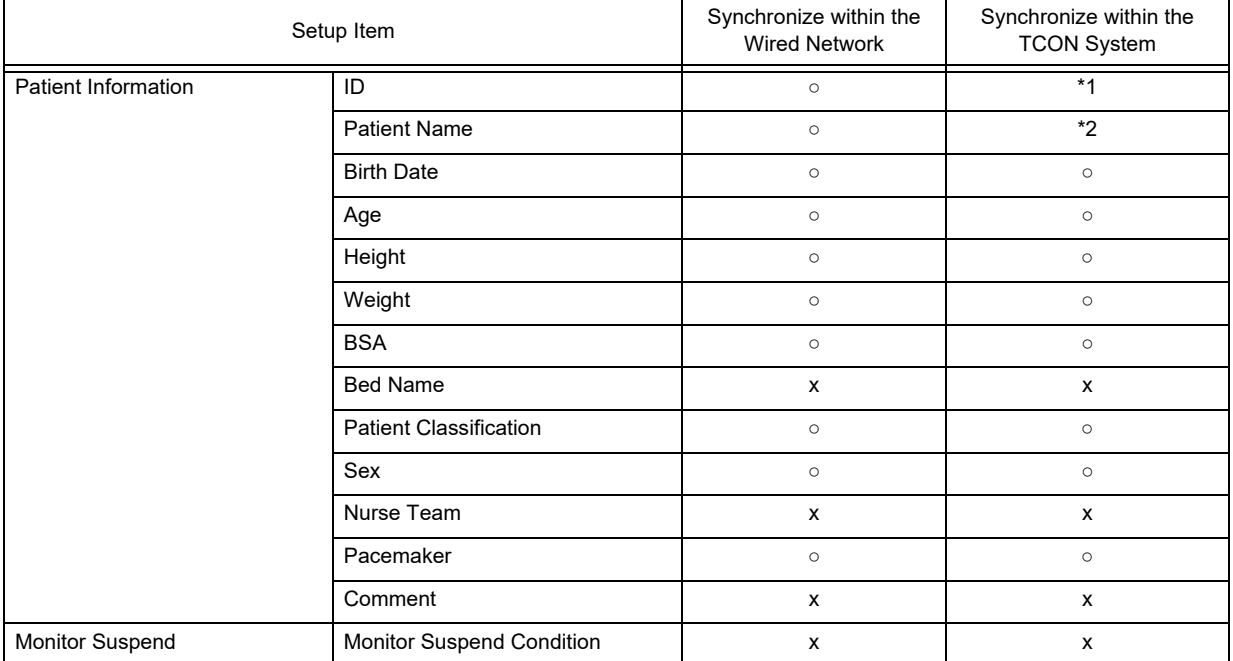

\*1: For the DS-7100 system with software version before V04-02, synchronizing patient ID is maximum 10 digits.

\*2: For the DS-7100 system with software version before V04-02, synchronizing patient name is maximum 8 characters.

### **Q**Alarm

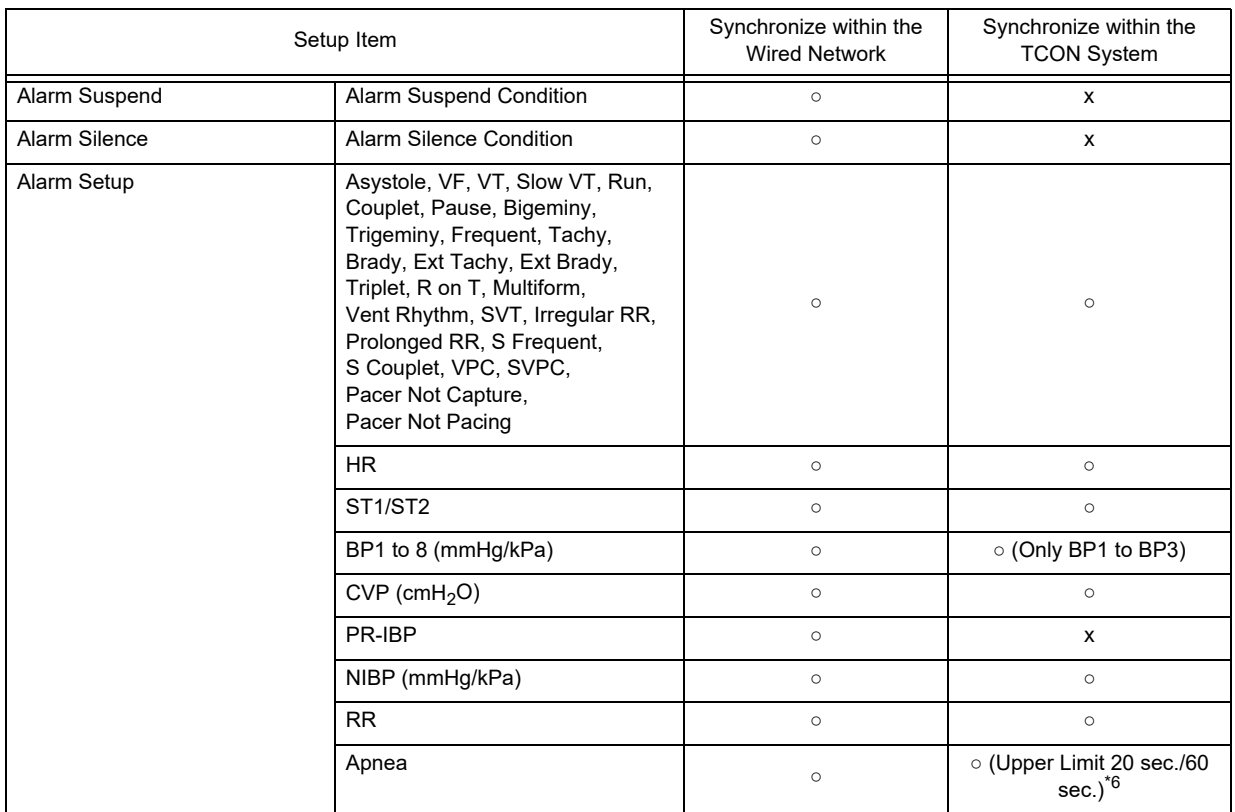

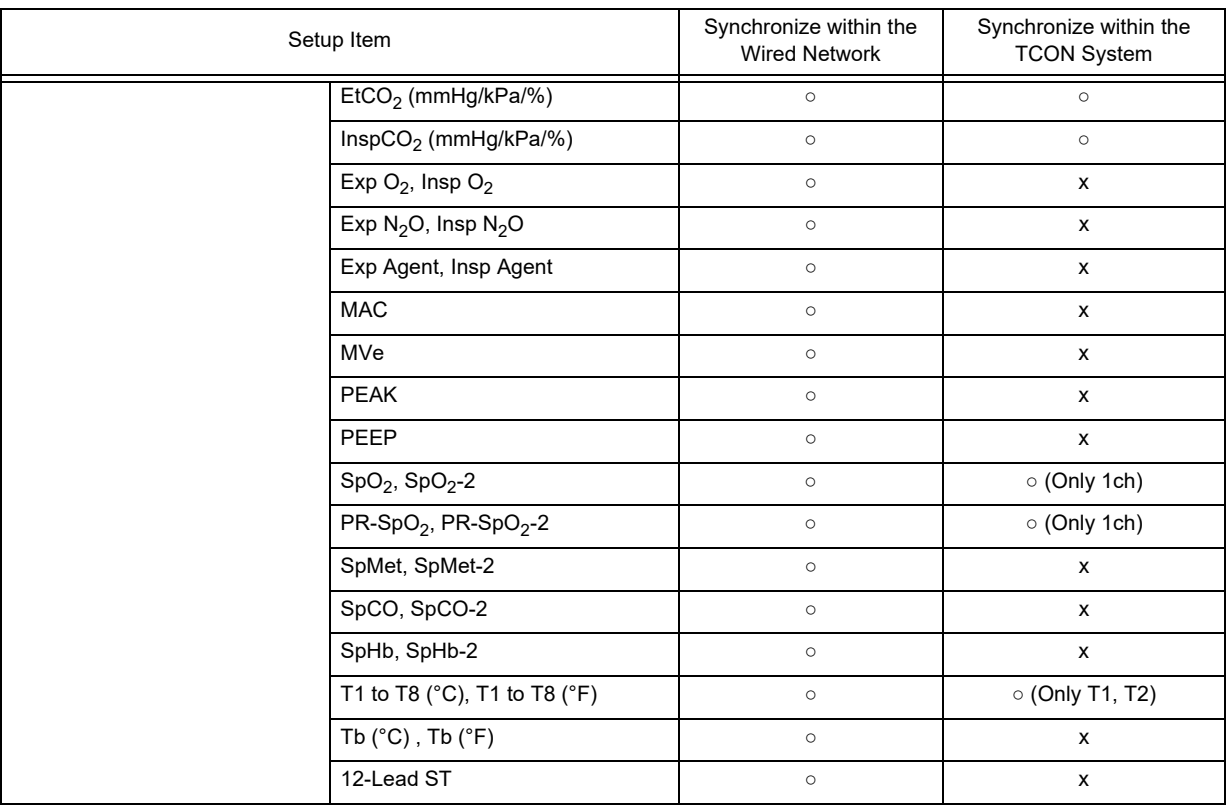

## **O**Parameter

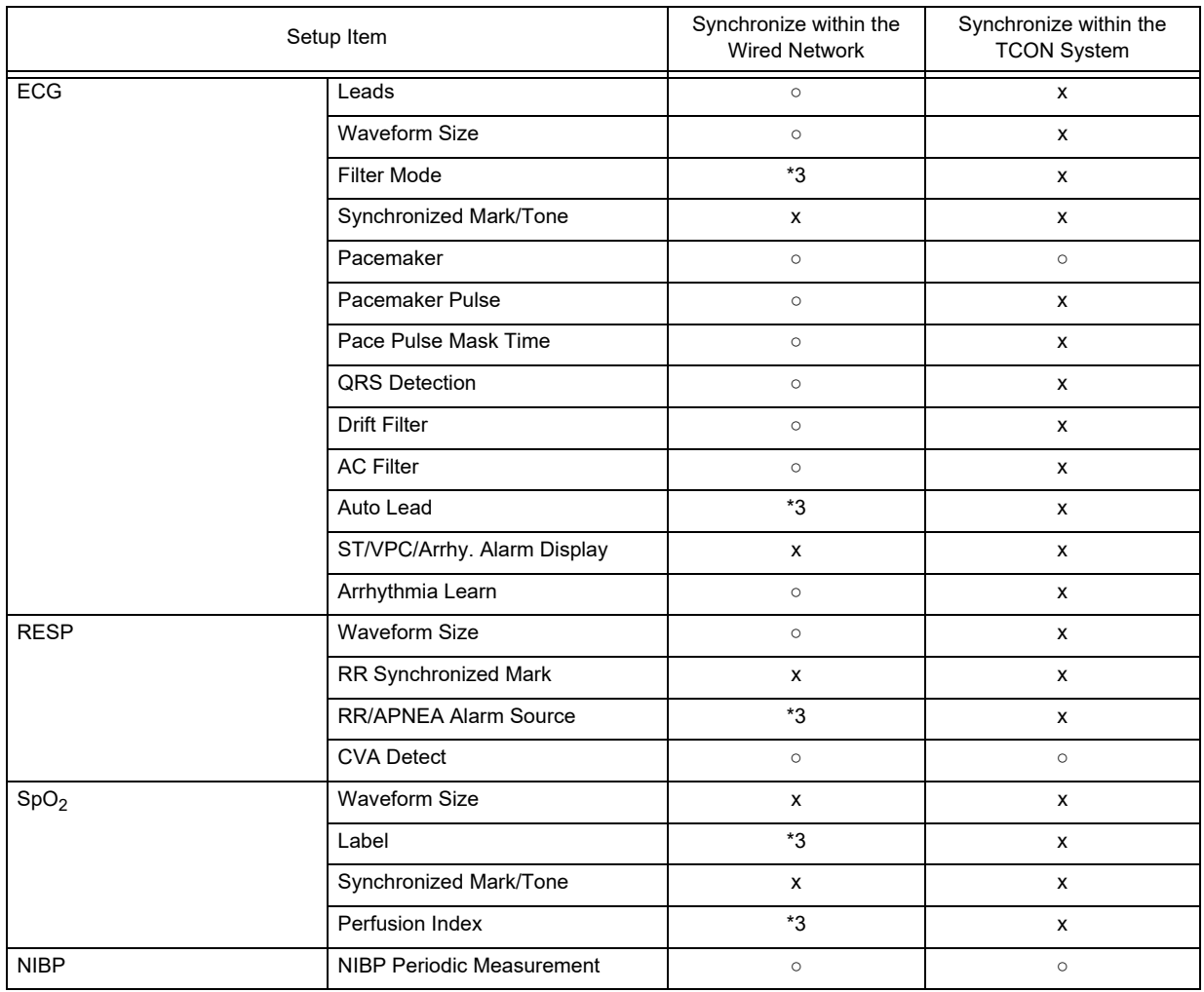

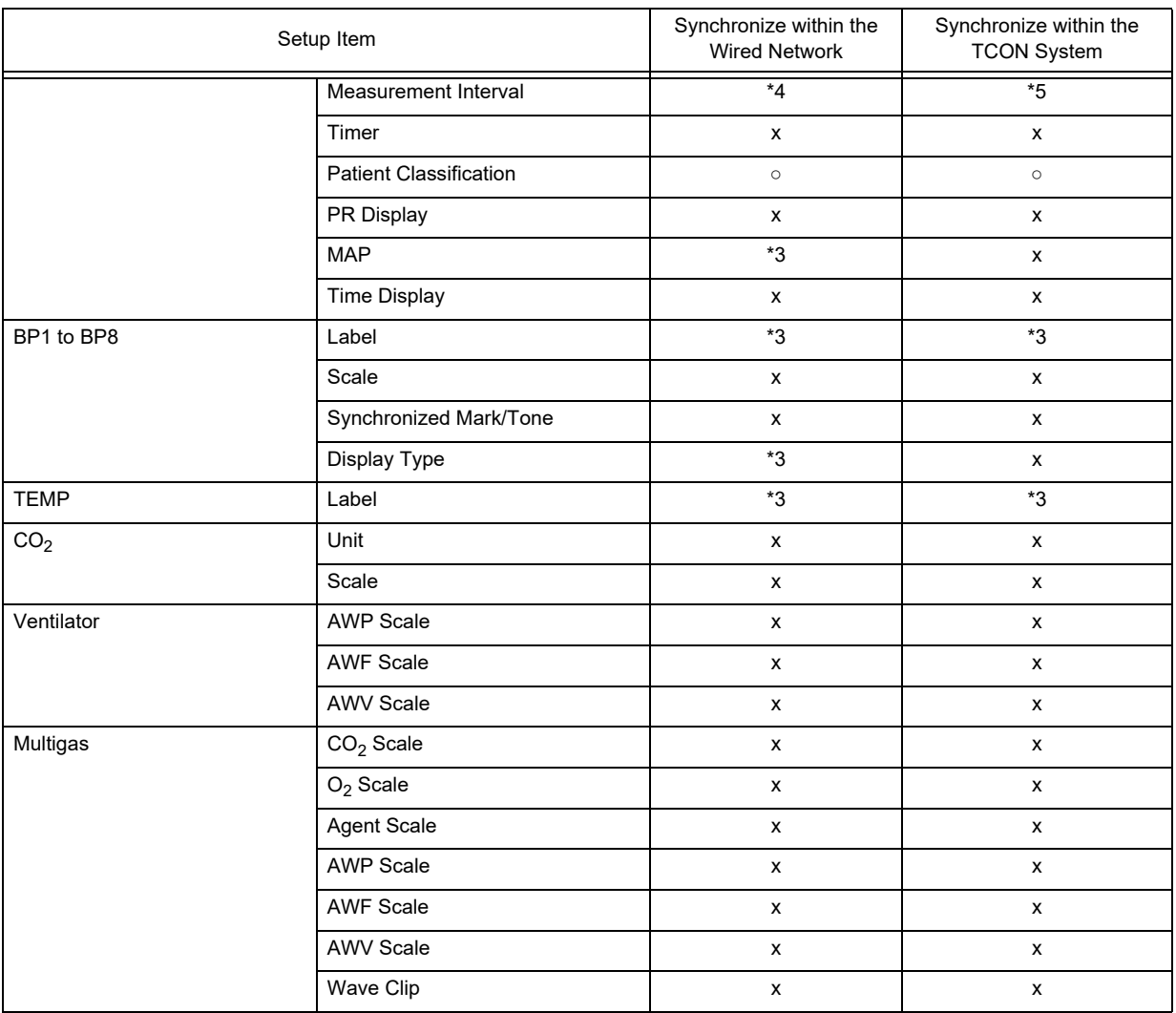

\*3: This setting is not possible on the DS-8900. The setting on the bedside monitor will be applied.

\*4: The NIBP measurement interval synchronizes for the following case. DS-7100 system of V08-01 and newer DS-7300 system of V06-01 and newer

\*5: The NIBP measurement interval synchronizes for the following case. DS-7001 system of V03-01 and newer DS-7300 system of V06-01 and newer

\*6: Model type which can set the upper limit of 60 sec. for apnea; DS-8000 Series Bedside Monitor (DS-8007, DS-8100, DS-8200, DS-8400, DS-8500) Software Version from V01-01

### **QEach Bed**

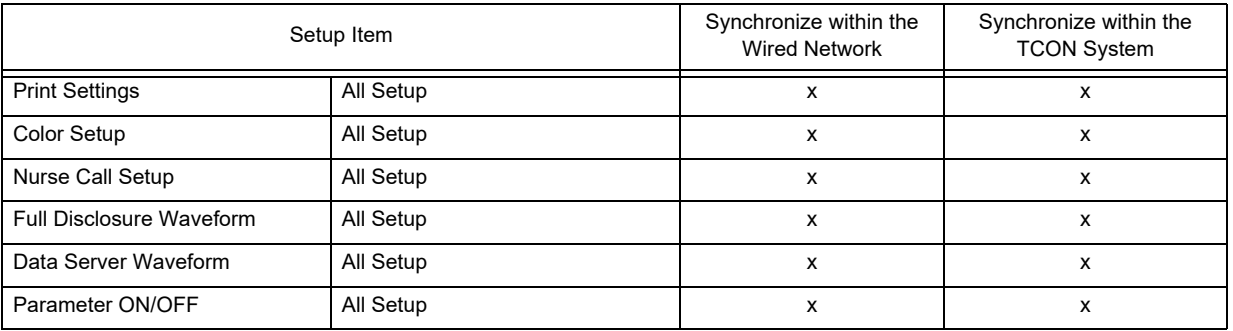

# **O**Basic Setup

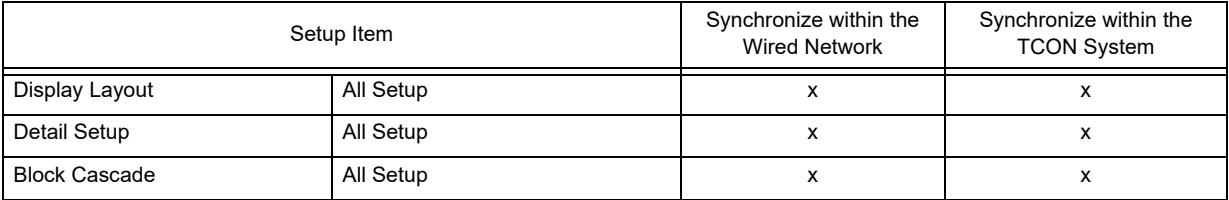

# **QCommon Setup > Display Config.**

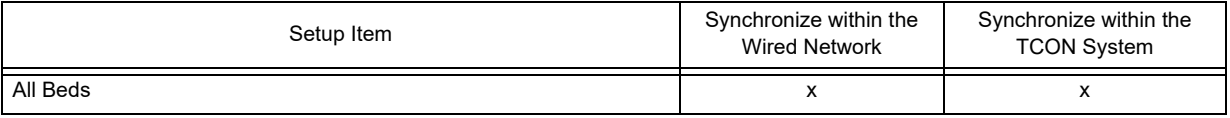

# **QCommon Setup**

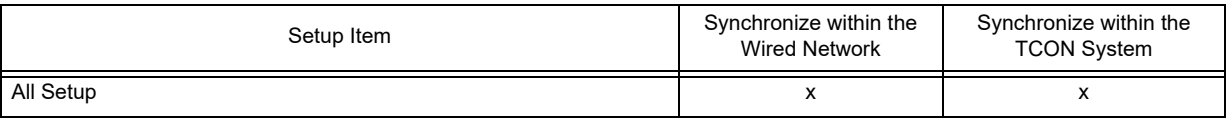

# <span id="page-67-0"></span>Wired Network System

A wired network system can be constructed using the LAN cable. Maximum of 100 beds can be connected to the wired network system.

### $|\mathcal{A}\rangle$  CAUTION

- The DS-LAN II network cannot be used.
- For the alarm generation on the bedside monitor connected by wired network, maximum of 15 seconds delay will occur for the alarm generation on this equipment.

## Model Types that can be connected to the Wired Network

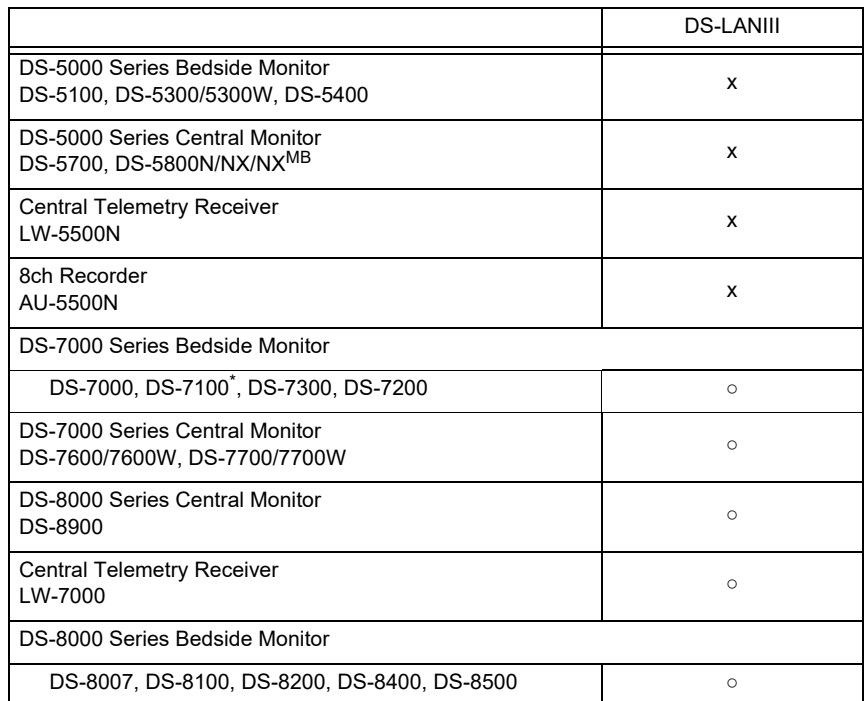

\*Some DS-7100 cannot be connected to the DS-LAN III system depending on the embedded PCB.

### <span id="page-68-0"></span>Connection Procedure

*1* Connect the cable (CJ-522 or CJ-530) to the DS-LAN connector on the left side of this equipment.

*2* Connect the other side of the cable to the HUB or LW-7000.

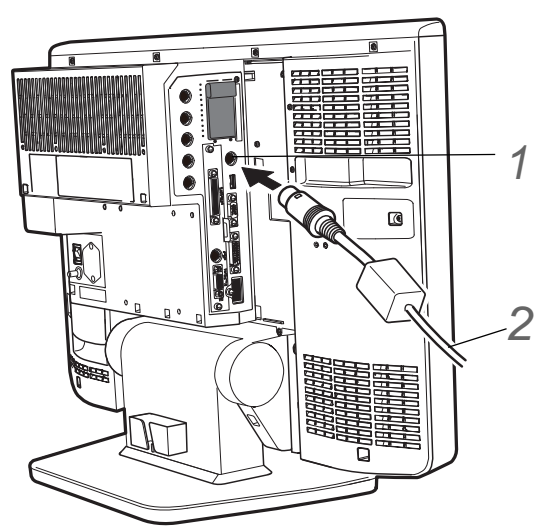

**3** Secure the DS-LAN cable retainer using the accessory screw (Double Washer Sems M3x8) as shown in the illustration.

- 1 DS-LAN Cable Retainer
- 2 Screw (Double Washer Sems M3x8)
- 3 DS-LAN Cable

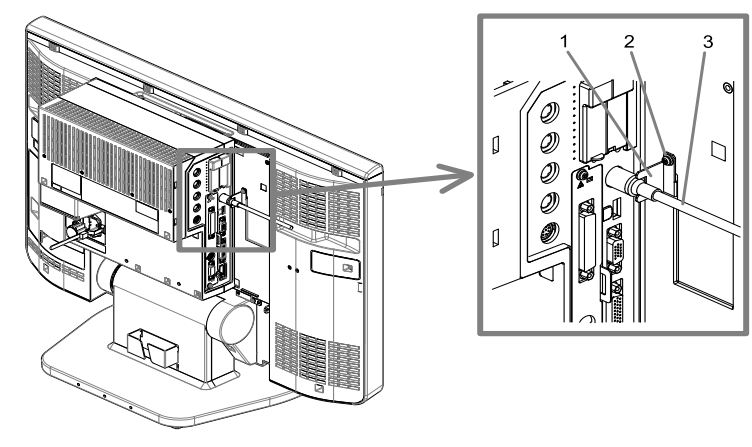

### **WARNING**

- Be careful not to confuse the HUB for the DS-LAN network and the TCP/IP network. The operation cannot be guaranteed if connected to improper network.
- For the DS-LANIII network, use the specified switching HUB. If a 10M HUB or a repeater HUB is used, a communication error may occur.

### **CAUTION**

- Make sure that "DS-LANIII" is set for DS-LAN setup for all the monitors connected to the wired network.
- To construct a DS-LANIII network, it is necessary that software version for all the monitors are compatible with the DS-LANIII.

### <span id="page-69-0"></span>Room ID/Central ID Setup

A Room ID or Central ID must be set to connect to the DS-LANIII network system.

*1* Press the [Menu], [Initial Settings], [Central ID] ("System") keys.

▶ The Room ID/Central ID setup screen will be displayed.

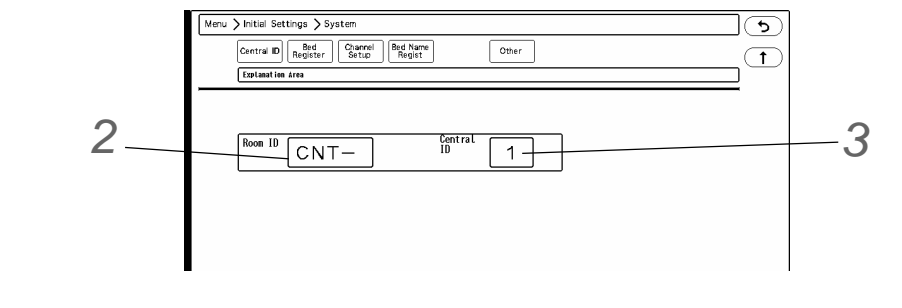

*2* Enter the Room ID within 4 alphanumeric characters.

**3** Select the Central ID from [1] to [16].

#### $\sqrt{2}$ **CAUTION**

 The central monitor with the Central ID, "001" will function as a network-administrating monitor, and controls the whole LAN system. One of the central monitors must have the Central ID, "001" in a network system. Also, make sure not to duplicate the Central ID with other monitors.

# <span id="page-69-1"></span>Wireless Network System

The monitoring data of the patient can be monitored on the central monitor through the LW-7000 Central Telemetry Receiver, which receives the data via wireless network, and then transmits them to the central monitor via wired network.

### <span id="page-69-2"></span>Channel ID and Antenna Setup for the Receiver

When using a wireless system, it is necessary to set the Channel ID and Band. If diversity function is available, antenna can be switched.

## **WARNING**

- Make sure to set the correct channel ID.
- Some wireless combinations of telemetry transmitters may generate interference with other devices.
- Before selecting a channel, verify it will not interfere with other channels.
- Make sure the telemetry manager of your system is aware of any changes to the telemetry channels.
- If transmitters are used in a neighboring medical facility, your facility and neighboring facility must make agreements on the setting of telemetry channels to prevent telemetry interference.
- If the channel ID of the transmitter is changed, make sure to replace the channel label

attached to the transmitter with a new one.

 If the channel ID is changed without notifying, it will result in monitoring an incorrect patient. To avoid incorrect diagnosis, make sure that the channel ID corresponds to the patient.

### **Q**Registering the Channel ID

Maximum of 64 frequently used channel ID can be registered.

**NOTE** 

Only the medical telemetry channel ID can be set.

*1* Press the [Menu], [Initial Settings], [Channel Setup] ("System") keys.

▶ The channel setup menu will be displayed.

*2* Press the [Register Channels] key.

▶ The "Store Setup" window will be displayed.

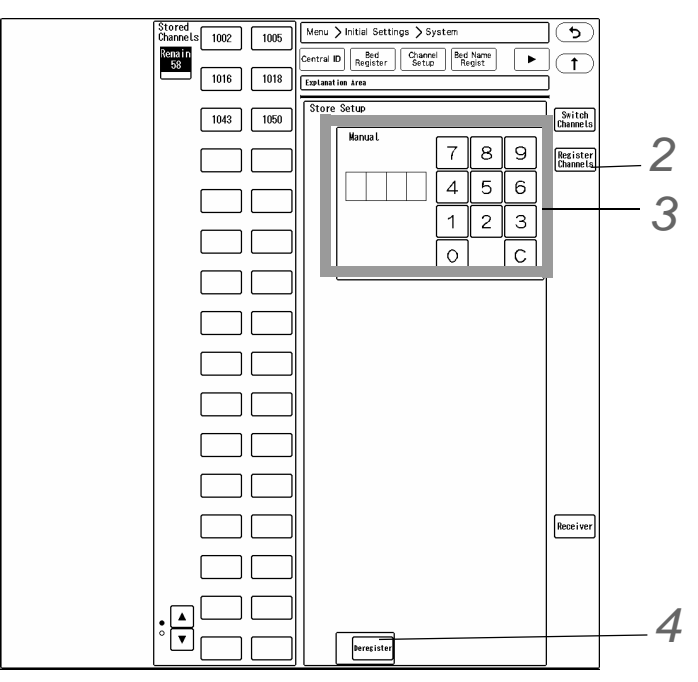

*3* Enter the channel ID.

*1* Enter a 4-digit number (medical telemetry channel ID) using the numeric keys.

*2* Press the key displayed at the left.

The entered ID will be registered for "Stored Channels" .

*4* To cancel the registration, press the key for the channel ID to cancel registration, and press the [Deregister] key.

The keys for the currently used channel ID are displayed in blue. These cannot be deregistered.

### □Setting the Channel ID

Set the channel ID.

*1* Press the [Switch Channels] key.

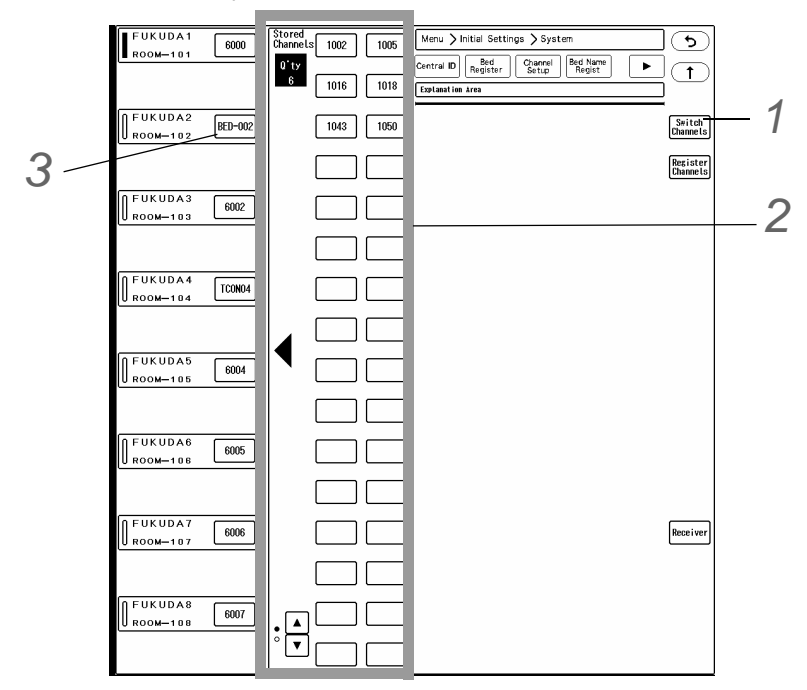

2 Select the channel ID from the "Stored Channels" on the center of the screen.

The keys for the currently used channel ID are displayed in blue. The same channel ID cannot be set to more than one bed.

*3* Press the key for the bed on the left to assign the channel ID.

▶ The channel ID will be assigned to that bed.

**NOTE** 

• The channel ID can be set only for the displayed beds.

### **O** Setting the Receiver

Receiving antenna selection and ON/OFF setting of "Garbled Circuit" can be performed.

*1* Press the [Receiver] key.
The "Receiver Setup" window will be displayed.

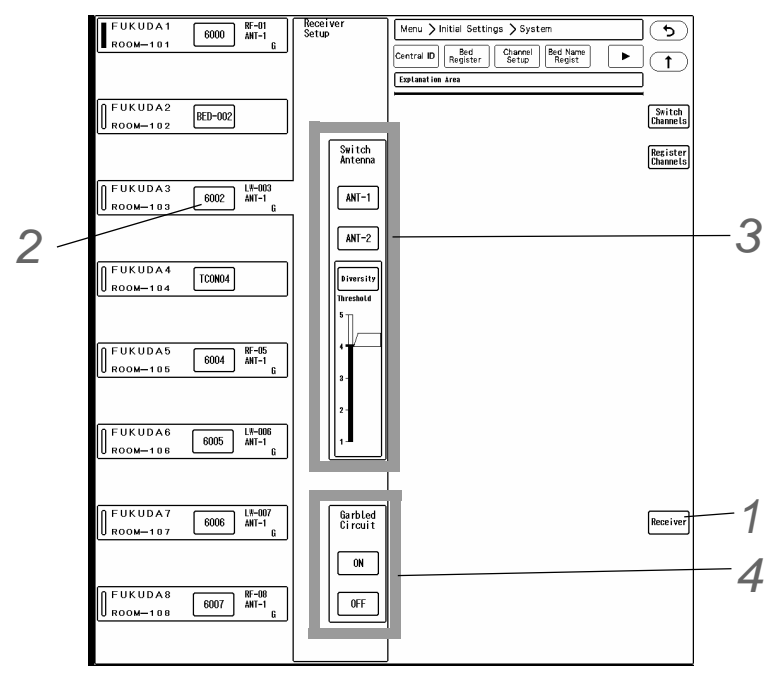

*2* Press the key for the bed on the left to perform the receiver setup.

*3* Set the "Switch Antenna".

- [ANT-1]: Receiving antenna will be fixed to antenna input 1.
- [ANT-2]: Receiving antenna will be fixed to antenna input 2.
- $\blacktriangleright$  [Diversity]:  $\angle$  will be displayed. Select the threshold from 1 to 5.

*4* Select [ON] or [OFF] for "Garbled Circuit".

# TCON System

By using the Bidirectional Wireless Communication Module (TCON), patient information and alarm settings can be synchronized with the bedside monitor constructing a wireless network.

Maximum of two (2) central monitors can be used as the TCON station.

The monitor with TCON ID "C1" will be the base station , and the monitor with TCON ID "C2" will be the remote station.

The same TCON channel (group) should be set for the central monitors and bedside monitors within the same TCON group.

**NOTE** 

Maximum of 16 beds can use the telemeter and TCON simultaneously.

The channel ID of the base station will be automatically assigned as the group number.

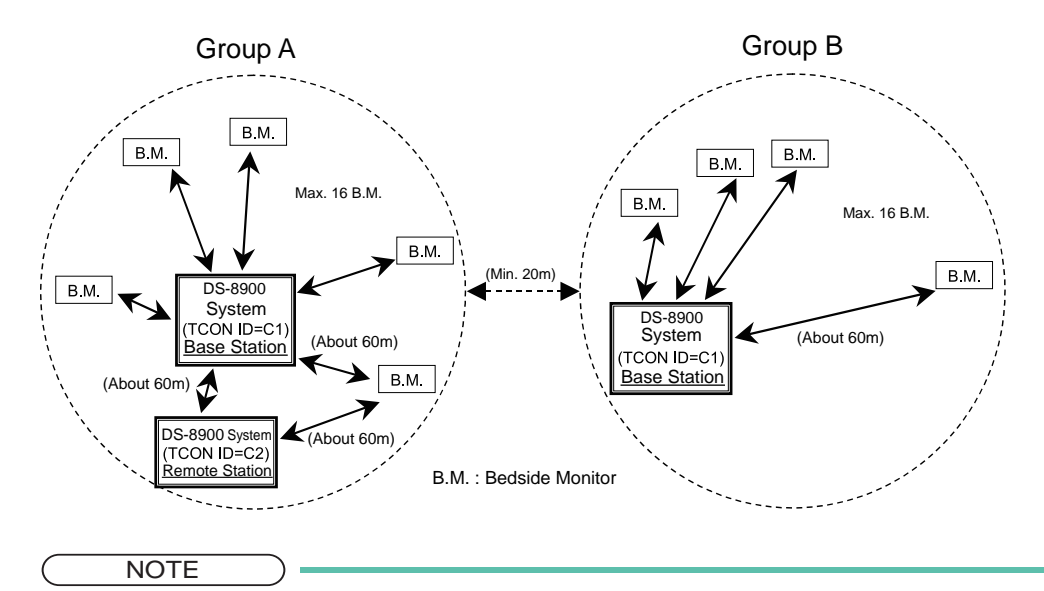

 The communication distance may largely differ depending on the structure material of the medical institution and the TCON installation condition. The indication for the maximum distance is about 60 meters. If the communication condition is unstable, check the installation condition.

#### **CAUTION**

 When using the TCON system, make sure to connect the TCON base station and remote station on the same network.

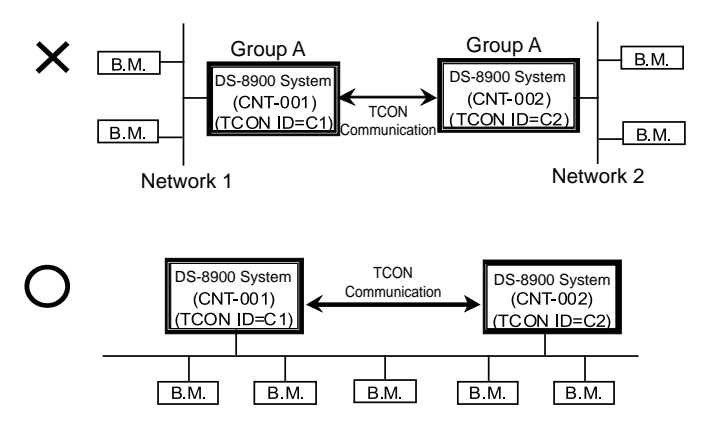

 $\bullet$  The date/time setting of the TCON remote station synchronizes with the TCON base station.

However, if the TCON remote station is connected to the wired network, the date/time setting synchronizes with the network administrating monitor (central ID: 001).

- When using the wireless system and TCON at the same time, the numeric data from the telemeter will be displayed. Even when the telemetry condition is poor, numeric data from TCON will not be displayed.
- Even if this equipment is installed within the range of radio communication, the communication may not be possible due to noise or multi-path phasing etc.
- If the TCON is installed in a line-of-sight distance where there are no obstacles or on the upper floors, unexpected long distance transmission may occur which may cause interference with nearby medical institution. Before using the TCON system, test the reception to make sure that it does not interfere with other channels. If the channel is used by other medical institution, change the channel ID.

#### Connection Procedure

To connect the Bidirectional Wireless Communications Module (HTC-702) to this equipment, use the OAO-79A HTC Holder (optional).

For details of connection procedure, refer to the OAO-79A Assembly Instruction.

Fix on the assembled OAO-79A to the DS-8900 system using the accessory screws.

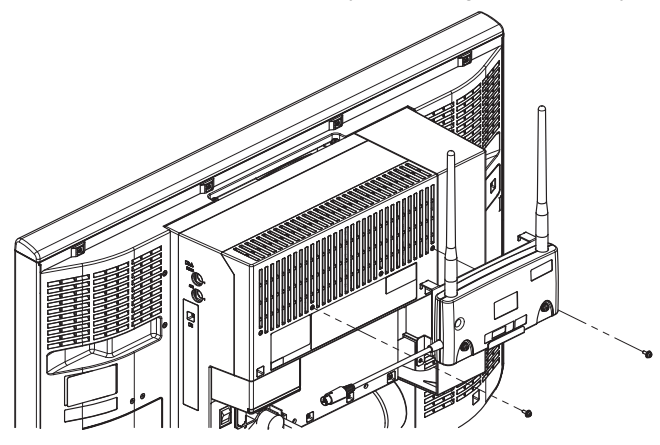

*2* Connect the cable of the HTC-702 to the COM5 connector on the DS-8900 system.

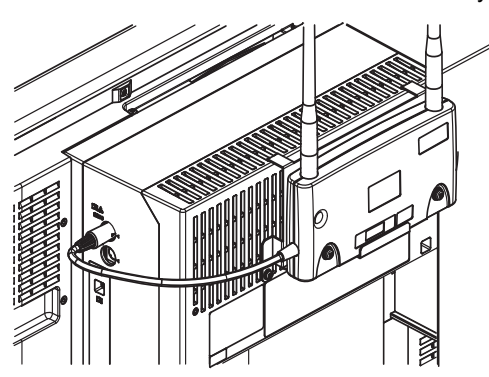

#### Serial Communication Setup (TCON)

#### **CAUTION**  $\bigwedge$

- The TCON installation and setup should be performed by our service representative. The users should not attempt them.
- Follow the instructions of the Overall Manager for the wireless channel when setting the TCON ID or channel (group) to prevent interference within the same institution.
- The same TCON channel (group) should be set for the central monitors and bedside monitors within the same TCON group.

*1* Press the [Menu], [Initial Settings], [Serial Comm.] ("External Device") keys.

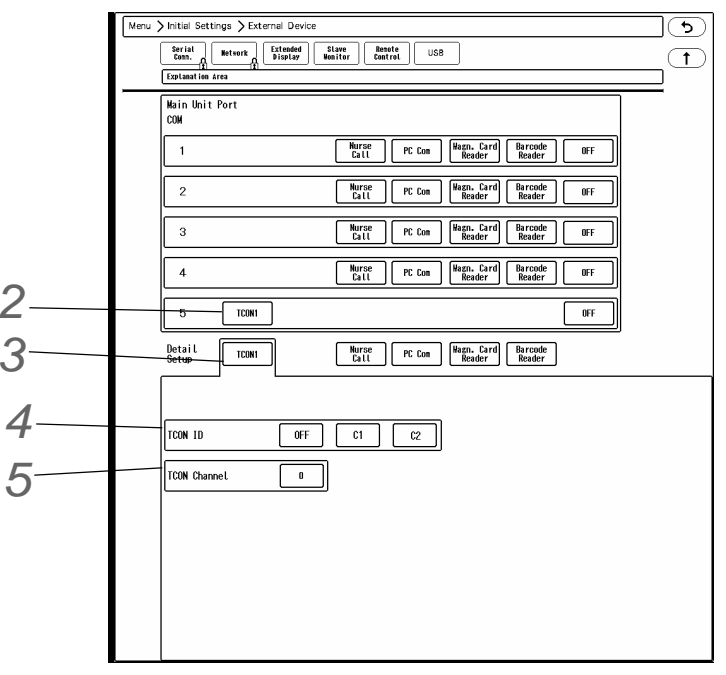

*2* Select [TCON1] for the port which TCON is connected.

*3* Press the [TCON1] key for "Detail Setup" to set the details for TCON.

*4* Select [ON] if using the TCON, and [OFF] if not using the TCON.

# $5$  Set the TCON ID.

- ▶ [C1]: Sets this equipment as the TCON base station.
- ▶ [C2]: Sets this equipment as the TCON remote station.
- ▶ [OFF]: Disables the TCON function.

*6* Set the channel ID in the range from [1] to [60]. (shown on right)

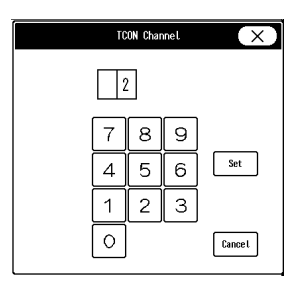

**NOTE** 

 The same TCON channel (group) should be set for the central monitors and bedside monitors within the same TCON group. When using other TCON system with different TCON channel (group), the two (2) channel IDs should be at least 5 channels apart.

#### **WARNING**

 During TCON connection, make sure to set the channel ID before setting the ID. Miscommunication with a wrong group may occur.

### TCP/IP Network

By connecting the DS-8900 System to the TCP/IP network, the following function using the laser printer or server can be performed.

- Review data such as graphic trend can be output on the laser printer.
- By using the patient data server, patient data can be acquired from the server.
- By using the EMR link function, patient information can be input from the electronic medical record system.
- By using the data server, the waveform data for the patient can be stored in the server.
- By using the SNTP server, the time can be synchronized to the SNTP server.
- If the HL7 server is used in the hospital, patient information and current measurement data monitored on the DS-8900 System can be transmitted to the HL7 server when requested.
- By performing central monitor communication setup, transfer/exchange of patient information and alarm settings among several central monitors can be performed through the TCP/IP network.

### **WARNING**

- The operation cannot be guaranteed if connected to improper network. When changing the network setting, contact your nearest service representative.
- When connecting to an existing network, follow the instruction of the network administrator.
- Make sure not to duplicate the IP address for DS-8900 System, laser printer, and the server.
- As this system does not support DHCP (Dynamic Host Configuration Protocol) IP address, set the IP address excluded at DHCP if DHCP server is used.

#### **NOTE**

 Before using the laser printer and server, network setup for this equipment, laser printer, and server should be performed.

#### Setup for this Equipment

Set the IP address, sub-network mask, default gateway for this equipment. **NOTE**  To validate the setup, the system needs to be restarted. **1** Press the [Menu], [Initial Settings], [Network] ("External Device"), [Main Unit] keys. ি Serial | Metvork | Extended | Slave | Renote<br>Conn. | Metvork | Display | Monitor | Control  $\sqrt{1}$  $F$  $R_{\text{server}}$   $\left[\begin{array}{c} \text{12L} \\ \text{Server} \end{array}\right]$ *42* Cancel **IP Addres:** *3* Sub-Notwork Mael Default Gateway  $0. 0. 0. 0$ *2* Enter the IP address for this equipment. Use the numeric keys to enter the numbers. The entered numbers will be displayed inside the key. **NOTE**  Enter the IP address within the following range; Class A (0.0.0.0 to 127.255.255.255), Class B (128.0.0.0 to 191.255.255.255), Class C (192.0.0.0 to 223.255.255.255)  $\boldsymbol{3}$  Using the same procedure above, enter the address for sub-network mask and default gateway. *4* Press the [Regist] key to finalize the setup.  $\overline{\mathbb{A}}$  Caution You must turn OFF power and<br>back ON again to resume monitoring. ▶ On the confirmation window, press the [Regist] key. A warning message will be displayed. (shown on right) **WARNING** When a warning message is displayed, all operation controls will not be possible until the system is restarted.  $\overline{\mathbf{5}}$  Turn OFF the power. **6** Connect the CJO-17SS2.5 LAN Cable (Cross) to this equipment.

#### Laser Printer

Set the IP address, MAC address, and printer specification for the laser printer.

*1* Press the [Menu], [Initial Settings], [Network] ("External Device"), [Printer] keys.

The "Network Configuration (Printer)" screen will be displayed.

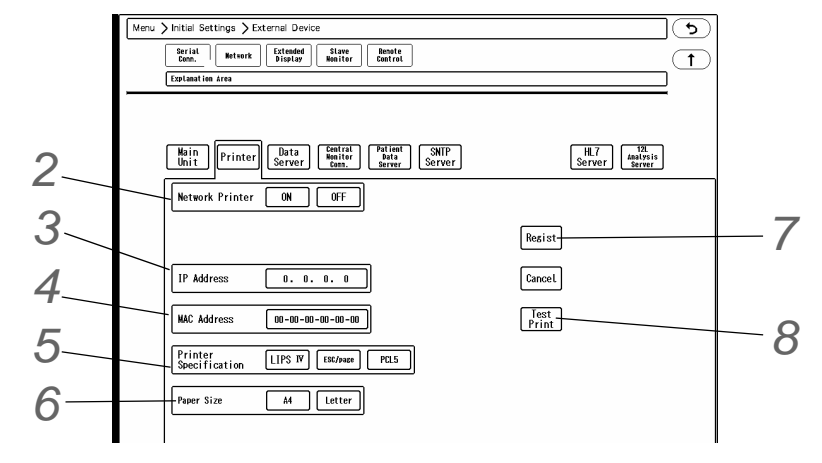

2 Select [ON]/ [OFF] of the printer usage.

*3* Enter the IP address of the printer.

*4* Enter the MAC address of the printer.

**REFERENCE** 

 MAC (Media Access Control) address is an address assigned for the network equipment. Refer to the operation manual of the printer network board or printer.

*5* Select the printer specification from [LIPS IV]/ [ESC/page]/ [PCL 5].

**NOTE** 

 Refer to the operation manual of the printer. Depending on the printer, the display may differ.

*6* Select the paper size from [A4]/ [Letter].

*7* Press the [Regist] key to finalize the setup.

On the confirmation window, press the [Regist] key.

 $\hat{P}$  **CAUTION** 

Make sure to power cycle the printer after the printer setup.

*8* Press the [Test Print] key.

▶ Check that the printing is properly performed.

NOTE

For printing the review data, set the output printer.

( $\mathcal{C}$  "Output Printer Setup for Review Data Printing" P12-9)

#### Data Server

By using the data server, the monitored waveform data can be stored on the server. Maximum of 16 beds 32 waveforms can be stored. When the protocol is Ver.03, maximum of 32 beds 64 waveforms can be stored.

*1* Press the [Menu], [Initial Settings], [Network] ("External Device"), [Data Server] keys.

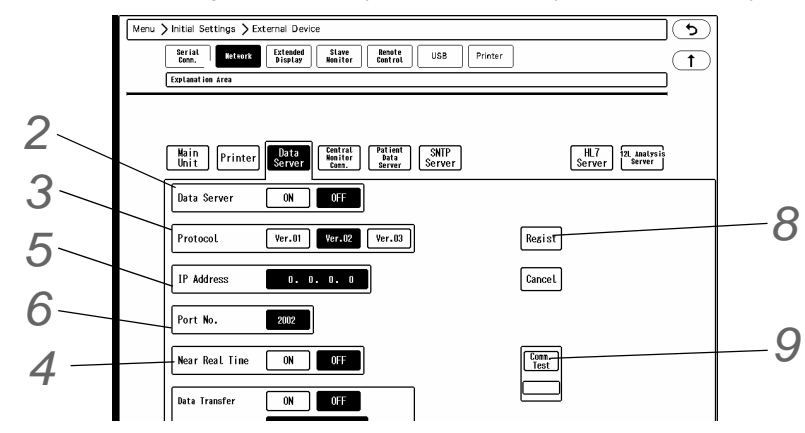

2 Select [ON]/ [OFF] for the data server usage.

*3* Select [Ver.01]/ [Ver.02]/ [Ver.03] for "Protocol".

NOTE

Use the protocol recommended for the used data server.

For details of the protocol, refer to the chapter on "Setup Item/Default Value".

*4* When [Ver.02]/ [Ver.03] is selected for "Protocol", select [ON]/ [OFF] for "Near Real Time". If [ON] is selected, the data will be output with the protocol with reduced delay time.

 ${\bf 5}$  Input the IP address of the data server.

*6* Enter the port number.

**NOTE** 

Enter the port number recommended for the used data server.

*7* When the "Data Transfer" function is [ON], set the "IP Address", "Port No.", "Transmission Speed" for the data server to output the data.

**8** Press the [Regist] key to finalize the setup.

▶ On the confirmation window, press the [Regist] key.

**9** Press the [Comm. Test] key.

- If properly communicating, <Pass> will be displayed.
- If any failure occurs to the communication, <Fail> will be displayed.If <Fail> is displayed, check the network

setting, and perform the setup again.

**10** Select the waveform to output to the data server. (ce Operation Manual "Data Server Output Waveform Setup" P13-23)

### Central Monitor Communication

By performing central monitor communication setup, transfer/exchange of patient information and alarm settings among several central monitors can be performed through the TCP/IP network.

> **NOTE**  One central monitor should be set as the server, and other central monitors should be set as the client.

\* The bed transfer/bed exchange function is not available with the DS-7000 series central monitors.

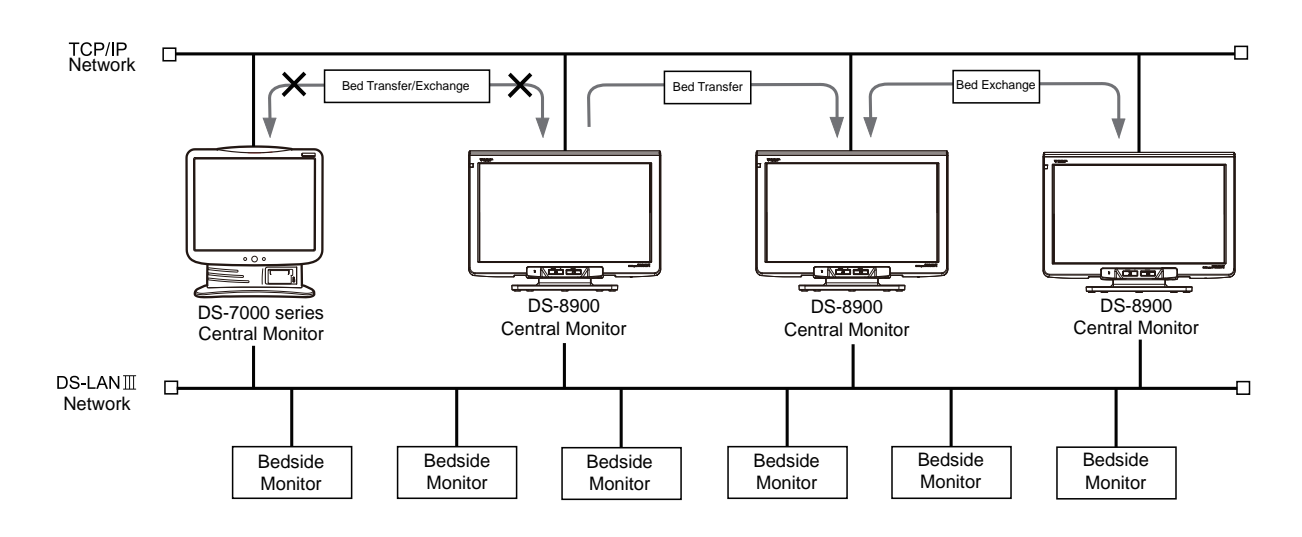

*1* Press the [Menu], [Initial Settings], [Network] ("External Device"), [Central Monitor Comm.] keys.

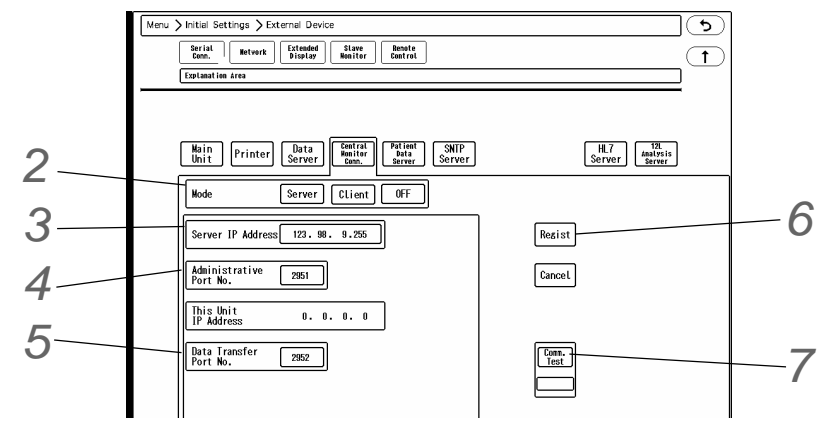

*2* Select from [Server]/[Client]/[OFF].

▶ The setup items will differ for [Server] and [Client].

*3* Only when [Client] is selected, enter the "Server IP Address". Enter the IP address of the server.

*4* Enter the "Administrative Port No.".

 ${\bf 5}$  Enter the "Data Transfer Port No.".

*6* Press the [Regist] key to finalize the setup.

On the confirmation window, press the [Regist] key.The settings will be finalized.

*7* Press the [Comm. Test] key and check if the communication is properly performed.

- If properly communicating, <Pass> will be displayed.
- If any failure occurs to the communication, <Fail> will be displayed. In such case, check the network setting, and perform the setup again.

#### Patient Data Server

By using the patient data server, patient information (ID, name, etc.) can be searched on the server to perform admit process on this equipment.

#### ■To Display the Patient Data Server Setup Screen

*1* Press the [Menu], [Initial Settings], [Network] ("External Device"), [Patient Data Server] keys.

The Patient Data Server setup screen will be displayed.

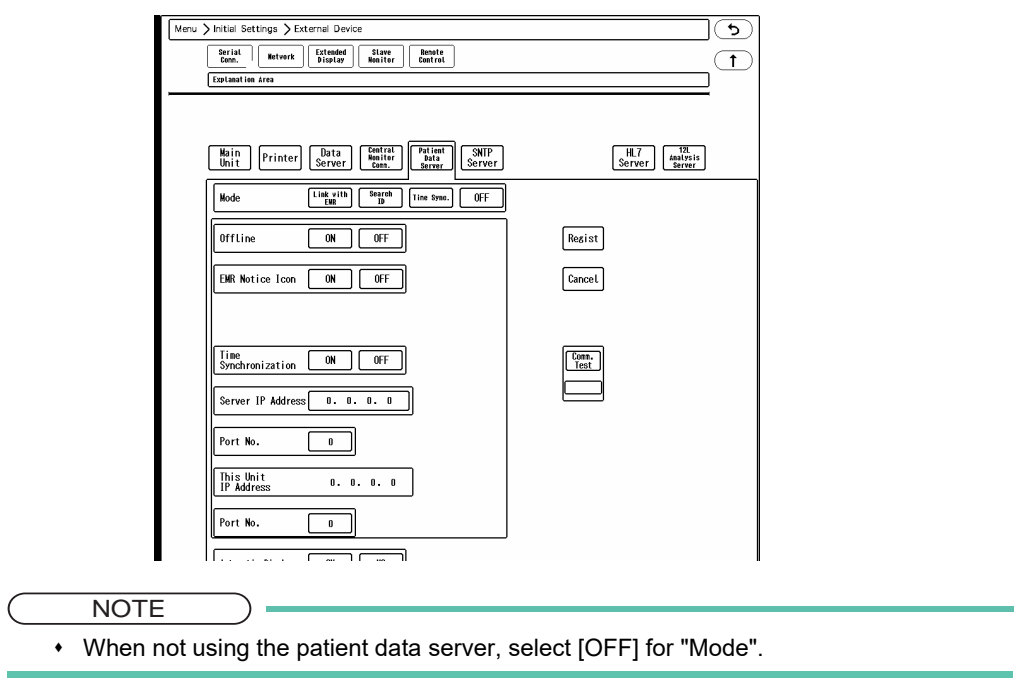

#### **EXAR Link Function**

Using the EMR link function through the patient data server allows to perform the following operation on this equipment.

- When a patient is admitted on EMR, the same patient will be admitted on the DS-8900 system.
- When a patient is discharged on EMR, this patient's information on the DS-8900 system will be initialized.
- When a patient information is changed on the EMR, the patient information on the DS-8900 system will also change.

For details, refer to "EMR Link Function" (page [4-1\)](#page-108-0).

#### □Search ID Function

[Search ID] will display the [Search Patient] key on the "Admit/Discharge" screen, and allows to automatically acquire patient information from the entered ID.

Select [Search ID] for "Mode" on the Patient Data Server setup screen.

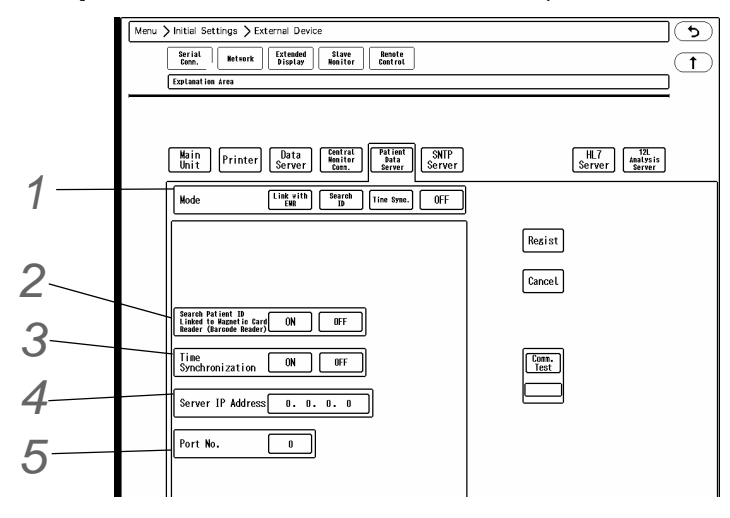

2 Set the "Search Patient ID Linked with Magnetic Card Reader (Barcode Reader)"

- ▶ Select [ON] if using the magnetic card reader or barcode reader. If not, select [OFF].
- [ON]: Patient information will be automatically acquired from the magnetic card (or barcode).
- [OFF]: After reading the data from the magnetic card (or barcode), [Search ID] key needs to be pressed to acquire patient information.

*3* Set the "Time Synchronization".

Time synchronization with the patient data server will be performed. Communication with the patient data server will be performed every minute to synchronize the time. However, if higher priority time synchronization is present, this setting will be invalid.

The time will be synchronized with the following priority.

- 1 Administrating monitor
- 2 TCON base station, if TCON system is used. (When DS-LAN is disconnected)
- 3 SNTP server, if used.
- 4 Patient data server, if used, and if [Time Synchronization] is selected on Patient Data Server setup or "Time Synchronization" is set to [ON] for [Link with EMR] or [Search ID].
- [ON]: Synchronizes the time with patient data server by communicating with the server every minute.
- [OFF]: Synchronization with the patient data server will not be performed.

*4* Enter the IP address of the patient data server.

 $\overline{\mathbf{5}}$  Enter the port number.

**NOTE** Enter the port number recommended for the used patient data server.

*6* Press the [Regist] key to finalize the setup.

▶ On the confirmation window, press the [Regist] key.

**7** Press the [Comm. Test] key.

- If properly communicating, <Pass> will be displayed.
- If any failure occurs to the communication, <Fail> will be displayed. In such case, check the network setting, and perform the setup again.

#### **Time Synchronization Function**

Time synchronization with the patient data server will be performed. Communication with the patient data server will be performed every minute to synchronize the time. However, if higher priority time synchronization is present, this setting will be invalid.

The time will be synchronized with the following priority.

- 1 Administrating monitor
- 2 TCON base station, if TCON system is used. (When DS-LAN is disconnected)
- 3 SNTP server, if used.
- 4 Patient data server, if used, and if [Time Synchronization] is selected on Patient Data Server setup or "Time Synchronization" is set to [ON] for [Link with EMR] or [Search ID].

**1** Select [Time Sync.] for "Mode" on the patient data server setup screen.

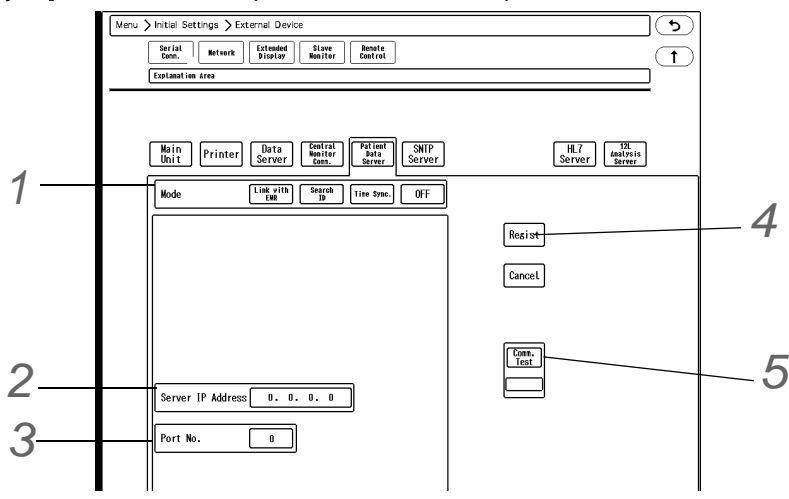

*2* Enter the IP address of the patient data server.

*3* Enter the port number.

**NOTE** 

Enter the port number recommended for the used patient data server.

*4* Press the [Regist] key to finalize the setup.

▶ On the confirmation window, press the [Regist] key.

 $\boldsymbol{5}$  Press the [Comm. Test] key.

- If properly communicating, <Pass> will be displayed.
- If any failure occurs to the communication, <Fail> will be displayed. In such case, check the network setting, and perform the setup again.

#### SNTP Server

By using the SNTP (Simple Network Time Protocol) server, the time can be synchronized to SNTP server once every minute.

However, if higher priority time synchronization is present, this setting will be invalid.

Refer to the following for the priority of time synchronization.

 NOTE • Priority of the Time Synchronization The time will be synchronized with the following priority.

- 1 Administrating monitor
- 2 TCON base station, if TCON system is used.
- 3 SNTP server, if used.
- 4 Patient data server, if used, and if [Time Synchronization] is selected on Patient Data Server setup, or "Time Synchronization" is set to [ON] for [Link with EMR] or [Search ID].

*1* Press the [Menu], [Initial Settings], [Network] ("External Device"), [SNTP Server] keys.

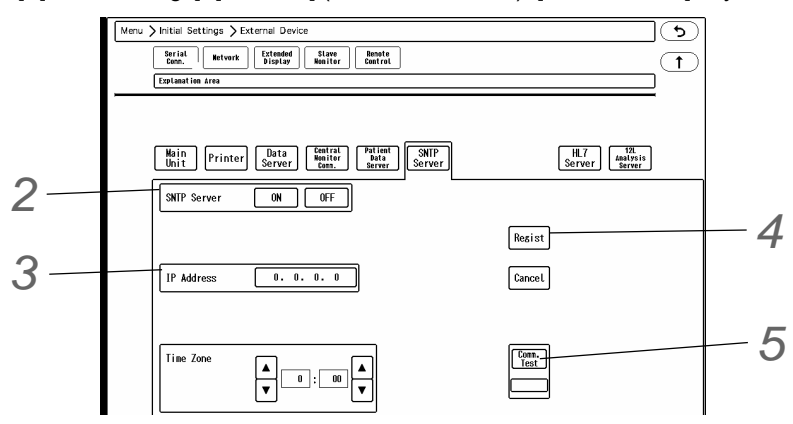

*2* Select [ON]/ [OFF] for SNTP server function.

*3* Enter the IP address of the SNTP server.

*4* Press the [Regist] key to finalize the setup.

▶ On the confirmation window, press the [Regist] key.

 $\overline{\mathbf{5}}$  Press the [Comm. Test] key.

- If properly communicating, <Pass> will be displayed.
- If any failure occurs to the communication, <Fail> will be displayed. In such case, check the network setting, and perform the setup again.

#### HL7 Server

If the HL7 (Health Level Seven) server is used in the hospital, patient information and current measurement data monitored on the DS-8900 System can be transmitted to the HL7 server when requested.

**NOTE** 

- Only one HL7 server can access to one central monitor.
- There may be some parameters without measurement data if parameter display is set to OFF on the bedside monitor, or monitoring is suspended, or telemetry condition is not good. In such case, those measurement data will not be transmitted to the HL7 server from the central monitor.
- When using the HL7 server, synchronize the time with the DS-8900 System. Perform SNTP server setup or select [ON] for " Time Synchronization" on the "Network Configuration (Patient Data Server)" screen.

Parameters that can be transmitted to the HL7 Server.

```
HR, ST1, ST2, RR (Impedance/CO<sub>2</sub>/Ventilator), BP1 to BP8, EtCO<sub>2</sub>, InspCO<sub>2</sub>, SpO<sub>2</sub>, PR (SpO<sub>2</sub>), T1 to T8, VPC, NIBP,
E-O<sub>2</sub>, I-O<sub>2</sub>, E-N<sub>2</sub>O, I-N<sub>2</sub>O, E-CO<sub>2</sub>, I-CO<sub>2</sub>, E-Agent1, I-Agent1, E-Agent2, I-Agent2, SvO<sub>2</sub>, CCO, CCI, BT
```
*1* Press the [Menu], [Initial Settings], [Network] ("External Device"), [HL7 Server] keys.

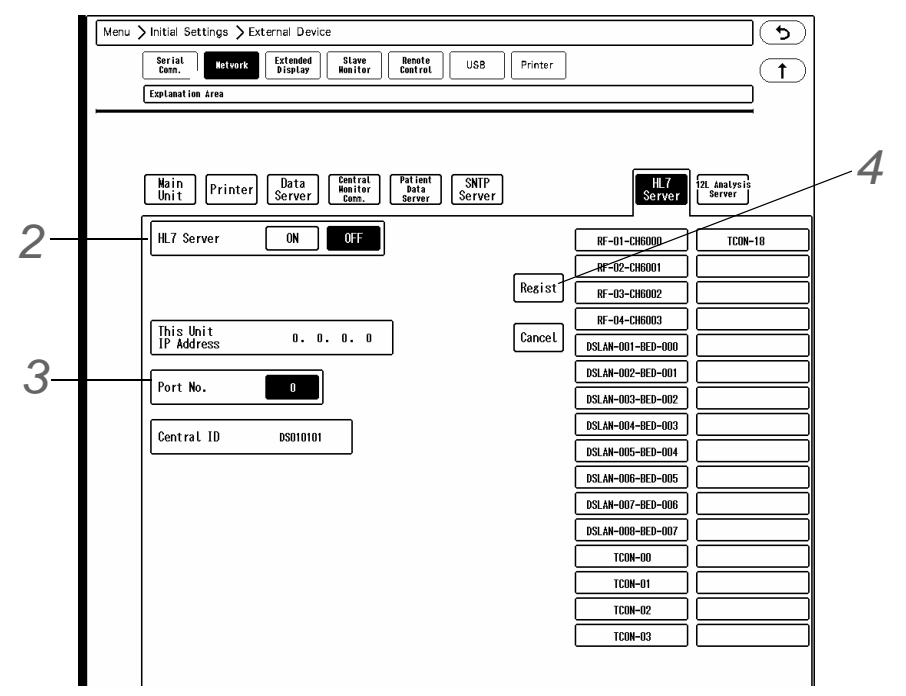

For "This Unit IP Address", IP address for the DS-8900 System will be displayed. For the "Central ID" , an unique ID for this unit will be displayed. On the right side of the screen, the registered beds (max. 32) will be displayed.  $(\mathcal{B}$  ["Bed Register" P7-28](#page-159-0))

*2* Select from [ON] / [OFF].

*3* Enter the port number for HL7 server using the numeric keys.

**NOTE** 

Input the port number recommended for the used HL7 server.

*4* Press the [Regist] key to finalize the setup.

#### 12-Lead Analysis Server

By using the 12-lead analysis server, the 12-lead analysis data can be transmitted to the server.

*1* Press the [Menu], [Initial Settings], [Network] ("External Device"), [12L Analysis Server] keys.

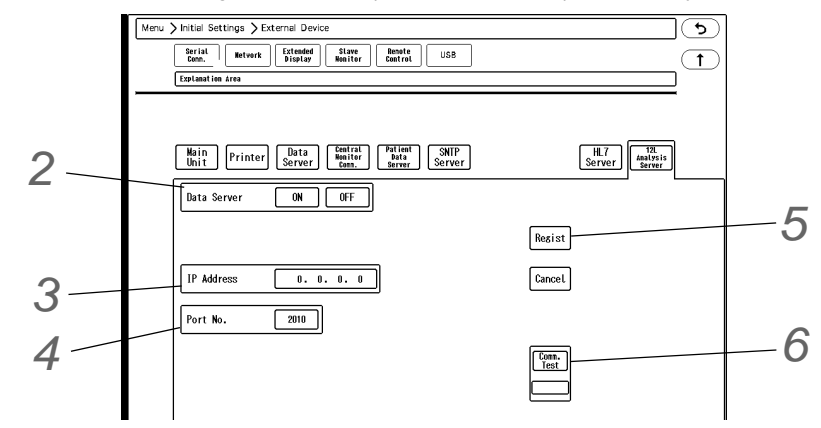

*2* Select [ON]/ [OFF] for 12-lead analysis server.

*3* Enter the IP address of the 12-lead analysis server.

*4* Enter the port number.

Enter the port number recommended for the used 12-lead analysis server.

 $\overline{\mathbf{5}}$  Press the [Regist] key to finalize the setup.

**NOTE** 

On the confirmation window, press the [Regist] key.

*6* Press the [Comm. Test] key.

- If properly communicating, <Pass> will be displayed.
- If any failure occurs to the communication, <Fail> will be displayed. If <Fail> is displayed, check the network setting, and perform the setup again.

# **Chapter 3 [Using the Storage Media](#page-90-0)**

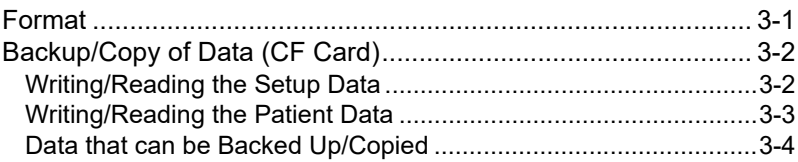

# **Chapter 3 Using the Storage Media**

<span id="page-90-0"></span>The following media can be used for this equipment.

- CF Card (FCF-128: 128MB, FCF-1000: 1GB)
	- The patient data and setup data can be backed up and copied.

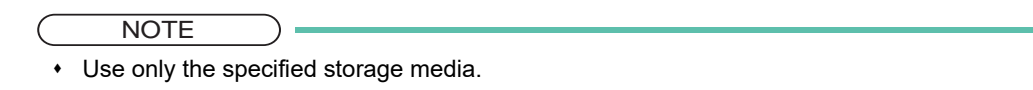

### <span id="page-90-1"></span>Format

#### □To Format the CF Card

*1* Press the [Menu], [Maintenance], enter password, [Memory Media] keys.

▶ The CF card menu will be displayed.

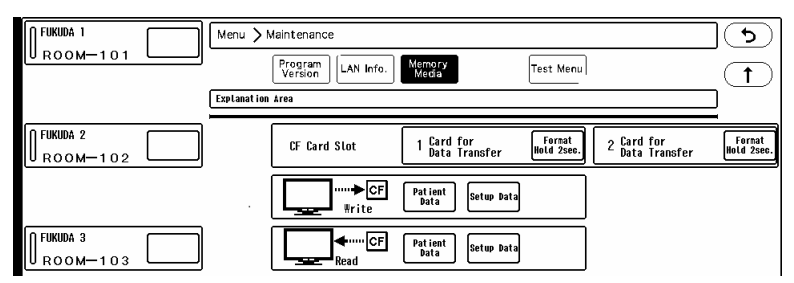

*2* Press the [Format] key for more than 2 seconds.

- <Format in progress> will be displayed. Wait until <Card for Data Transfer> is displayed.
- The format process will take about 1 minute. During the process, do not remove the CF card or turn OFF the power.
- When <Card for Data Transfer> is displayed, the format process is complete.

### <span id="page-91-0"></span>Backup/Copy of Data (CF Card)

This section explains about the backup and copy procedure of the setup data using the optional CF card.

Setting all the monitors in the same ward to the same alarm settings and display configuration may take large amount of time.

However this process can be simplified by performing the setup on one monitor, and copying the data to all the other monitors using the CF card.

For details of the setup data/patient data which can be backed up, refer to "["Data that can be Backed Up/Copied"](#page-93-1)  [P3-4"](#page-93-1).

#### $\bigwedge$ **CAUTION**

- Turn ON the power of the main unit before inserting the CF card into the card slot.
- Use the specified CF card.
- During access to the CF card, all keys will become inoperative until the process is complete.

**NOTE** 

- Make sure to format the card in advance.
- Cancel the write-protect function before using the CF card.
- If read/write is incorrectly selected, the data on the CF card may be unintentionally overwritten with the data on the patient monitor. Make sure to check that the selection is correct before pressing the [Yes] key.

#### <span id="page-91-1"></span>Writing/Reading the Setup Data

The writing/reading procedure of setup data is explained below.

*1* Press the [Menu], [Maintenance], enter password, [Memory Media] keys.

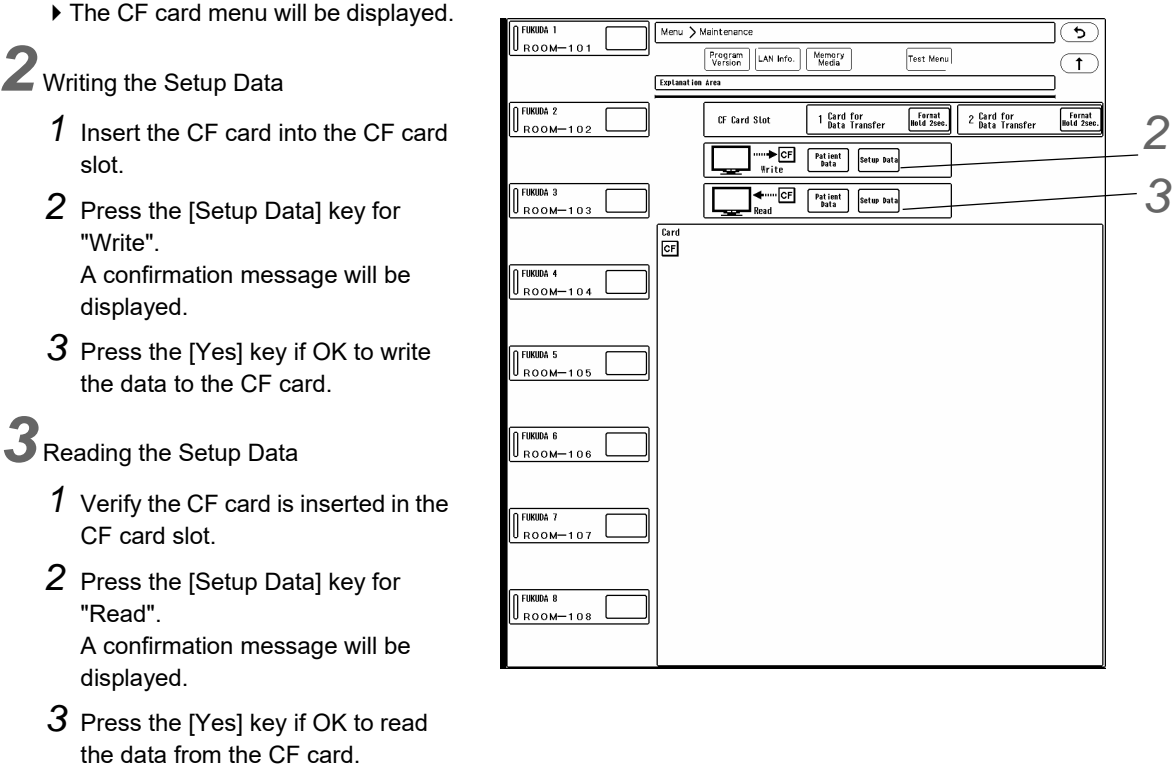

4 When the reading process of setup data completes, and the home display appears, restart the system.

#### <span id="page-92-0"></span>Writing/Reading the Patient Data

The writing/reading procedure of patient data is explained below.

*1* Press the [Menu], [Maintenance], enter password, [Memory Media] keys.

▶ The CF card menu will be displayed.

*2* Writing the Patient Data

- *1* Insert the CF card into the CF card slot.
- *2* Press the [Patient Data] key for "Write".
- *3* On the patient list displayed at the left, press the [Write] key for the patient to write the data.
- *4* Select the data from the displayed list in the "Card  $\overline{\text{CF}}$ " area. A confirmation message will be displayed.
	- $\blacktriangleright$  In this area, patient data stored in the CF card will be displayed.
- *5* Press the [Yes] key if OK to write the data to the CF card.

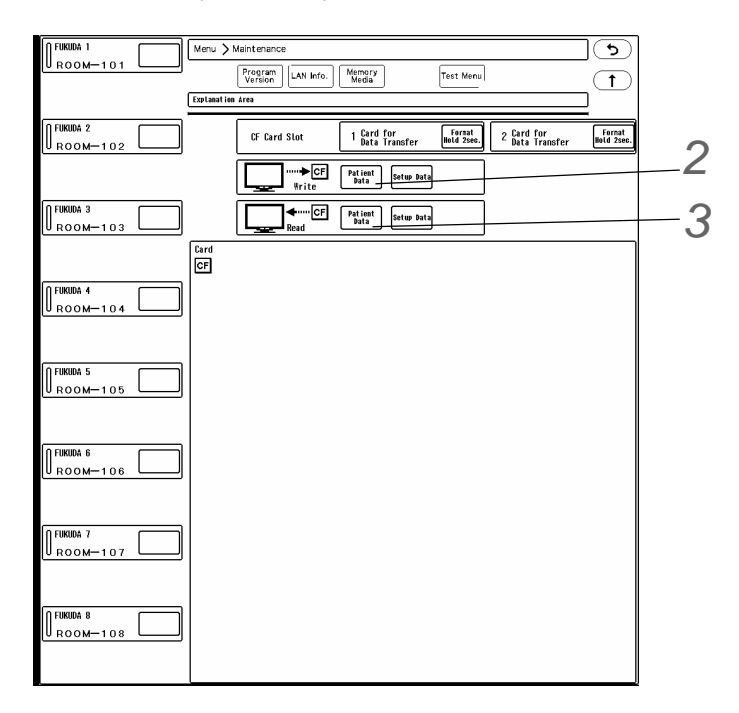

# *3* Reading the Patient Data

- *1* Verify the CF card is inserted in the CF card slot.
- *2* Press the [Patient Data] key for "Read".
- 3 Select the data from the displayed list in the "Card CF" area.
- *4* On the patient list displayed at the left, press the [Read] key for the patient to write the data. A confirmation message will be displayed.
- *5* Press the [Yes] key if OK to read the data from the CF card.
- *6* When the data reading procedure is complete, the display will return to the home display.
- *7* When the reading process completes for all the selected patient data, restart the system.

#### **A** CAUTION

 Reading the patient data from the CF card will erase all previous patient data stored in the patient monitor.The erased patient data cannot be restored.

## <span id="page-93-1"></span><span id="page-93-0"></span>Data that can be Backed Up/Copied

The data that can be backed up/copied using the CF card are listed below.

## Patient Data

Admit/Discharge

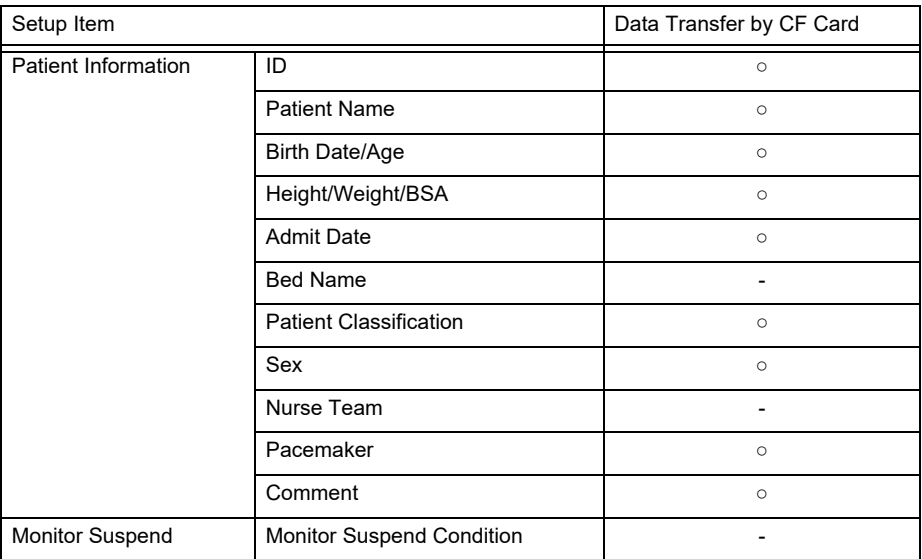

Alarm

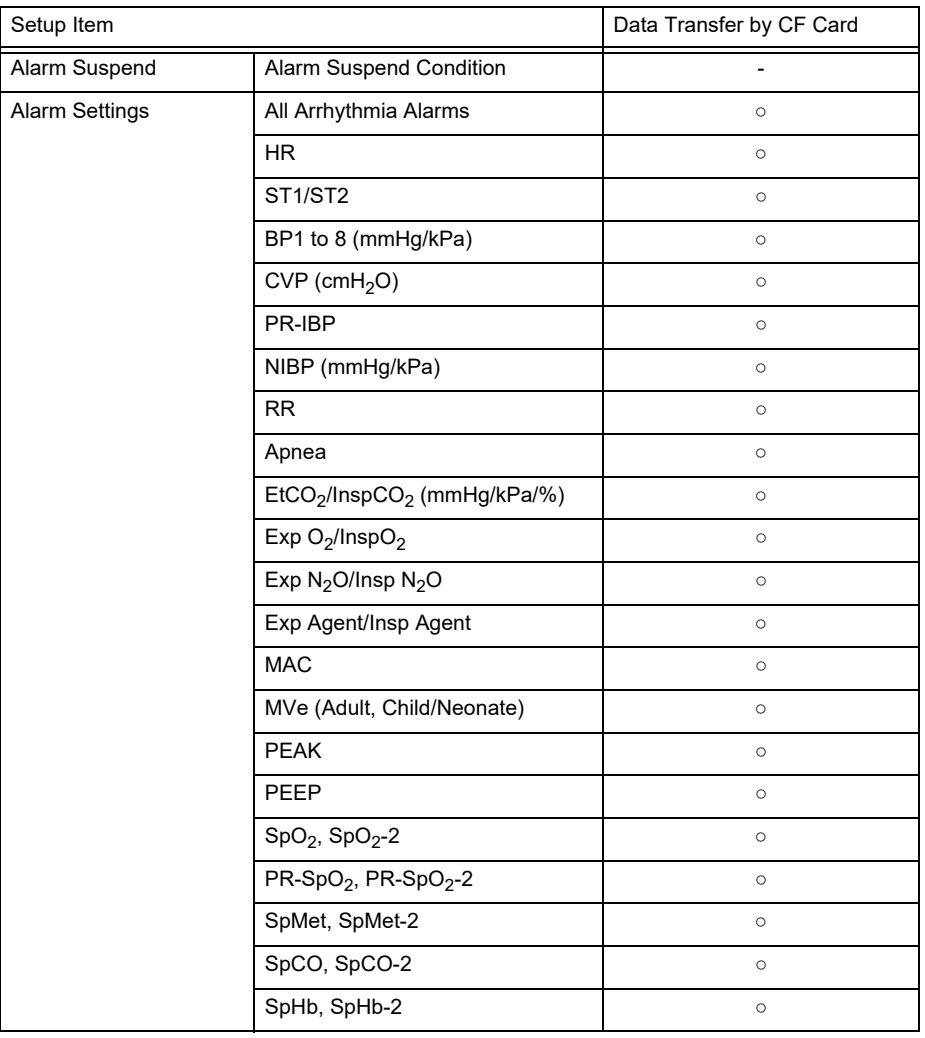

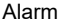

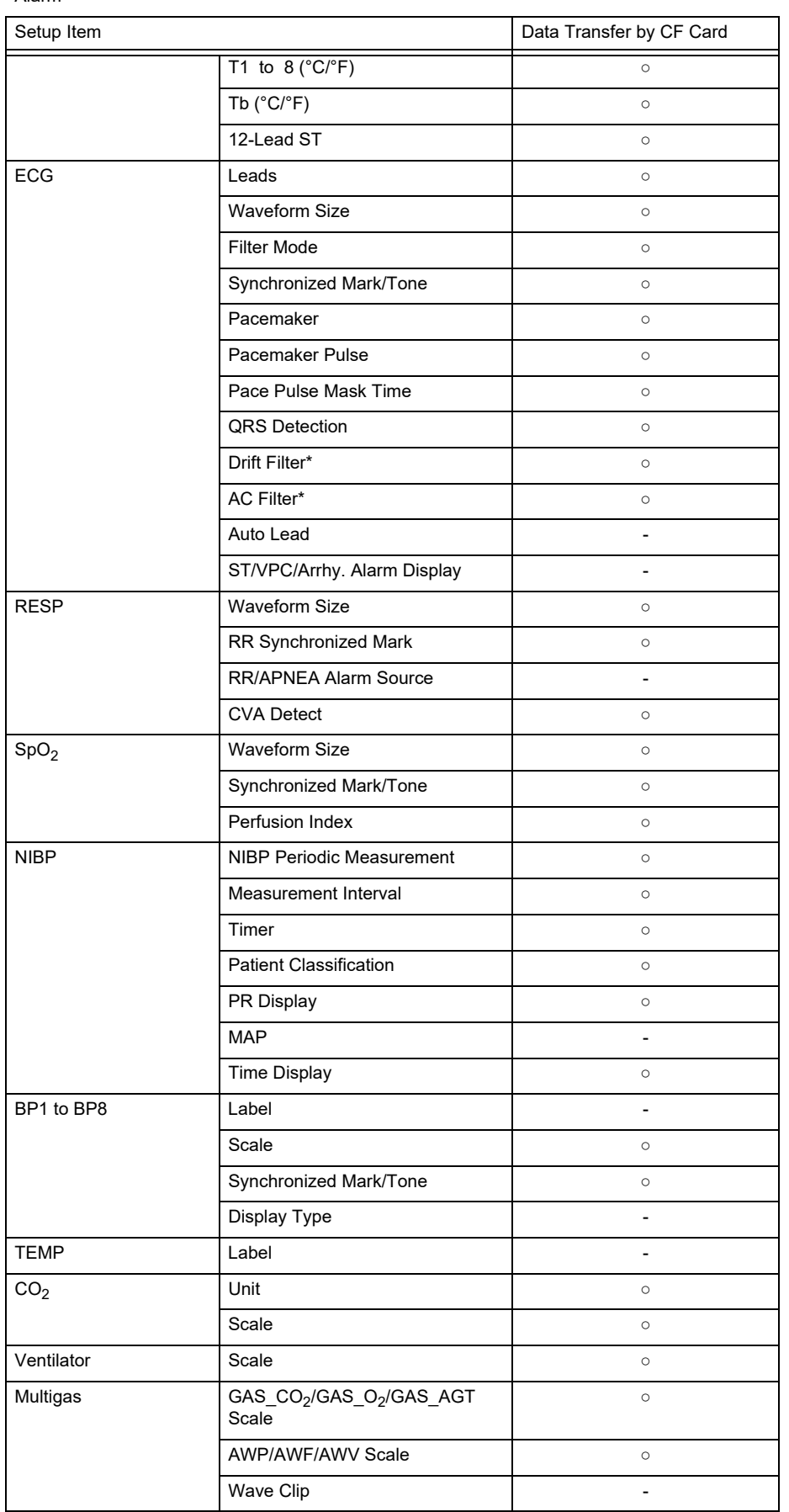

\*Only the LX beds will be transferred.

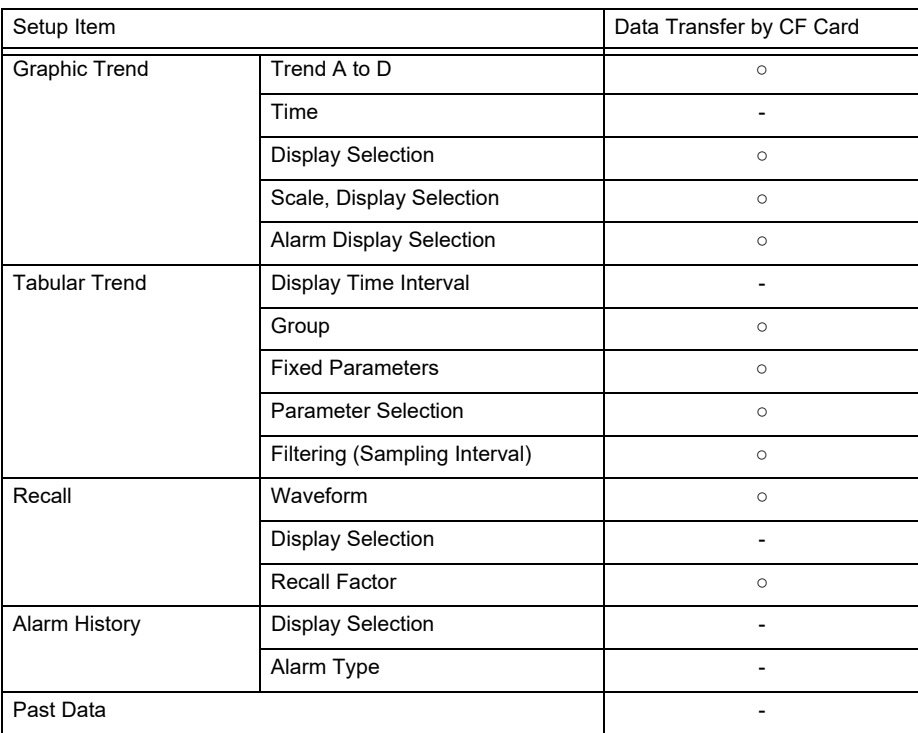

#### Data Review

#### Waveform Review, Calculation

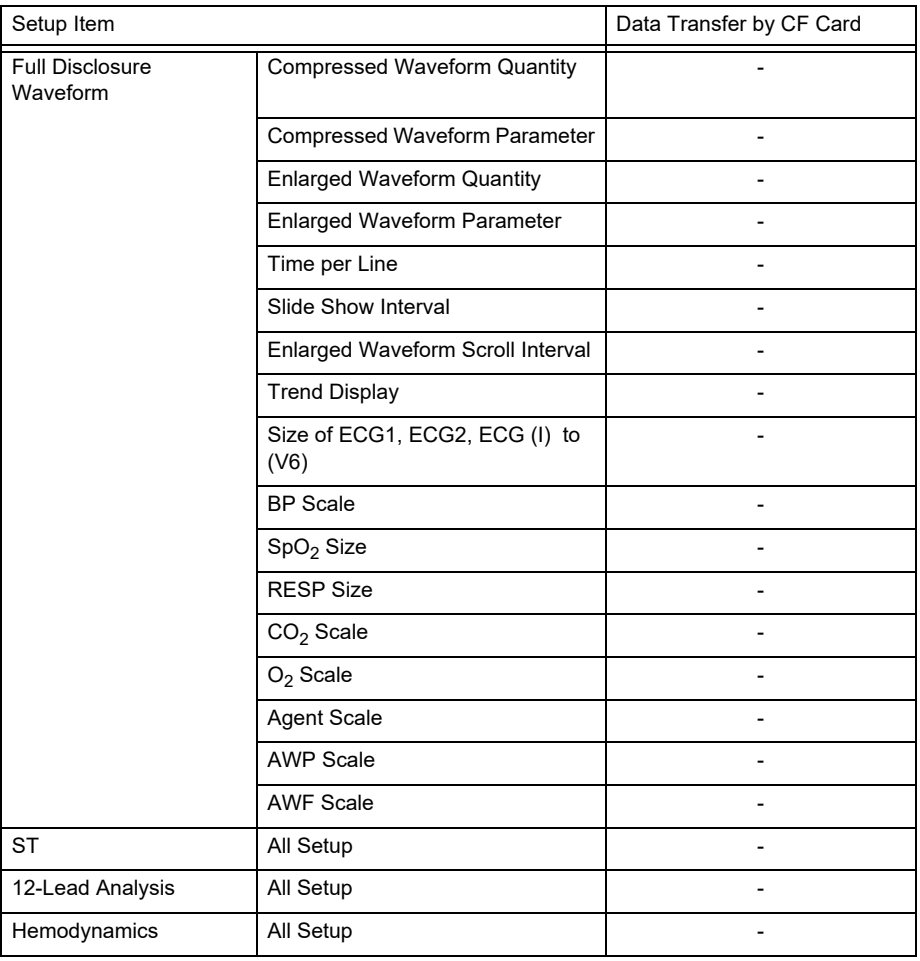

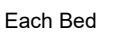

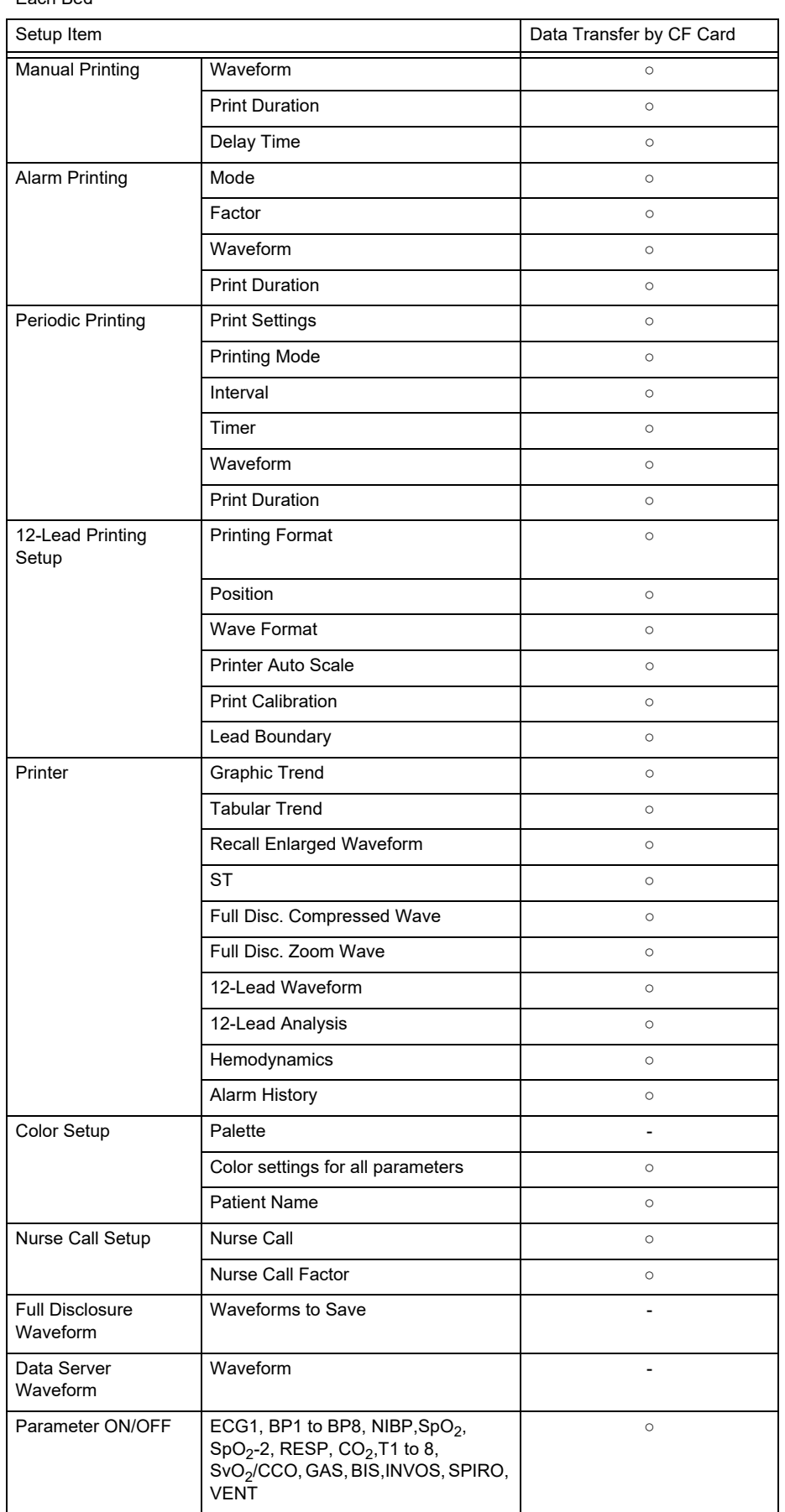

# $\Box$ Setup Data

Basic Setup

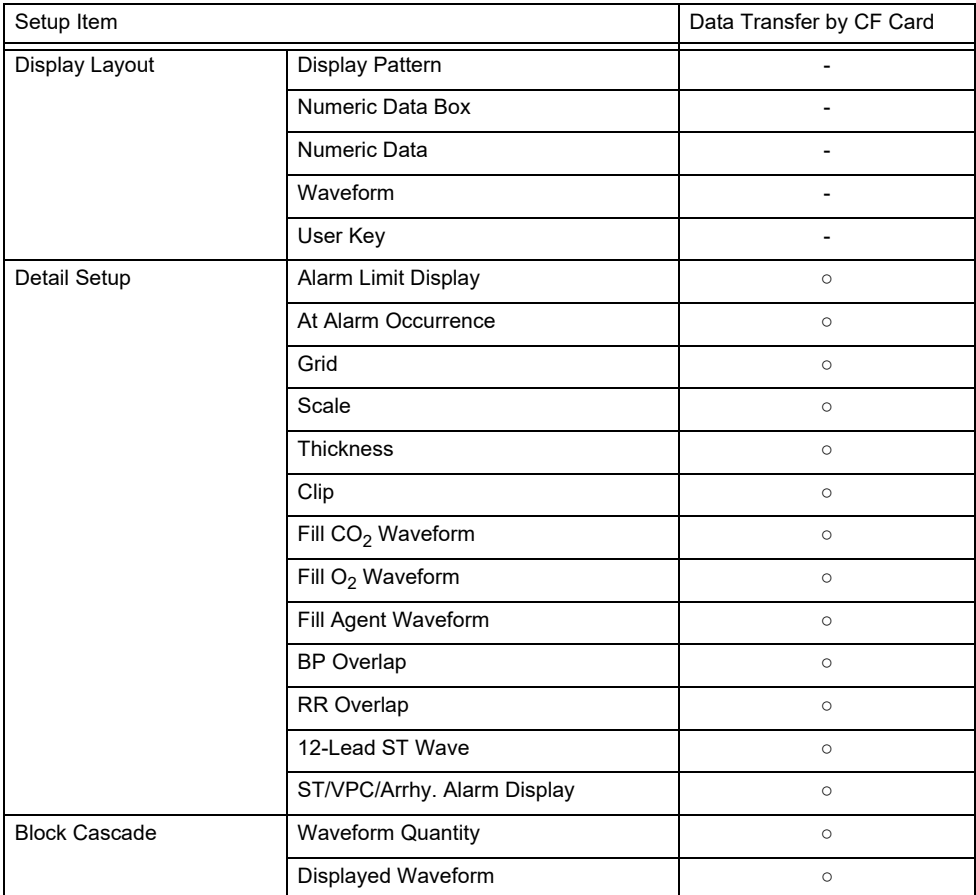

Function > Network View

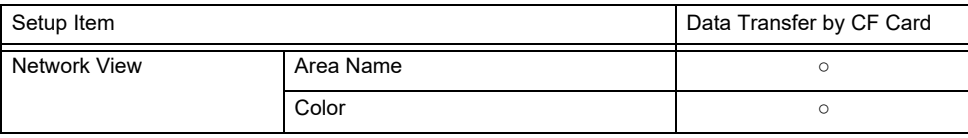

Function > All Beds Events

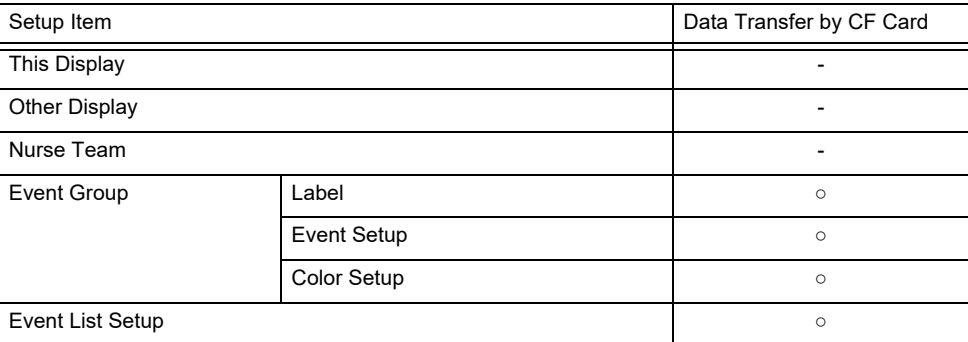

#### Function > All Beds Nurse Call

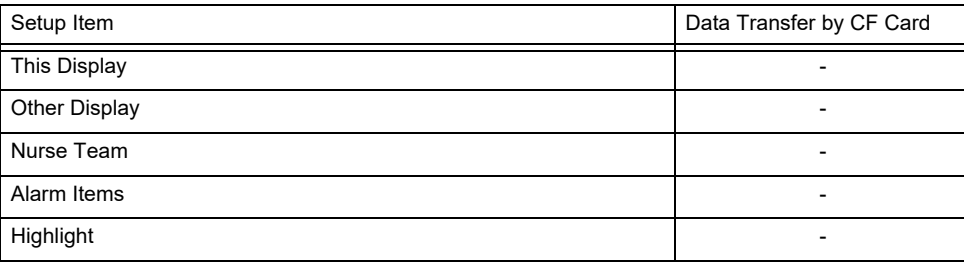

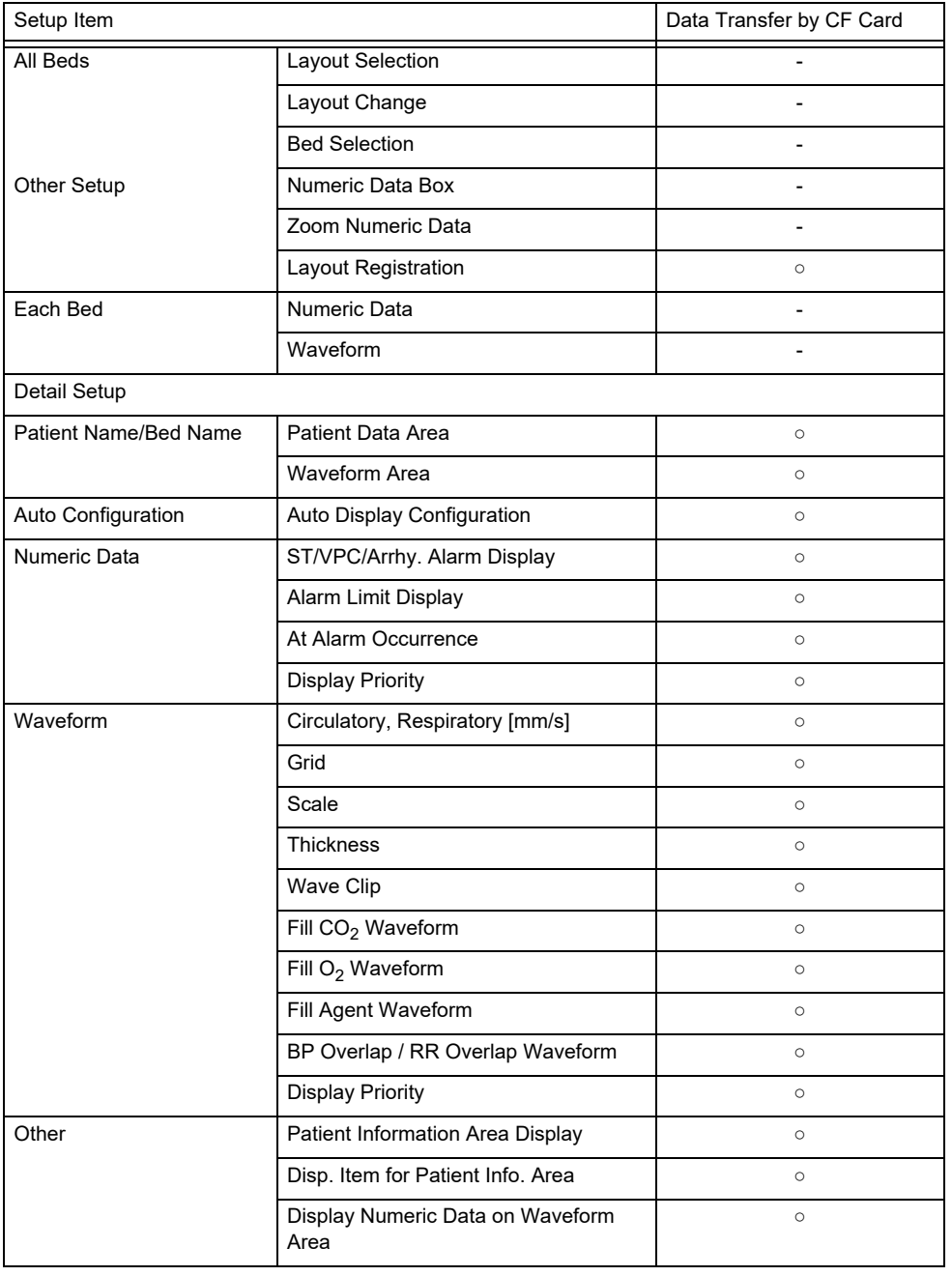

Common Setup > Display Config.

Common Setup > Tone/Volume, Brightness, Monitor Suspend, Nurse Team

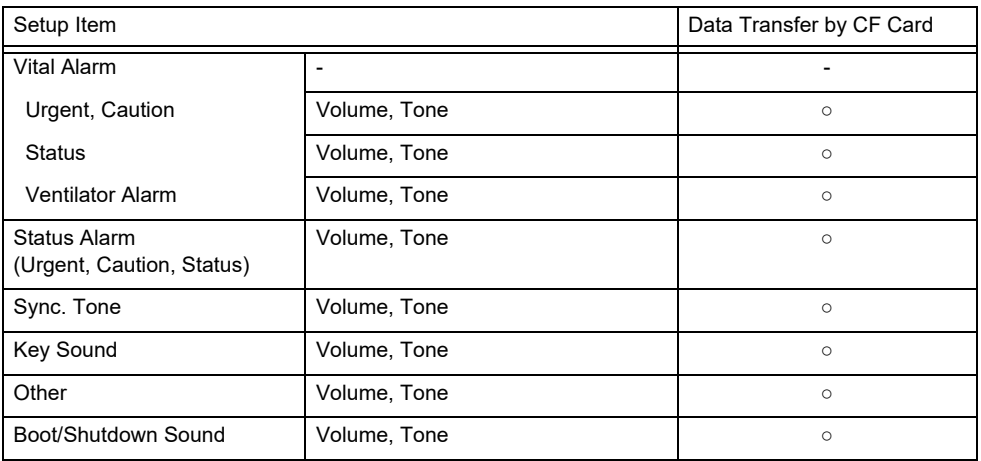

Common Setup > Tone/Volume, Brightness, Monitor Suspend, Nurse Team

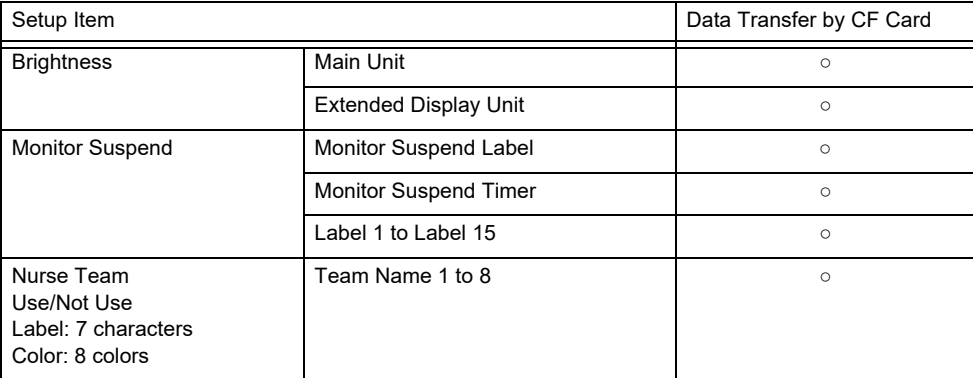

Initial Settings > Alarm

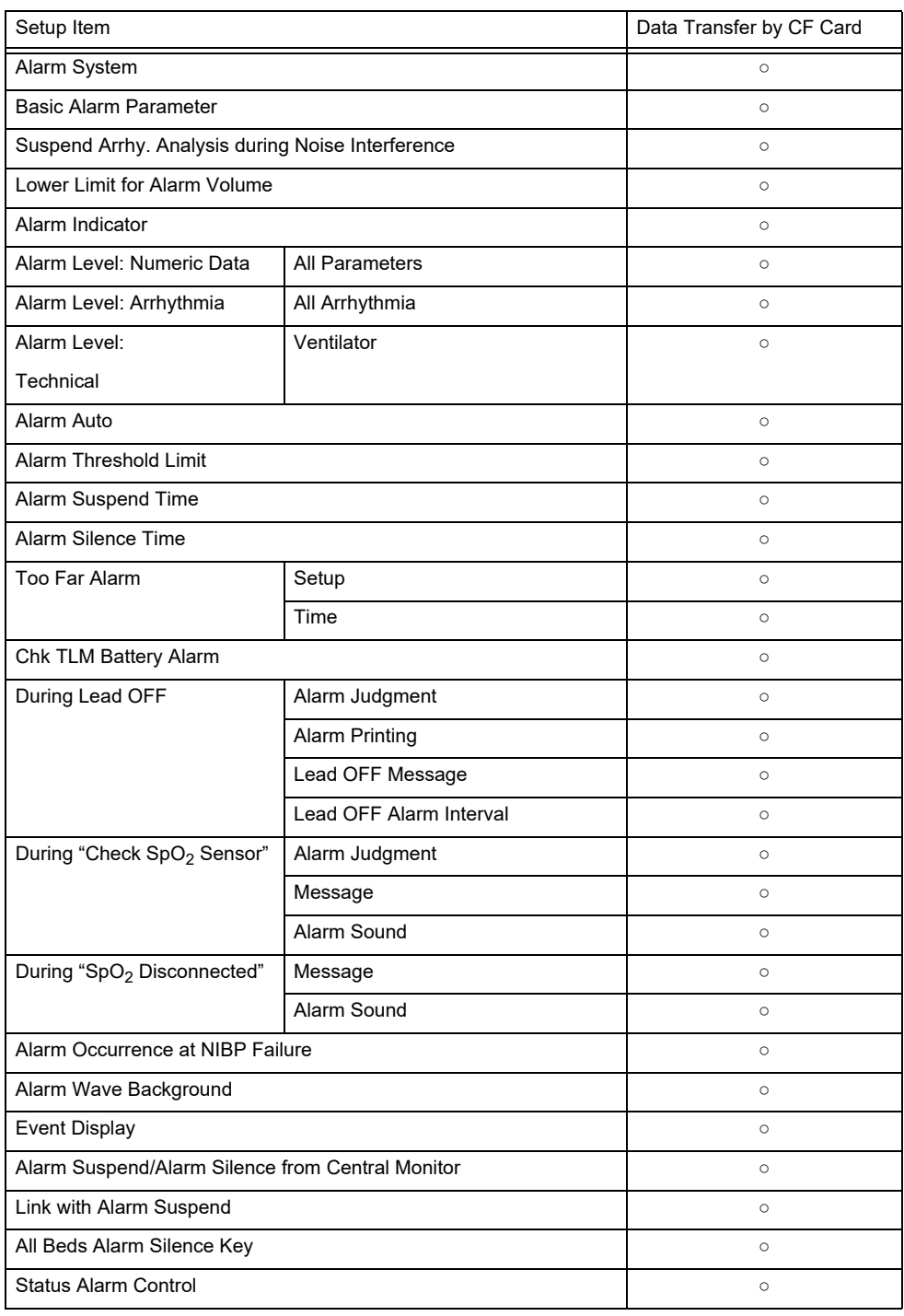

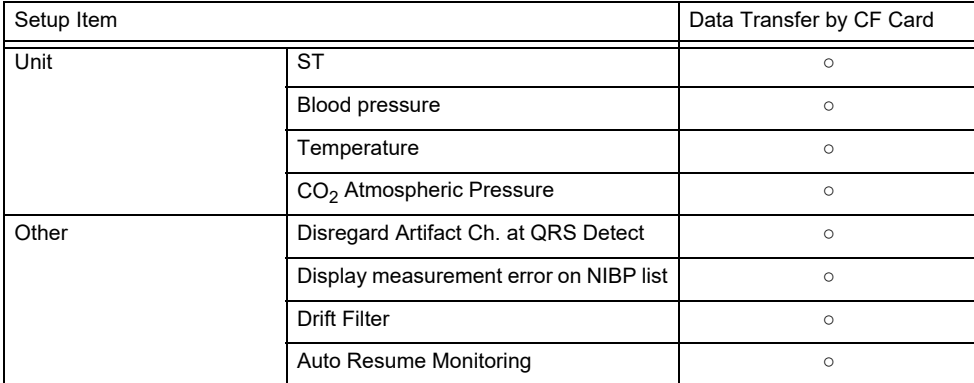

Initial Settings > Measurement

Initial Settings > User I/F

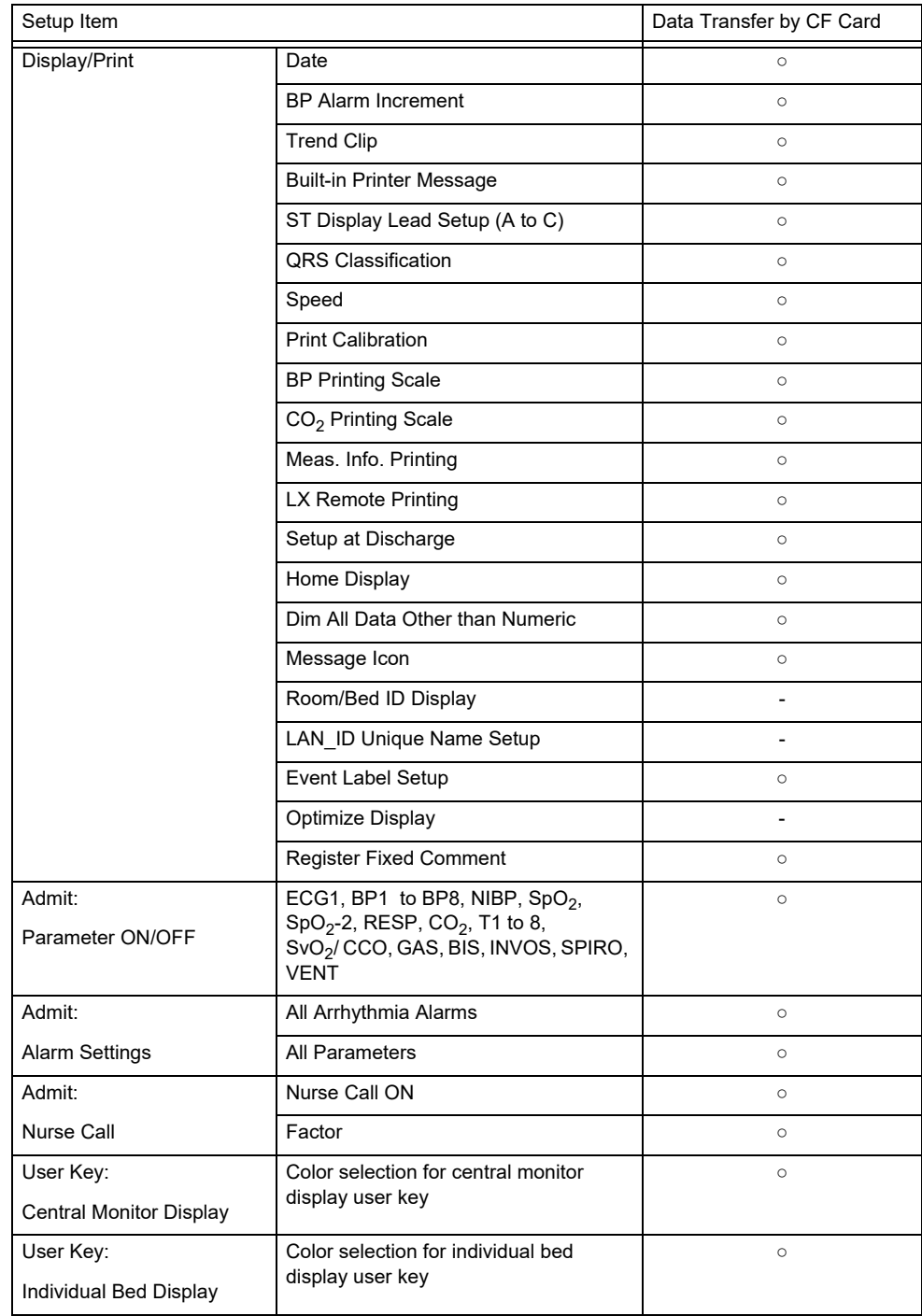

Initial Settings > User I/F

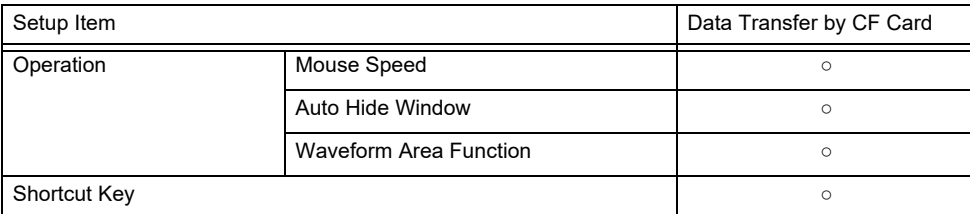

Initial Settings > External Device > Serial Comm.

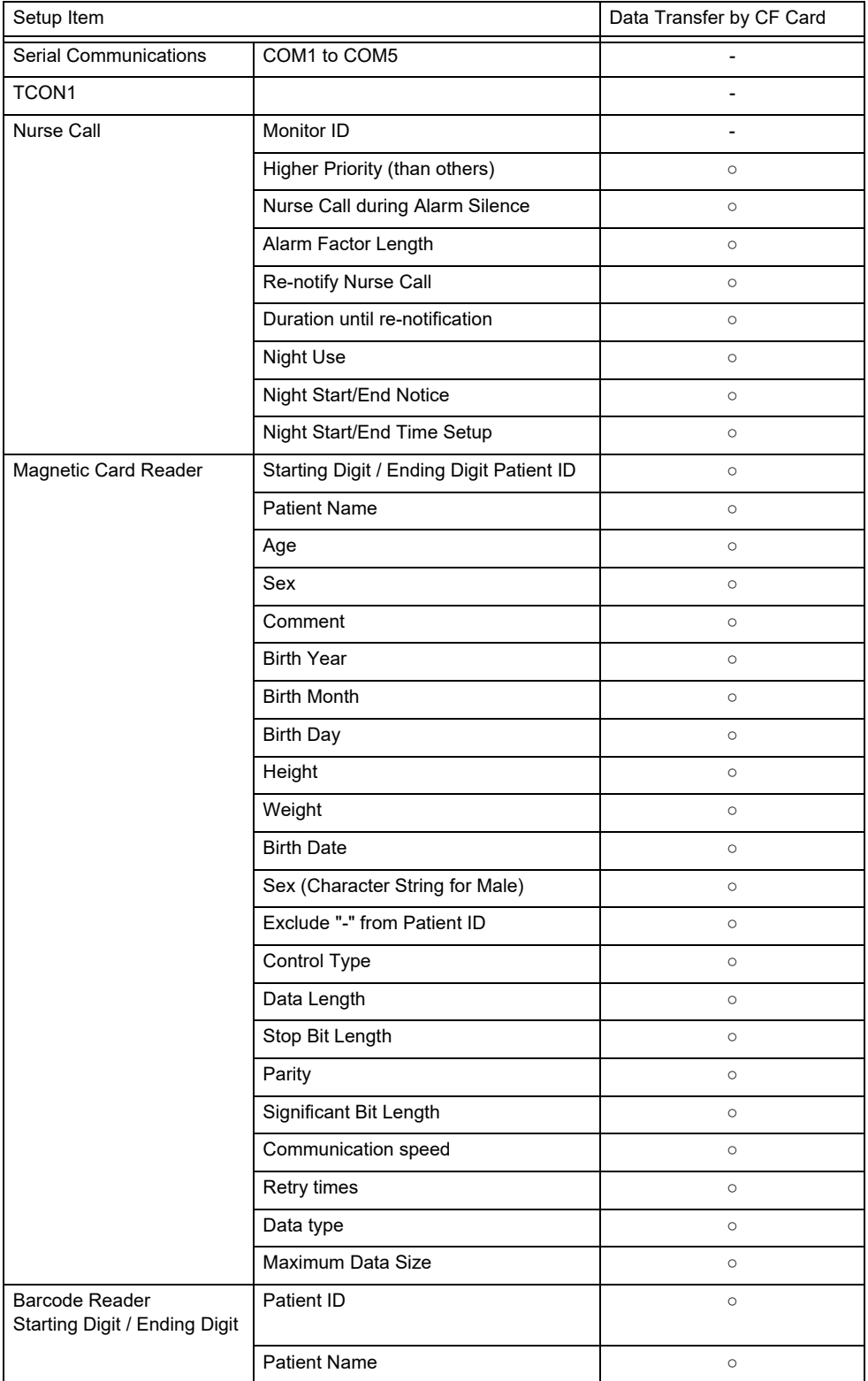

Initial Settings > External Device > Serial Comm.

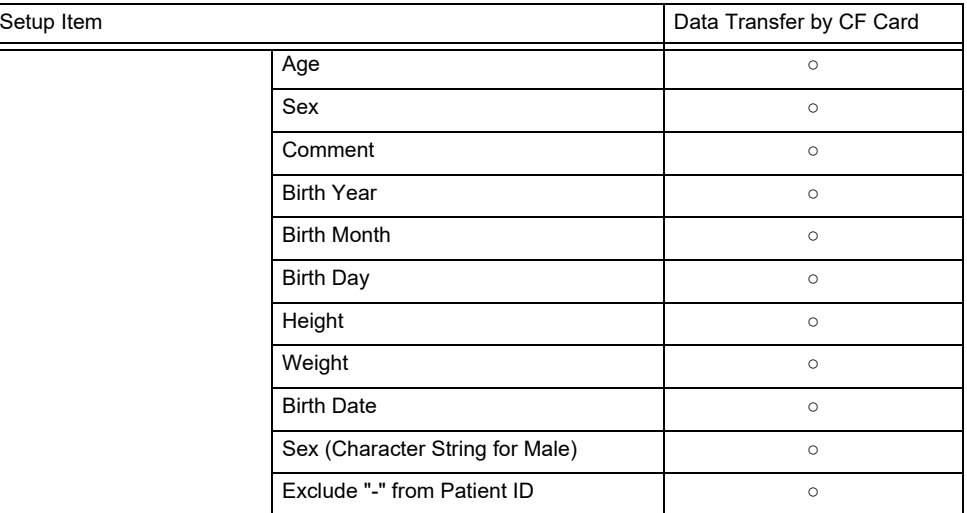

Initial Settings > External Device > Network

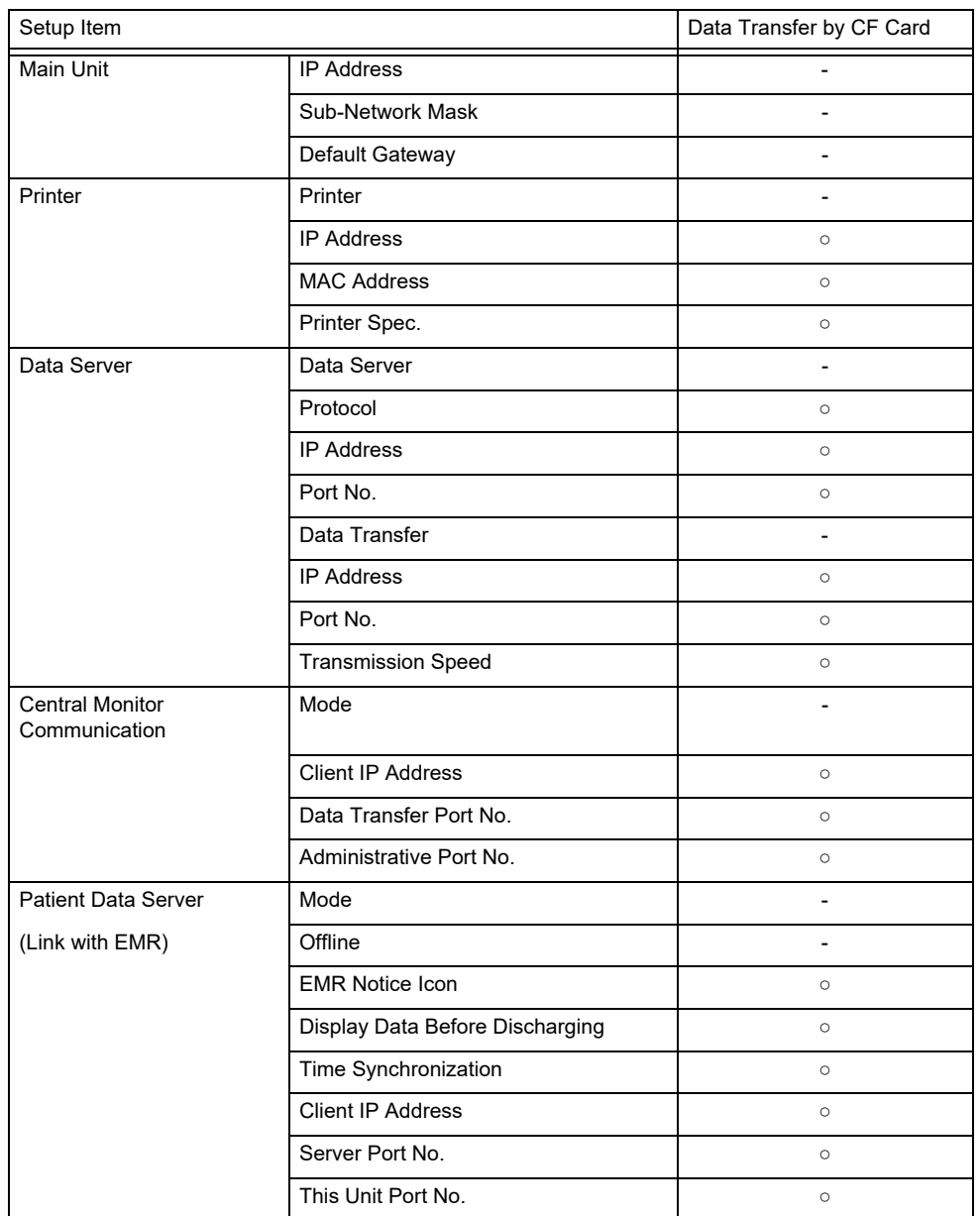

Initial Settings > External Device > Network

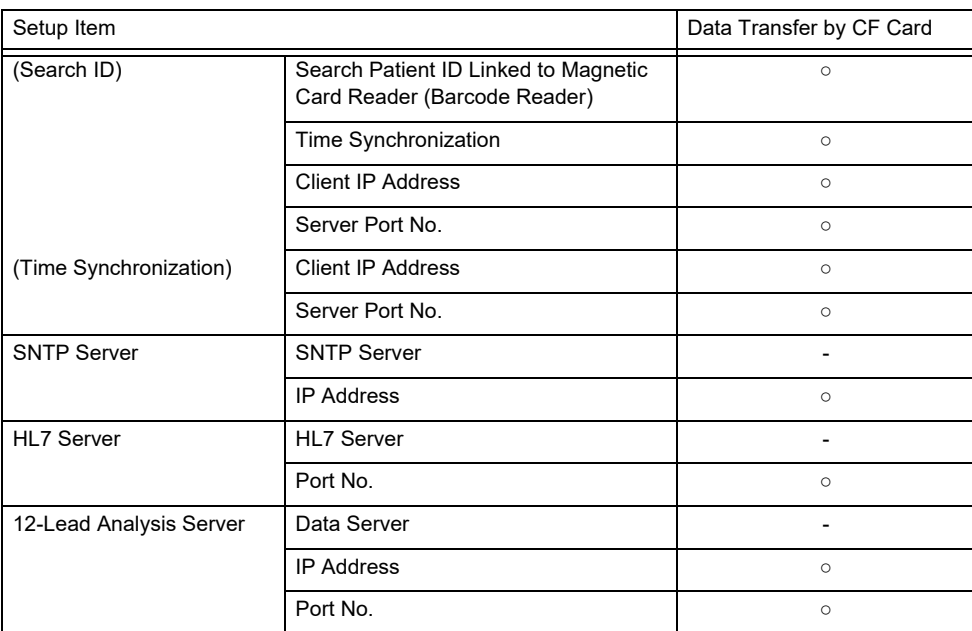

Initial Settings > External Device > Extended Display, Remote Control, USB

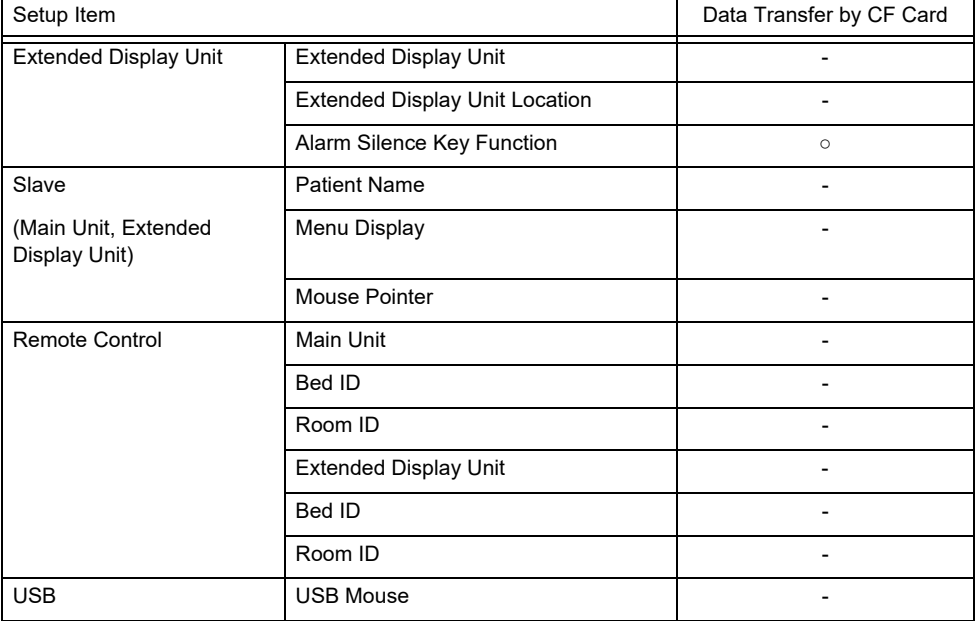

Initial Settings > System

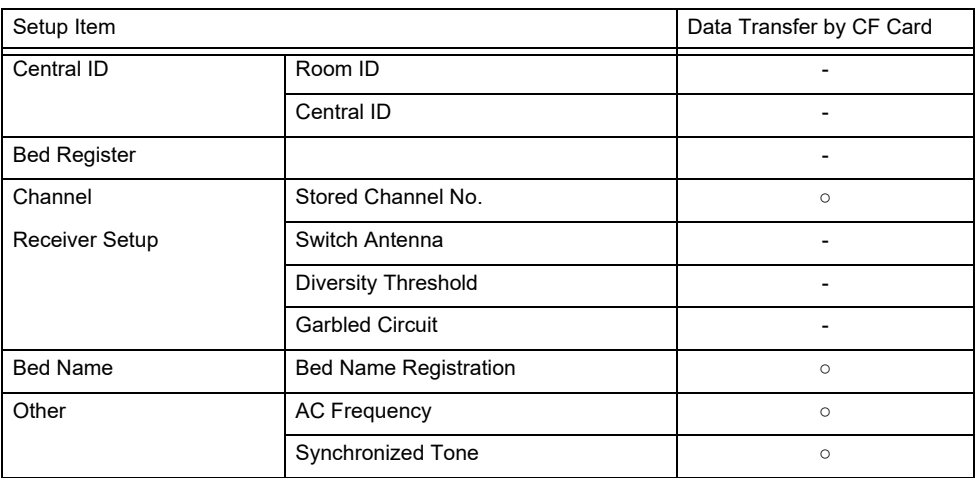

Initial Settings > System

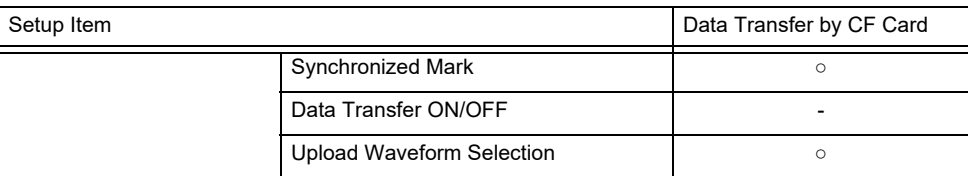

#### Initial Settings > Administrator Setup

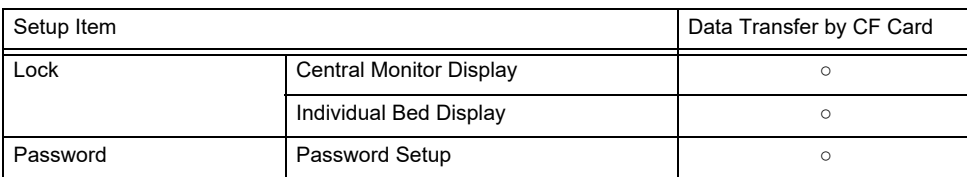

The following items will not be backed up/copied.

- Time/Date
- TCON Setup (If the setting is duplicated, proper TCON communication will not be performed.)
	-
- Room ID/Bed ID

(If the Bed ID is duplicated, wired network connection will not be possible.)

- External Device Connection Main Unit Port Setup (After reading the setup data, make sure to restart the monitor and check the equipment configuration.)
- Network Setup for the External Device Connection (If the setting of IP address, sub-network mask, default gateway are not unique, TCP/IP connected laser printer will not function.)
- Room ID/Bed ID on the Remote Control Setup (If the Room ID/Bed ID is not unique, incorrect remote control signal transmission may occur.)

# **Chapter 4 [EMR Link Function](#page-108-0)**

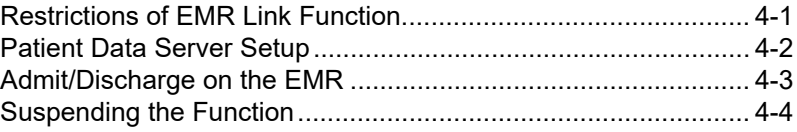
# **Chapter 4 EMR Link Function**

Using the EMR link function through the patient data server allows to perform the following operation.

- When a patient is admitted on EMR, the same patient will be admitted on the DS-8900 System.
- When a patient is discharged on EMR, this patient's information on the DS-8900 System will be initialized.
- When a patient information is changed on the EMR, the patient information on the DS-8900 System will also change.

### Restrictions of EMR Link Function

These are the following restrictions when using the EMR link function. Function | Item Network Configuration (Patient Data Server) EMR Link Function EMR Admitted | EMR Discharged | EMR Offline Individual Bed Menu [Discharge] No Yes Yes Yes Menu (Central Monitor mond (Ochitar Monitor No No No Yes<br>Display) No No No No Yes User Key **I** [Bed Transfer] No No No Yes CF Card Menu [Read Patient Data] No No Yes [Write Patient Data] Yes Yes Yes Admit/Discharge [ID] No No Yes [Search Patient] No No No [Name] No No Yes [Discharge] No Yes Yes [Suspend] Yes Yes Yes [Admit Date/Time] No No Yes [Bed Name] Yes Yes Yes Other patient information | Yes | Yes | Yes Confirmation window display during reading data from the magnetic card, barcode No No No DS-LAN, TCON Network (Operation on the bedside monitor) Change of patient ID | No | No Yes Change of patient name No No No Yes Change of admit date No No Yes Change of patient information | Yes | Yes | Yes Discharge process No No Yes Yes Yes "Yes": Can display, edit, and change settings. "No": Cannot display, edit, and change settings.

### Patient Data Server Setup

*1* Press the [Menu], [Initial Settings], [Network] ("External Device"), [Patient Data Server] keys.

The "Network Configuration (Patient Data Server)" screen will be displayed.

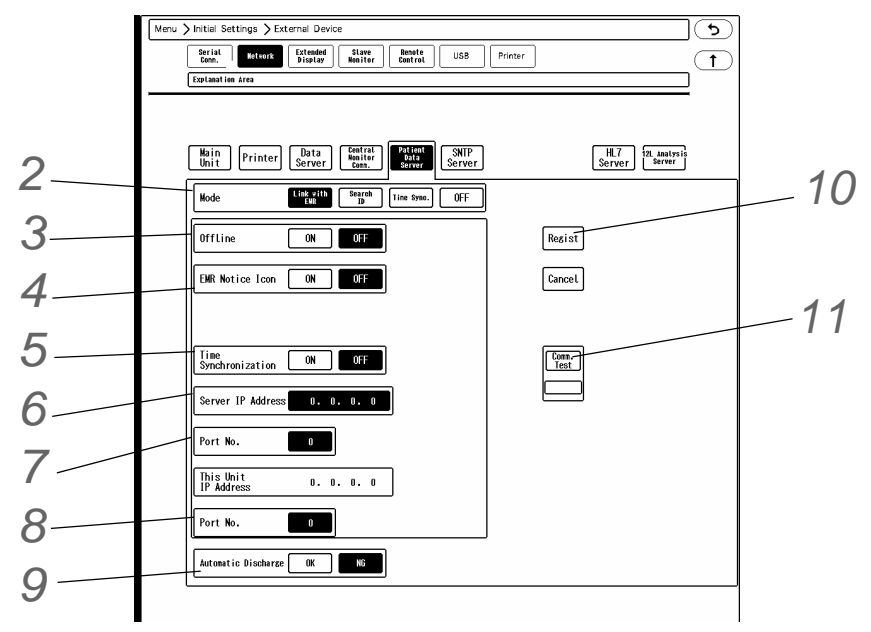

*2* Select [Link with EMR] for "Mode".

## *3* Offline

Select [ON]/[OFF] for "Offline". ( $\mathcal{F}$ ["Suspending the Function" P4-4](#page-111-0))

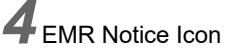

- $\triangleright$  [ON]: Displays the EMR notice icon (Ex.;  $\blacktriangleright$   $\Box$ ) on the home display when a patient is admitted on EMR. Pressing this icon will display the "Admit/Discharge" menu.
- ▶ [OFF]: EMR notice icon will not be displayed.

## *5* Time Synchronization

 [ON]: Synchronizes the time of the DS-8900 System with patient data server by communicating with the server every minute.

**NOTE** 

- However, if higher priority time synchronization is present, this setting will be invalid.
- Priority of the Time Synchronization The time will be synchronized with the following priority.
	- 1 Administrating monitor, if wired network is constructed.
	- 2 TCON base station, if TCON system is used.
	- 3 SNTP server, if used.
	- 4 Patient data server, if used, and if [Time Synchronization] is selected on Patient Data Server setup, or "Time Synchronization" is set to [ON] for [Link with EMR] or [Search ID].
- [OFF]: Synchronization with the patient data server will not be performed.

*6* Server IP Address (IP address of the patient data server)

*7* Port Number for Communication

- Enter the port number recommended for the used patient data server.
- *8* Port Number of DS-8900 System
	- The port number in the range from 1024 to 65535 can be entered. The recommended port number is "2809".

*9* Automatic Discharge

- $\triangleright$  [OK]: When the patient is discharged on the external device, the patient will be also discharged on this central monitor. The patient information, review data, settings at admittance will be initialized.
- [NG]: When the patient is discharged on the external device, the patient will not be discharged on this central monitor. Only the patient information will be initialized.

10 Press the [Regist] key to finalize the setup.

# *11* Communication Test

- If properly communicating, <Pass> will be displayed.
- If any failure occurs to the communication, <Fail> will be displayed.If <Fail> is displayed, check the network setting, and perform the setup again.

### Admit/Discharge on the EMR

The patient admit/discharge process linked to the electronic medical record (EMR) can be performed. ( $\epsilon$ POperation Manual "EMR Link Function" P6-7)

### <span id="page-111-0"></span>Suspending the Function

When there is a communication failure between the DS-8900 system and the patient data server, <Check EMR comm.> message will be displayed.

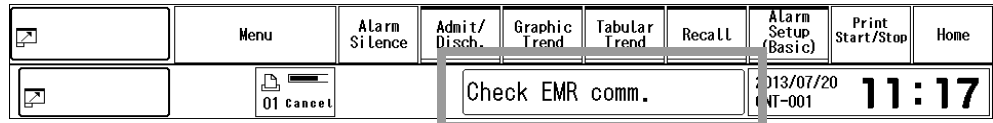

In such case, suspending the EMR link function will allow to perform the standard patient admit/discharge operation (admit/discharge, edit patient ID, bed transfer/exchange) on the central monitor.

During this offline condition, admit/discharge on the EMR will not be linked to the central monitor.

*1* Select [ON] for "Offline" under "Patient Data Server" (Initial Settings > Network).

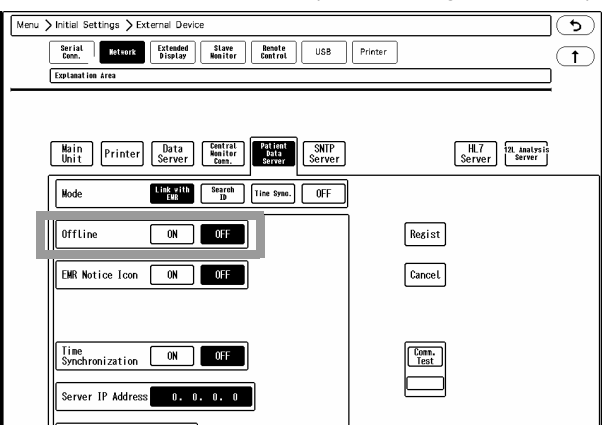

During the offline condition, <EMR Offline> message will be displayed on the message area.

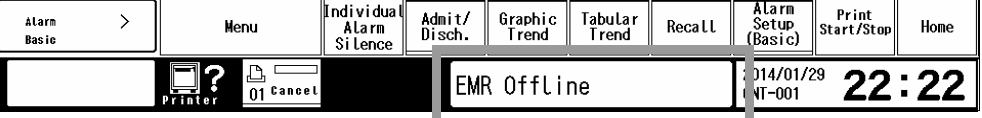

*2* To resume the EMR link function, select [OFF] for "Offline".

# **Chapter 5 [Nurse Call System](#page-114-0)**

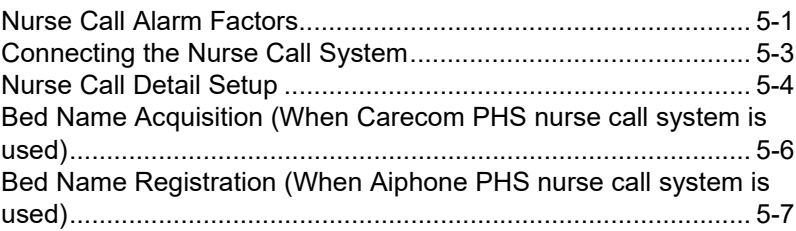

# **Chapter 5 Nurse Call System**

PHS nurse call system can be connected to the DS-8900 System.

When a specified alarm generates, it will be notified to the PHS of the hospital staffs, and the alarm factor will be displayed on the PHS.

<span id="page-114-0"></span>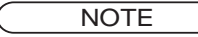

 When the alarm is silenced or when the alarm sound is suspended, the newly generated alarm will not be notified to the nurse call system.

### <span id="page-114-1"></span>Nurse Call Alarm Factors

The alarm factors to be notified to the nurse call system can be selected from the following factors.

REFERENCE

 The alarm factor length to be displayed on the PHS (7 or 4 characters) can be set on the nurse call detail setup menu. (Initial Settings > External Devices > Serial Comm. > Nurse Call) ( $\mathbb{P}$  ["Nurse Call Detail Setup" P5-4\)](#page-117-1)

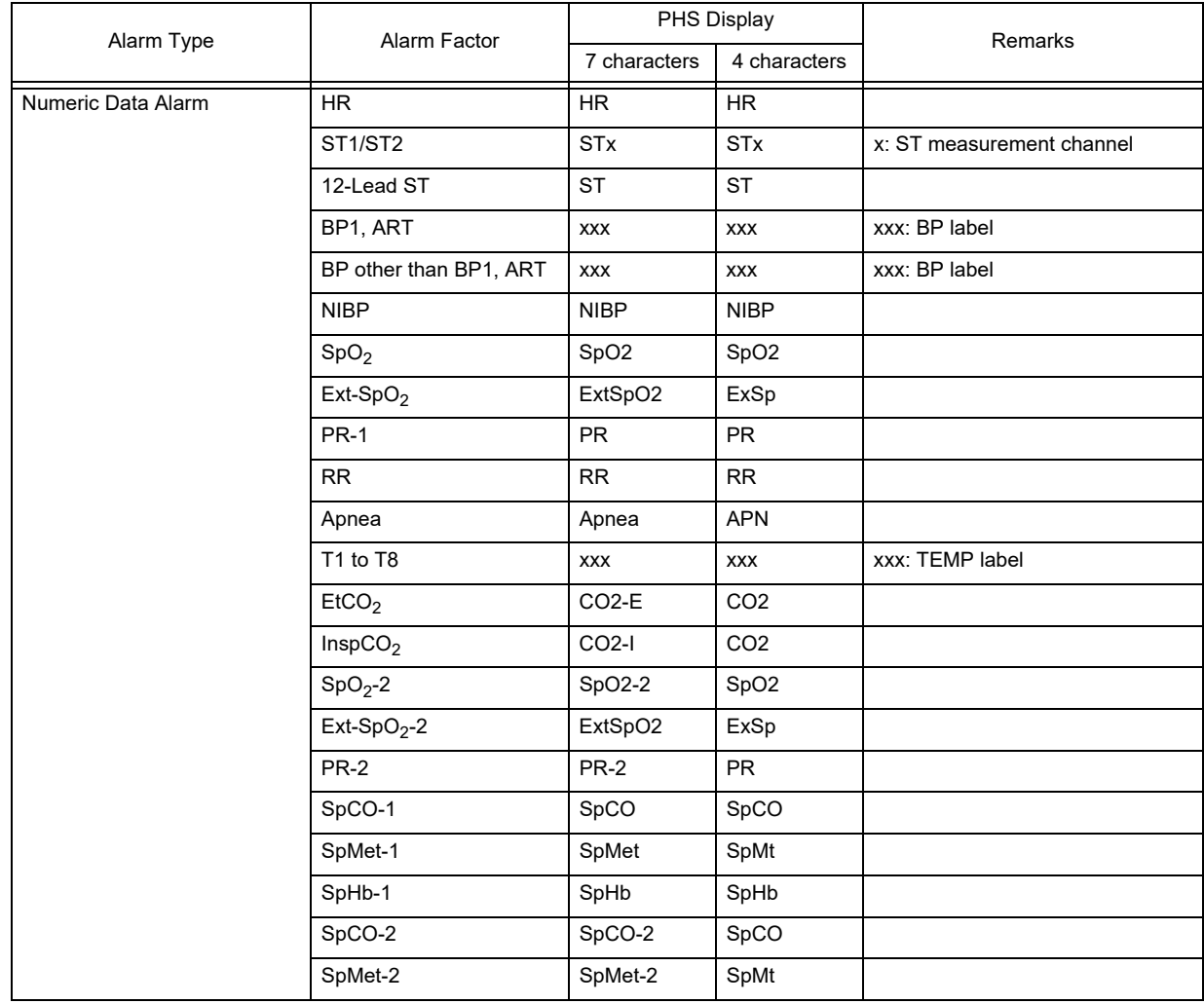

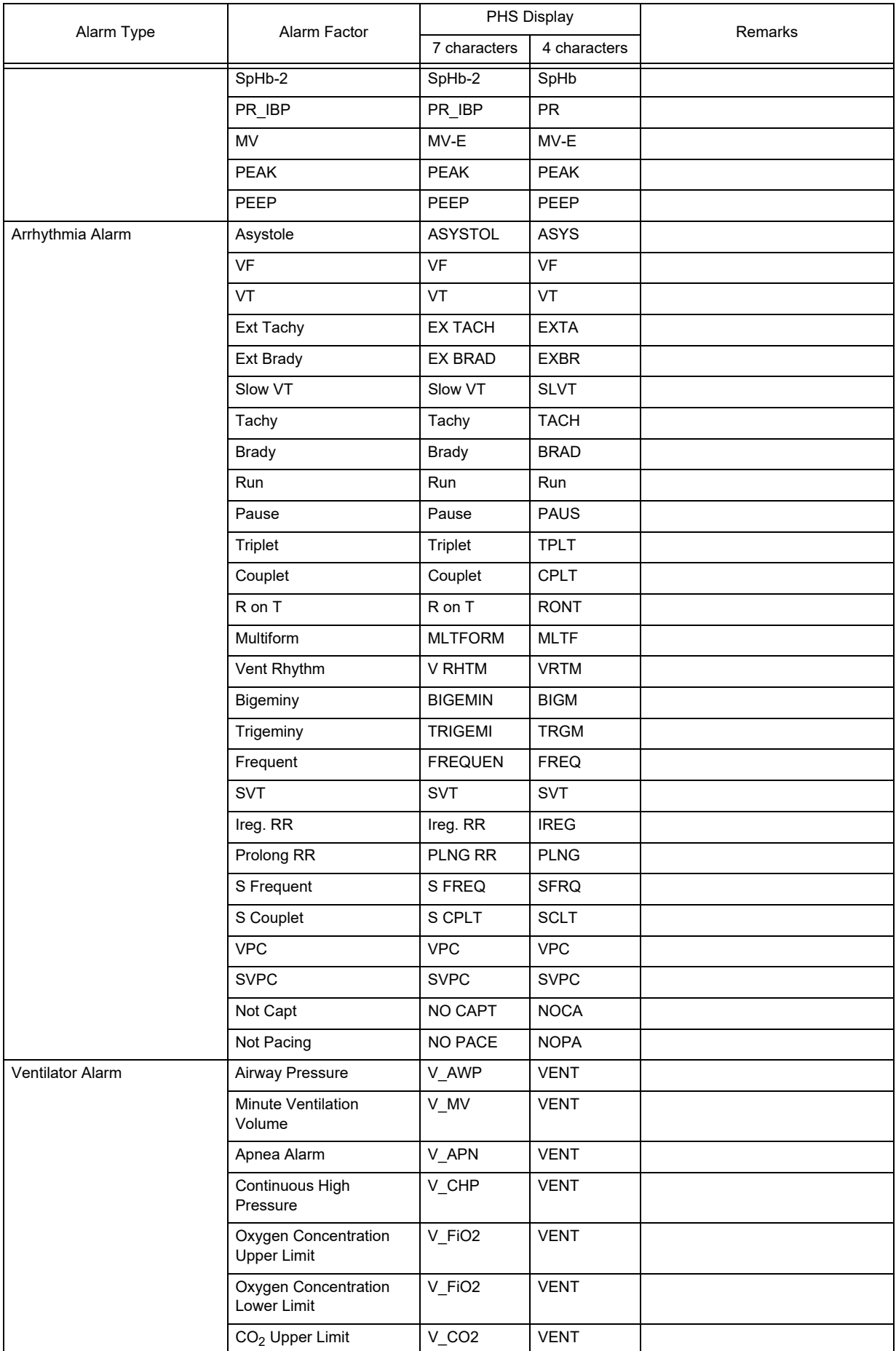

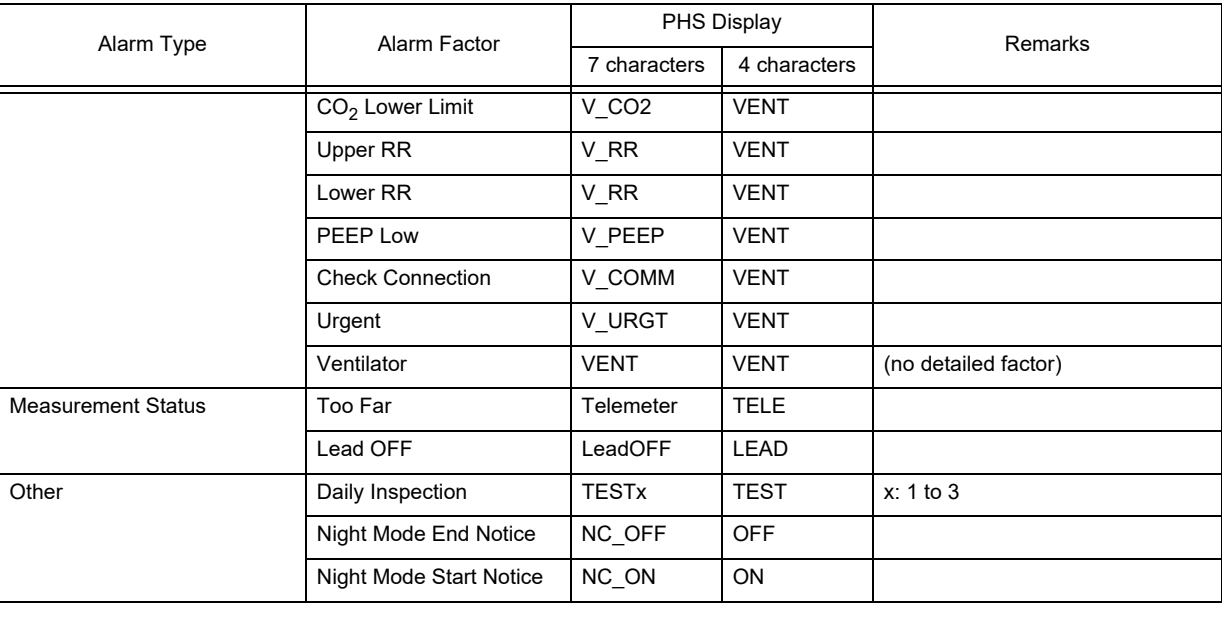

#### NOTE

 The priority level of the nurse call alarm factors are the same with that of the alarms unless the "Higher Priority (than others)" is set to ON under nurse call detail setup menu. (Initial Settings > External Devices > Serial Comm.)

### <span id="page-116-0"></span>Connecting the Nurse Call System

#### **CAUTION**

- The cable to connect the nurse call system and the DS-8900 system differs depending on the connecting system. Make sure to use the correct cable.
- When connecting multiple central monitors to one nurse call system, LAN adapter is required. When using the LAN adapter, contact Fukuda Denshi service representative.

1 Make sure that the power is turned OFF on the nurse call system and this equipment.

# *2* Connect the cable.

<Connection of Carecom Nurse Call System to One DS-8900 System>

*1* Use the CJ-502 connection cable (cross) or CJ-726 relay cable (straight) to connect the nurse call system to the serial connector on this equipment.

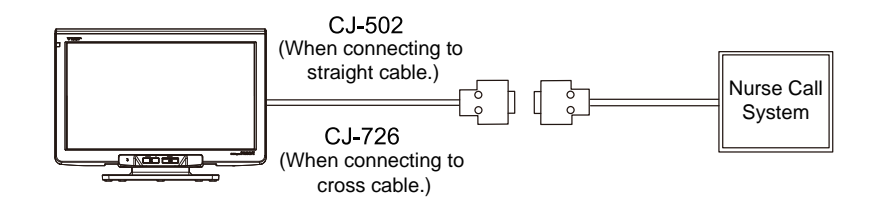

<Connection of Aiphone Nurse Call System to One DS-8900 System>

*1* Use the CJ-726 relay cable (straight) to connect the nurse call system to the serial connector on this

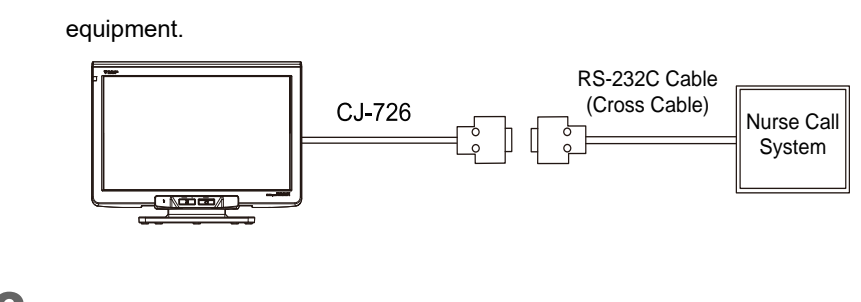

*3* Turn ON the power.

### <span id="page-117-1"></span><span id="page-117-0"></span>Nurse Call Detail Setup

*1* Press the [Menu], [Initial Settings], [Serial Comm.] ("External Device") keys.

 $\blacktriangleright$  The serial communication setup menu will be displayed.

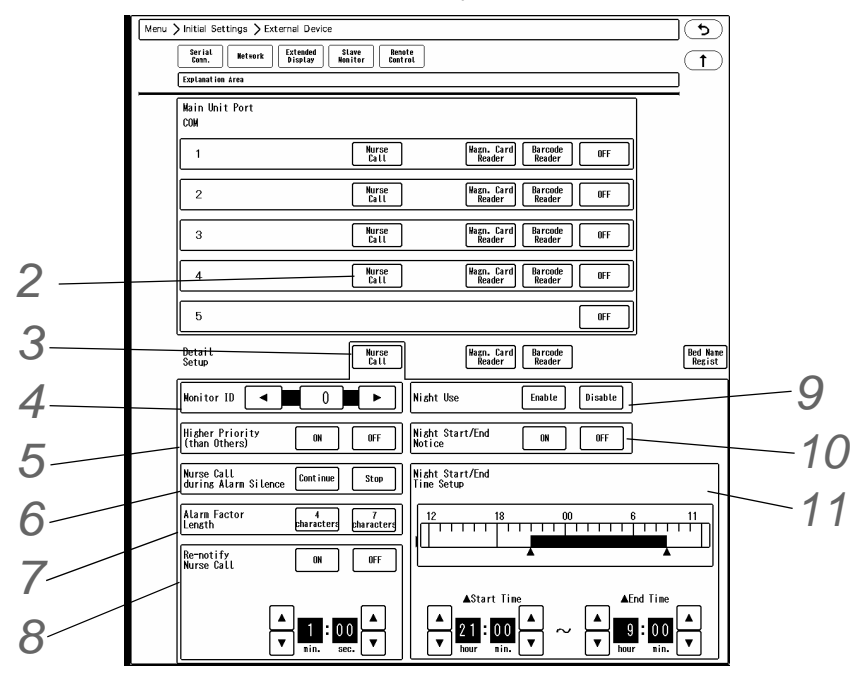

*2* For COM1 to 4, select [Nurse Call] for the port which the nurse call system is connected.

 $\boldsymbol{3}$  Select [Nurse Call] for "Detail Setup".

# *4* Monitor ID

▶ This ID is used to distinguish the central monitors on the nurse call system. Make sure to set a unique ID for each central monitor.

*5* Higher Priority (than others)

- [ON]: [ON (Priority)] key will be displayed on each nurse call factor setup window. (Menu > Each Bed > Nurse Call Setup) The nurse call factor with [ON (Priority)] set will be notified with higher priority.
- [OFF]: Higher priority notification selection will not be possible. Only [ON] / [OFF] keys will be displayed on each nurse call factor setup window. (Menu > Each Bed > Nurse Call Setup)

*6* Nurse Call during Alarm Silence

- [Continue]: Alarm notification to the nurse call system will continue even when the [Alarm Silence] key is pressed.
- [Stop]: Alarm notification to the nurse call system will stop when the [Alarm Silence] key is pressed.

## *7* Alarm Factor Length

▶ Select from [4 characters] / [7 characters].

# *8* Re-notify Nurse Call

- [ON]: Alarm will be re-notified to the nurse call system if the alarm factor still remains after the specified duration. The duration for re-notification can be set from 0 min. 30 sec. to 5 min. 00 sec.
- [OFF]: Alarm will not be re-notified to the nurse call system.

## $9$  Night Use

- [Enable]: Nurse call notification will be enabled only at night during the specified duration.
- [Disable]: Night use will be disabled.

# *10* Night Start/End Notice

- [ON]: Nurse call notification will be performed at the beginning and end of the night use mode.
- [OFF]: Nurse call notification will not be performed at the beginning and end of the night use mode.

11 Use the  $\left| \widehat{\P}\right|$  keys to set the start time and end time of the night use mode.

- ▶ Set the time duration for the night use mode.
- The time can be set in 10 minutes interval. The time bar can be also used to set the time interval.

### <span id="page-119-0"></span>Bed Name Acquisition (When Carecom PHS nurse call system is used)

The bed name will be used for the PHS nurse call notification and can be also displayed on the home display. In this section, the procedure for the bed name setup is explained when using the Carecom PHS nurse call system.

**WARNING** When PHS nurse call system is used, bed name needs to be set, as nurse call bed will be

specified by the bed name. If the bed name is not set, the patient cannot be specified on the nurse call system. The registered bed name on the "Bed Name Regist" menu can be assigned to the patient during the admit process. ( $\textcircled{e}$  Operation Manual "Entering the Patient Information" P6-2)

#### **NOTE**

 When using the Carecom PHS nurse call system, the bed name cannot be edited/changed on this equipment as the bed name registered on the nurse call system will be used.

*1* Press the [Bed Name Regist] key displayed on the nurse call detail setup menu. (Initial Settings > External Devices > Serial Comm.)

Or, press the [Menu], [Initial Settings], [Bed Name Regist] ("System") keys.

▶ The bed name list will be displayed.

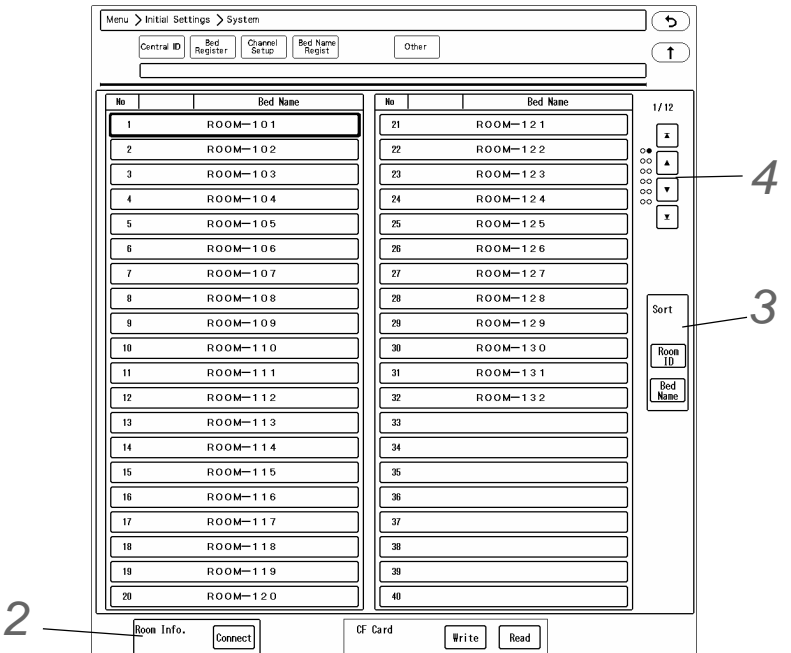

2 Press the [Connect] key for "Room Info." to acquire the room information from the nurse call system.

The communication with the nurse call system will start, and "Room ID" and "Bed Name" information will be acquired.

*3* Press the [Room ID]/[Bed Name] key to sort the displayed bed name list.

4 Use the  $\boxed{\triangle}$ / $\boxed{\blacktriangledown}$ / $\boxed{\blacktriangledown}$  keys to scroll the screen.

- $\blacktriangleright \boxed{\blacktriangle}$ : The first page will be displayed.
- $\blacktriangleright$   $\blacktriangle$ : Previous page will be displayed.
- $\blacktriangleright \blacktriangleright$   $\blacktriangleright$  Next page will be displayed.
- $\blacktriangleright \blacktriangleright$  The last page will be displayed.

### <span id="page-120-0"></span>Bed Name Registration (When Aiphone PHS nurse call system is used)

The bed name will be used for the PHS nurse call notification and can be also displayed on the home display. In this section, the procedure for the bed name registration is explained when using the Aiphone PHS nurse call system.Maximum of 480 bed names can be registered.

### **WARNING**

 When PHS nurse call system is used, bed name needs to be set, as nurse call bed will be specified by the bed name.

If the bed name is not set, the patient cannot be specified on the nurse call system. The registered bed name can be assigned to the patient during the admit process. ( Operation Manual "Entering the Patient Information" P6-2)

*1* Press the [Bed Name Regist] key displayed on the nurse call detail setup menu. (Initial Settings > External Devices > Serial Comm.)

Or, press the [Menu], [Initial Settings], [Bed Name Regist] ("System") keys.

▶ The bed name list will be displayed.

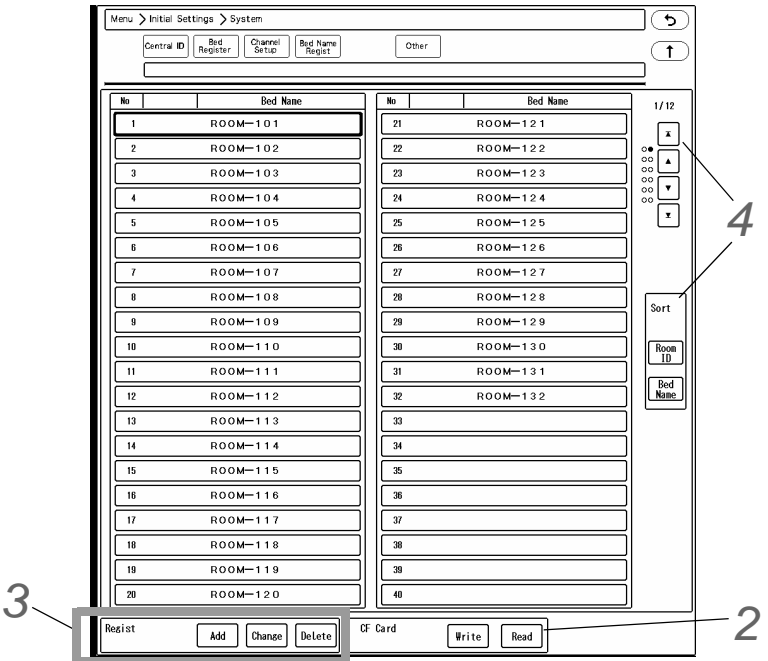

*2* The bed name will be read from the CF card. Adding, changing, deleting of data can be performed.

- NOTE When the bed name data is read from the CF card, the previously registered bed name
- data on this equipment will be overwritten with the read data.
- *1* Insert the CF card with the bed name data to the CF card slot.
- *2* Press the [Read] key for "CF Card".
	- ▶ The bed name file list on the CF card will be displayed.
- *3* Select the file from the list.
- A confirmation message will be displayed.
- *4* Press the [OK] key.
	- When a beep tone generates, the reading process is complete.
	- ▶ The bed name read from the card will be displayed.

*3* Use the [Add] / [Change] / [Delete] keys to edit the bed names.

- *1* Select the bed name to edit.
- *2* To add or change the bed name, press the [Add] or [Change] key.
	- A keyboard will be displayed to enter the bed name.
	- Maximum of 16 characters can be entered.
- *3* To delete the bed name, press the [Delete] key.
	- A confirmation message will be displayed.
- *4* Press the [OK] key.

**4** Press the [No]/[Bed Name] key to sort the displayed bed name list.Use the  $\boxed{\triangle}/\boxed{\blacktriangle}/\boxed{\blacktriangledown}$  keys to scroll the screen.

# **Chapter 6 [Magnetic Card Reader/Barcode](#page-124-0) [Reader](#page-124-0)**

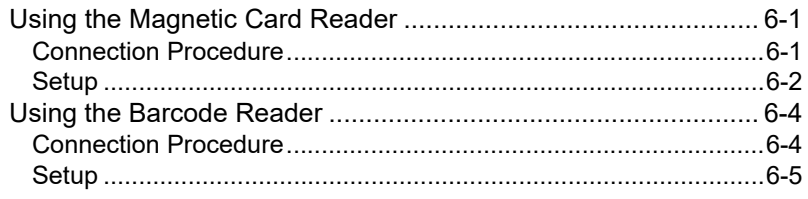

# <span id="page-124-0"></span>**Chapter 6 Magnetic Card Reader/ Barcode Reader**

### <span id="page-124-1"></span>Using the Magnetic Card Reader

By using the magnetic card reader, patient information can be automatically entered from the magnetic card at patient admittance.

( $\epsilon \rightarrow$ "To Enter the Patient Information from the Magnetic Card or Barcode" P6-4)

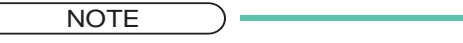

- Only the following code type cards can be read on this equipment.
	- ISO/IEC 646 (Patient Name, Patient ID)
- The magnetic card reader and barcode reader cannot be used simultaneously.

#### <span id="page-124-2"></span>Connection Procedure

*1* Connect the cable of the magnetic card reader to the connection cable (CJ-756).

2 Connect the other end of the connection cable (CJ-756) to the serial connector of this equipment.

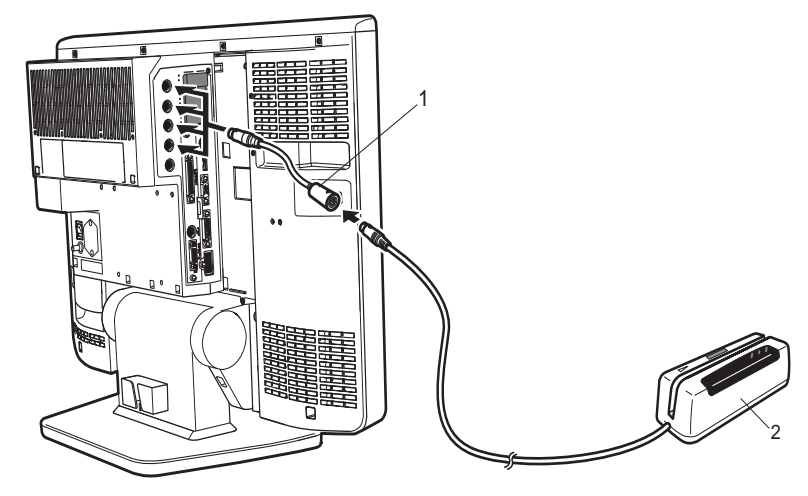

- 1 CJ-756 Connection Cable
- 2 Magnetic Card Reader

### <span id="page-125-1"></span><span id="page-125-0"></span>**Setup**

**1** Press the [Menu], [Initial Settings], [Serial Comm.] ("External Device") keys.  $\overline{\mathbf{t}}$ Serial Metwork Extended Slave Renote USB  $\sqrt{1}$ **Evaluat** Explanation Area<br>Main Unit Port<br>COM Nurse | PC Con | Wagn, Card | Barcode | |  $\overline{1}$  $-0$ FF  $\overline{2}$ **Kurse PC Con Wagn. Card Barcode** Nurse PC Con Wagn. Card Barcode  $\overline{3}$  $\overline{OFF}$ *2* **Kurse** PC Con Wagn. Card Barcode  $\overline{4}$ **TCON1**  $\overline{\phantom{a}}$  $0$ FF *3* Detail<br>Setup Murse PC Com Magn. Card Barcode<br>Call PC Com Reader Reader TCON1 *4* $\Box$  1008: Year DOB: Month  $\overline{pos: n}$ Heisht **Weisht** गिर

2 Select [Magn. Card Reader] for the port which the magnetic card reader is connected.

*3* Press [Magn. Card Reader] for "Detail Setup" to perform the setup for the magnetic card.

- On this screen, starting and ending digit of each data such as [ID], [DOB: Year] can be set.
- Starting Digit: Starting digit number of the data to be read from the magnetic card
- Ending Digit: Ending digit number of the data to be read from the magnetic card

*4* Enter the starting digit and ending digit for each data.

- *1* Pressing the key will display the subwindow. (shown on right)
- *2* Enter the starting digit or ending digit in the range of 1 to 255.
- *3* If the data is not present on the magnetic card, enter [OFF] for both starting and ending digit.
- **4** Press the  $(X)$  key to close the window.
- *5* Repeat step 1 to 4.

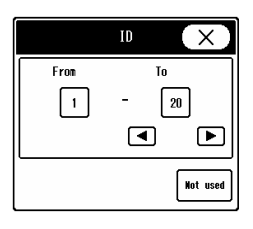

 $\overline{\mathbf{5}}$  Perform the setup on the second page.

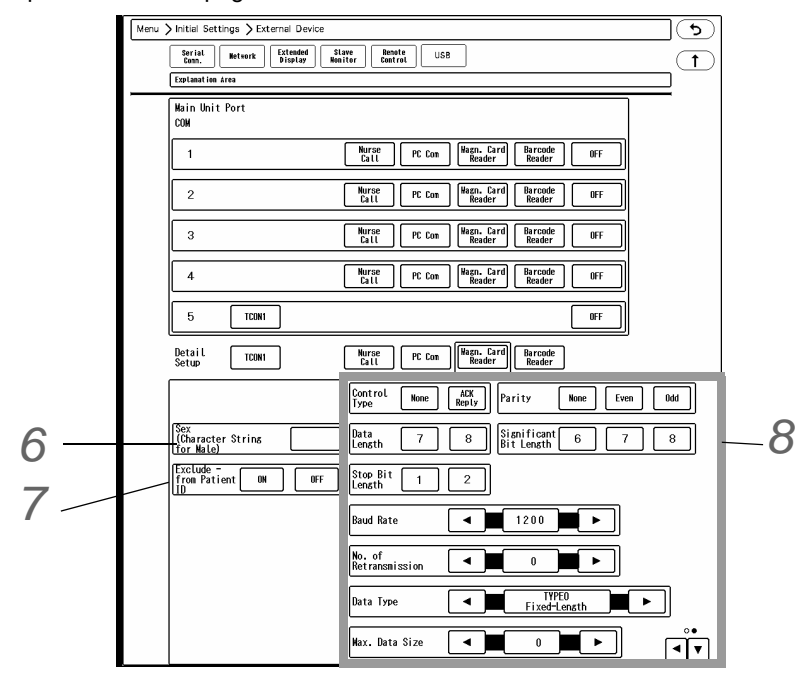

*6* Enter the character string (max. 3 characters) used on the magnetic card.

*7* Set the "Exclude - from Patient ID".

- [ON]: "-" will not be included in the patient ID.
- ▶ [OFF]: "-" will be included in the patient ID.

*8* Perform settings for communication with the magnetic card reader. (For default settings, refer to  $\approx$  ["Initial Settings" P8-1.](#page-170-0))

- *1* For "Control Type", select from [None] / [ACK Reply].
- *2* For "Data Length", select from [7] / [8] bit.
- *3* For "Stop Bit Length", select from [1] / [2] bit.
- *4* For "Parity", select from [None] / [Even] / [Odd].
- *5* For "Significant Bit Length", select from [6] / [7] / [8] bit.
- *6* For "Baud Rate", select the serial communication speed from 1200/2400/4800/9600/19200 by pressing the  $\left| \bigtriangleup \right|$  keys.

 $\overline{7}$  For "No. of Transmission", select from 1 to 9 by pressing the  $\overline{\blacktriangleleft}$  / $\blacktriangleright$  keys.

- *8* For "Data Type", select from [TYPE0 (Fixed Length) ] / [TYPE1 (CR, LF)] / [TYPE2 (STX-ETX)] / [TYPE3  $(STX-ETX, BCC)$  by pressing the  $\blacksquare$ / $\blacksquare$  keys.
- *9* For "Max. Data Size", select the maximum data size from 1 to 256 by pressing the  $\blacksquare$  keys.

### <span id="page-127-0"></span>Using the Barcode Reader

By using the barcode reader, patient information can be automatically entered from the barcode at patient admittance. ( $\epsilon \rightarrow 0$  Operation Manual "To Enter the Patient Information from the Magnetic Card or Barcode" P6-4)

NOTE

- Only the following code type barcodes can be read on this equipment.
	- ISO/IEC 646 (Patient Name, Patient ID)
- The magnetic card reader and barcode reader cannot be used simultaneously.

### <span id="page-127-1"></span>Connection Procedure

*1* Connect the cable of the barcode reader to the connection cable (CJ-756).

2 Connect the other end of the connection cable (CJ-756) to the serial connector of this equipment.

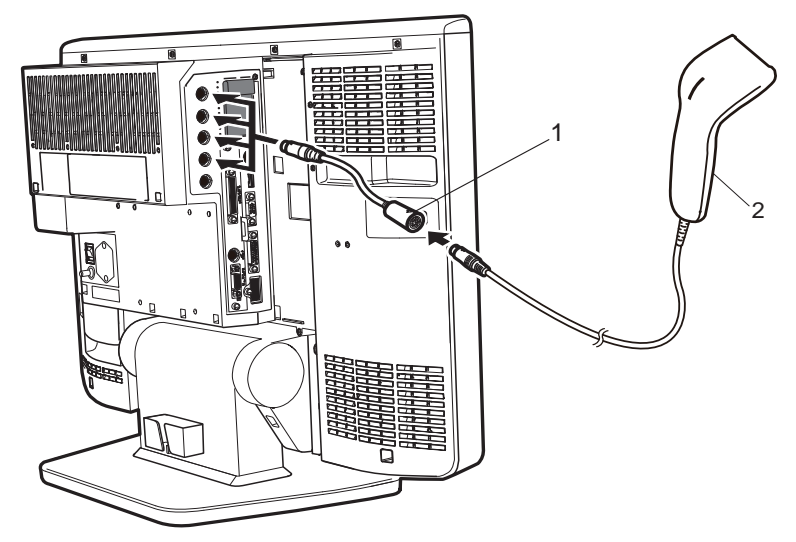

- 1 CJ-756 Connection Cable
- 2 Barcode Reader

#### <span id="page-128-0"></span>**Setup**

*1* Press the [Menu], [Initial Settings], nu > Initial Settings > External De ত [Serial Comm.] ("External Device") Serial Metwork Extended Slave Renote USB<br>Conn. | Metwork | Display Menitor | Control USB  $\overline{\mathbf{t}}$  $\overline{1}$ keys. Main Unit Port<br>COM *2* Select [Barcode Reader] for the port  $\overline{1}$ Wurse PC Com | Wagn. Card | Barcode | |<br>Call | PC Com | Wagn. Card | Barcode | |  $\overline{0}$ FF  $\overline{2}$ **Kurse** PC Com Wagn. Card Barcode Call PC Com Reader which the barcode reader is *2* Nurse | PC Con | Wagn. Card | Barcode | OFF connected.  $\overline{\mathbf{3}}$  $\overline{4}$ Nurse PC Com | Hagn. Card | Barcode | OFF | Call | PC Com | Hagn. Card | Barcode *3* Press [Barcode Reader] for "Detail  $\overline{5}$  $\sqrt{100M}$  $\overline{ }$ *3* Setup" to perform the setup for the Detail<br>Setup  $T$ CON1 **Kurse** Call PC Con Reader Reader barcode. *44* Perform setup for the barcode reader. DOB: Day  $\exists$  Heisht  $\overline{\Box}$ <u>UU UI</u> minimimimimimimimimimimimimimi<br>[—]-[—] <sub>124524</sub>11<sub>124524</sub>11<sub>124524</sub>11<sub>124524</sub>11<sub>12452</sub><br>[—]-[—] **;;;;;;;;;;;;;;;;;;;**  $\Box$ - $\Box$ |veisht ⊡ّ⊡

**REFERENCE** 

 The detail setup for the barcode reader is the same as that of the magnetic card reader. (@ ["Setup" P6-2](#page-125-1))

# **Chapter 7 Initial Settings**

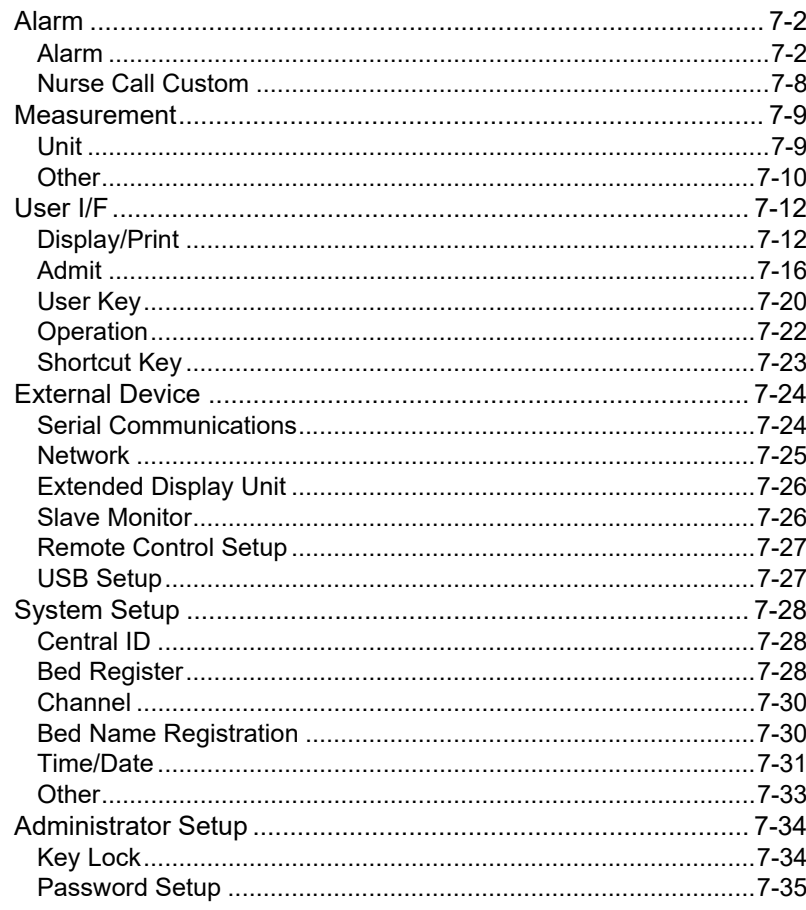

# **Chapter 7 Initial Settings**

This section explains about the "Initial Settings" menu.

The initial settings menu can be displayed by pressing the [Menu], [Initial Settings] keys.

<span id="page-132-0"></span>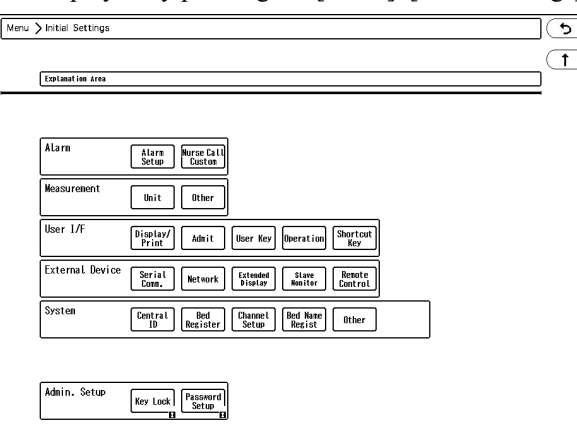

The initial settings menu consists of 6 groups.

If using more than one DS-8900 system central monitor, using the CF card will enable same setups for all monitors.

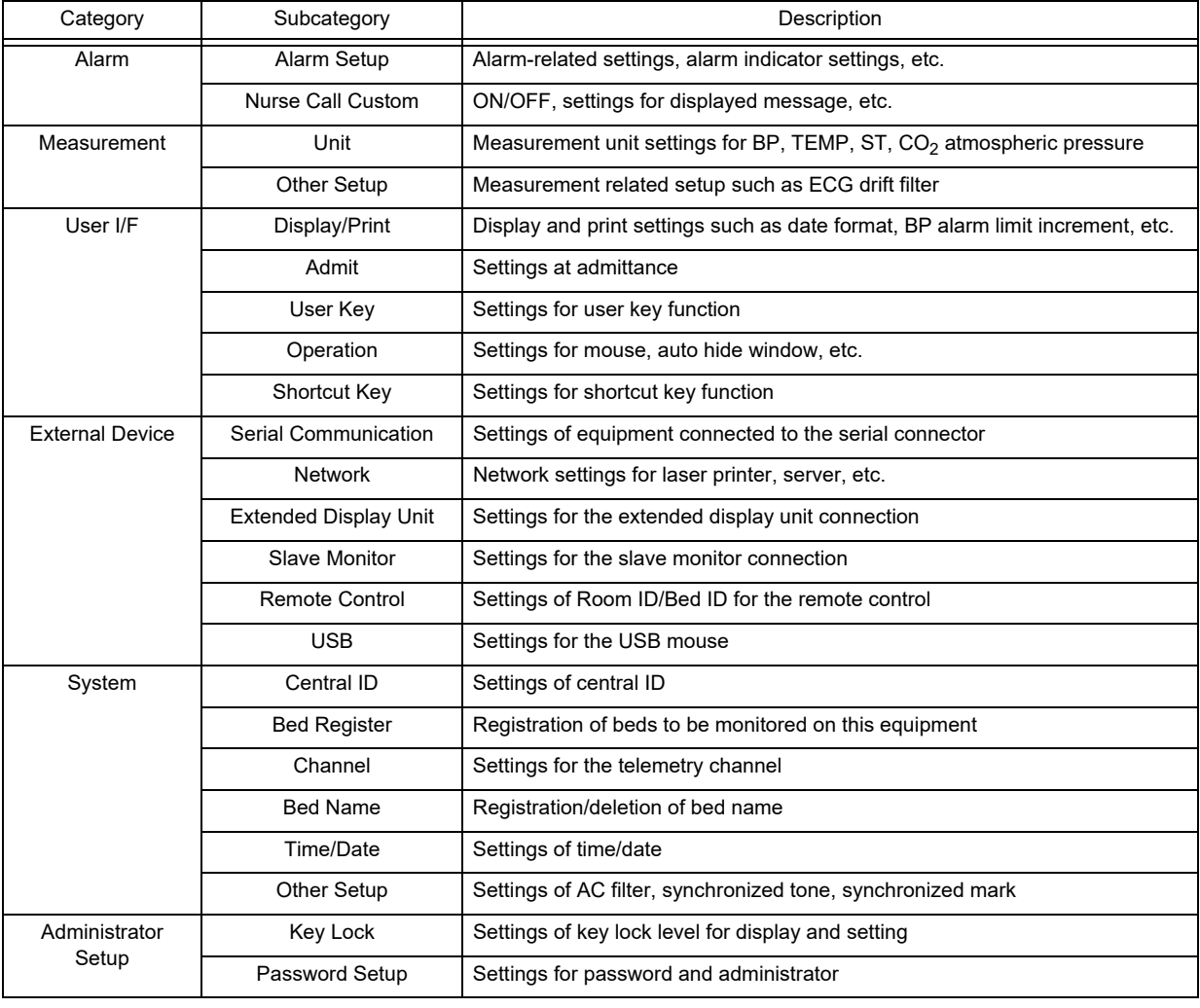

#### **CAUTION** ∕Ŷ

Some settings are restricted to network-administrating monitor (central ID: 001) when

connected to a wired network system.

### <span id="page-133-0"></span>Alarm

### <span id="page-133-1"></span>Alarm

Press the [Alarm Setup] key under "Initial Settings" to display the alarm setup menu.

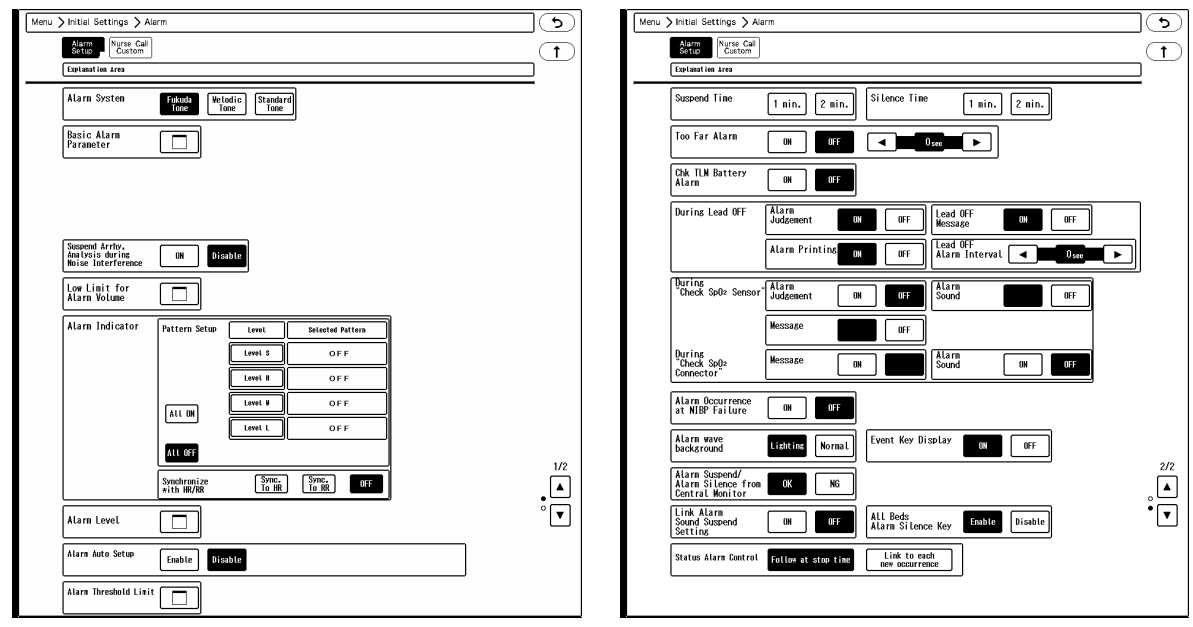

### *1* Alarm System

The alarm sound and alarm indicator flash pattern can be changed.

(<sub>C</sub>e Operation Manual "Settings for Each Alarm System" P17-6)

### **WARNING**

- Changing the setting for "Alarm System" (Initial Settings > Alarm) will also change the alarm volume and tone setting. Make sure to check the volume and tone when the setting is changed.
- [Fukuda Tone]: The Fukuda original tone will be set.
- [Melodic Tone]: The alarm tone which the rhythm is the same with [Standard Tone] with different melody will be set.
- [Standard Tone]: The alarm tone complied to the IEC standard will be set.

*2* Basic Alarm Parameter

- Select the basic alarm parameters to be displayed for the individual bed menu.
- 

 $\boldsymbol{3}$  Suspend Arrhythmia Analysis during Noise Interference

When a noise is interfering on the ECG signal, arrhythmia analysis can be suspended.

[ON]: Arrhythmia analysis will be suspended for fixed duration (5 sec.) when a noise is continuously interfering.

[OFF]: Arrhythmia analysis will not be suspended even when a noise is continuously interfering.

#### **CAUTION**

 When "Suspend Arrhy. Analysis during Noise Interference" is set to [ON], and the suspended duration continues for more than 30 seconds, "Cannot analyze" message will generate.

#### **NOTE**

- This setting is effective only for the patients monitored by the LW-7000. Even when a wired system is constructed, the setting will not be synchronized with the bedside monitor.
- The settings will be synchronized with the administrating central monitor.

### *4*Lower Limit for Alarm Volume

Set the lower limit of alarm volume for "Vital Alarm", "Ventilator Alarm", "Status Alarm".

- The lower limit of adjustable alarm volume range on the "Tone/Volume" setup menu will be set. The lower limit level can be set according to the alarm level priority, Urgent > Caution > Status.
- [Test]: The test sound will be generated with the set volume.

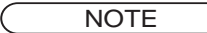

 The sound test cannot be performed when the vital alarm and equipment alarm is generated.

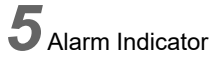

#### *1* Pattern Setup

- ▶ Select the alarm level to set the flash pattern.
- [Pattern Test]: Test the flash pattern.
- [All ON]: Alarm indicator function will be turned ON for all levels with the current settings.
- [All OFF]: Alarm indicator function will be turned OFF for all levels.
- *2* Synchronize with HR/PR
	- [Sync. to HR]: The green LED at the center of alarm indicator will flash synchronizing to HR.
	- [Sync. to RR]: The green LED at the center of alarm indicator will flash synchronizing to RR.
	- $\triangleright$  [OFF]: The alarm indicator will not flash synchronizing to HR/RR.

## *6* Alarm Level

- For [Numeric Data]/[Arrhythmia]/[Technical], select the alarm level from [S]/ [H]/ [M]/ [L].
- Press the [Initialize] key to initialize the alarm level setting. (re ["Alarm" P8-1](#page-170-1))
- $\triangleright$  Only the displayed alarm level can be selected.

### *7* Alarm Auto Setup

- [Enable]: [Auto] key will be displayed on the alarm setup menu.The "HR/PR Lower Limit" key will be also displayed.
- [Disable]: [Auto] key will not be displayed on the alarm setup menu.

### *8* Alarm Threshold Limit

The alarm threshold range for each parameter can be set. For the parameter set to [Enable], the alarm threshold level outside the set range cannot be set.

### *9* HR/PR Lower Limit

- [30bpm]/[40bpm]: When [Auto] key is pressed on the alarm setup menu, the alarm lower limit will be fixed to 30bpm/40bpm.
- [None]: No restriction will be set to HR/PR alarm lower limit.

## *10* Alarm Suspend Time

▶ Select from [1 min.] / [2 min.].

# *11* Alarm Silence Time

▶ Select from [1 min.] / [2 min.].

# *12* Too Far Alarm

Whether or not to generate an alarm when a telemetry transmitter is out of receiving range can be selected.

- ▶ [ON]: Alarm will generate.
- ▶ [OFF]: Alarm will not generate.
- $\blacktriangleright$  Use the  $\blacktriangleleft$  // $\blacktriangleright$  keys to set the duration to generate the alarm. The duration can be set from 5 sec. to 60 sec..

# *13* Check Telemetry Battery Alarm

- [ON]: When the remaining battery of the telemetry transmitter becomes low, it will be notified by alarm sound, message, and low battery mark.
- [OFF]: When the remaining battery of the telemetry transmitter becomes low, it will be notified by low battery mark. Alarm sound will not generate.

*14* Alarm Operations during Lead OFF

### **WARNING**

 The settings for "During Lead OFF" is effective for telemetry beds only. For the wired network beds, HR alarm and arrhythmia alarm will not generate regardless of this setting.

#### **REFERENCE**

- When an ECG electrode is detached, some waveforms may become immeasurable depending on the detached electrode.
- In such case, ECG waveform or respiration waveform will be displayed as baseline, and ECG related alarm will generate. ECG related alarms during Lead OFF are as follows.
	- HR Alarm
	- Arrhythmia Alarm
	- ST Alarm
	- RR Alarm of Impedance Respiration
	- Apnea Alarm of Impedance Respiration
- If the alarm generated during lead-off condition is considered not reliable, selecting [OFF] for "Alarm Judgment" will not generate the ECG related alarm during lead-off condition.

(<sub>C</sub> Operation Manual "ECG Alarm at Lead-Off Condition" P7-18)

#### *1* Alarm Judgment

- [ON]: Alarm will be generated even during lead-off condition. HR and other ECG related alarms will generate.
- ▶ [OFF]: Alarm judgment will not be performed during lead-off condition.

When the "Alarm Judgment" is set OFF, a continuous tone different from standard lead-off alarm tone (low priority) will generate if other alarm of level M or higher is not generating. Selecting [OFF] for "Alarm Judgment" will automatically set "Alarm Printing" to [OFF], and "Lead OFF Message" to [ON]. When a lead is detached, <Lead OFF> message will be displayed inside the numeric data box.

### **WARNING**

 While the <Lead OFF> message is displayed, HR alarm and arrhythmia alarm will not function. Leaving this condition unresolved may result in missing a sudden change of the patient. Promptly check the electrodes when this message is displayed.

#### **NOTE** The settings will be synchronized with the administrating central monitor.

- *2* Alarm Printing
	- [ON]: Alarm printing will be performed for ECG related alarms even during lead-off condition. When [OFF] is set for "Alarm Judgment", "Alarm Printing" will be automatically set to [OFF].
	- [OFF]: Alarm printing will not be performed for ECG related alarms during lead-off condition.
	- Alarm printing will be performed if an alarm other than ECG (BP, SpO<sub>2</sub>, etc.) generates during lead-off condition.
- *3* Lead OFF Message
	- [ON]: <Lead OFF> message will be displayed. When [OFF] is set for "Alarm Judgment", "Lead OFF Message" will be automatically set to [ON].
	- $\triangleright$  [OFF]: The message will not be displayed.
- *4* Lead OFF Alarm Interval
	- Set the lead OFF alarm interval from 5 sec. / 30 sec. / 60 sec. using the  $\Box$  /  $\Box$  keys.
	- An alarm sound will generate with the set interval.

# $\bf{15}$  "During "Check SpO<sub>2</sub> Sensor"

When the pulse wave cannot be detected due to low amplitude or inappropriate probe attachment, whether or not to generate the alarm message/sound can be selected.

### **WARNING**

 This setting is effective only for the telemetry beds. For the wired network beds, alarm will not generate regardless of this setting.

#### *1* Alarm Judgment

- $\blacktriangleright$  [ON]: SpO<sub>2</sub> alarm will generate when the SpO<sub>2</sub> value exceeds the alarm limit during <Check SpO<sub>2</sub> Sensor> condition.
- $\blacktriangleright$  [OFF]: SpO<sub>2</sub> alarm of Level M will generate when the SpO<sub>2</sub> value becomes 0% during <Check SpO<sub>2</sub> Sensor> condition.

**NOTE** 

The settings will be synchronized with the administrating central monitor.

#### *2* Message

- ▶ [ON]: <Check SpO<sub>2</sub> Sensor> message will be displayed. When [OFF] is set for "Alarm Judgment", "Message" will be automatically set to [ON].
- $\triangleright$  [OFF]: The message will not be displayed.

#### *3* Alarm Sound

- $\triangleright$  [ON]: Alarm sound will generate during "Check SpO<sub>2</sub> Sensor" status. When [OFF] is set for "Alarm Judgment", "Alarm Sound" will be automatically set to [ON].
- [OFF]: Alarm sound will not generate.

# 16 During "SpO<sub>2</sub> Disconnected"

Set how to generate the "SpO<sub>2</sub> Disconnected" alarm. This setting is effective for both telemetry and wired network beds.

#### *1* Message

 $\triangleright$  [ON]: <SpO<sub>2</sub> Disconnected> message will be displayed. (Always [ON])

#### *2* Alarm Sound

- [ON]: Alarm sound will generate to notify the disconnected condition.
- [OFF]: Alarm sound will not generate.

# *17* Alarm Occurrence at NIBP Failure

- [ON]: <NIBP meas. failed.> alarm of medium alarm priority will generate at NIBP measurement failure.
- [OFF]: Alarm will not generate even at NIBP measurement failure.

# *18* Alarm wave background

- [Lighting]: The background of the alarm-generated waveform will light. The background color will be either red, yellow, or blue depending on the alarm level.
- [Normal]: The background of the alarm-generated waveform will not light.

# *19* Event Key Display

- $\triangleright$  [ON]: Event key will be displayed at alarm generation.
- $\triangleright$  [OFF]: Event key will not be displayed even when an alarm generates.

**NOTE** 

 When the "Alarm System" is set to other than [Fukuda Tone], this setting cannot be set to OFF.

# *20* Alarm Suspend, Alarm Silence from Central Monitor

- [OK]: The alarm generated on the bedside monitor can be silenced or suspended from the central monitor.
- [NG]: The alarm generated on the bedside monitor cannot be silenced or suspended from the central monitor.

# 21 Link Alarm Sound Suspend Setting

[ON]: When an alarm sound is suspended on the bedside monitor, it will be also suspended on the central

monitor.

[OFF]: Even when an alarm sound is suspended on the bedside monitor, it will not be suspended on the central monitor.

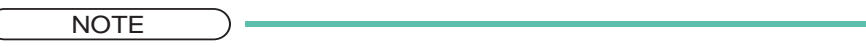

The alarm sound suspend operation cannot be performed on the central monitor.

# *22* Alarm Silence Key

- [Enable]: [Alarm Silence] key for the fixed key, user key, remote control unit will be enabled.
- [Disable]: [Alarm Silence] key for the fixed key, user key, remote control unit will be disabled. The [Alarm Silence] key assigned to the user key area will be grayed out.

# *23* Status Alarm Control

- [Link to Alarm Silence Time]: When the level L equipment status alarm generates, pressing the [Alarm Silence] key for all beds/individual bed or the displayed event key will suspend the alarm sound for the duration set for "Silence Time".If the alarm factor still remains at completion of silence time, the alarm sound will generate again.
- [Link to each new occurrence]: When the level L equipment status alarm generates, pressing the [Alarm Silence] key for individual bed or the displayed event key will suspend the alarm sound. While the same equipment status alarm is generated, the alarm will remain silenced. If the alarm factor is resolved during the alarm silence time, the alarm will be canceled, and if the same equipment status alarm generates again, the alarm sound will generate. When the [Alarm Silence] key for all beds is pressed, this setting is not applicable. The operation will be the same with [Link to Alarm Silence Time].

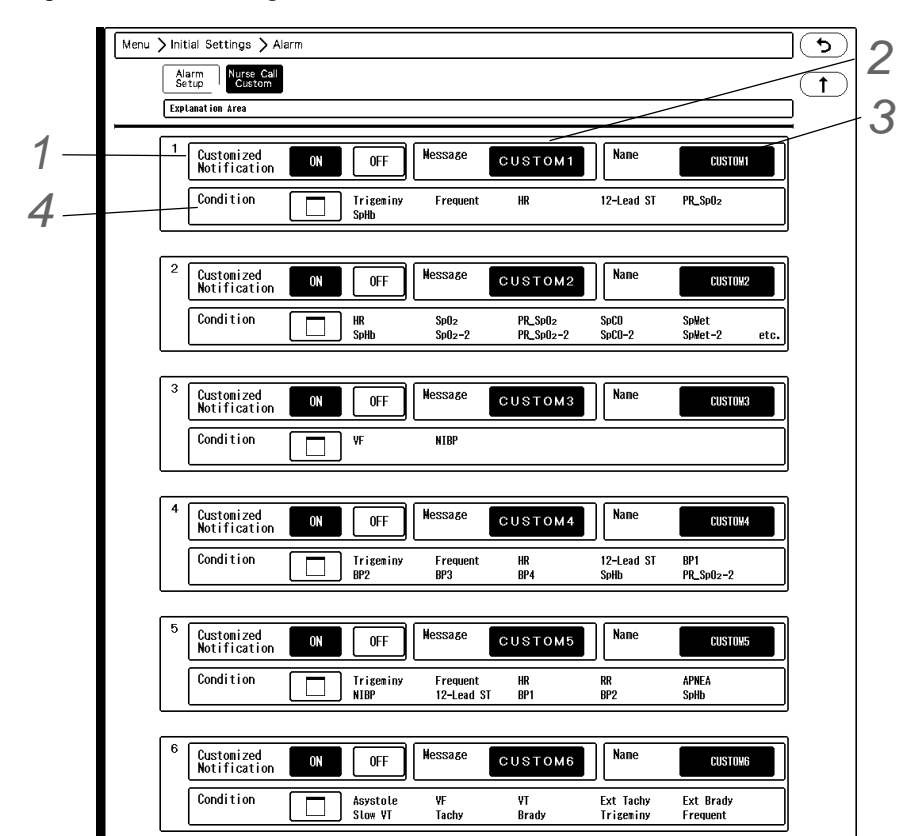

<span id="page-139-0"></span>Press the [Nurse Call Custom] under initial settings menu to display the nurse call custom setup menu. Maximum of 6 parameters can be registered for nurse call custom.

*1* Select [ON]/[OFF] for "Customized Notification".

*2* Enter the message to be displayed.

- The set message will be displayed on "Nurse Call " setup screen, and "Admit" setup screen under "Initial Settings".
- Maximum of 8 characters can be entered.

*3* Enter the name to be notified.

- The set name will be displayed on the PHS of the hospital staffs.
- Maximum of 7 characters can be entered.

*4* Enter the condition to be notified.

Select the parameters to notify as nurse call custom factors.

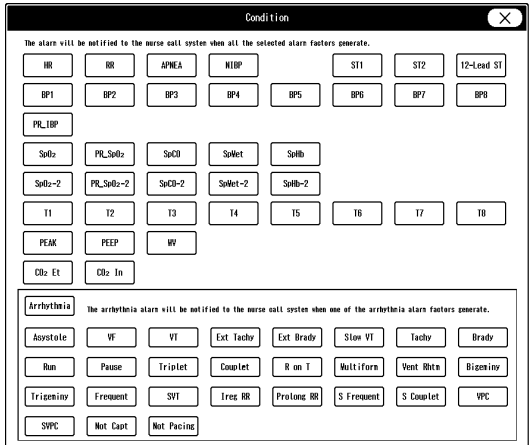

### <span id="page-140-0"></span>Measurement

#### <span id="page-140-1"></span>Unit

The measurement units can be selected on this menu.

Press the [Initial Settings], [Unit] keys to display the measurement unit menu.

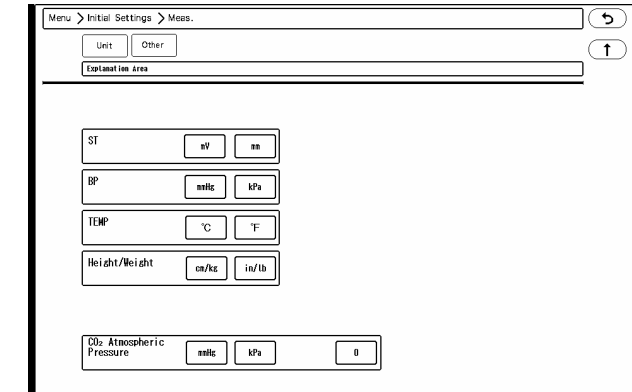

*1* ST, BP, TEMP, Weight/Height

Select the measurement unit for each parameter.

NOTE

 When the BP unit is changed, the tabular/graphic trend data with the previous measurement unit will be deleted. Also, when a measurement unit is changed, make sure to set the alarm limits for the new measurement unit.

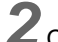

2 <sub>CO<sub>2</sub> Atmospheric Pressure and Unit</sub>

- By entering the atmospheric pressure value, the pressure difference will be compensated and allows more accurate measurement. Enter the atmospheric pressure value on the "Atmos. Pressure" window, and press the [Set] key.
- $\triangleright$  Set the measurement unit for CO<sub>2</sub> atmospheric pressure.

#### <span id="page-141-0"></span>**Other**

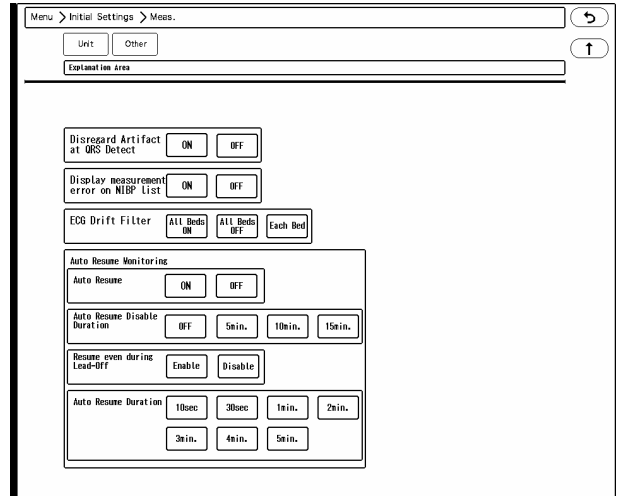

On the [Initial Settings > Meas. > Other] menu, settings for "Disregard Artifact at QRS Detect", "Display measurement error on NIBP List", "ECG Drift Filter", "Auto Resume Monitoring" can be performed.

*1* Disregard Artifact at QRS Detect

- [ON]: Normally, QRS is detected by merging ECG1 and ECG2, but if artifact is present on one of the waveforms, detection is made using only the stable ECG waveform.
- ▶ [OFF]: QRS is detected by always merging ECG1 and ECG2.

#### **NOTE**

- When [ON] is selected, and both ECG1 and ECG2 contain artifact, the QRS detection will be performed by merging ECG1 and ECG2. If the QRS amplitude is low for the ECG waveform without artifact, QRS may not be detected and may generate HR alarm or asystole alarm. Make sure that both ECG1 and ECG2 waveforms are displayed in appropriate size.
- This setting is effective only when monitoring 2 channels of ECG waveform (ECG1 and ECG2).
- Merging the ECG1 and ECG2 waveform will allow QRS detection if one of the ECG waveform has stable QRS amplitude. However, if either of the ECG waveforms is in leadoff condition or artifact such as body motion or myopotential interferes, QRS may be erroneously detected causing inaccurate heart rate measurement. In such case, "Disregard Artifact at QRS Detect" allows selection of suitable QRS detection procedure.
- This setting can be performed only for the telemetry beds. Even when a wired system is constructed, the setting will not be synchronized with the bedside monitor.
- The settings will be synchronized with the administrating central monitor.

# *2* Display measurement error on NIBP List

Whether or not to display the error data on the NIBP list displayed inside the numeric data box can be selected. The error data will be displayed on the NIBP list for review display regardless of this setting.

- $\triangleright$  [ON]: Error data will be displayed.
- [OFF]: Error data will not be displayed.

**3 ECG Drift Filter** 

[All Beds ON]: Drift filter will be set to ON for all beds. ON/OFF selection on the ECG setup menu will become ineffective.

- [All Beds OFF]: Drift filter will be set to OFF for all beds. ON/OFF selection on the ECG setup menu will become ineffective.
- [Each Bed]: Drift filter can be set to ON or OFF for each bed on the ECG setup menu.

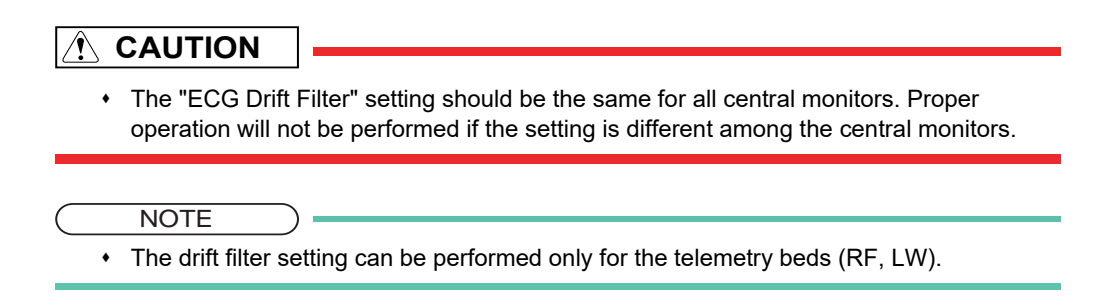

# *4* Auto Resume Monitoring

- *1* Select ON/OFF for "Auto Resume". Selecting [ON] will enable the auto resume monitoring function.
- *2* Select [OFF]/[5min.]/[10min.]/[15min.] for "Auto Resume Disable Duration". The auto resume monitoring function will be disabled for the set duration from the point the [Monitor Suspend] key is pressed.
- *3* Select [Enable]/[Disable] for "Resume even during Lead-Off". Whether or not to automatically resume monitoring during lead-off condition can be set. [Enable]: Monitoring will automatically resume even during lead-off condition if ECG is measured. [Disable]: Monitoring will not automatically resume during lead-off condition even if ECG is measured. ( $\epsilon \geq 0$  Operation Manual "Condition for Auto Resume Monitoring" P6-16)
- *4* Select from [10sec.]/ [30sec.]/ [1min.]/ [2min.]/ [3min.]/ [4min.]/ [5min.] for "Auto Resume Duration". When "Auto Resume" is set to [ON], monitoring will automatically resume after the set "Auto Resume Disable Duration" elapses, and the measurement has been performed for the set "Auto Resume Duration".

#### **NOTE**

 When the [Resume] key is pressed during the auto resume duration, the [Resume] key operation will be prioritized.

### <span id="page-143-0"></span>User I/F

### <span id="page-143-1"></span>Display/Print

On the "Display/Print" menu, initial settings for displaying/printing can be performed. Press the [Initial Settings], [Display/Print] keys to display the display/print setup menu.

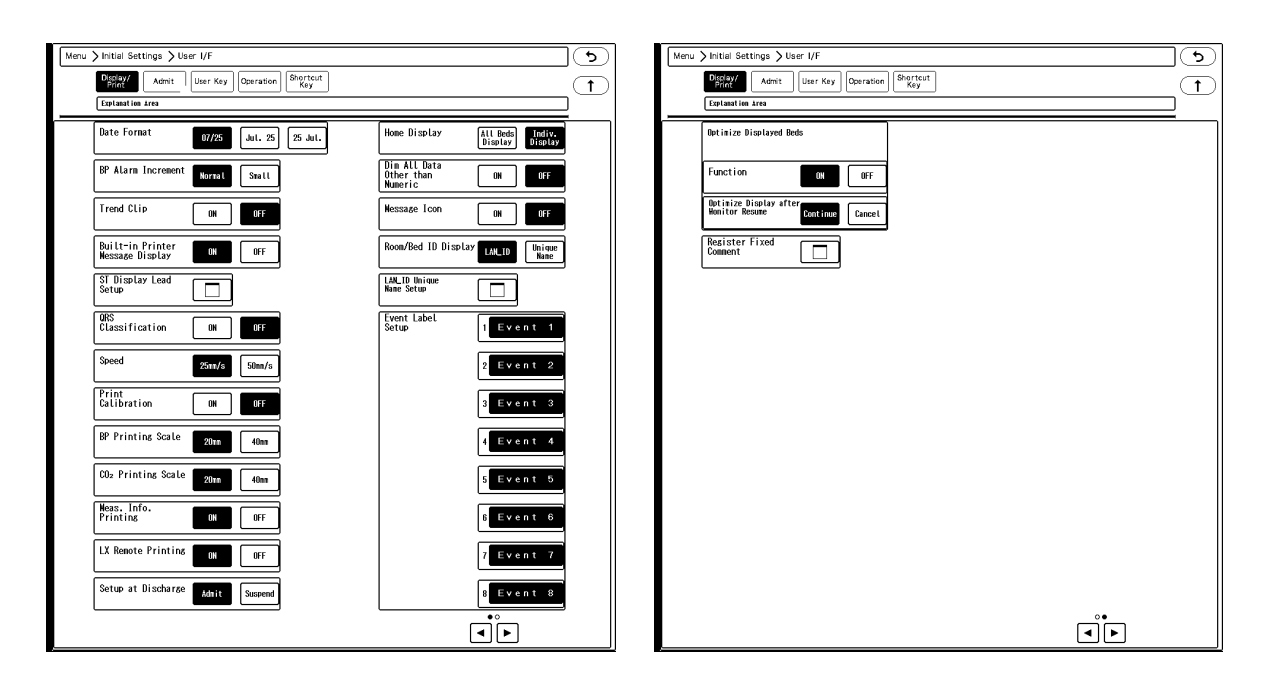

## *1* Date Format

The selected format will be applied to display and printing.

# *2* BP Alarm Increment

[Normal]/[Small] can be selected.

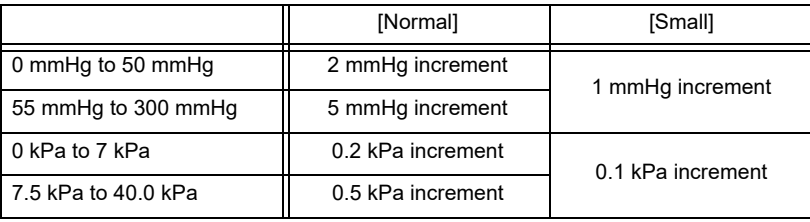

# *3* Trend Clip

If the measurement on the graphic trend display exceeds the vertical axis scale, whether or not to display the exceeded portion can be selected.

- [ON]: The exceeded portion will be displayed in straight line at the upper or lower limit.
- [OFF]: The exceeded portion will not be displayed.

*4* Built-in Printer Message Display

- [ON]: The built-in printer status (icon and message) will be displayed in central monitor information area.
- $\triangleright$  [OFF]: The built-in printer status will not be displayed.
$\overline{\mathbf{5}}$  ST Display Lead Setup

▶ The ST lead to be displayed for ST-A to ST-C in the numeric data box can be set.

*6* QRS Classification

- [ON]: The QRS classification symbol indicated below will be printed.
- [OFF]: QRS classification symbol will not be printed.

NOTE

 The QRS symbol cannot be printed for manual printing when delay time is set to [None].To print the QRS symbol, set the delay time to [8 sec.] or [16 sec.] on the "Manual Printing" menu. (@ "Manual Printing Setup" P12-2)

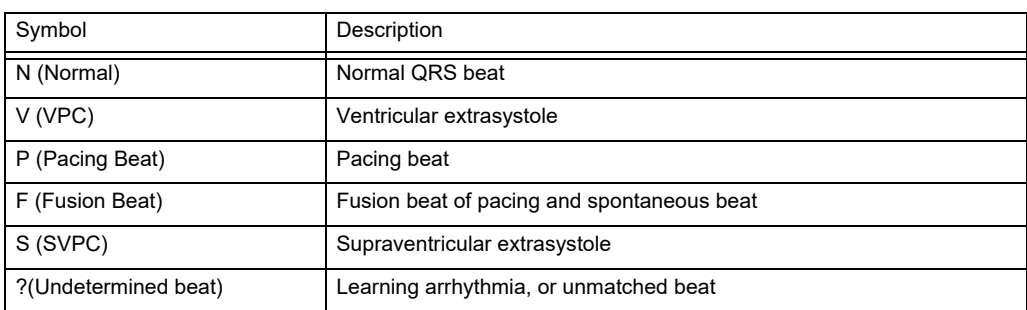

# *7* Printing Speed

- [25mm/s]: The printing speed will be set to 25 mm/s.
- [50mm/s]: The printing speed will be set to 50 mm/s.

### *8* Print Calibration

The calibration will be printed along with the waveform.

- [ON]: Calibration waveform will be printed at the beginning of the waveform.
- [OFF]: Calibration waveform will not be printed.

**9** BP Printing Scale, CO<sub>2</sub> Printing Scale

The printing scale for BP and  $CO<sub>2</sub>$  waveform can be set.

- $\blacktriangleright$  [40mm]: The waveform will be printed in 40mm scale. The printing accuracy will be higher.
- [20mm]: The waveform will be printed in 20mm scale. The printing accuracy is lower but overlapping onto other waveforms can be avoided.

*10* Measurement Information Printing

- $\triangleright$  [ON]: The status information will be printed on the HR-800.
- [OFF]: The status information will not be printed.

NOTE

- This function is for maintenance only. For details, contact your nearest service representative.
- The settings will be synchronized with the administrating central monitor.

# *11*LX Remote Printing

[ON]: Remote printing from the telemetry transmitter (LX-7120, LX-7230) will be performed.

[OFF]: Remote printing will not be performed.

# *12* Setup at Discharge

- [Admit]: Monitoring will continue even after the discharge operation has been performed.
- [Suspend]: Monitoring will be suspended after the discharge operation. The numeric data display will be cleared, and alarm generation, periodic printing will not be performed.

**CAUTION**

When the discharge operation is performed on the bedside monitor or other central monitors, the monitoring on this equipment will not be suspended even if [Suspend] is selected for "Setup at Discharge".

# *13* Home Display

- [All Beds Display]: Home display with all beds display will be displayed when the [Home] key is pressed.
- [Indiv. Display]: Home display of individual bed will be displayed when the [Home] key is pressed.

*14* Dim All Data Other Than Numeric

- $\blacktriangleright$  [ON]: The display brightness of measurement unit, alarm limit, etc. displayed inside the numeric data box will be dimmed.
- [OFF]: The measurement unit, alarm limit, etc. displayed inside the numeric data box will be displayed in normal brightness.

# *15* Message Icon

When there are many numeric data display, the numeric data box size will be reduced which may disable the message to be displayed inside the numeric data box. A message icon will be displayed instead to notify that a message is present.

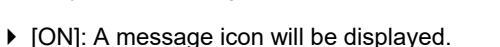

▶ [OFF]: A message icon will not be displayed.

*16* Room/Bed ID Display, LAN ID Unique Name Setup

On the Room/Bed ID display area of the home display and individual bed display, the item to display can be selected.

# *17* Event Label 1 to 8

8 event labels can be registered. By setting [Event] on the user key, the registered event label can be stored as recall event.On the monitor management system (ex. CVW-6000), it will be stored as "Monitor Event".

# *18* Optimize Display

- [ON]: When the [Optimize Display] key is pressed, the discharged beds which [Suspend] is set for "Setup at Discharge" will not be displayed, and the display area for the monitored beds will be enlarged to optimize the home display.
- [OFF]: The optimize display function will be set to OFF.

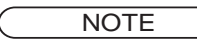

 When [ON] is set for "Optimize Displayed Beds", PC communication function cannot be used.

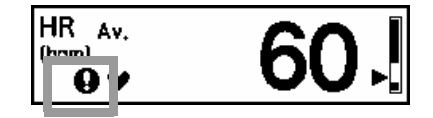

# *19* Optimize Display after Monitor Resume

- [Continue]: When the monitoring is resumed for the bed which [Suspend] is set for "Setup at Discharge", the display will be resumed for that bed and the home display will be optimized again.
- [Cancel]: When the monitoring is resumed for the bed which [Suspend] is set for "Setup at Discharge", the optimized display condition will be canceled and the display will return to original display configuration.

# *20* Register Fixed Comment

Maximum of 72 fixed comments can be registered to be entered on the patient admit/discharge screen.Maximum of 15 characters can be entered for the fixed comment.

- *1* Press the key area to register the comment.
- *2* On the displayed window, enter the characters for the registering comment.
- *3* By pressing the key for "Category", the comment can be classified by colors according to the monitoring purpose. (shown on right)
- **4** After entering, press the  $(\overline{X})$  key.

**REFERENCE** 

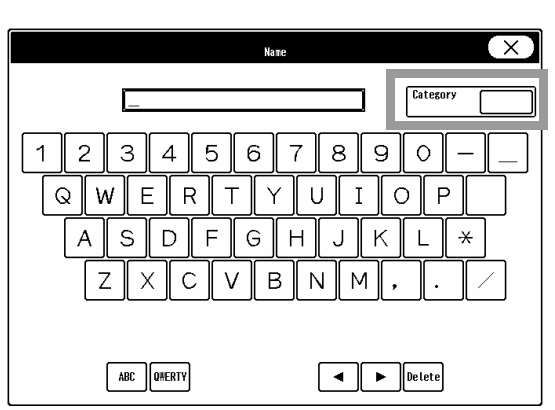

The registered comments can be sorted by category on patient admit/discharge screen.

The comment can be entered using the displayed keys and keyboard.

### Admit

The initial settings at patient admittance can be set for the following items.

- Parameter ON/OFF
- Alarm
- Nurse Call Setup

Press the [Initial Settings], [Admit] ("User I/F") keys to display the admit settings menu.

### Parameter ON/OFF

The initial parameter ON/OFF settings at patient admittance can be set. Press the [Parameter ON/OFF] key on the admit settings menu.

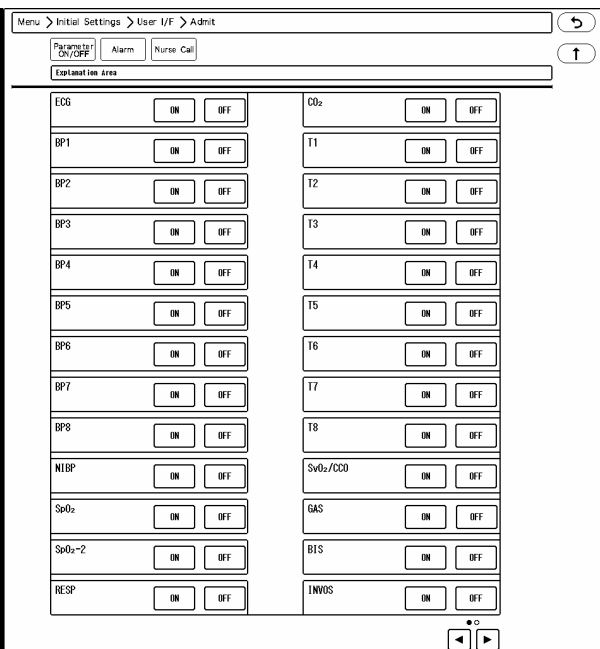

Select [ON]/ [OFF] for each parameter.

#### Alarm Settings at Admittance

The initial alarm settings at patient admittance can be set.

8 alarm modes with different alarm settings can be saved. By selecting the alarm mode on the patient admit/discharge screen, the alarm settings can be changed. By setting the alarm to link with patient classification ([Menu > Initial Settings > User  $I/F$  > Admit > Alarm], the alarm mode according to the patient classification will be set at admittance. (When the alarm setting is not linked to patient classification, the basic mode will be set at admittance.)

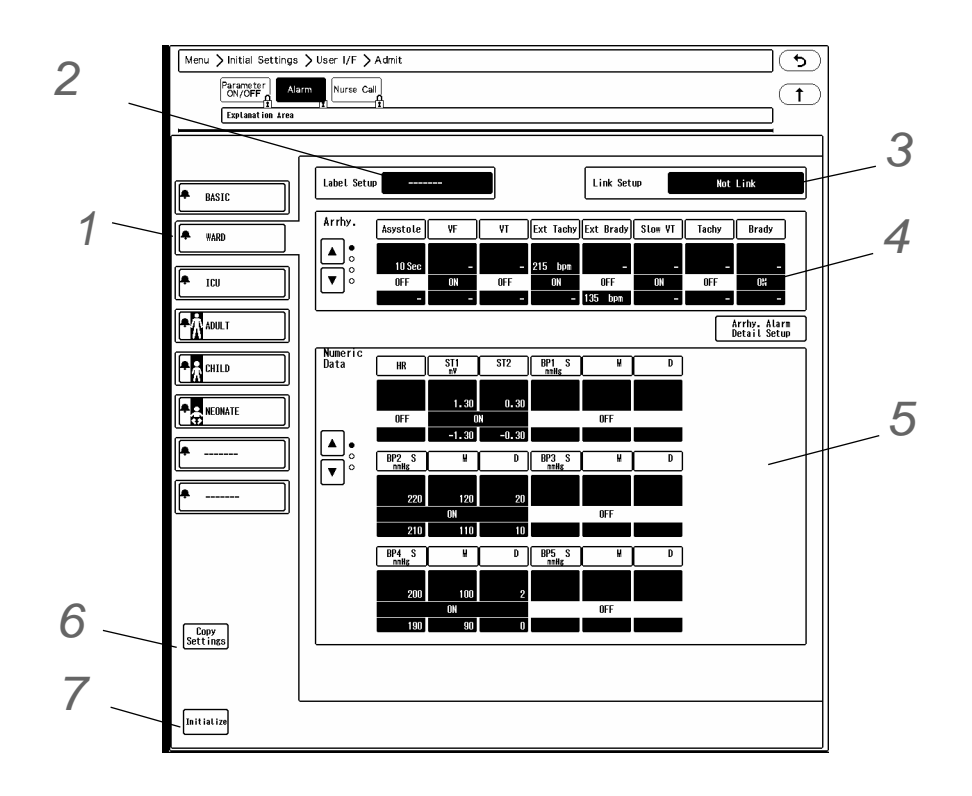

*1* Select the alarm mode from the 8 alarm modes.

*2* Pressing the [Label Setup] key will allow to change the alarm mode label.

*3* Pressing the [Link Setup] key will allow to link the alarm mode to patient classification.

- [Not Link]: The alarm mode setting will not link with patient classification.
- [Link with Adult Setting]: The alarm mode to be applied when the patient classification is changed to adult or when the patient of adult classification is discharged can be set.
- [Link with Child Setting]: The alarm mode to be applied when the patient classification is changed to child or when the patient of child classification is discharged can be set.
- [Link with Neonate Setting]: The alarm mode to be applied when the patient classification is changed to neonate or when the patient of neonate classification is discharged can be set.

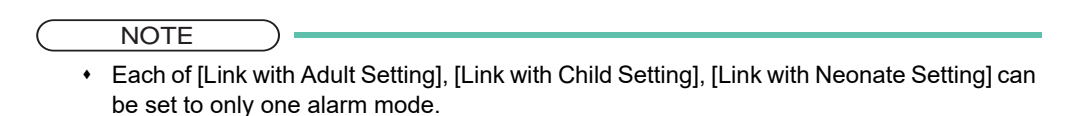

*4* Set the arrhythmia alarm for the alarm mode.

 $\overline{\mathbf{5}}$  Set the numeric data alarm for the alarm mode.

*6* By pressing the [Copy Settings], the alarm mode settings can be copied. (However, settings for "Label Setup" and "Link Setup" will not be copied.)

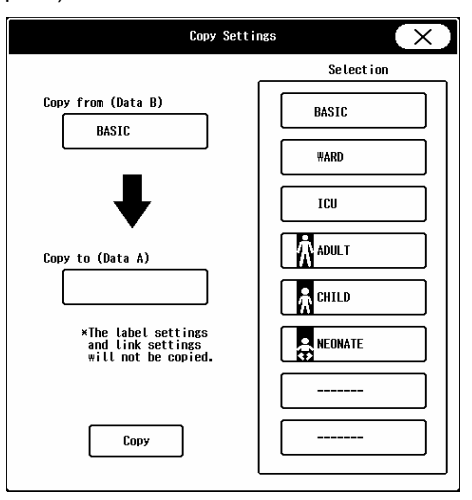

*7* Pressing the [Initialize] key will initialize the alarm settings for all parameters to factory default settings.

#### **ONurse Call Setup**

The initial nurse call settings at patient admittance can be set.

Press the [Nurse Call] key on the admit settings menu.

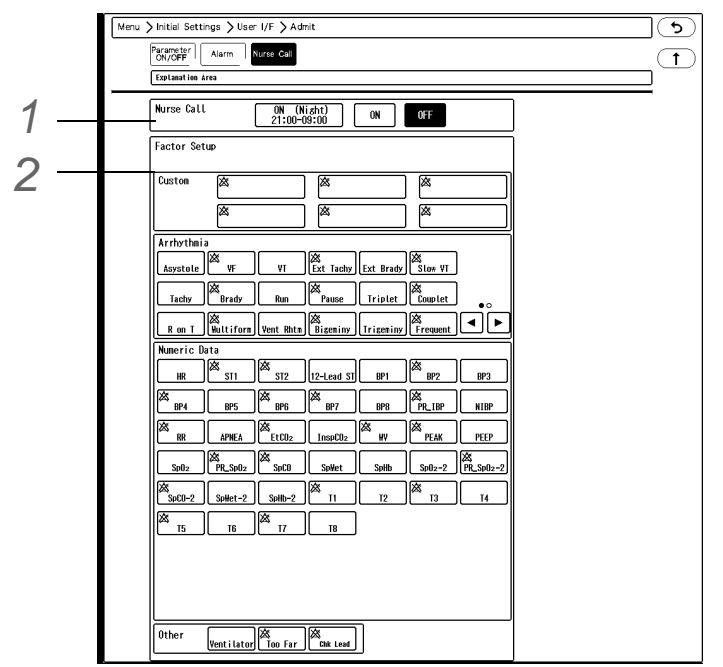

*1* Nurse Call Mode Selection

[ON (Night)] will be displayed only when [Enable] is selected for "Night Use" on the nurse call detail setup menu. (Initial Settings > External Device > Serial Comm.)

# *2* Nurse Call Factor Setup

Select ON/OFF for each parameter. The information displayed inside each key is explained below.

- 1 The blue key indicates that it is selected as the nurse call factor.
- 2 The alarm status (ON/OFF) at admittance is displayed.  $\chi$  is displayed when OFF, and nothing is displayed when ON.
- 3 This indicates that the parameter is set as the high priority factor for notification. It is displayed when [ON (Priority)] is selected for "Notify Nurse Call".
- 4 The alarm duration before notification is displayed. It will not be displayed if [None] or [None (Noise OFF)] is selected for "Alarm Duration Before Notification".
- *1* Select the nurse call alarm factor by pressing the key for the corresponding parameter or custom setting.
	- ▶ The setup window will be displayed.

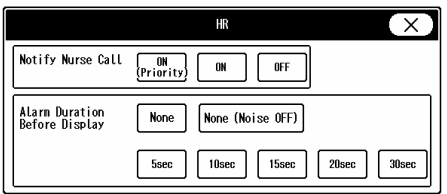

*Example of [HR]*

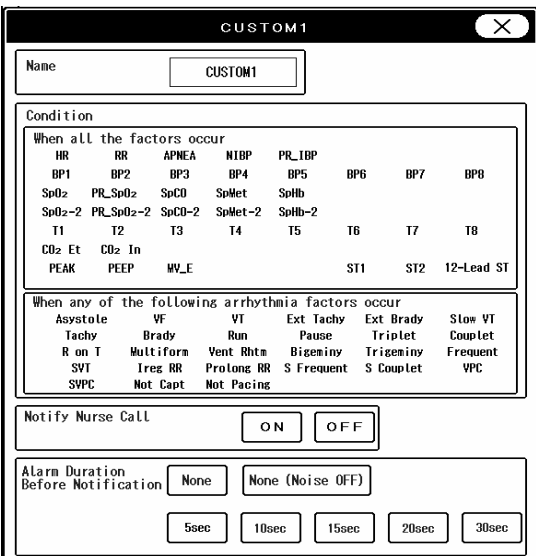

*Example of Customized Notification*

- *2* Set the "Notify Nurse Call" .
	- $\triangleright$  [ON (Priority)]: The parameter will be set as the high priority alarm factor.
	- [ON]: The parameter will be set as the normal alarm factor.
	- [OFF]: The parameter will not be set as the alarm factor.

#### **NOTE**

• [ON (Priority)] will be displayed only when [ON] is selected for "Higher Priority (than others)" on the nurse call detail setup menu. (Initial Settings > External Device > Serial Comm.)

*3* Set the "Alarm Duration Before Notification".

The alarm will be notified to the nurse call system when the alarm duration exceeds the set duration.

- Select from [5sec.]/ [10sec.]/ [15sec.]/ [20sec.]/ [30sec.]/ [None]/ [None (Noise OFF)].
- For HR, Tachy, Brady, Ext Tachy, Ext Brady, and the custom factor including these parameters, [None (Noise OFF)] will be displayed.
- [None]: Alarm will be notified to the nurse call system at alarm generation without any delay.

**REFERENCE** 

 When [None (Noise OFF)] is selected, noise detection will be performed before nurse call notification. If detected as noise, the alarm will not be notified to the nurse call

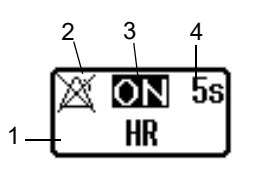

#### system.

 For "Arrhythmia Alarm", "APNEA", "NIBP", "Too Far", alarm duration before notification cannot be set. The alarm will be notified to the nurse call system at alarm generation without any delay.

#### User Key

The frequently used keys can be assigned as user keys at the lower display area. By setting a user key, quick access to the frequently used menu can be attained. Press the [Initial Settings], [User Key] ("User I/F") keys to display the user key menu. The user keys for central monitor display and individual bed display can be set. The color of the user key can be changed.

#### **Q**Central Monitor User Key

# *1* Press the [Central] key.

▶ The display will change to user key selection mode.

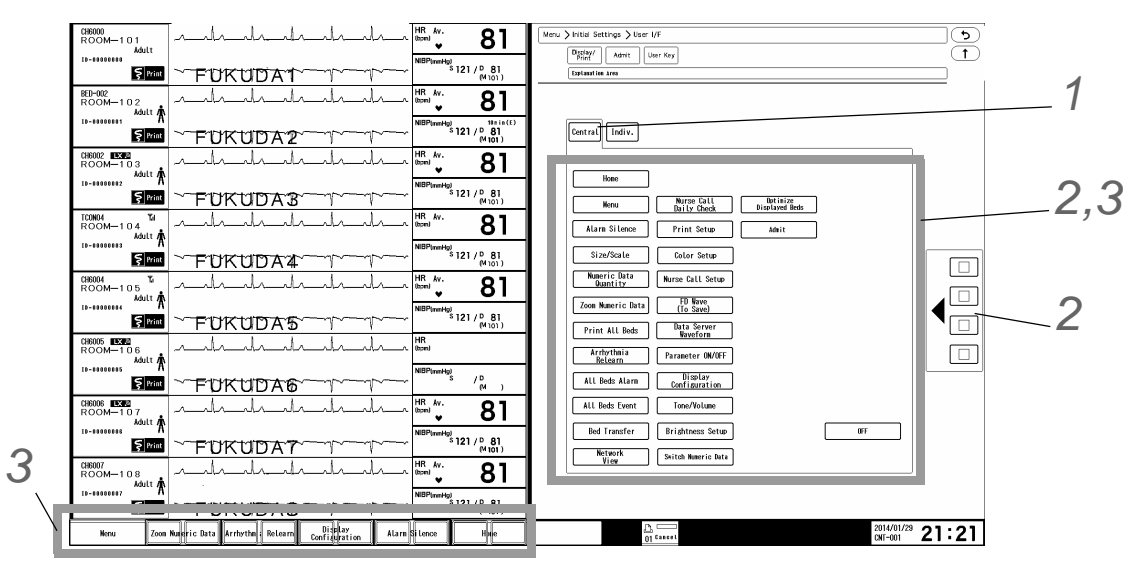

*2* Set the color of the user key.

- *1* Select the color to assign to the user key.
- *2* Select the user key to assign the selected color.

**3** Assign the user key to the display area.

- *1* Select the area to change the user key.
	- By pressing the selected area again, the selection will be cancelled.
	- Adjust the size of the selected area which will be indicated in blue frame.
- *2* Select the function to assign to the user key.
	- $\triangleright$  [OFF] will not assign any user key.

*1* Press the [Indiv.] key.

 $\blacktriangleright$  The display will change to user key selection mode.

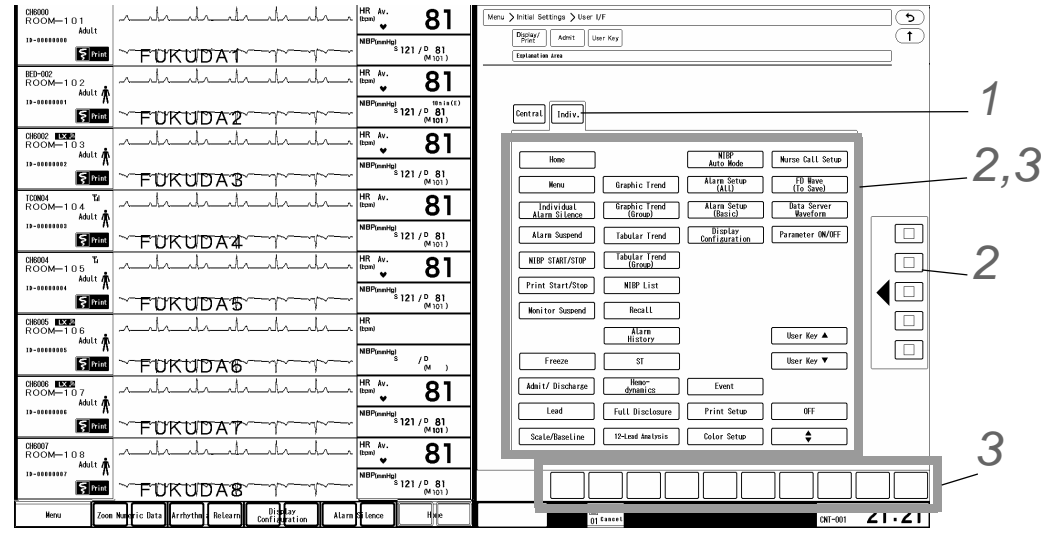

*2* Set the color of the user key.

- *1* Select the color to assign to the user key.
- *2* Select the user key to assign the selected color.

 $\boldsymbol{3}$  Assign the user key to the display area.

*1* Select the area to change the user key.

- By pressing the selected area again, the selection will be cancelled.
- Adjust the size of the selected area which will be indicated in blue frame.
- *2* Select the function to assign to the user key.
	- $\blacktriangleright$  By assigning the  $[\clubsuit]$  to the user key area, 2 pages of user keys can be registered, and pressing the  $[\clubsuit]$ allows to switch the pages.

The user key can be enlarged by using 2 display areas.

- The user keys on the first page can be set by pressing the [Page Up] key, and user keys on the second page can be set by pressing the [Page Down] key.
- ▶ [OFF] will not assign any user key.

### **Operation**

The initial settings for the operation can be performed.

*1* Press the [Menu], [Initial Settings], [User I/F], [Operation] keys.

▶ The "Operation" menu will be displayed.

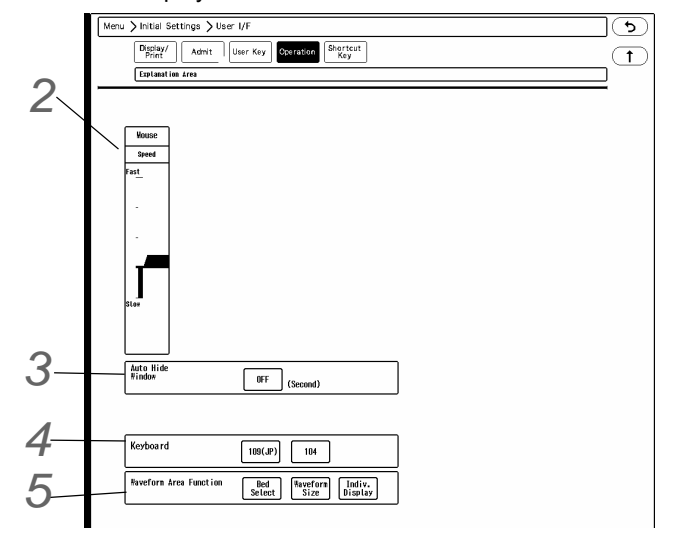

*2* Select the moving speed of the pointer from 5 levels.

*3* The window can be automatically closed after fixed duration.

- ▶ [OFF]: The window will not automatically close.
- [5] to [60]: If no operation was performed for the set duration, the window will automatically close. However, the windows for "Data Review", "Waveform Review", "Calculation", "Initial Settings" will not automatically close.

*4* Select the keyboard type.

**5** Select the operation to be performed when the waveform area is pressed.

- [Bed Select]: The bed selection will change when the waveform area is pressed.
- [Waveform Size]: The size/scale keys will be displayed when the waveform area is pressed.
- [Indiv. Display]: The individual bed display for the pressed waveform area will be displayed.

### Shortcut Key

The functions can be assigned to the shortcut keys.

Press the [Initial Settings], [Shortcut Key] ("User I/F") keys to display the shortcut key menu.

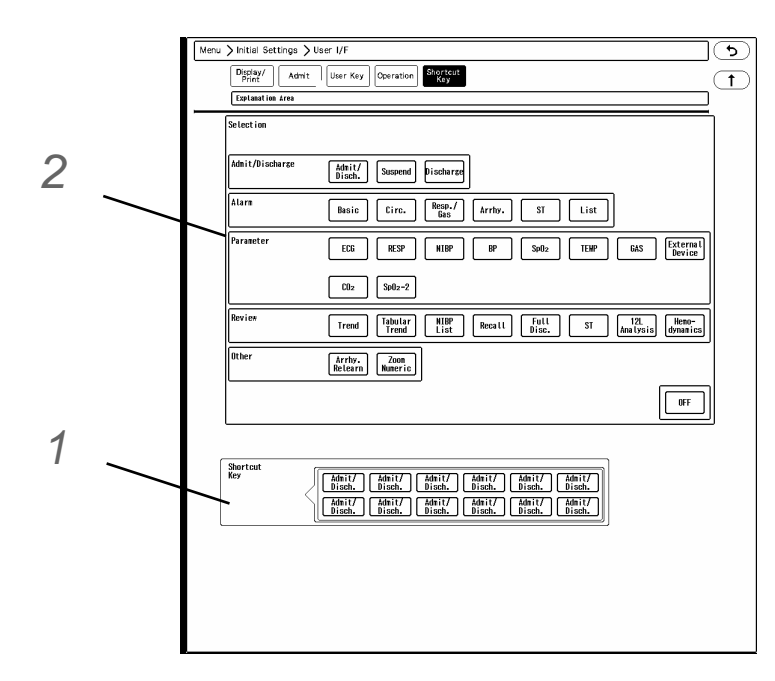

*1* Select the key position from the lower area.

 $\blacktriangleright$  The selected key position will be displayed in blue.

*2* Select the key from the upper area to be assigned to the selected key position.

▶ [OFF] will not assign function.

### External Device

#### Serial Communications

There are 5 serial connectors on this equipment for external device connection and allows to expand the function. When connecting the external device, settings on the serial communication menu needs to be performed. Press the [Initial Settings], [Serial Comm.] keys to display the serial communication menu.

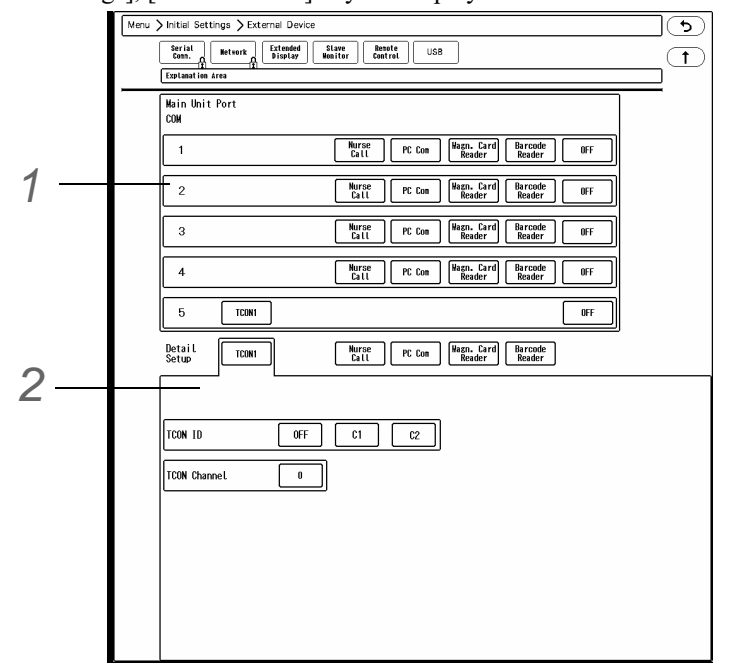

*1* Select the device to connect to each COM port.

*2* Set the details for each device. The above display is an example of detail setup for the Barcode Reader.

- For the PC communication setup, refer to the next section.
- For the setups other than PC communication, refer following.
	- (@["Serial Communication Setup \(TCON\)" P2-18](#page-75-0))
	- ((@ ["Nurse Call Detail Setup" P5-4\)](#page-117-0)
	- (( $\circled{r}$ ["Magnetic Card Reader/Barcode Reader" P6-1\)](#page-124-0)

#### **OPC Communication**

By using the PC communication function, vital data measured on the bedside monitor can be transmitted to PC.

**NOTE** 

 When [ON] is set for "Optimize Displayed Beds", PC communication function cannot be used.

*1* On the "Serial Comm." setup screen, select [PC Com] for the COM port which the PC is connected.

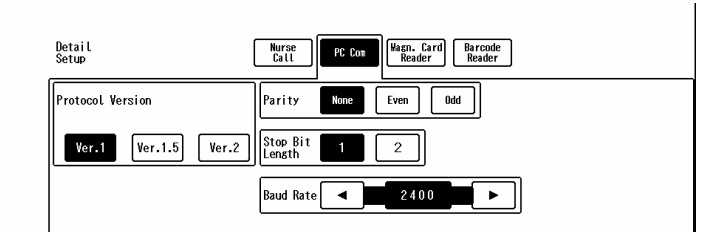

Select [Ver.1]/ [Ver.1.5]/ [Ver.2] for "Protocol Version".

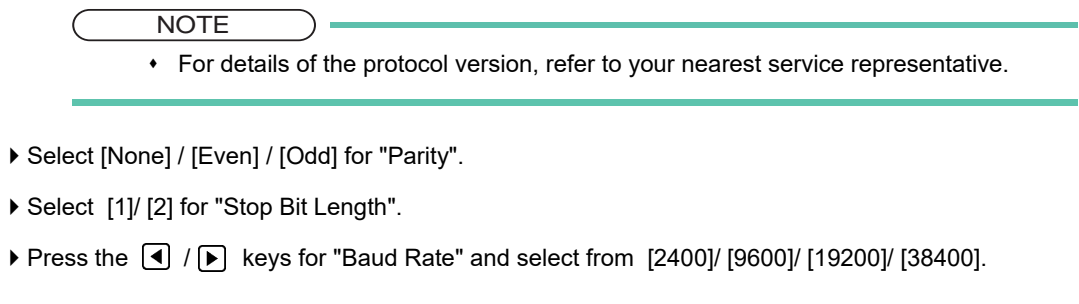

• For the software version 02, the baud rate cannot be set to [2400].

#### **Network**

By connecting the DS-8900 System to the TCP/IP network, laser printer or server can be used. On the network menu under the initial settings menu, network setup can be performed.

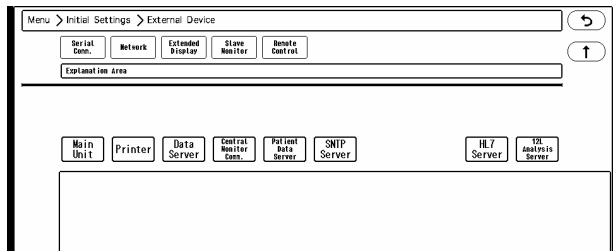

For details of the setup procedure, refer to  $\mathcal{F}$  ["TCP/IP Network" P2-19](#page-76-0).

#### **WARNING** Δ

**NOTE** 

- The operation cannot be guaranteed if connected to improper network. When changing the network setting, contact your nearest service representative.
- When connecting to an existing network, follow the instruction of the network administrator.

### Extended Display Unit

The extended display unit (LC-8026T) can be connected to the DS-8900.

By using the extended display unit, multimode monitoring can be performed.

On the extended display menu under the initial settings menu, extended display setup can be performed.

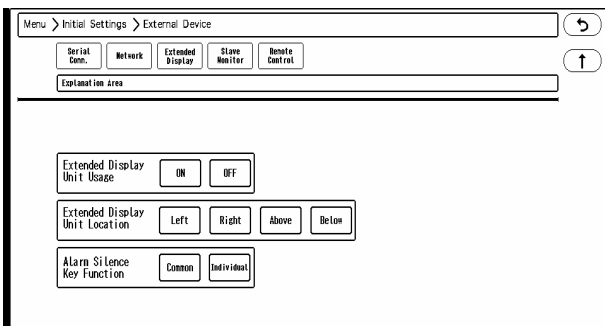

For details of the setup procedure, refer to  $\mathcal{F}$  ["Using the Extended Display Unit" P1-10.](#page-51-0)

#### Slave Monitor

On the slave monitor, the same display of the main unit or extended display unit can be displayed.

On the "Slave Monitor" setup screen under "Initial Settings", slave monitor setup for the main unit can be performed. For the extended display unit, menu and mouse pointer will be always displayed. The display ON/OFF of patient name will be according to the extended display unit setting.

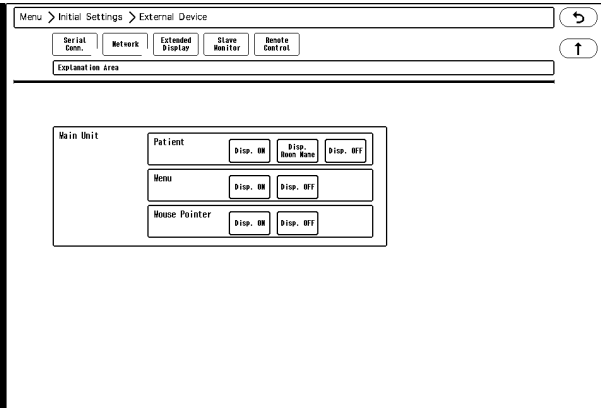

For details of the setup procedure, refer to  $\mathcal{F}$  ["Using the Slave Monitor" P1-12.](#page-53-0)

### Remote Control Setup

The alarm sound on the main unit or extended display unit can be silenced using the CF-820 Remote Control Unit. On the remote control menu under the initial settings menu, remote control setup can be performed.

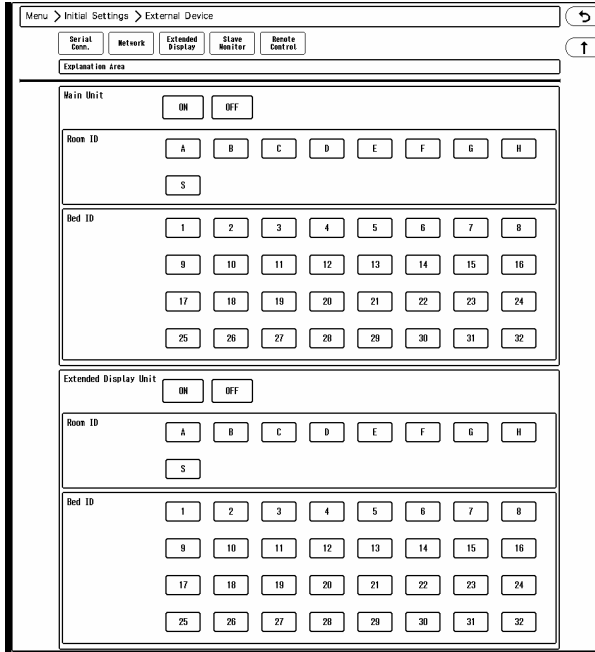

For details of the setup procedure, refer to  $\mathcal{F}$ ["Remote Control Setup" P1-8.](#page-49-0)

#### USB Setup

The operation control on the main unit or extended display unit can be performed using a mouse.

On the USB setup menu under the initial settings menu, the display unit to control using a mouse can be selected.

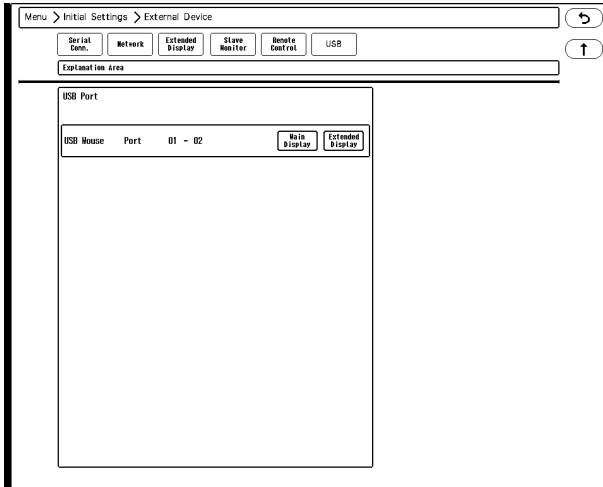

For details of the setup procedure, refer to  $\mathcal{F}$  ["USB Mouse Setup" P1-7.](#page-48-0)

## System Setup

#### Central ID

When connecting to a wired network (DS-LANIII), a Room ID and Central ID must be set.

 $\hat{P}$  CAUTION

 The central monitor with the Central ID, "001" will function as a network-administrating monitor, and controls the whole LAN system. One of the central monitors must have the Central ID, "001" in a network system. Also, make sure not to duplicate the Central ID with other monitors.

Press the [Initial Settings], [Central ID] keys to display the Room ID, Central ID setup menu.

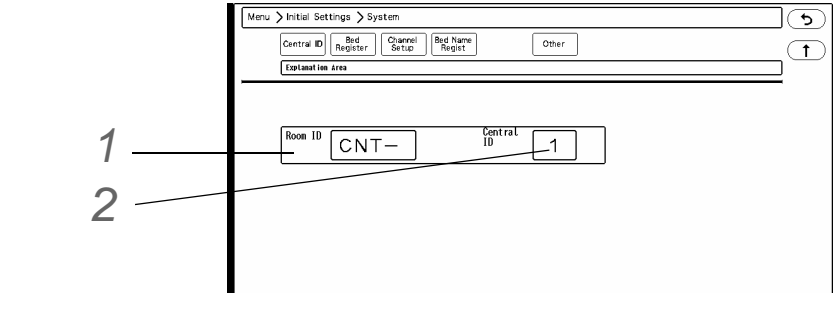

# *1* Room ID

On the displayed window, maximum of 4 characters can be entered.

# *2* Central ID

Select from [1] to [16].

### Bed Register

The beds to monitor on this equipment can be registered. Maximum of 32 beds can be registered.

The registered beds can be selected on the display configuration menu.

(Getting the Displaying Bed" P13-28)

#### **CAUTION**

Canceling the bed registration will clear all data for that bed.

**NOTE** 

 For the beds connected to the wired network system (DS-LAN bed, LW bed), some functions (ex. arrhythmia alarm such as Ext Tachy, Ext Brady) are restricted depending on the model type and software version.

*1* Press the [Bed Register] key on the initial settings menu.

- $\blacktriangleright$  The bed register menu will be displayed.
- The registered beds are displayed in blue. To cancel the bed registration, select the bed displayed in blue,

#### and press the [Enter] key.

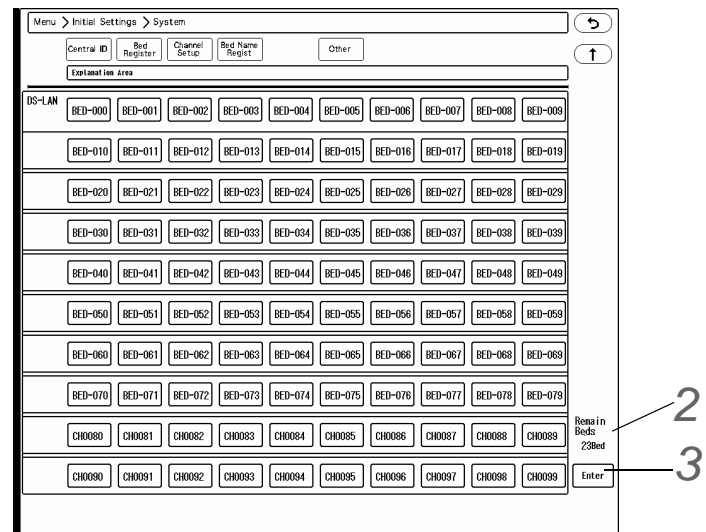

- [CHxxxx] indicates telemetry beds which construct the wired network system. (LW) [BED-xxx] indicates the beds which construct the wired network system. (BED)
- To set the bed as the TCON telemetry bed, set the same channel ID for the bed displayed in "DS-LAN" and the bed connected to the TCON network. By setting the same channel ID, the bed will function as the TCON telemetry bed.

"TCON1" will be displayed at the upper right of the key.

ı

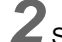

*2* Select the monitoring beds.

"Remain Beds" will be displayed at the right side to indicate the remaining number of beds that can be selected.

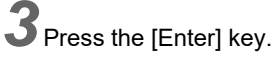

The "Bed Register Confirmation" window will be displayed.

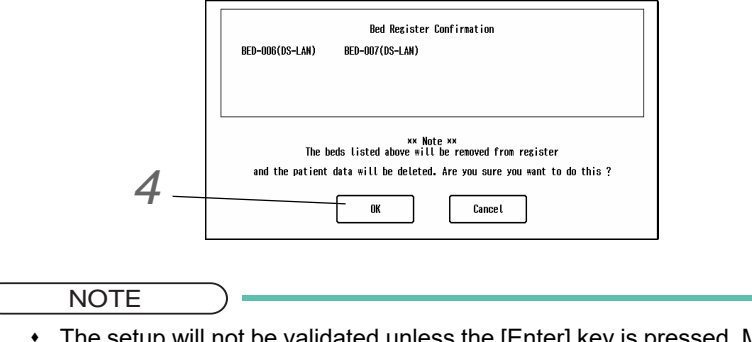

 The setup will not be validated unless the [Enter] key is pressed. Make sure to press the [Enter] key.

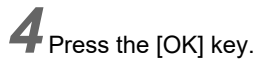

#### Channel

When using a wireless system, it is necessary to set the channel ID and band of the receiving telemeter. For the telemetry beds with diversity function, antenna can be switched. ( $\mathcal{F}$ ["Channel ID and Antenna Setup for the Receiver" P2-12](#page-69-0))

#### Bed Name Registration

The registered bed name can be used for the PHS nurse call notification and can be also displayed on the home display.

In this section, the procedure for the bed name registration when not using the nurse call system is explained. Maximum of 480 bed names can be registered.

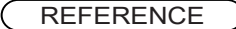

 For procedure to register the bed name when using the nurse call system, refer to the corresponding section.

( $\textcircled{r}$ ["Bed Name Acquisition \(When Carecom PHS nurse call system is used\)" P5-6\)](#page-119-0) ( $\mathbb{Q}$ ["Bed Name Registration \(When Aiphone PHS nurse call system is used\)" P5-7\)](#page-120-0)

 The registered bed name can be assigned to the patient during the admit process. ( Operation Manual "Entering the Patient Information" P6-2)

*1* Press the [Initial Settings], [Bed Name Regist] keys to display the bed name registration menu.

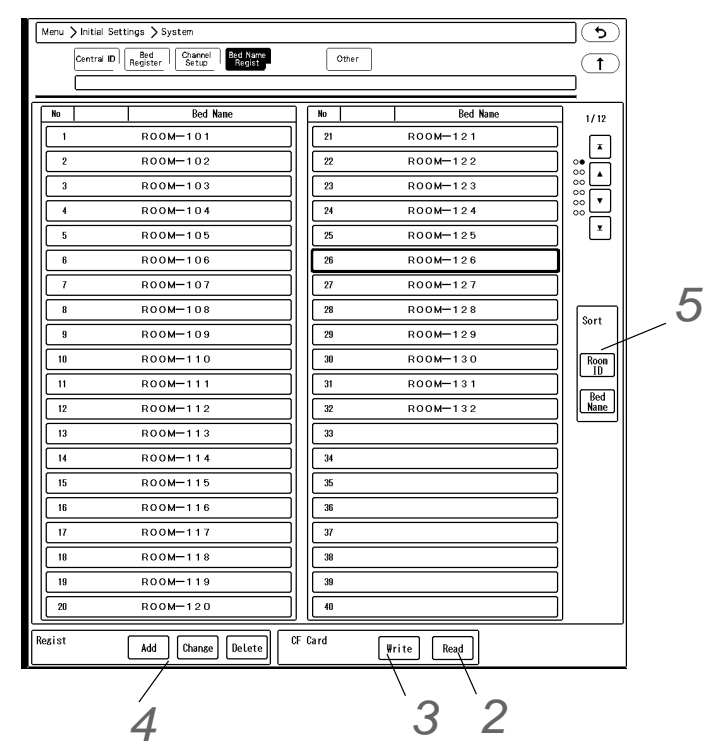

*2* Reading the Bed Name Data from the CF Card

- *1* Insert the CF card with the bed name data to the CF card slot.
- *2* Press the [Read] key.
	- A confirmation message will be displayed.
- *3* Press the [OK] key.

**NOTE** 

- All bed name data will be replaced with the data read from the CF card.
- Reading the bed name data from the card will erase the currently registered bed name data on this equipment.
- When a beep tone generates, the reading process is complete.
- The bed name read from the card will be displayed.

*3* Writing the Bed Name Data to the CF Card

- *1* Insert the CF card formatted for data transfer to the CF card slot.
- *2* Press the [Write] key.
	- A confirmation message will be displayed.
- *3* Press the [OK] key.
	- When a beep tone generates, the writing process is complete.
- *4* Add/change/delete the bed name.
	- ▶ [Add]: New bed name can be registered.
	- [Change]: Current bed name can be changed. (shown on right)
	- [Delete]: Current bed name can be deleted.
- $\overline{\mathbf{5}}$  The bed name display order can be sorted.

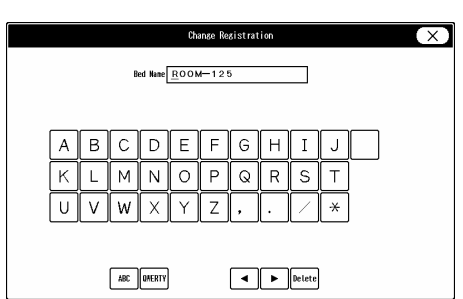

#### Time/Date

Follow the procedure below to adjust the current date/time.

#### **CAUTION** ∕♦∖

 The time/date must be set before monitoring. If the time/date is changed during monitoring, error may be caused to the NIBP list data.

The time synchronization will be performed with the following priority.

- 1 Administrating monitor, if wired network is constructed. (The time/date can be set only on the administrating monitor.)
- 2 TCON base station, if TCON system is used. (The time/date can be set only on the TCON base station.)
- 3 SNTP server, if used.
- 4 Patient data server, if used, and if [Time Synchronization] is selected on Patient Data Server setup or "Time Synchronization" is set to [ON] for [Link with EMR] or [Search ID].

This section explains about the time/date setup procedure.

## **CAUTION**

If the time/date is not correctly set, or changed during monitoring, malfunction may occur

with the periodic printing, graphic/tabular trend data, and age calculation from the birth date.

- The time/date can be set only on the administrating monitor. The time/date of other central monitors will synchronize with the administrating monitor.
- If the time/date is changed, the time/date for all the patient data stored such as graphic/ tabular trend, recall data will also change. The printed time/date before changing and the displayed time/date after changing will differ.

*1* Press the [Time/Date] key on the initial settings menu.

▶ Time/Date setup window will be displayed.

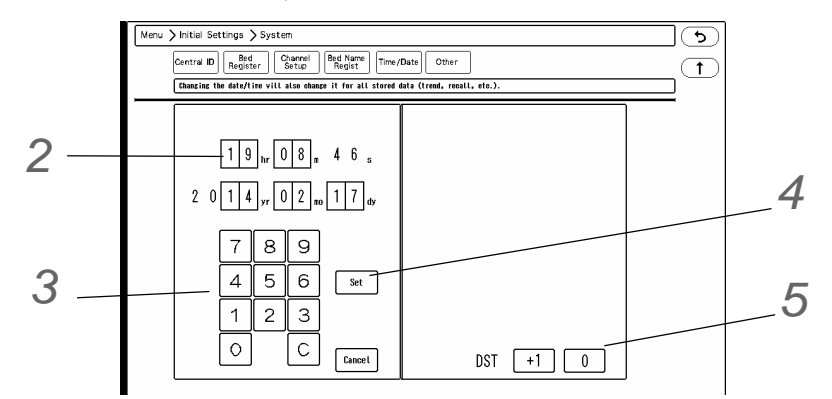

*2* Press on the area to perform the setup.

A blue frame will be displayed on the selected area.

 $3$  Use the numeric keys to enter the numerics.

▶ The blue frame will automatically move to the next item.

*4* Enter the current date/time and press the [Set] key.

- The entered time/date will be validated. The number of seconds will be set to "00" sec.
- ▶ To cancel the time/date setup, press the [Cancel] key.

 ${\bf 5}$  The daylight saving time (DST) can be set.

▶ To set the daylight saving time, select [+1].

#### **Other**

The settings for AC frequency, HR synchronized tone can be set under [Initial Settings] > [Other] ("System").

*1* Press the [Initial Settings], [Other] keys to display the other settings menu.

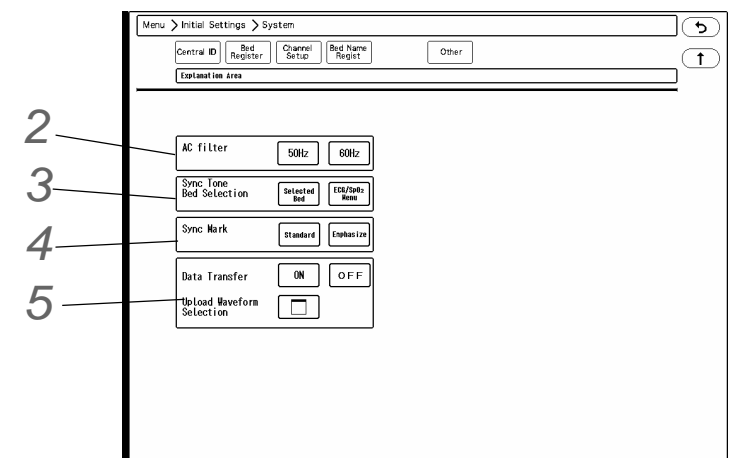

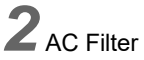

▶ Select from [50Hz]/[60Hz].

# *3* Synchronized Tone

The bed to generate the HR/PR synchronized tone can be selected.

- [Selected Bed]: The synchronized tone for the currently selected bed will be generated. (The displayed individual bed, or the bed with the yellow human icon displayed in the information display area.)
- ▶ [ECG/SpO<sub>2</sub> Menu]: The synchronized tone for the bed which "Synchronized Mark/Tone" selection is made on the ECG or  $SpO<sub>2</sub>$  menu will be generated.

**NOTE** 

When [ECG/SpO<sub>2</sub> Menu] is selected, only the beds which "Synchronized Mark/Tone" selection is made on the ECG, BP, or  $SpO<sub>2</sub>$  menu will generate the synchronized tone and display the synchronized mark  $\Box$  in reversed color.

# *4* Synchronized Mark

The display type of the synchronized mark can be set.

- [Standard]: The synchronized mark for all beds will be displayed in the corresponding color of the parameter.
- [Emphasize]: The synchronized mark for the bed generating the synchronized tone will be emphasized by white background with black heart mark, and the mark for other beds not generating the synchronized tone will be displayed in the corresponding color of the parameter.

NOTE

- If [ECG/SpO<sub>2</sub> Menu] is selected for "Sync Tone Bed Selection", "Sync Mark" setting will be fixed to [Emphasize].
- If [ON] is selected for "Extended Display Unit Usage", "Sync Mark" setting will be fixed to [Emphasize].

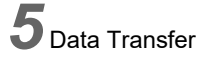

- ▶ [ON]: Data transfer function will turn ON.
- Upload Waveform Selection: Maximum of 5 waveforms can be selected to be uploaded from the transport monitor.

### Administrator Setup

### Key Lock

The control keys can be password-protected so that only administrator can use the keys.

*1* Press the [Key Lock] key on the initial settings menu.

*2* Enter the password.

▶ The key lock setup window will be displayed.

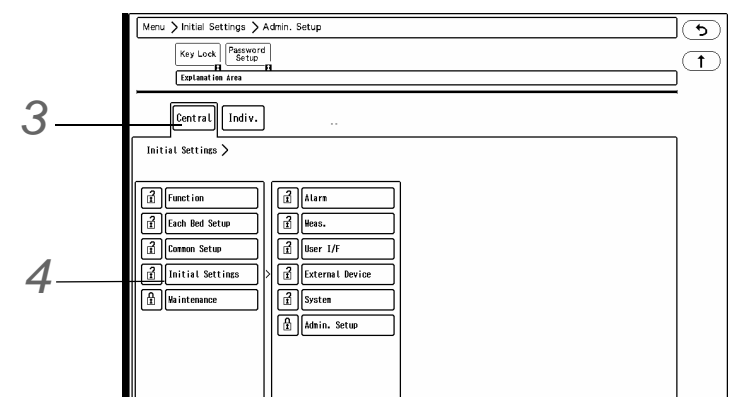

*3* Select which menu ([Central] or [Indiv.]) to perform the setting.

- ▶ The items protected by password will be displayed in a tree format.
- $\triangleright$   $\frac{7}{11}$  This indicates unlocked item. It is displayed in white.
- $\triangleright$   $\prod$ <sub>1</sub> This indicates locked item. To change the setting, an authorized password is required.

*4* Select the item to lock the operation.

- Maximum of 3 types of password can be set for the administrator which can individually lock the setting with each password.
- $\triangleright$  To change the setting for the locked item, an authorized password is required. There are 3 levels of password which are distinguished by the color of the icon. The level is in the order of red>yellow>green. For example, the following operation is possible. Red: Manager > Yellow: Administrator > Green: User

#### Password Setup

This section explains how to change the password and how to enter the administrator name.

#### **CAUTION**  $\mathcal{N}$

- Do not forget the password.
- The password should be strictly controlled.

#### **NOTE**

- The default passwords are set as follows. Red Key: 11111111 Yellow Key: 22222222 Green Key: 33333333
- Before using the equipment, make sure to change the password.
- For details of the password, contact Fukuda Denshi service representative.

*1* Press the [Password Setup] key on the initial settings menu.

*2* Enter the password.

*3* Press the [Password] key.

▶ The password setup window will be displayed.

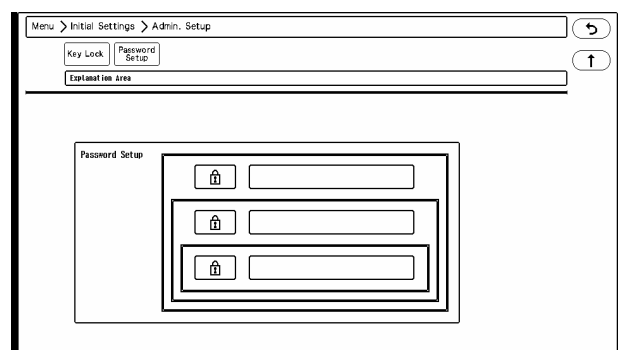

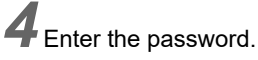

Depending on the password, the operation authorization will differ. With higher level password, the lower level settings can be changed.

- *1* Press the key for the level to change the password.
	- The "Password Setup" window will be displayed. (shown on right)
- *2* Enter the current password.

**NOTE** 

- *3* Press the [Set] key.
- *4* Enter the new password. Maximum of 8 digits can be entered.

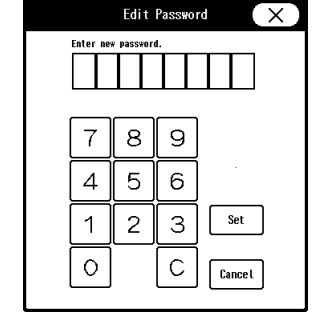

 As the authorization level is distinguished by the password, the password cannot be duplicated.

*5* For confirmation, enter the new password again.

**REFERENCE** 

 There are 3 levels of password which are distinguished by the color of the icon. The level is in the order of red>yellow>green and are distinguished by the entered password to display the administrator setup menu.

*5* Set the administrator name.

**REFERENCE** 

 Depending on the password, the operation authorization will differ. With higher level password, the lower level settings can be changed.

*1* Press the key for the level to change the administrator name.

The "Administrator" window will be displayed.

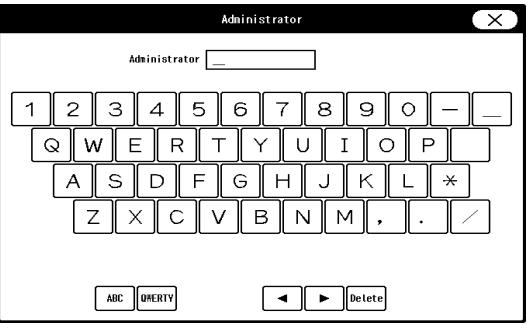

*2* Enter the administrator name. Maximum of 8 characters can be entered.

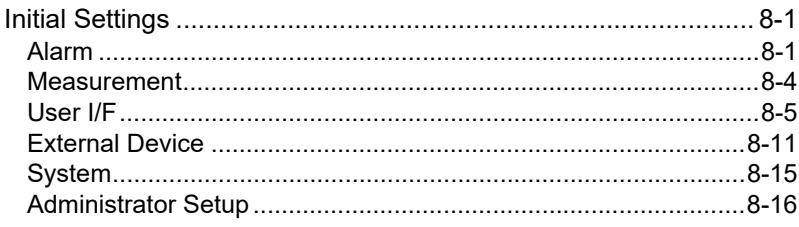

# **Chapter 8 Setup Item/Default Value**

<span id="page-170-0"></span>This section lists the setup items and default settings.

The following indicates the selection, default setting and backup status for each setup item.

## <span id="page-170-1"></span>Initial Settings

#### <span id="page-170-2"></span>Alarm

### **Alarm Setup**

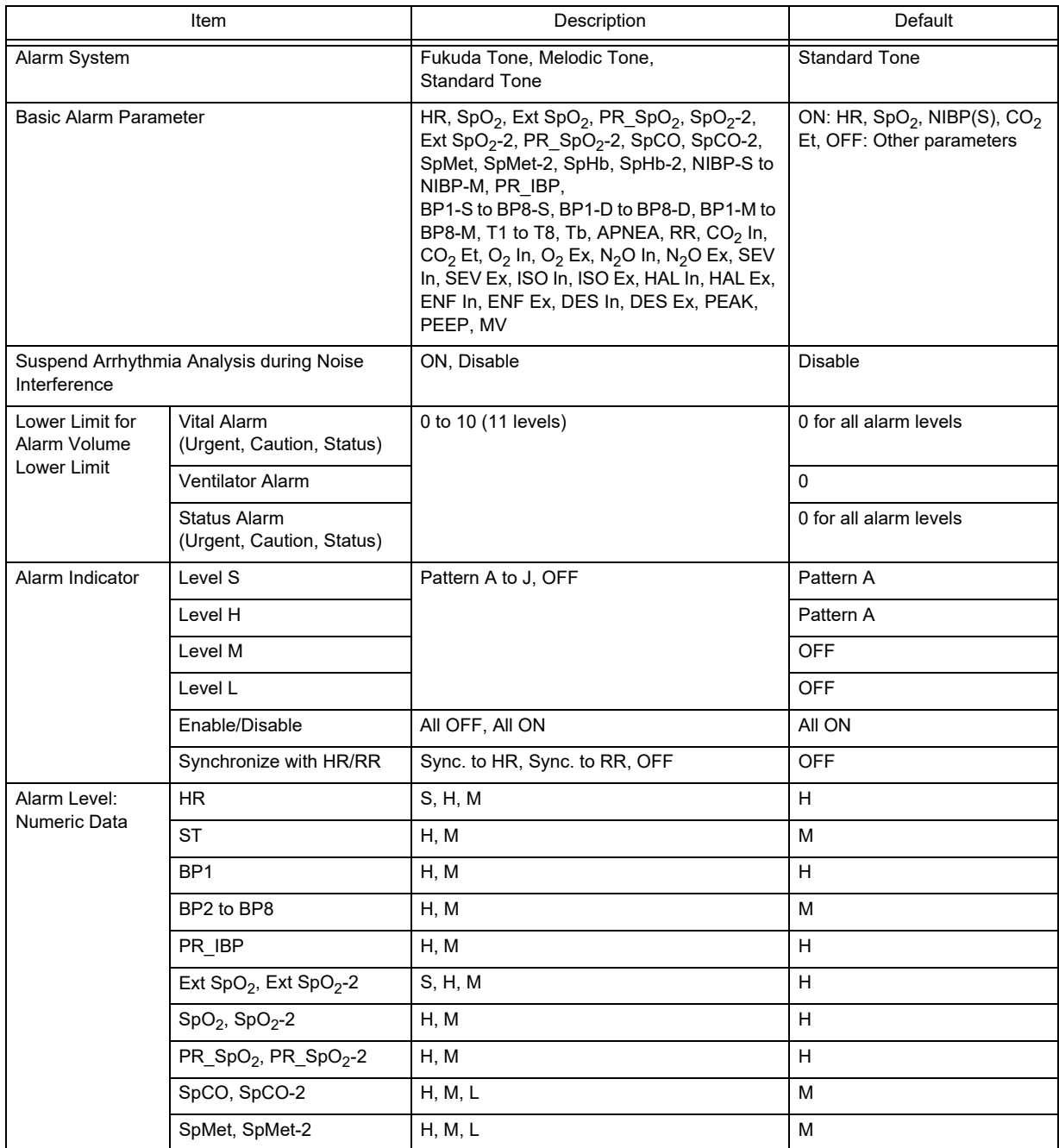

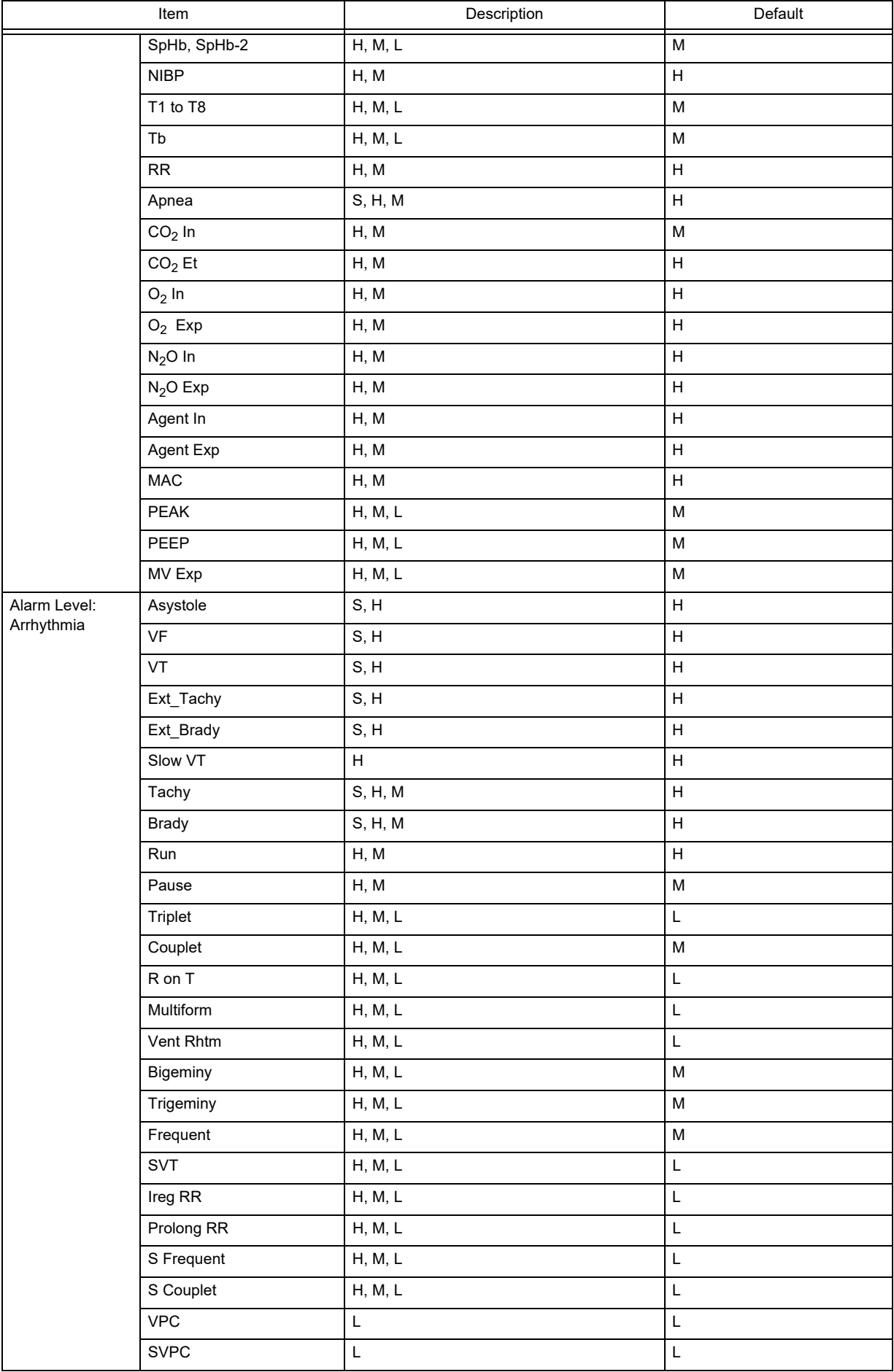

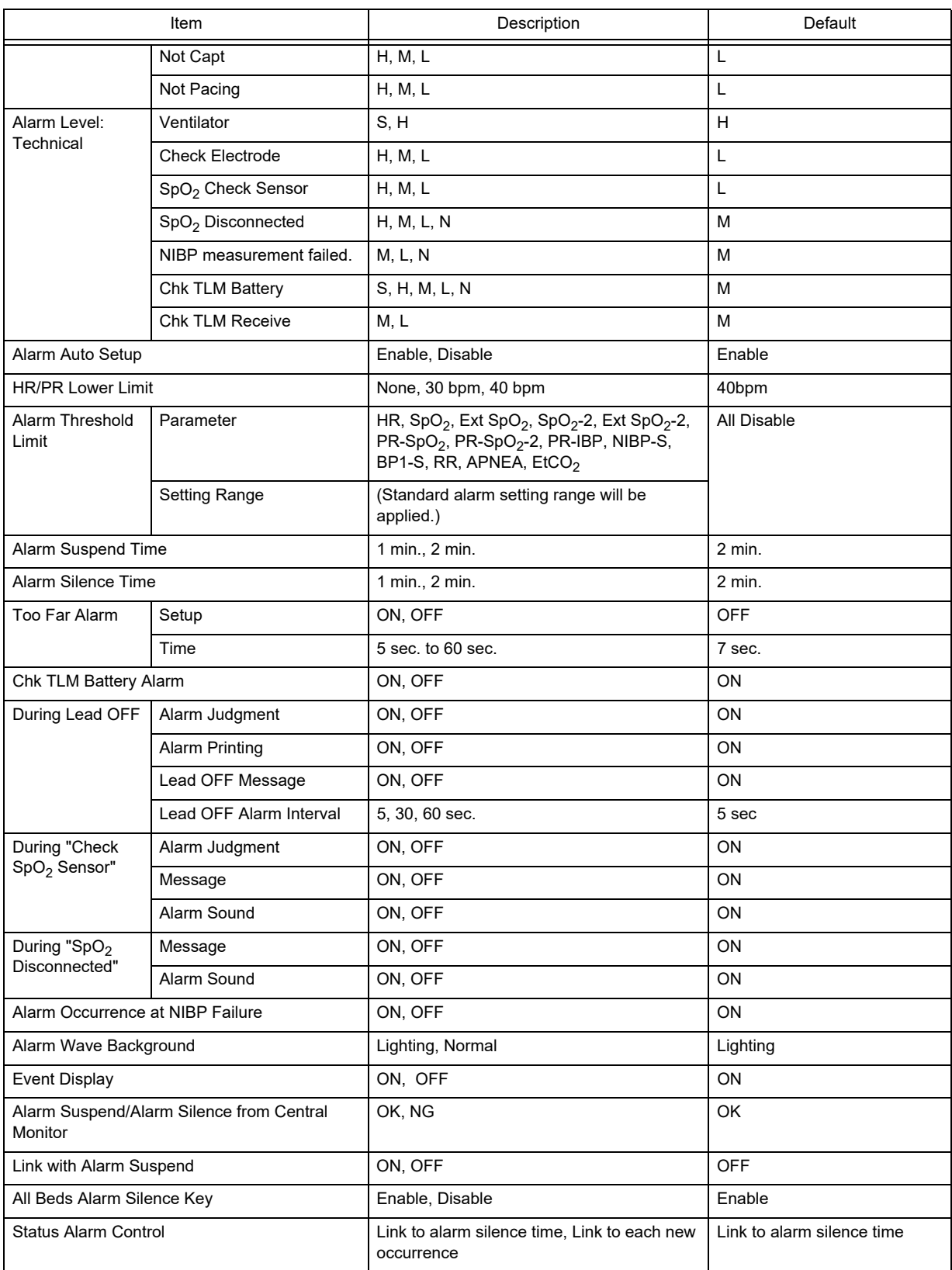

# Nurse Call Custom Setup

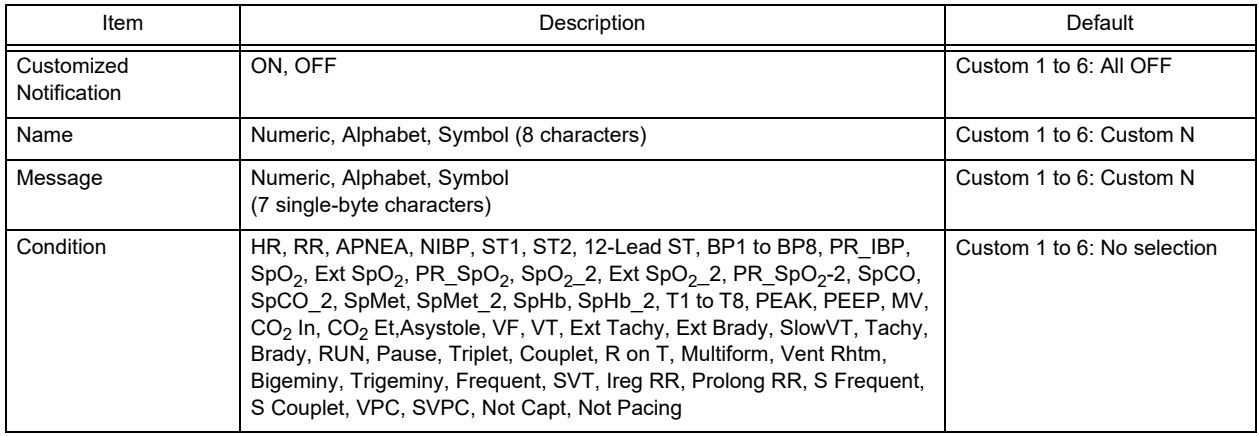

### <span id="page-173-0"></span>Measurement

# $\Box$ Unit

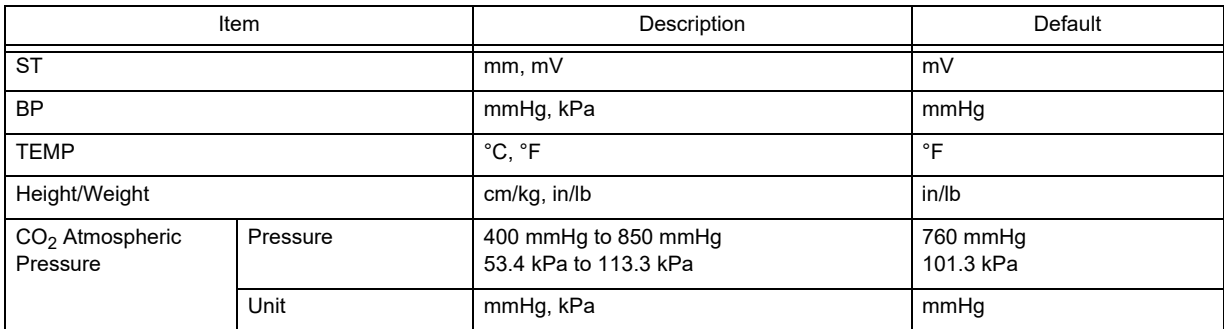

### **Other**

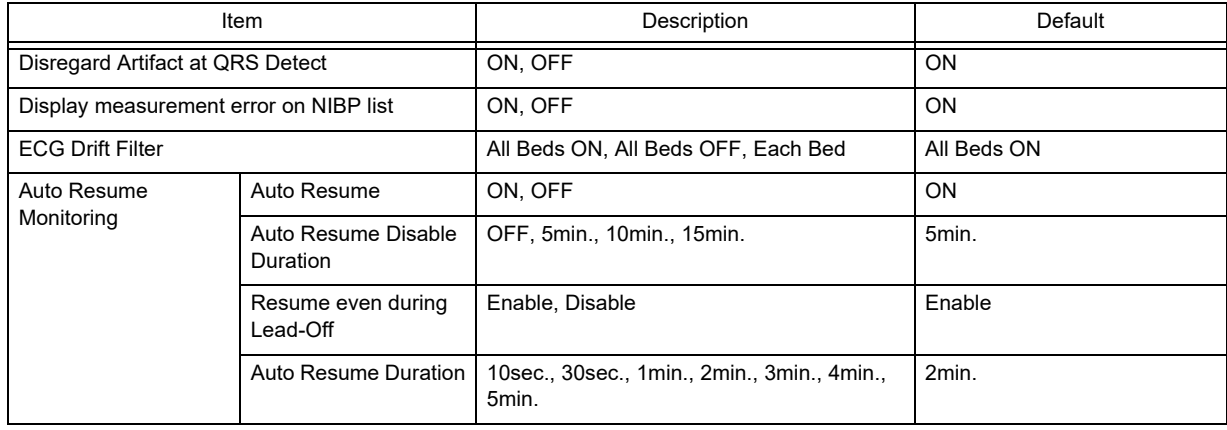

### <span id="page-174-0"></span>User I/F

# Display/Print

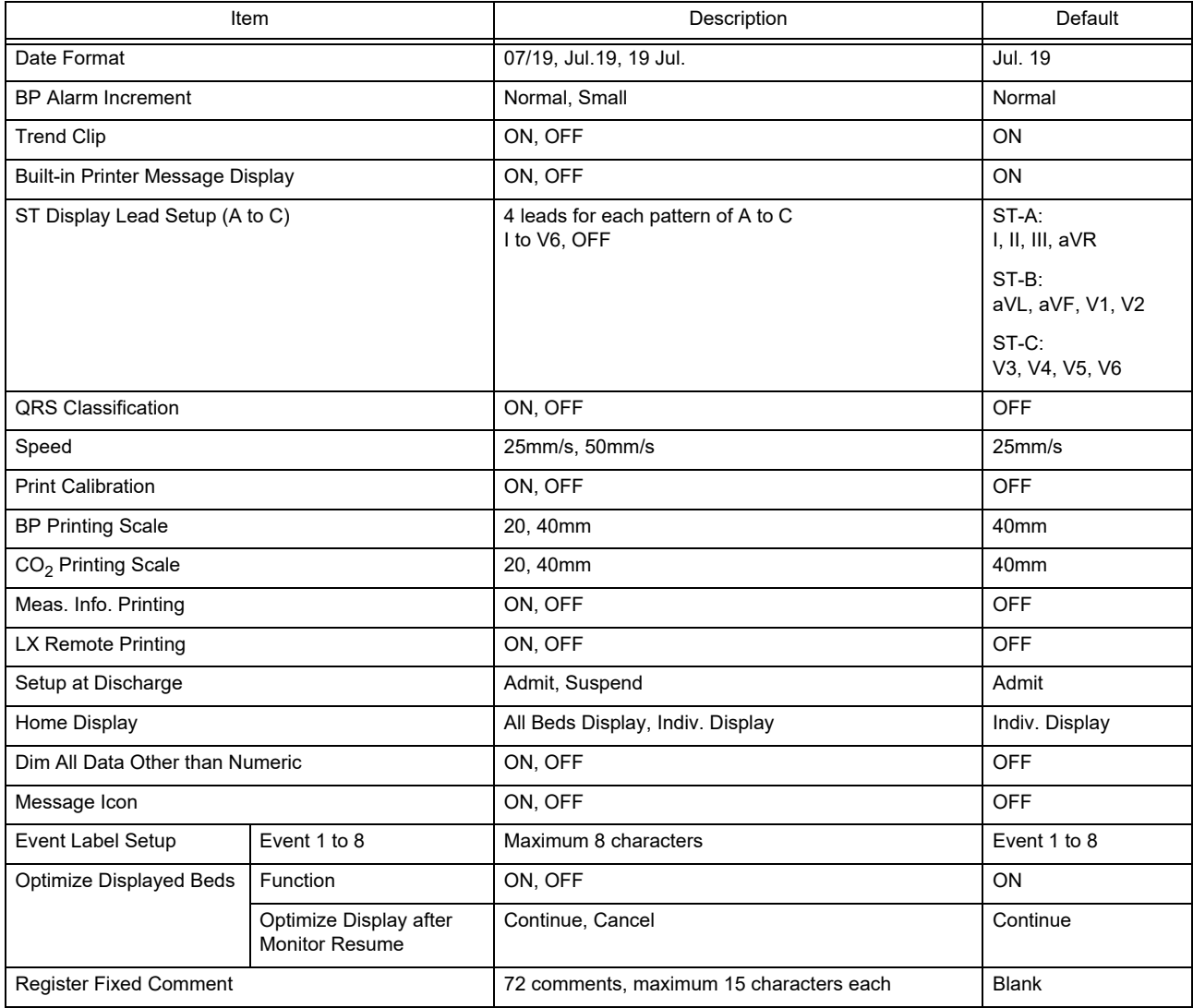

# **O**Admit

Parameter ON/OFF

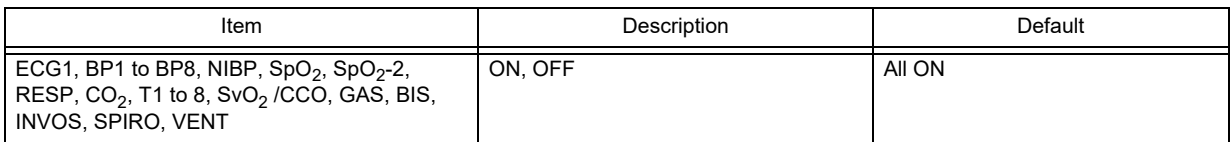

#### Alarm

Arrhythmia

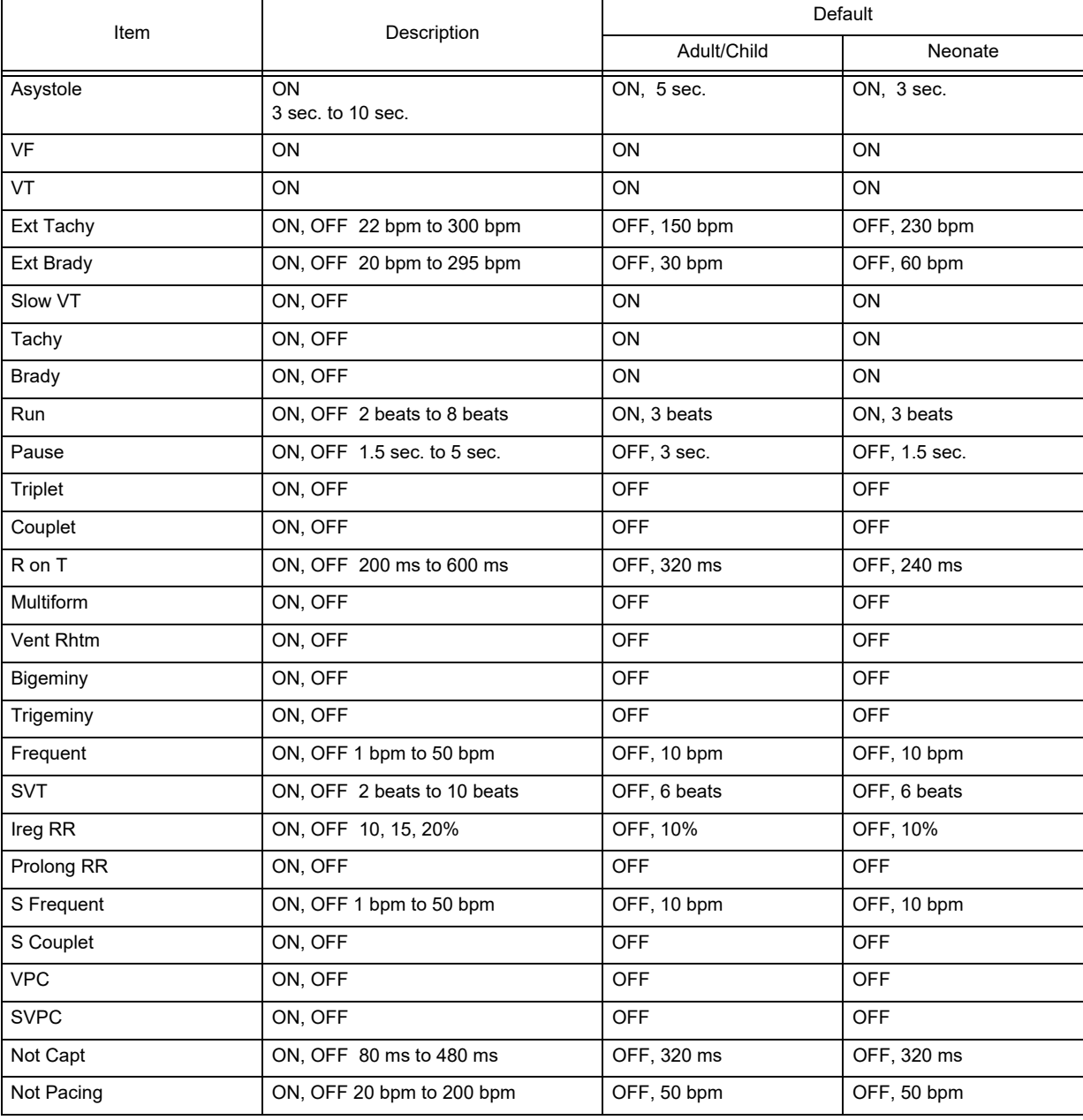

#### Numeric Data

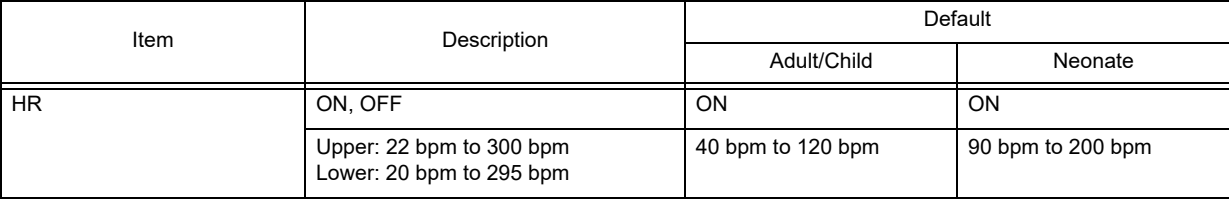

#### Numeric Data

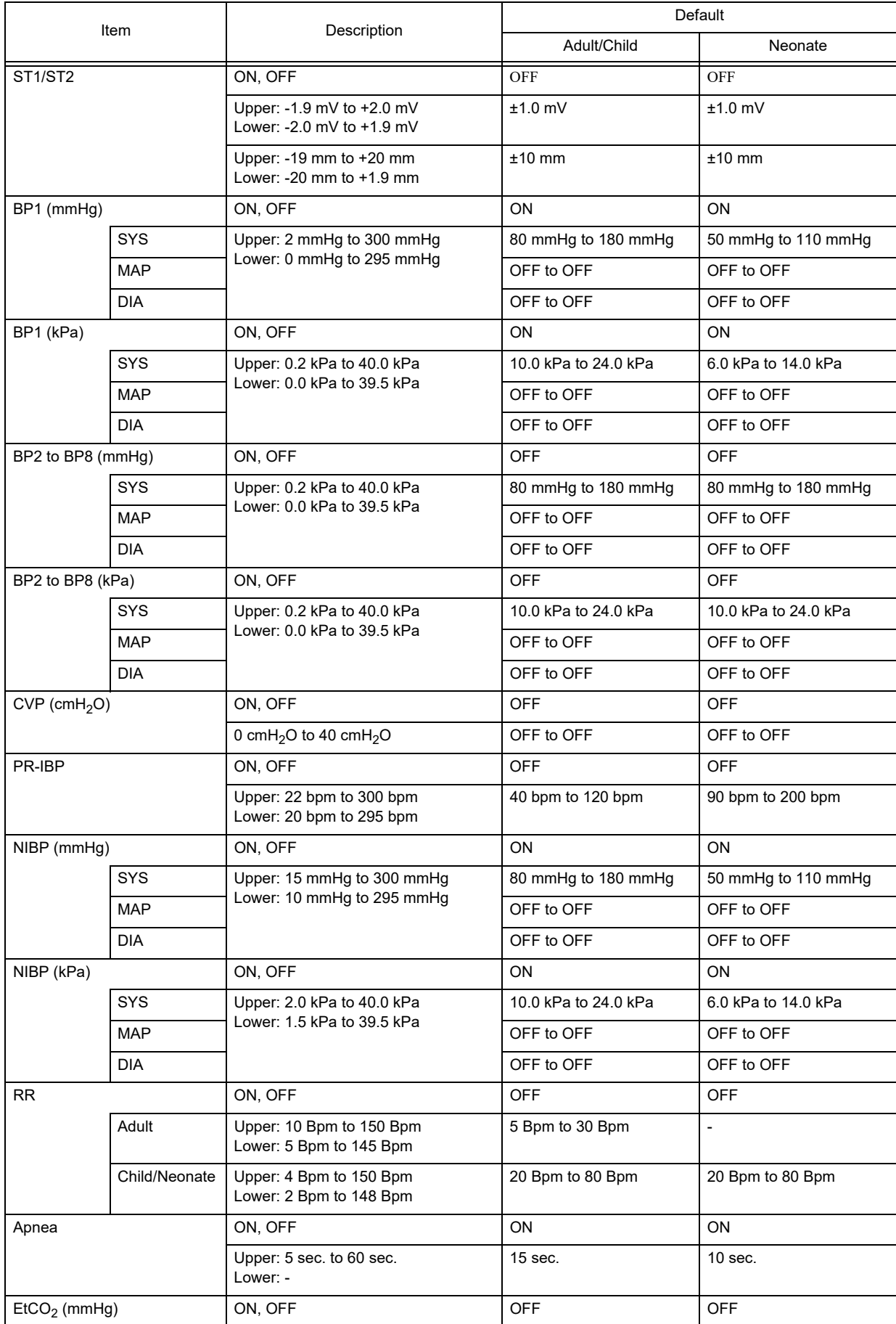

#### Numeric Data

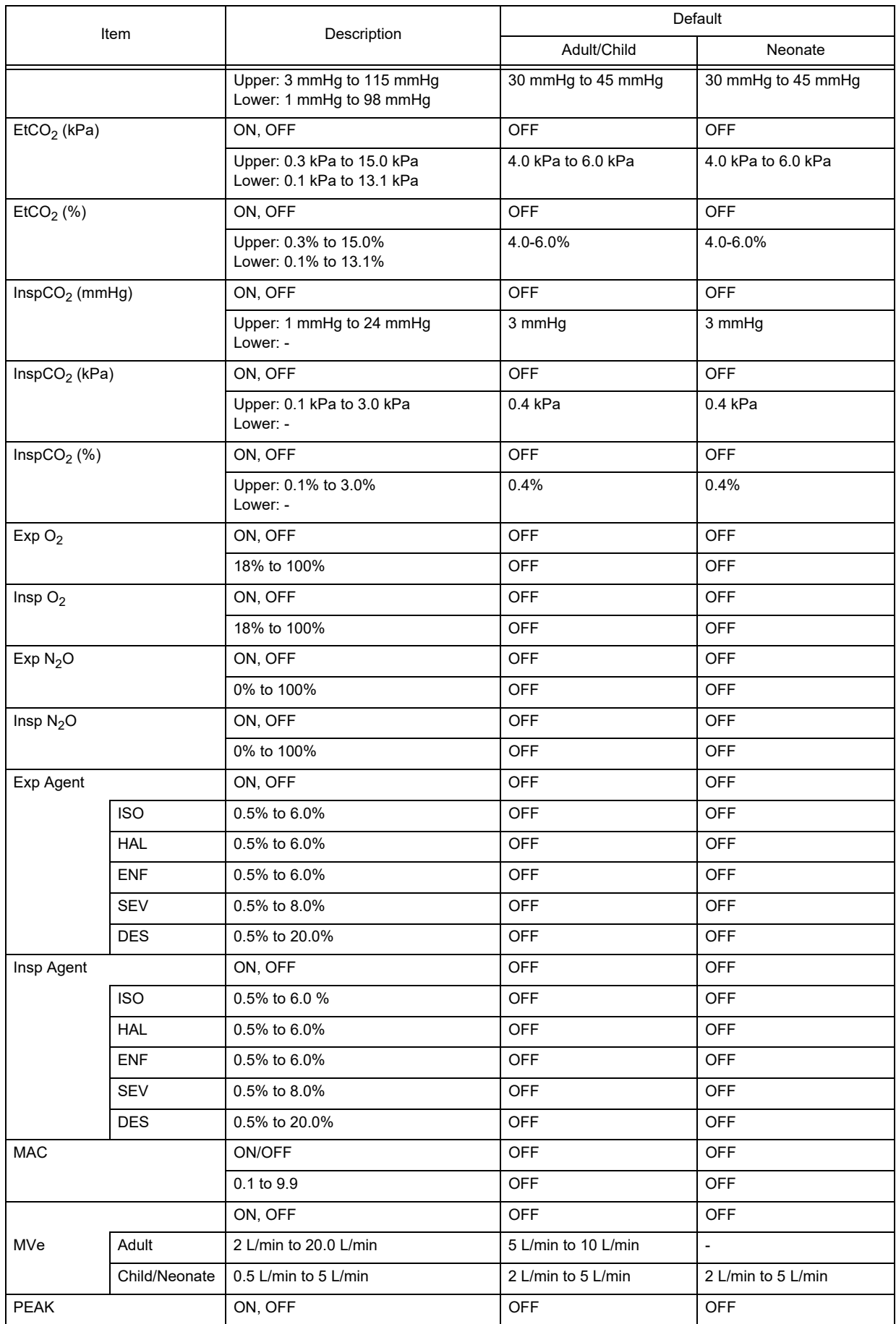

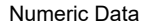

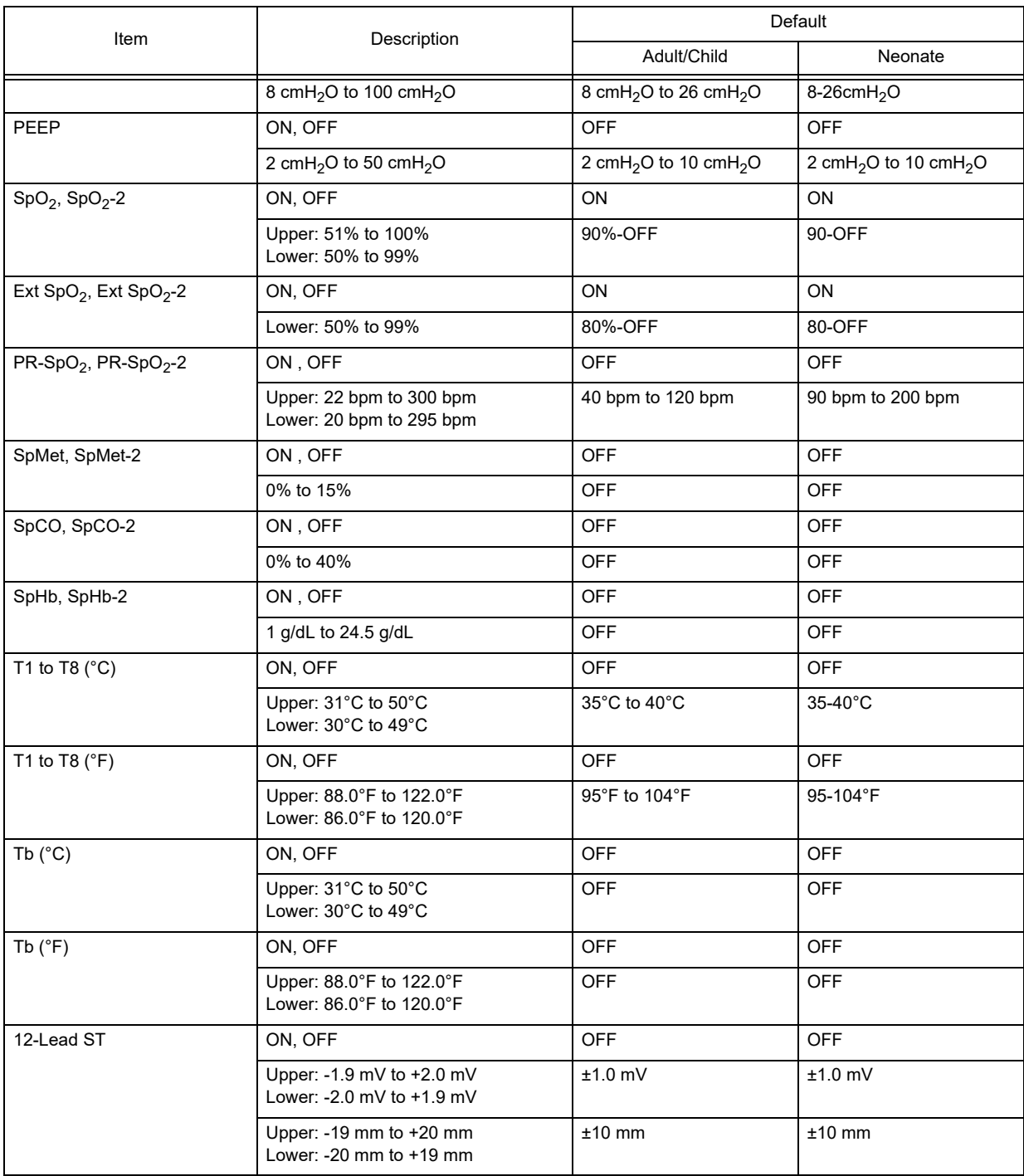

#### Nurse Call

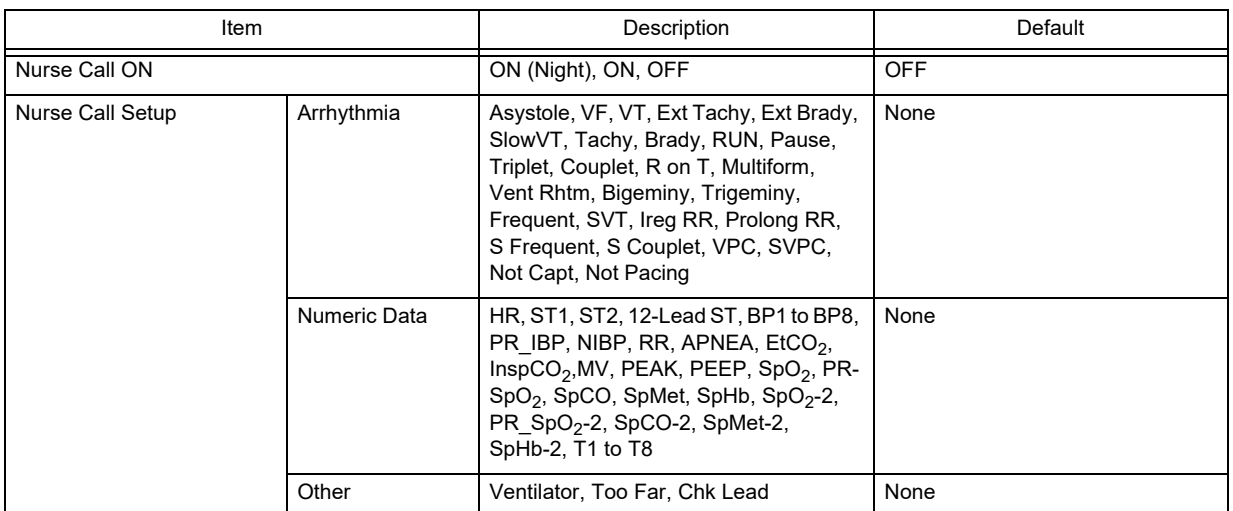

# **QUser Key**

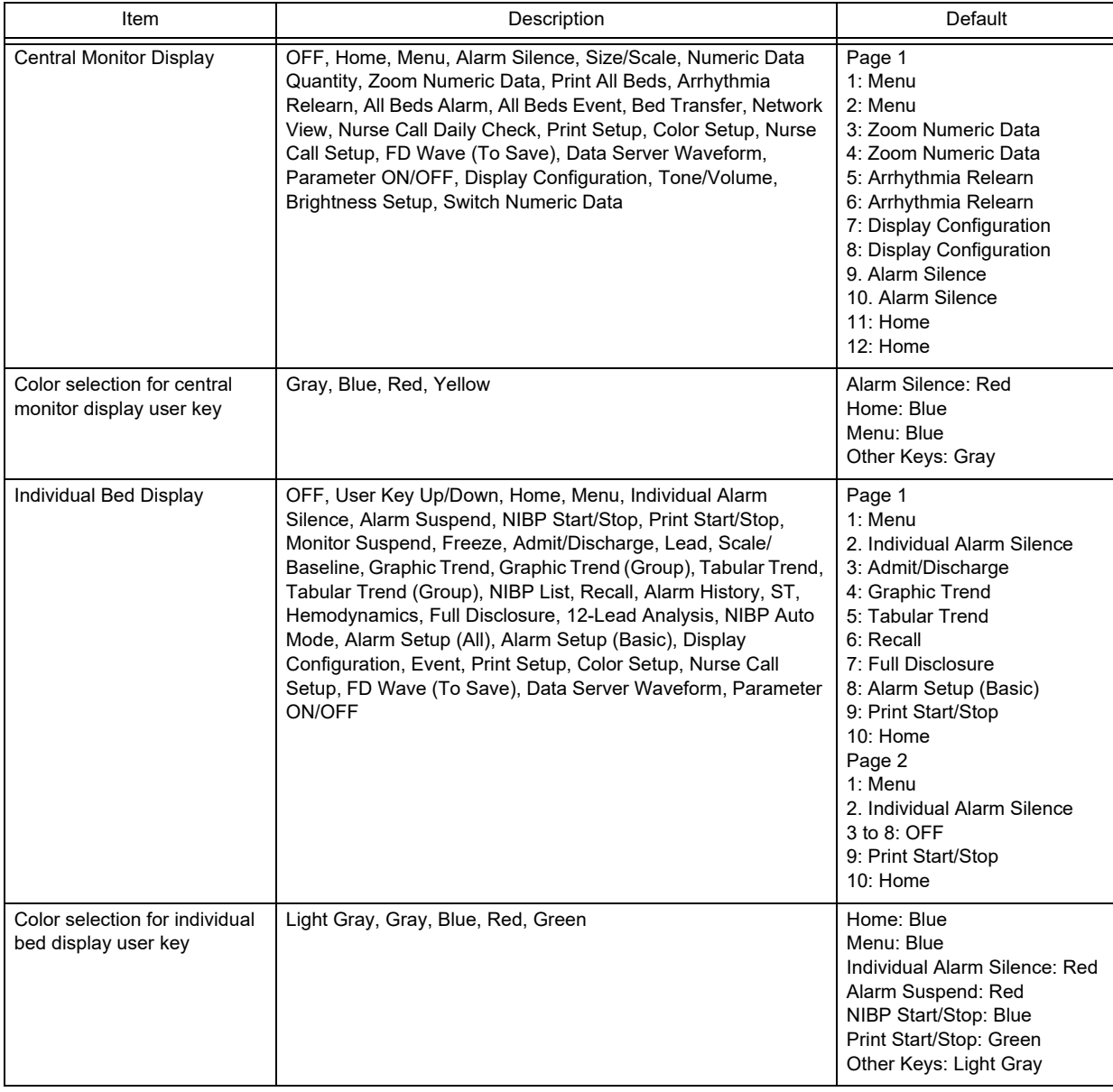
# **O**peration

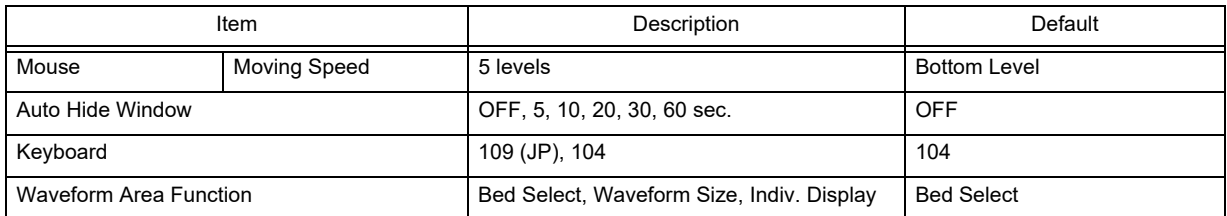

# **OShortcut Key**

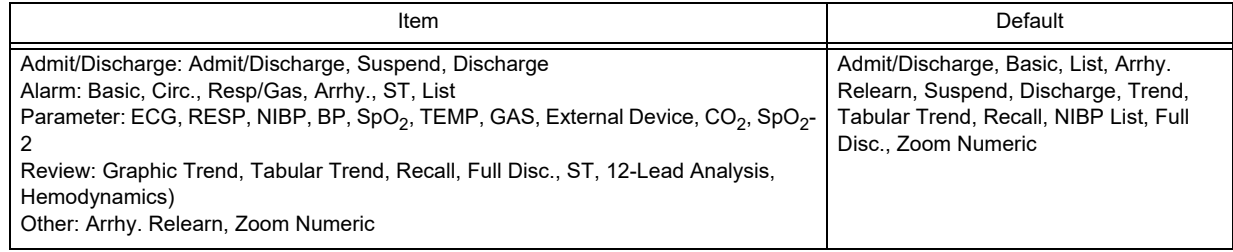

#### External Device

# **O**Serial Communication

Main Unit Port

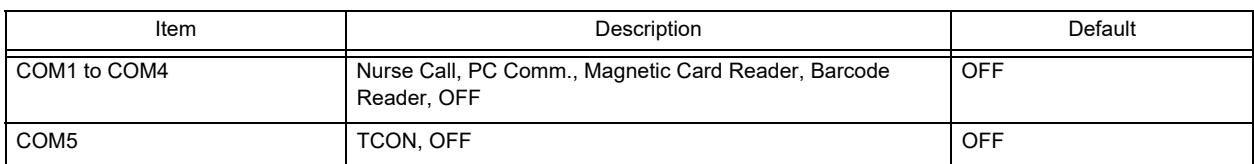

#### TCON Setup

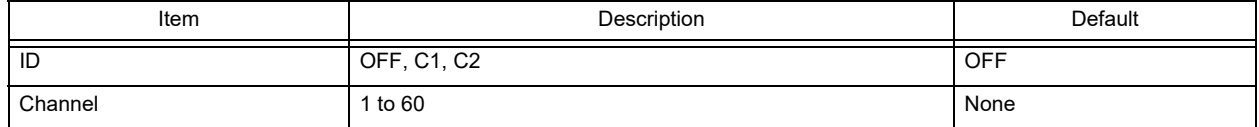

Nurse Call Detail Setup

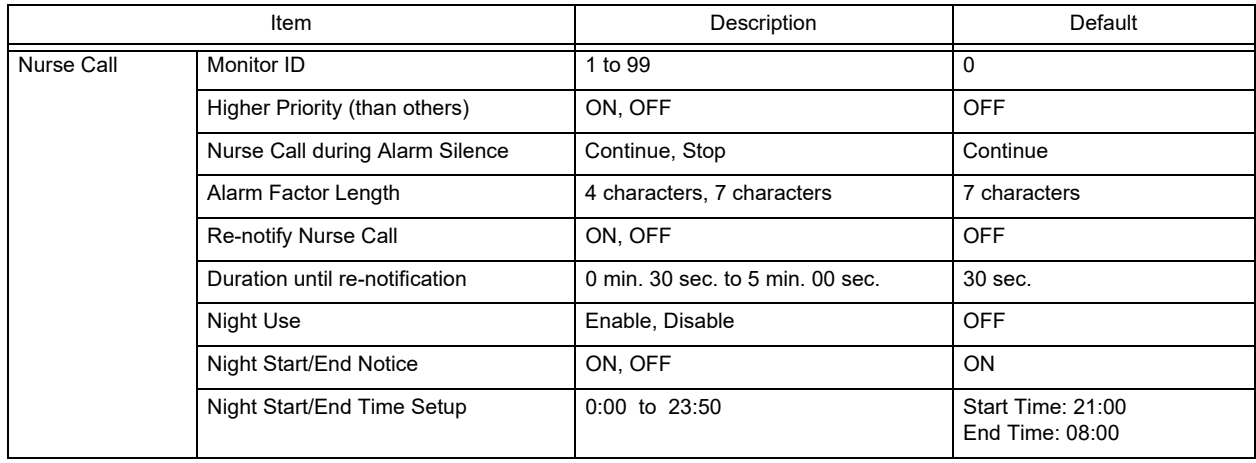

#### PC Communication Detail Setup

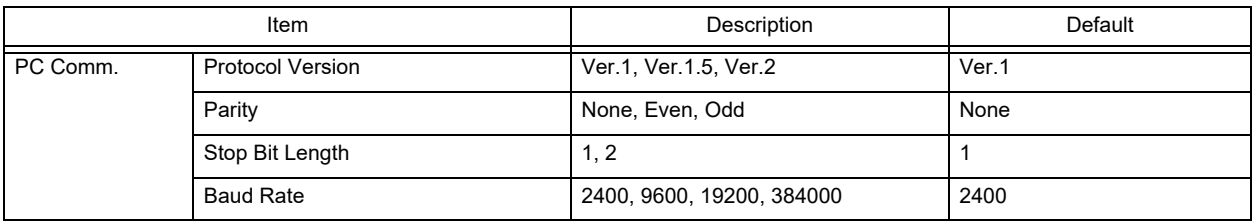

#### Magnetic Card Reader Detail Setup

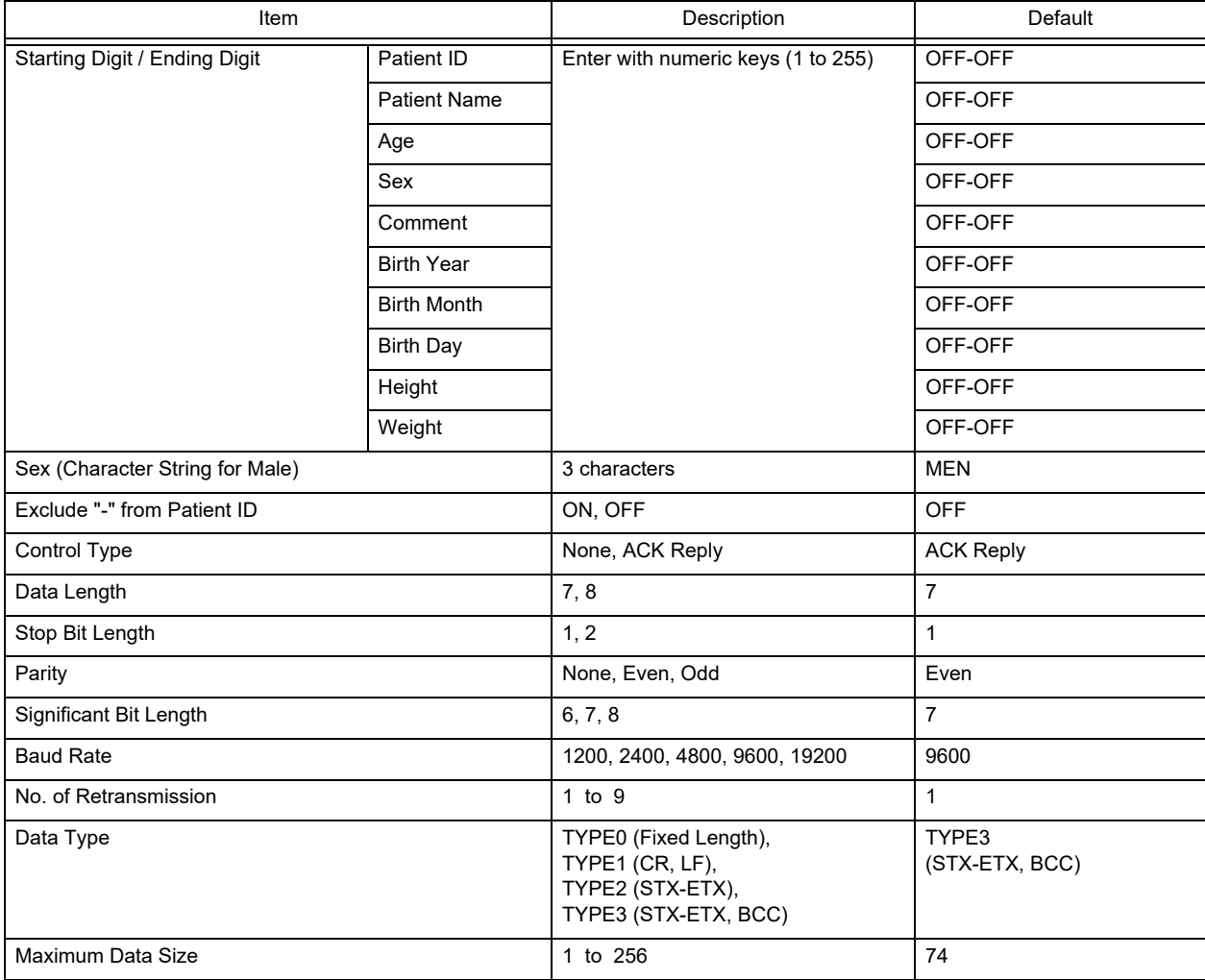

#### Barcode Reader Detail Setup

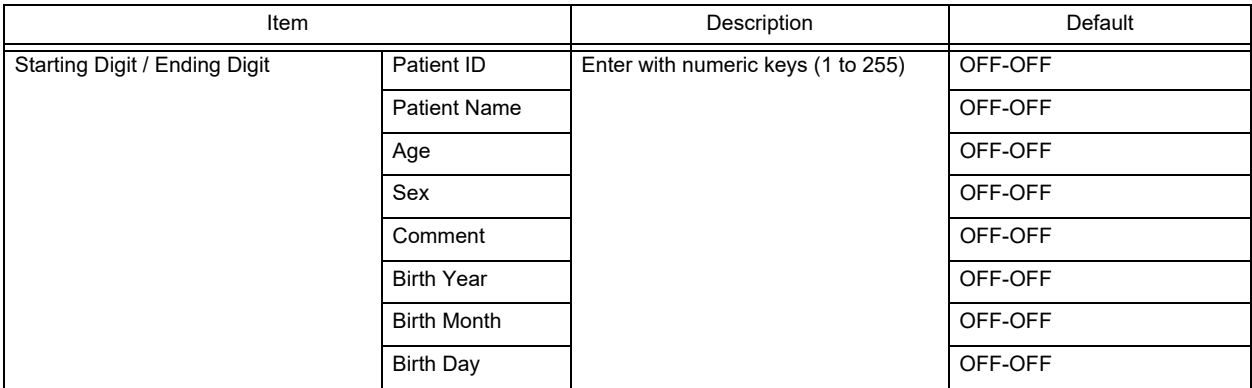

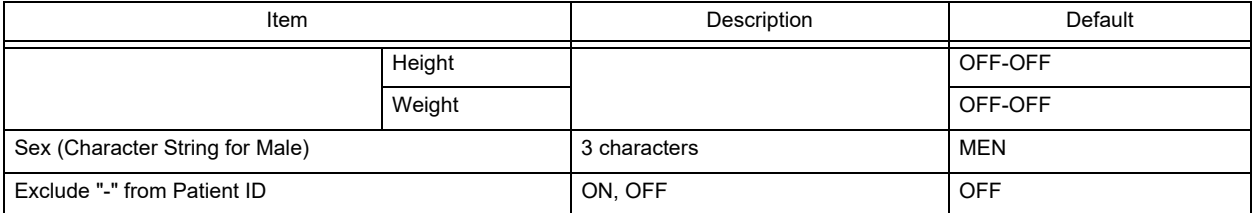

### **O**Network

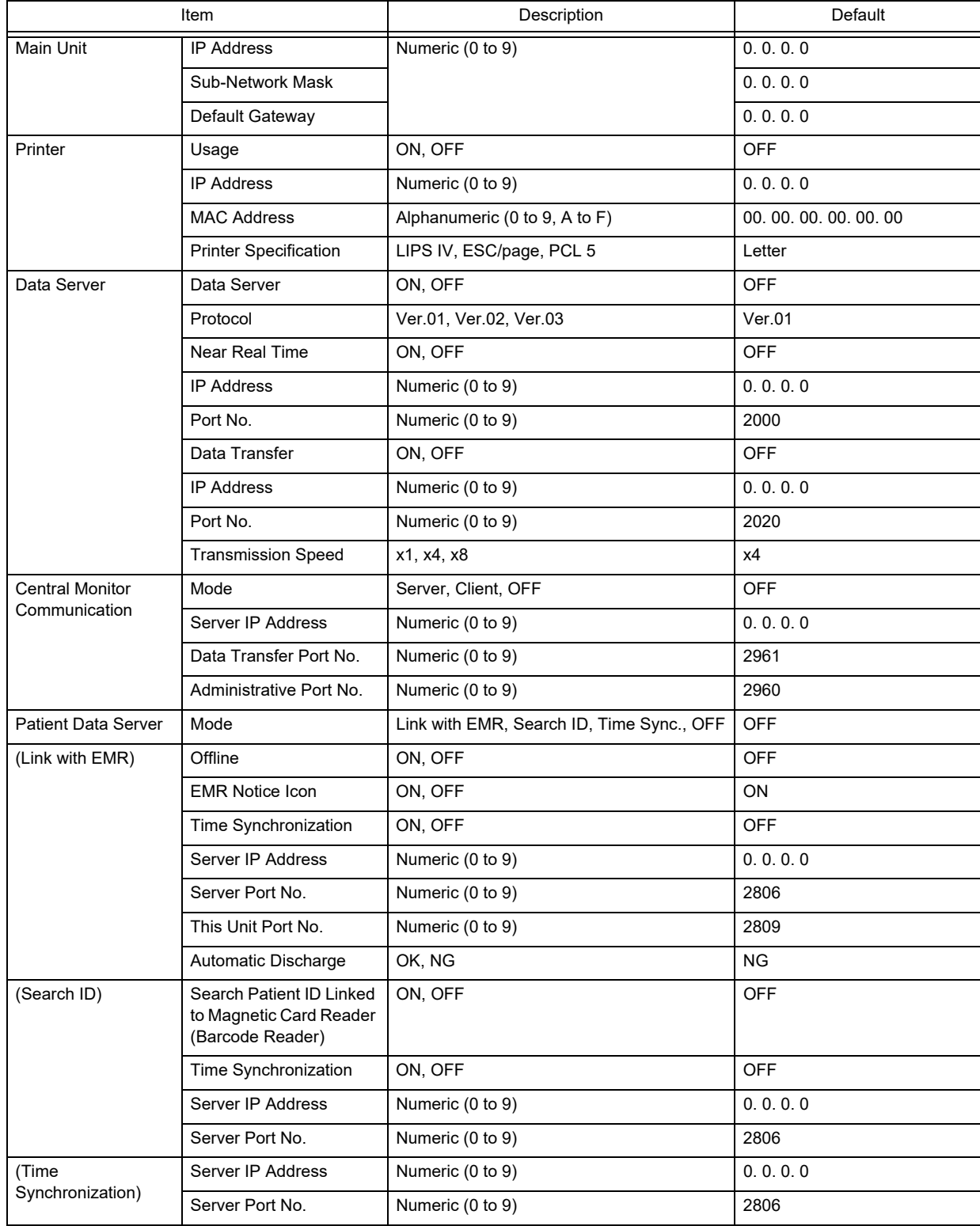

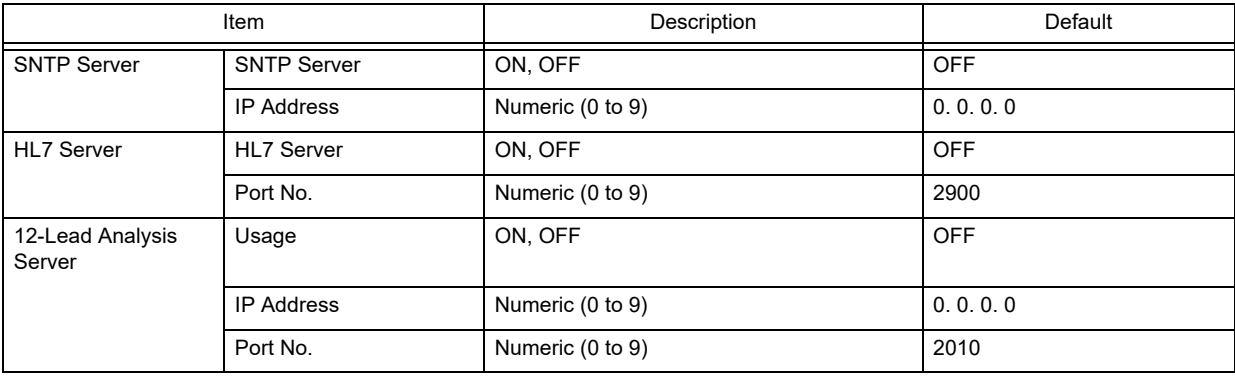

### Extended Display

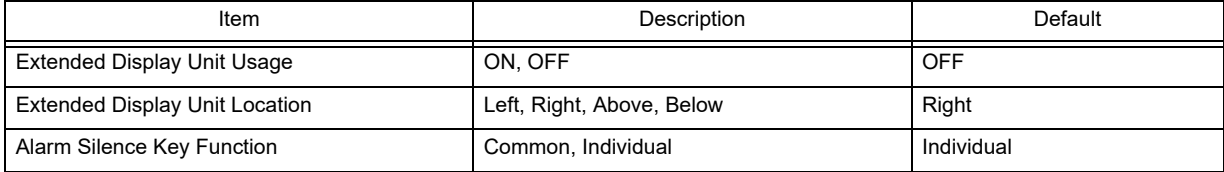

### **□Slave Monitor**

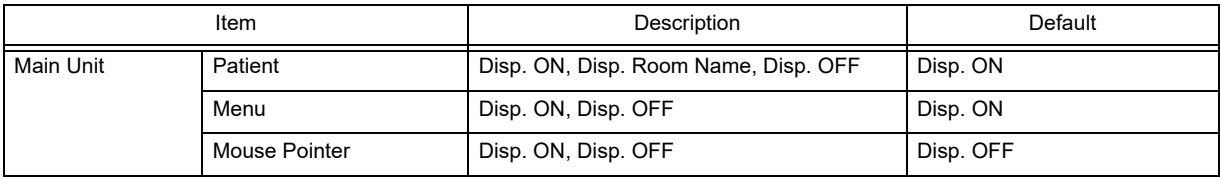

# Remote Control Setup

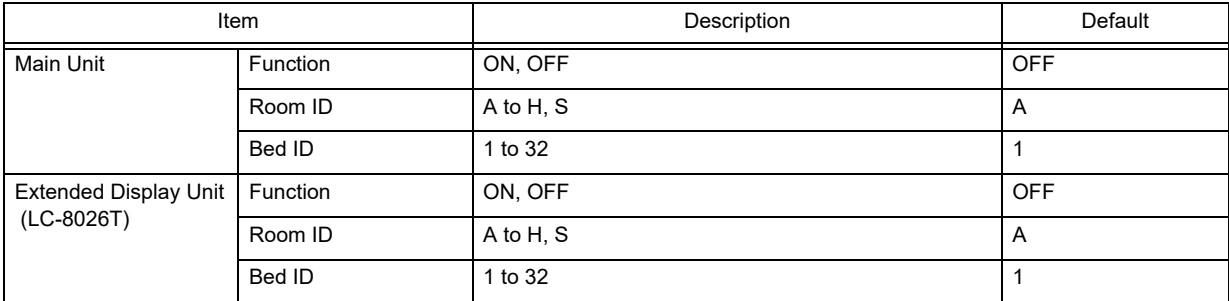

# $\Box$ USB Setup

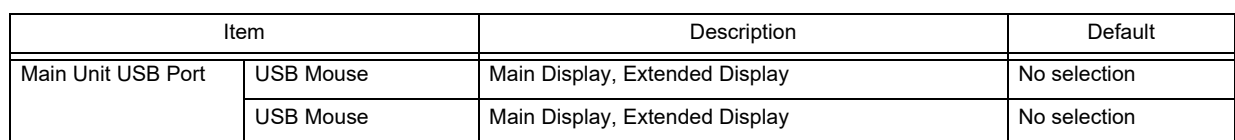

\* "USB Mouse" will be displayed only when a mouse is connected to the USB port.

# System

### **Q**Central ID

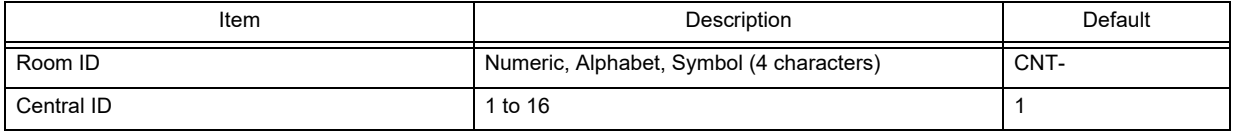

# **O**Bed Register

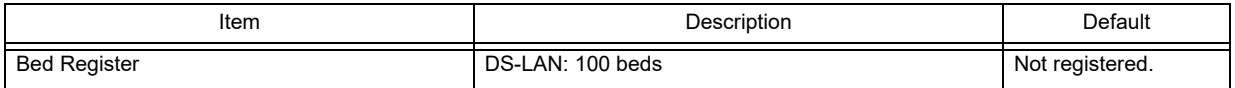

# **Q**Channel Setup

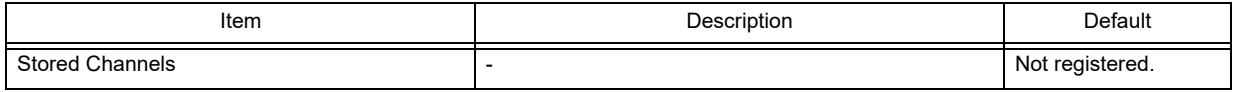

# Bed Name

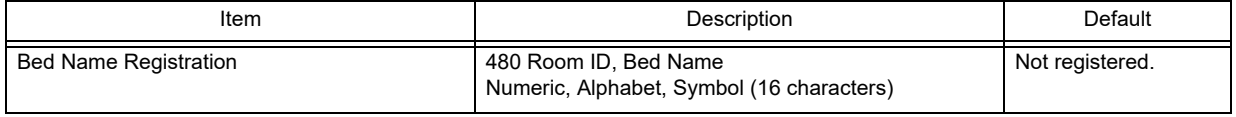

# **Other**

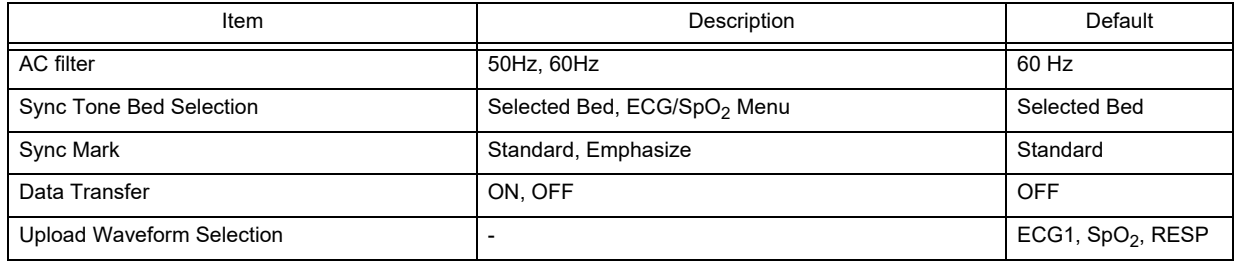

# Administrator Setup

# $\Box$ Key Lock

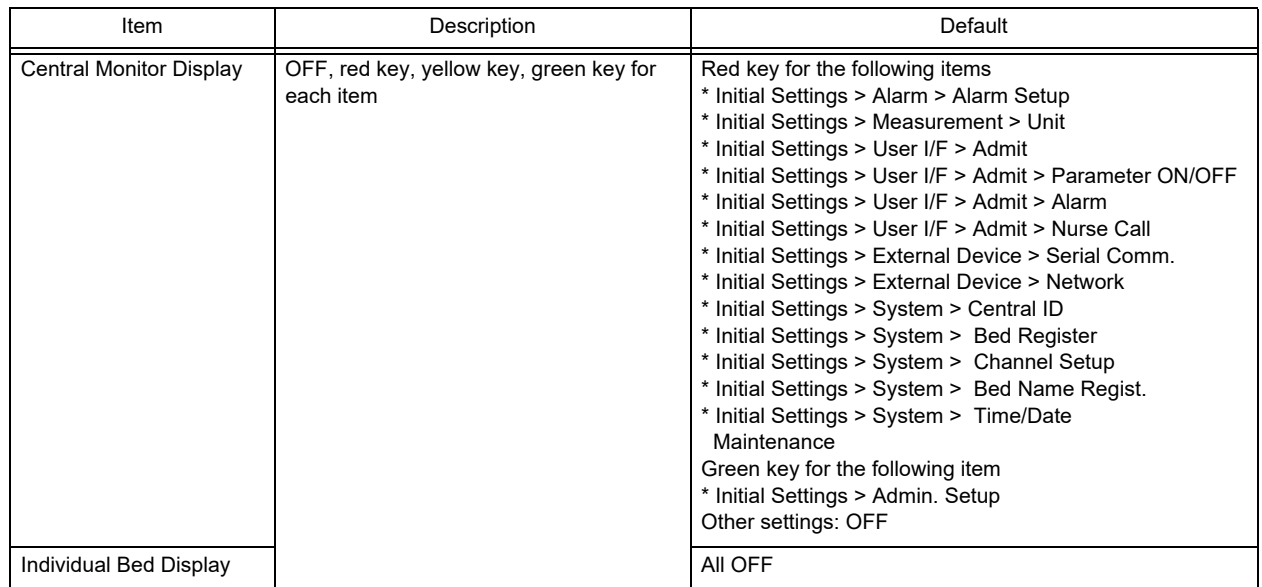

# Password Setup

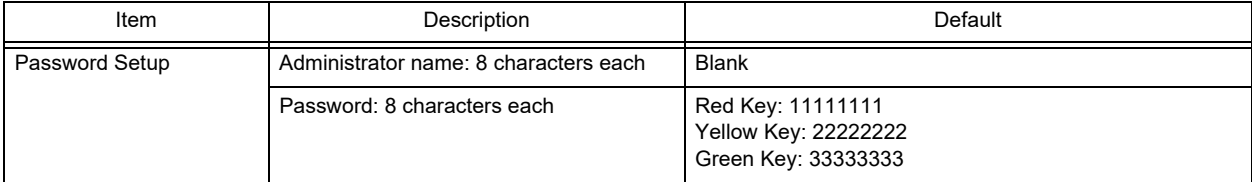

# **Chapter 9 [Replacing/Disposing the Parts](#page-188-0)**

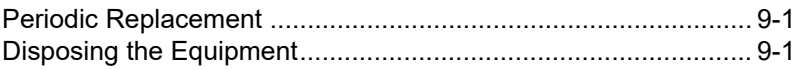

# <span id="page-188-0"></span>**Chapter 9 Replacing/Disposing the Parts**

### <span id="page-188-1"></span>Periodic Replacement

To ensure reliability of safety, function, and performance of this equipment, the following parts must be replaced periodically. When replacing, contact your nearest service representative.

<span id="page-188-3"></span>Short Term Backup Battery (Installed in DS-8900 main unit) Replacing Period: 3 years depending on the used frequency

#### ∕♦ **CAUTION**

Replace the periodic replacement parts periodically as specified.

#### **NOTE**

- To protect the data during voltage dip, short interruptions and voltage variations on power supply input lines or during short duration of power turned OFF, this equipment performs 5 minute (approx.) data backup using the secondary battery. If the power is turned OFF for more than 5 minutes, the data will not be protected. The data may not be protected if the power is turned OFF within 30 minutes from power ON. The data that may not be protected are NIBP list data and the data just before turning OFF the power for trend data, recall data, full disclosure waveform data.
- If the short-term backup battery is continuously used without replacement, the short-term backup time may become extremely short or backup may not be performed at all. However, this will not affect the normal monitoring.

### <span id="page-188-2"></span>Disposing the Equipment

#### **CAUTION**  $\bigwedge$

- When disposing of the equipment, accessories, follow the regulations of local authority or each institution. Do not dispose of as ordinary waste.
- When disposing of the battery, separate it from other wastes and contact your nearest service representative.
- If there is risk of infection, dispose of as infectious waste according to the regulations of local authority or each institution.

# **Chapter 10 Cleaning/Disinfecting/Storing**

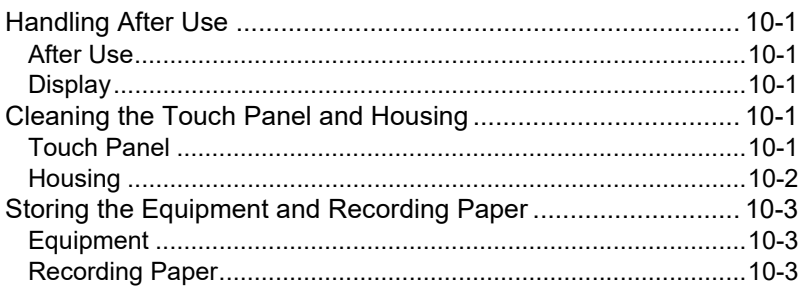

# <span id="page-192-0"></span>**Chapter 10 Cleaning/Disinfecting/Storing**

# <span id="page-192-1"></span>Handling After Use

#### <span id="page-192-2"></span>After Use

- When unplugging the cables, make sure to pull from the connector part of the cable and avoid applying excessive force.
- Clean the equipment, accessories, and cables, and keep them together in one place for next use.
- Always check for adequate supply of printing paper, and other disposable accessories. If any shortage is found, contact your nearest service representative.

#### <span id="page-192-3"></span>**Display**

- The LED used for the backlight of the display panel deteriorates by the life cycle. If the display gets extremely dark, scintillates, or does not light, contact your nearest service representative.
- Although the LCD utilizes highly accurate picture elements, occasionally, there may be a few pixels which do not light or constantly light. However, this will not affect monitoring operation.
- Due to its material characteristic, the touch panel expands/contracts depending on the temperature/humidity.
- The surface of the touch panel is susceptible to scratches. Therefore do not scratch or rub it using a hard item.

# <span id="page-192-4"></span>Cleaning the Touch Panel and Housing

#### <span id="page-192-5"></span>Touch Panel

Since the display panel of the DS-8900 System incorporates a touch panel, finger prints and other stains are likely to appear on the touch panel.

Wipe the touch panel using a cleaning cloth.

#### $\mathcal{N}$ **CAUTION**

- Never use strong-acidic cleaning solution.
- To clean the touch panel, use an optional cleaning cloth, eyeglass cleaning cloth, soft cotton cloth, or non-woven cloth (pulp, rayon, polyethylene, etc.).

#### <span id="page-193-0"></span>**Housing**

#### **Q**Cleaning

<span id="page-193-1"></span>Wipe using a tightly squeezed cloth saturated with diluted neutral detergent. Then wipe with a dry cloth.

Usable Cloth:

\*Soft cloth (cotton)

\*Soft non-woven cloth (pulp, rayon, polyethylene, etc.)

#### **O**Disinfection

<span id="page-193-2"></span>Wipe with a cloth dampened with one of the following chemicals. Then, wipe off with dry cloth.

Chemicals:

\*Glutaral 2%

\*Alcohol (ethanol, isopropyl alcohol for disinfection)

\*Benzalkonium Chloride 0.2%

\*Benzethonium Chloride 0.2%

\*Alkyldiaminoethylglycine Hydrochloride 0.5%

Usable Cloth:

\*Soft cloth (cotton)

\*Soft non-woven cloth (pulp, rayon, polyethylene, etc.)

#### $\mathcal{A}$ **CAUTION**

- Clean the equipment frequently so stains can be removed easily.
- To prevent injury, it is recommended to wear gloves when cleaning the equipment.
- When cleaning or disinfecting, do not allow chemical solution to enter the equipment or connectors.
- Do not use organic solvents, thinner, toluene or benzene to avoid damaging the resin case.
- Do not polish the equipment with abrasive, chemical cleaner, alkaline or acidic detergent. Otherwise, the surface resin or paint coating may be damaged, resulting in discoloration, scratches, and other problems.
- For the precautions for storing and handling the chemicals, refer to the instruction manual for the respective chemical.

# <span id="page-194-0"></span>Storing the Equipment and Recording Paper

#### <span id="page-194-1"></span>**Equipment**

- <span id="page-194-4"></span>Store in a place where the equipment will not be exposed to splashing water.
- Store in an area where the environmental conditions, such as atmospheric pressure, temperature, sunlight, dust, sodium, sulfur, will not adversely affect the system.
- Store in a level area where the equipment is not exposed to vibration and shock (including during transportation).
- Store in an area which meets the following environmental conditions.
	- Storage Temperature: -10°C to 60°C
	- Storage Humidity: 10% to 95% (at 40°C, non-condensing)

#### <span id="page-194-2"></span>Recording Paper

<span id="page-194-3"></span>The recording paper is thermal type. Storage over an extended period of time at a high temperature may change the quality of the printed content, and make it illegible. When storing, follow the precautions below.

- Store in a place where light is shut off and avoid direct sunlight.
- Do not leave the paper in a high temperature (50 °C/122 °F and above).
- Do not store the paper in a polyvinyl chloride bag.
- Do not expose the paper to alcohol, hydrochloric acid, or ester ketone.
- Avoid using adhesive agents other than water based glue.

# **Chapter 11 [Maintenance Check](#page-198-0)**

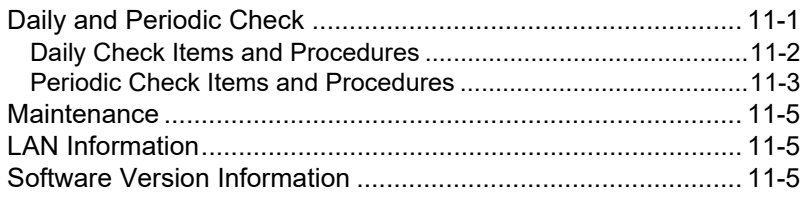

# <span id="page-198-0"></span>**Chapter 11 Maintenance Check**

# <span id="page-198-1"></span>Daily and Periodic Check

Periodic check must be performed. When reusing the equipment which was left unused for a while, always check that the equipment operates properly and safely before use.

In this section, the maintenance check items that must be performed for this equipment are explained. To ensure safety, reliability, and high performance, a "Daily Check" and "Periodic Check" must be performed. Fukuda Denshi is not liable for any accidents arising from lack of maintenance.

#### $\bigwedge$ **CAUTION**

- Do not open the housing.
- Do not allow alcohol or other liquids to enter the equipment.

#### **ODaily Inspection**

Perform the daily check using the "Daily Check List". ( Maintenance Manual "Daily Check List")

#### **O**Periodic Inspection

<span id="page-198-2"></span>Periodic inspection of medical electronic equipment is mandatory to prevent failures and accidents and to ensure safety and reliability.

Periodic inspection may be performed by the medical institution or by a third party by concluding a "Maintenance Contract" .

For more details, contact your nearest service representative.

#### <span id="page-199-0"></span>Daily Check Items and Procedures

Perform the daily check using the "Daily Check List".

- The "Daily Check List" is on the last page of this manual.
- If there is an item with "NG" judgment, the overall judgment will be "NG". Make sure to take countermeasures for the NG item.
- Use the equipment only if the judgments for all the items are "OK".

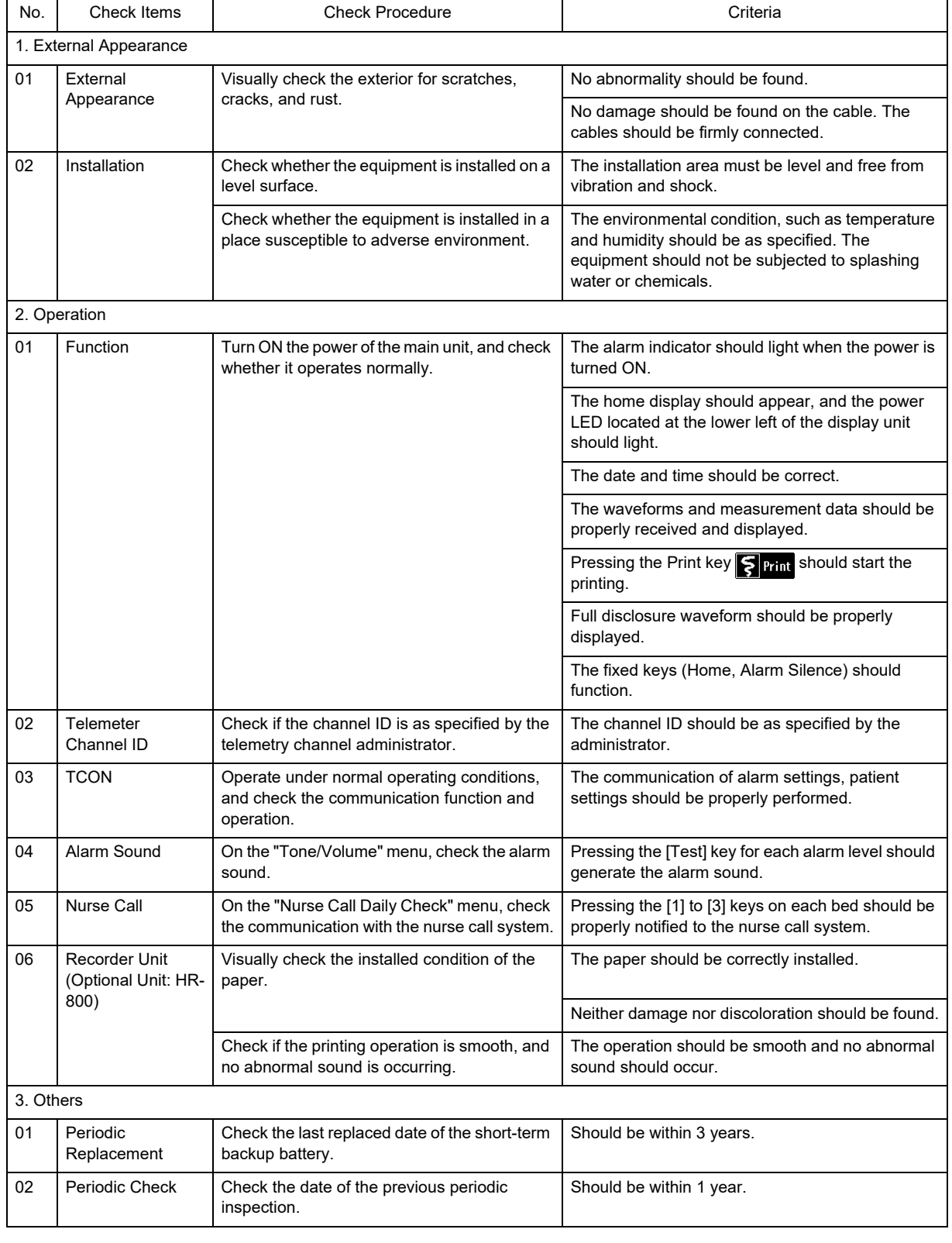

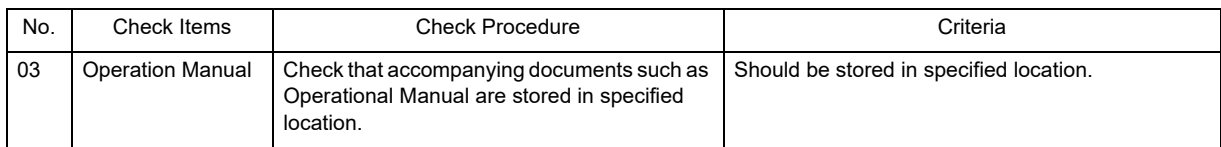

#### <span id="page-200-0"></span>Periodic Check Items and Procedures

Perform the periodic check according to the following list.

- The periodic check should be performed once a year.
- If there is an item with "NG" judgment, the overall judgment will be "NG". Make sure to take countermeasures for the NG item.
- Use the equipment only if the judgments for all the items are "OK".
- Check all cables, equipments, accessories, earth impedance, leakage current, and accuracy.

**CAUTION**

Before the check procedure, back up the setup data and patient data on a CF card.

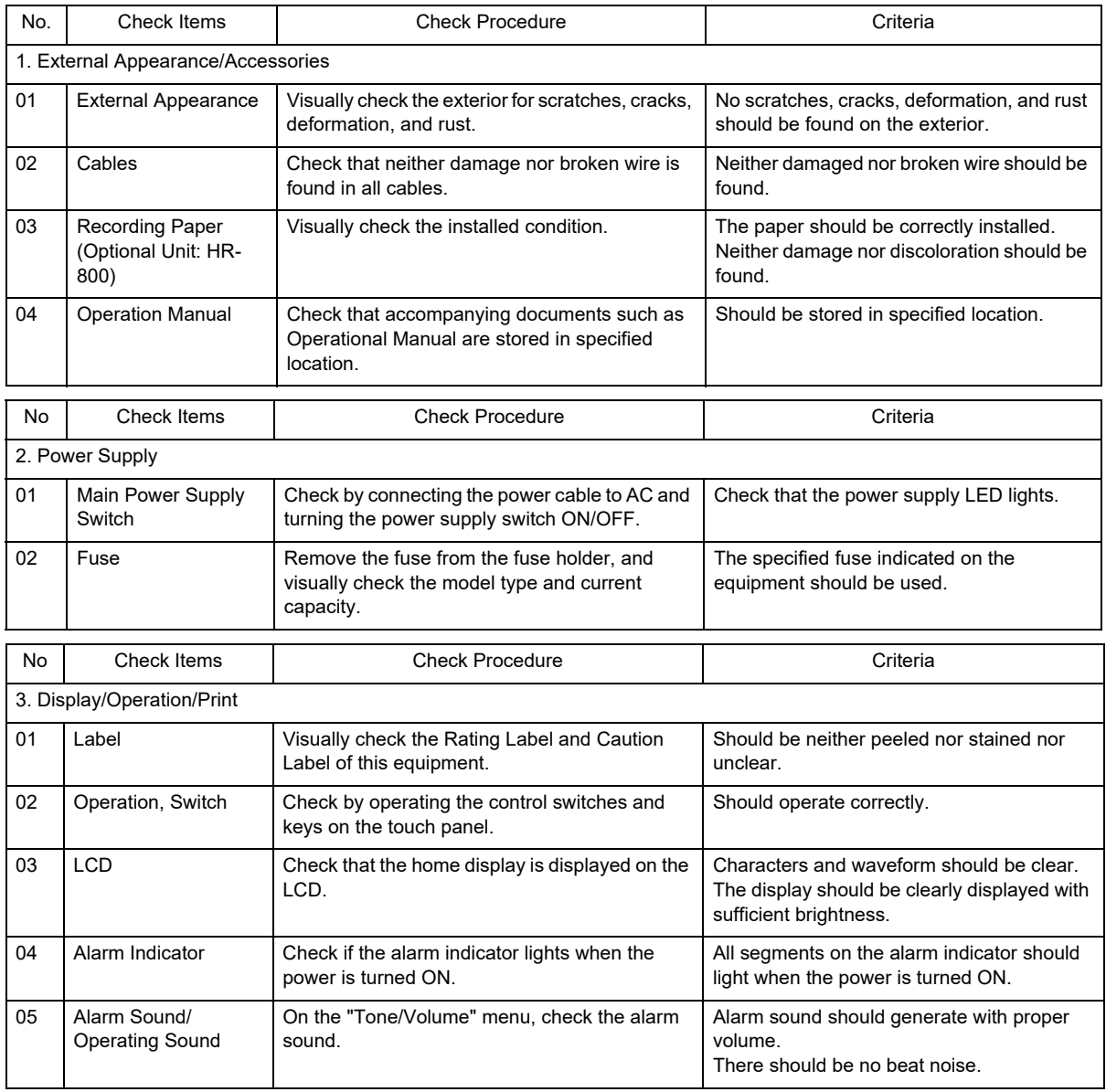

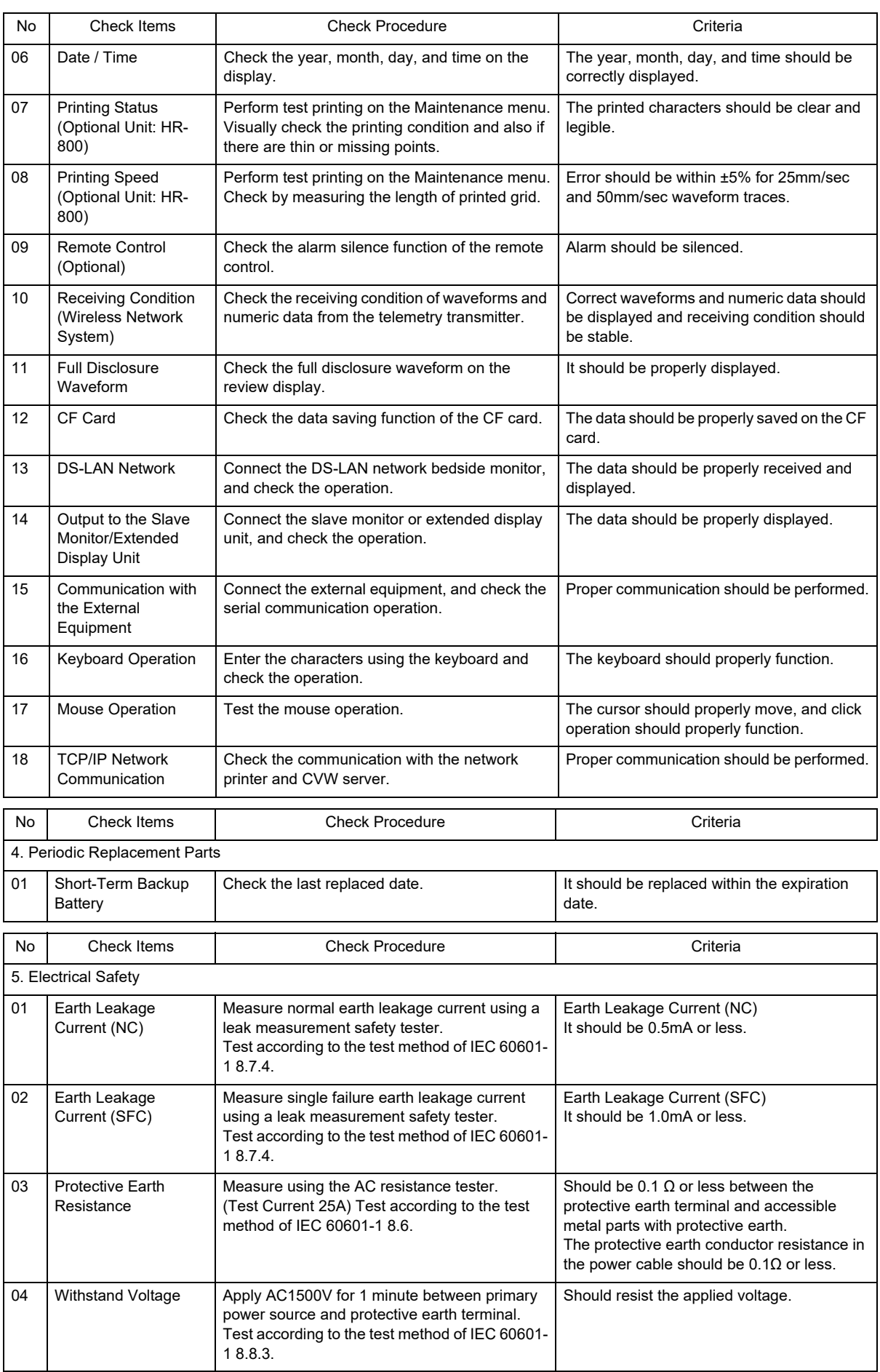

# <span id="page-202-0"></span>**Maintenance**

On the maintenance menu, alarm history review, touch panel adjustment, maintenance test, etc. can be performed.

**CAUTION**

 The maintenance setting will be performed by our service representative. Users should not perform this procedure as malfunction may occur.

# <span id="page-202-1"></span>LAN Information

Information such as the connection status of the equipment connected to the network system will be displayed.

# <span id="page-202-2"></span>Software Version Information

The software version of the main unit, display unit, recorder unit, etc. can be verified.

# Index

#### $\overline{A}$

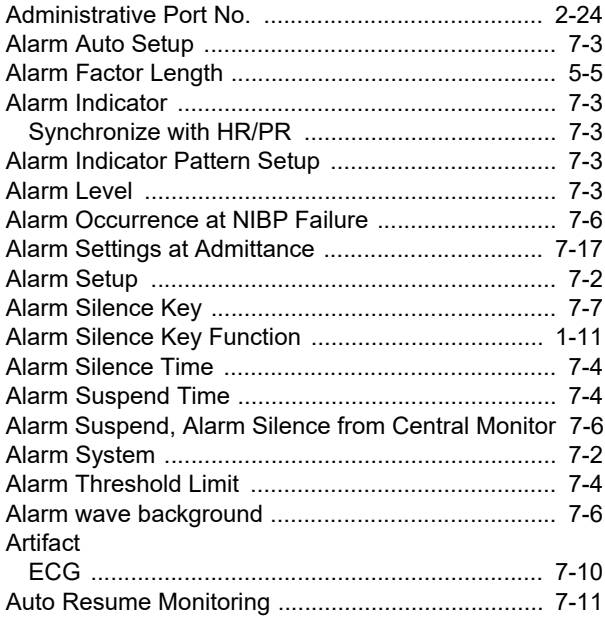

#### $\sf B$

 $\overline{a}$ 

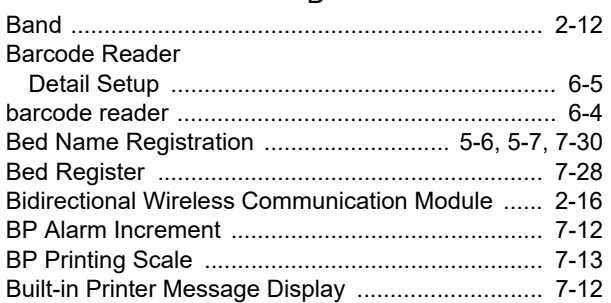

# $\mathsf C$

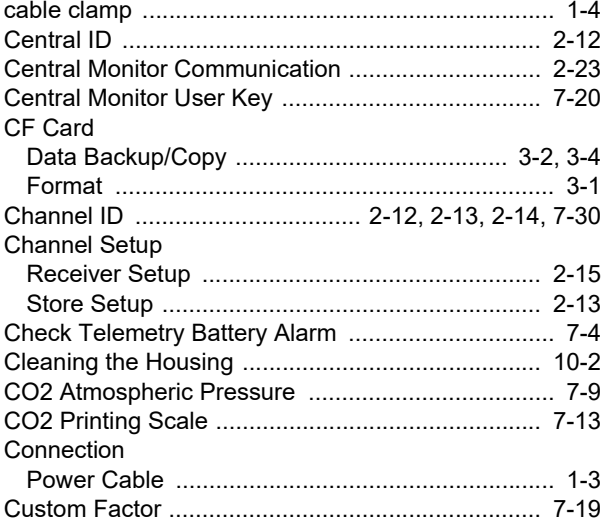

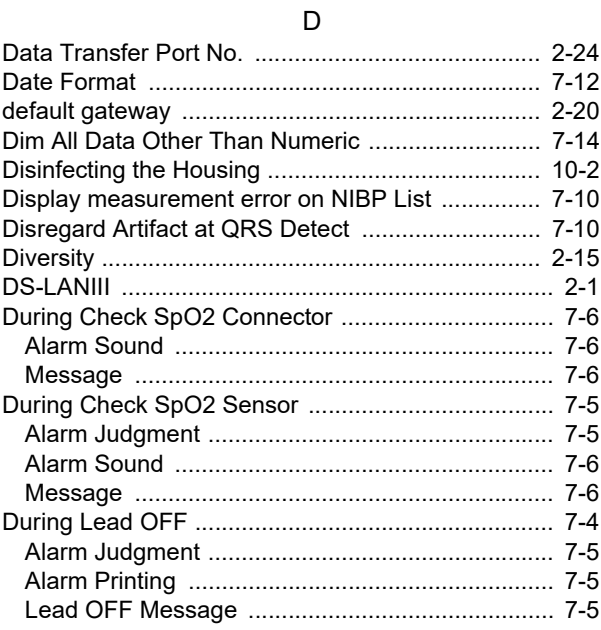

#### $\mathsf E$

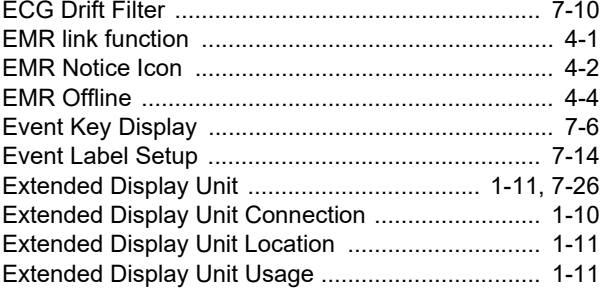

#### $\overline{F}$

#### G

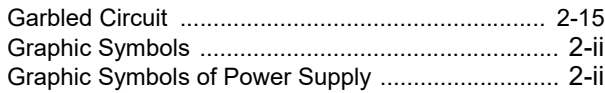

#### $\boldsymbol{\mathsf{H}}$

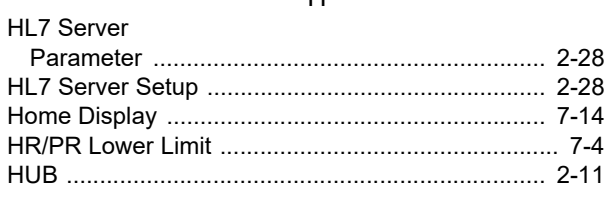

#### $\mathbf{I}$

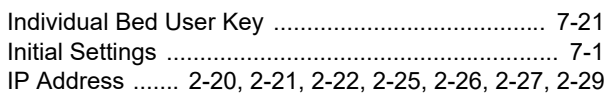

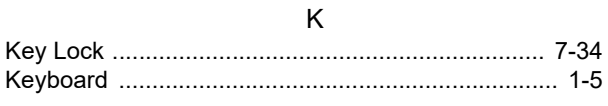

#### $\bar{\mathsf{L}}$

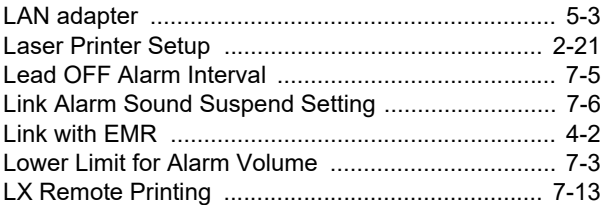

#### $\overline{\mathsf{M}}$

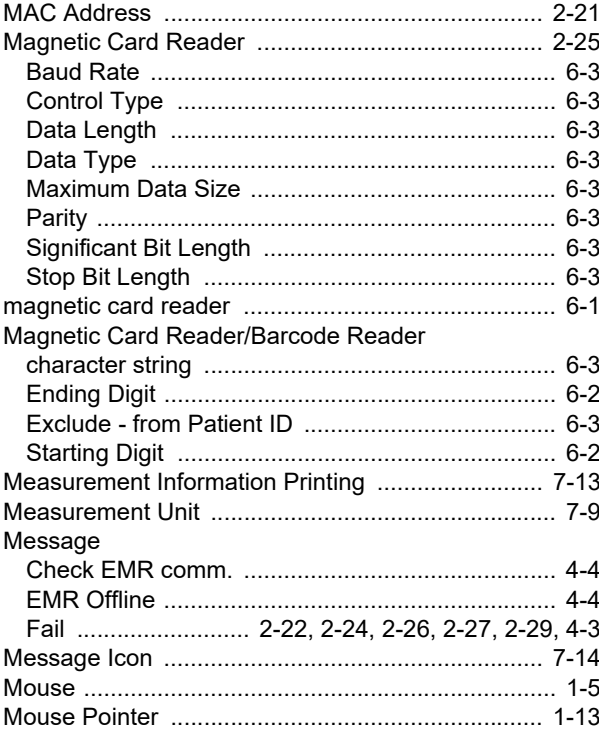

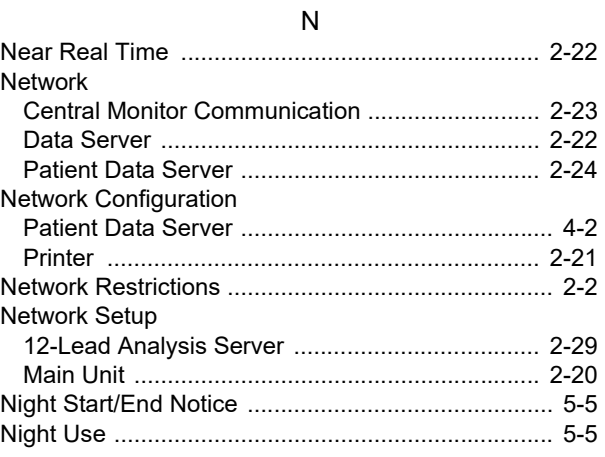

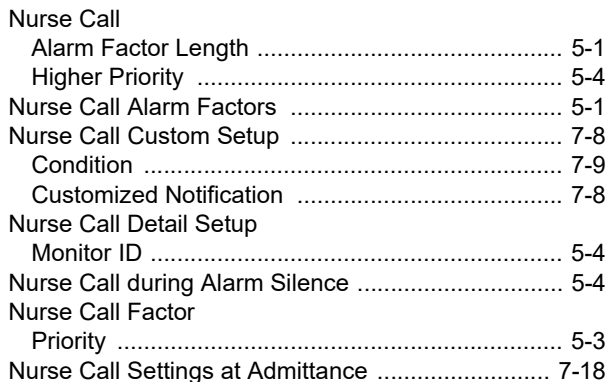

#### $\circ$

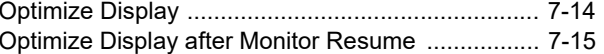

# $\overline{P}$

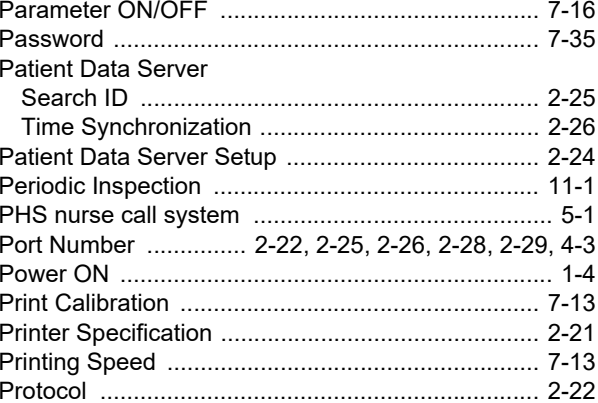

#### $\hbox{\tt Q}$

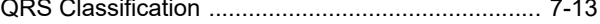

#### $\overline{\mathsf{R}}$

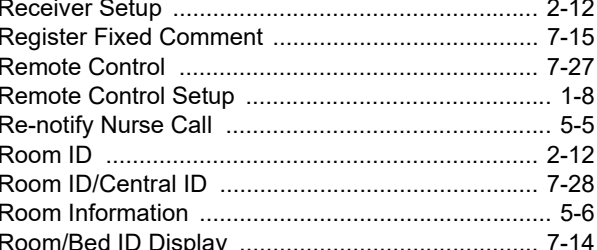

#### $\mathsf{s}$

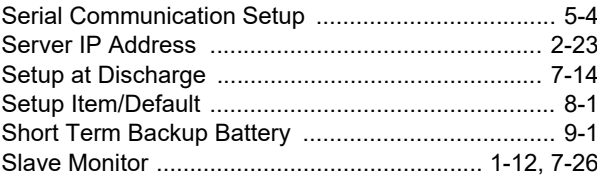

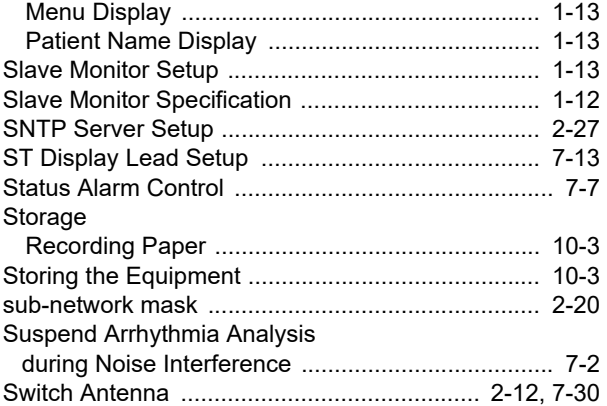

#### T

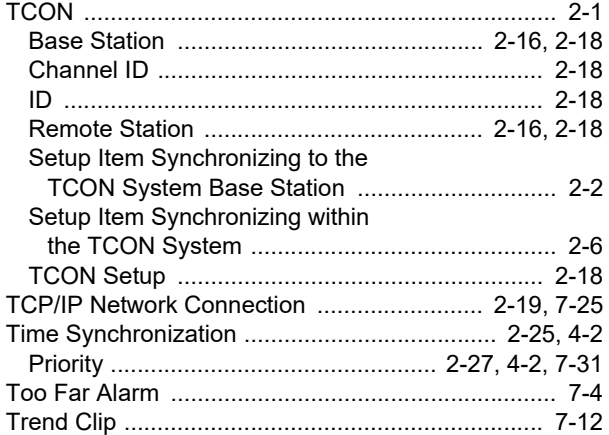

### U

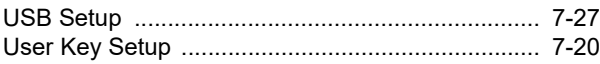

#### W

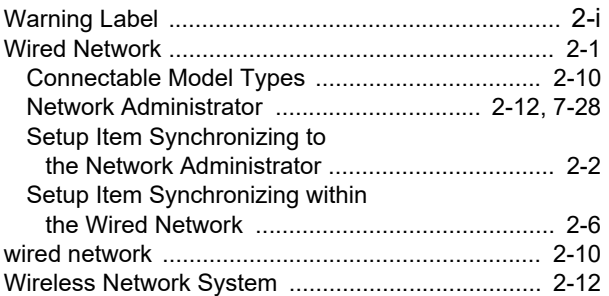

**Daily Check Report (Central Monitor)** Report No.: Daily Check Report (Central Monitor)

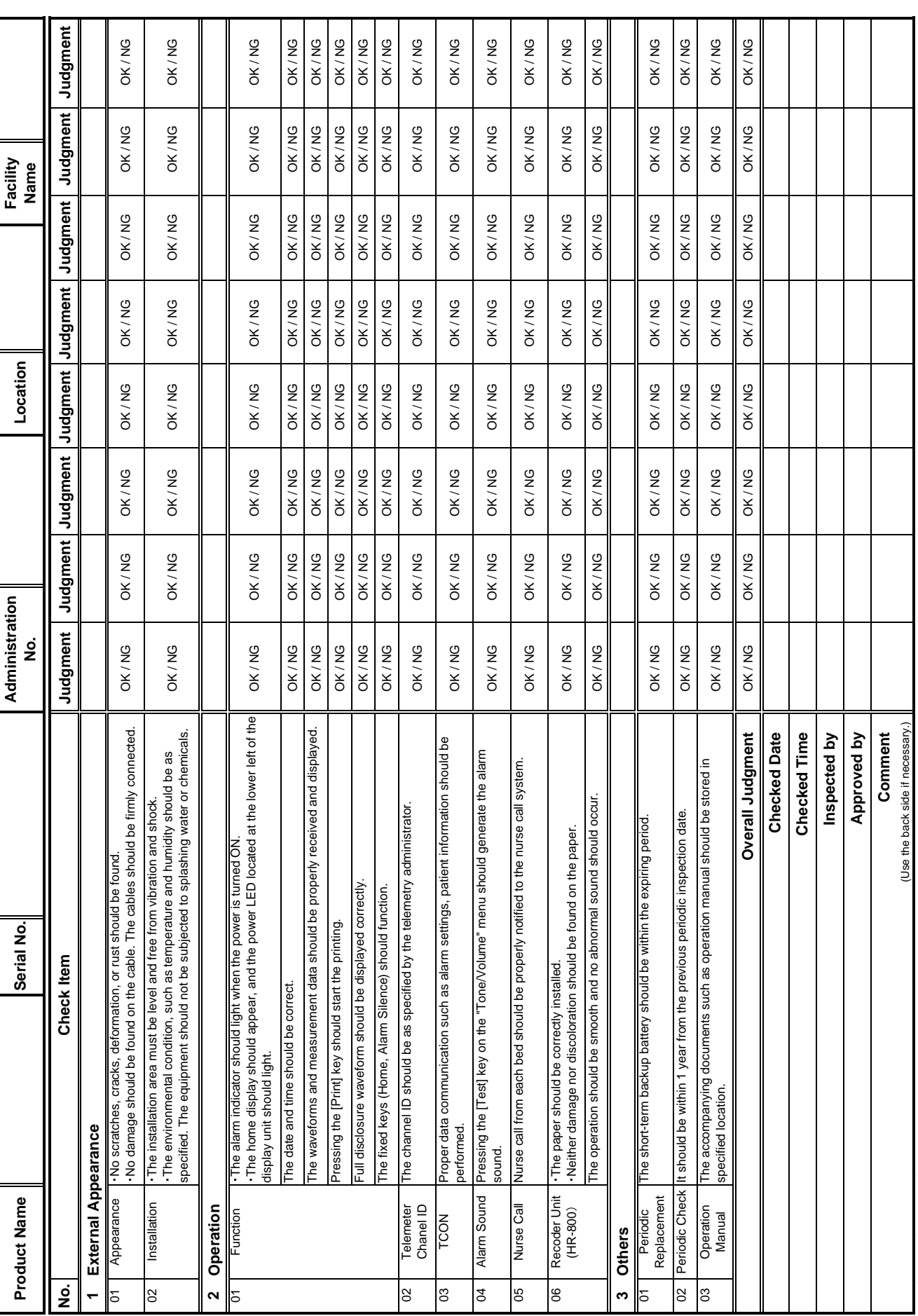

\*Check "OK" or "NG" on the list. (Draw a diagonal line for unnecessary item.)<br>\*If any abnormality is found on safety and functional items, or an error message is displayed, stop using the equipment and contact Fukuda Densh \*If any abnormality is found on safety and functional items, or an error message is displayed, stop using the equipment and contact Fukuda Denshi. \*Check "OK" or "NG" on the list. (Draw a diagonal line for unnecessary item.)

Report No.:

# **Periodic Check Report (Central Monitor)**

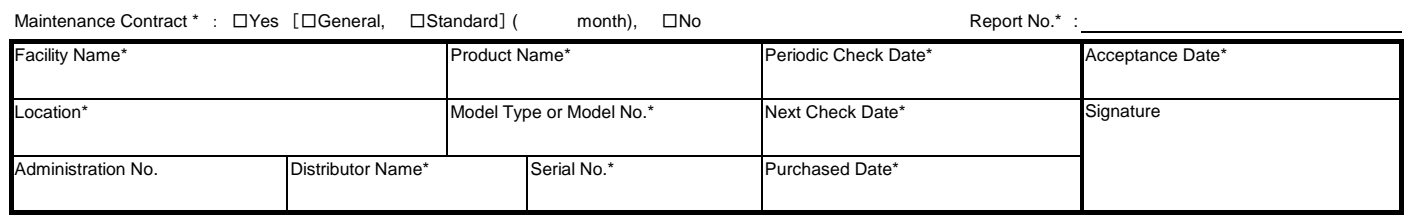

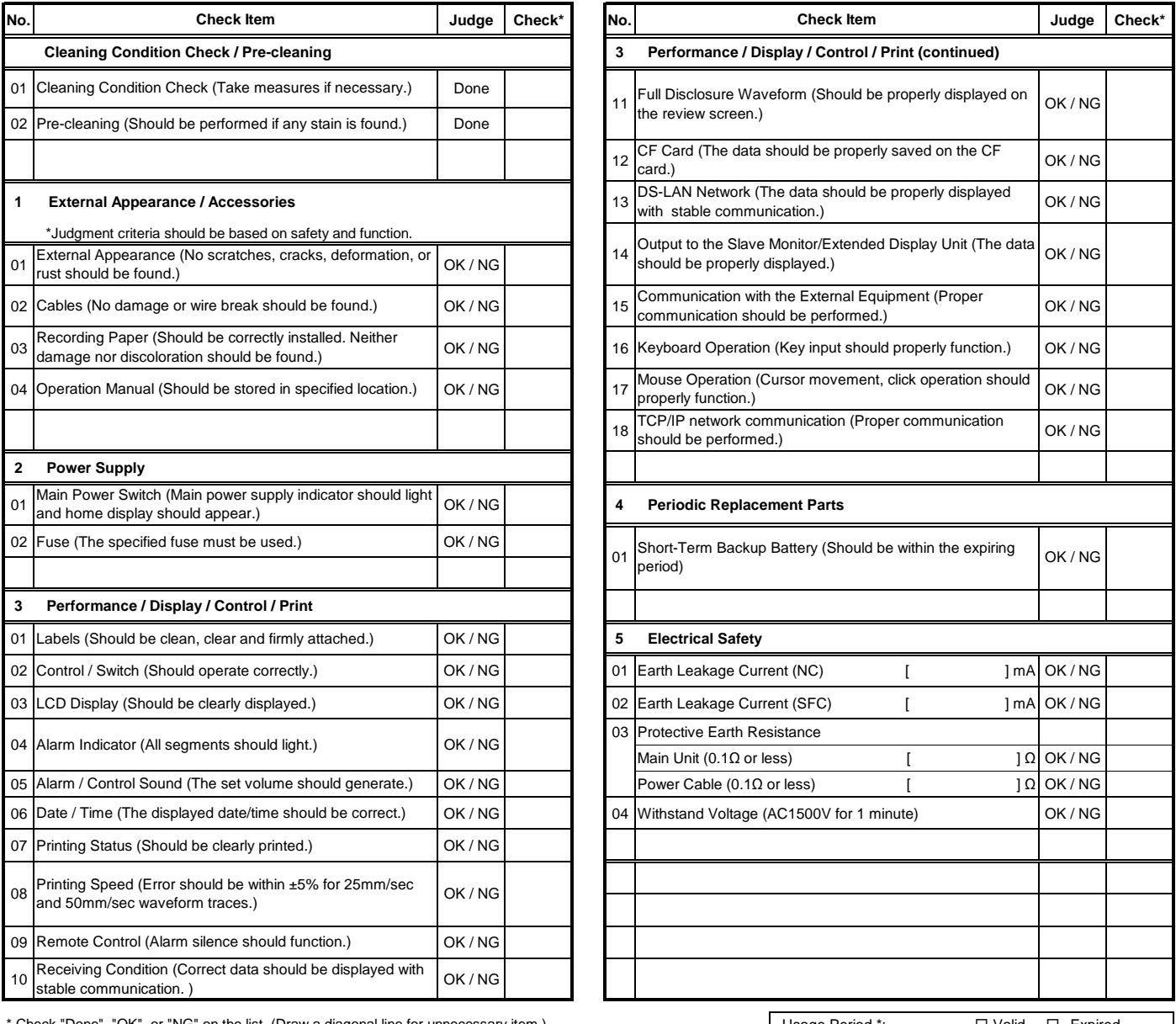

Check "Done", "OK", or "NG" on the list. (Draw a diagonal line for unnecessary item.) Usage Period \*: □ Valid □ Expired

\* If any abnormality is found on safety and functional items, or an error message is displayed, stop using the equipment and contact Fukuda Denshi.

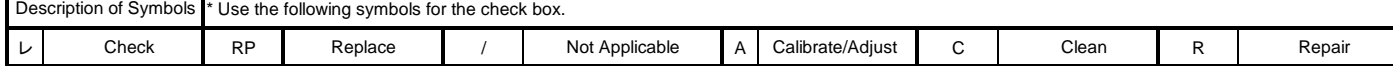

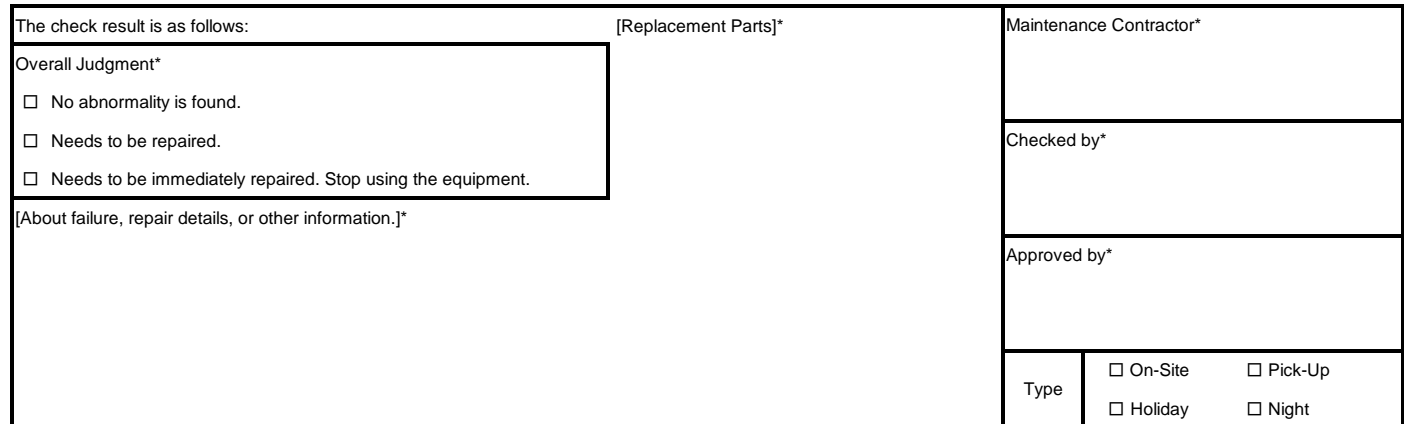

The company and product names used in this manual are trademarks or registered trademarks of respective companies.

# **FUKUDA DENSHI CO., LTD.**

3-39-4 Hongo, Bunkyo-ku, Tokyo, Japan Tel: +81-3-5684-1455 Fax: +81-3-3814-1222<br>http://www.fukuda.com

Printed in Japan 4L011077D 201906

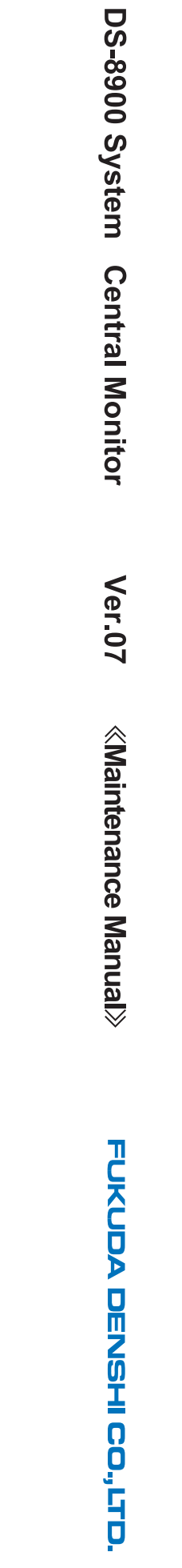